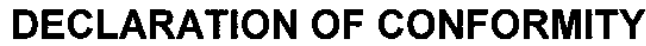

 $\bar{z}$ 

 $\bar{z}$ 

 $\hat{\boldsymbol{\beta}}$ 

According to ISO/IEC Guide 22 and CEN/CENELEC EN 45014

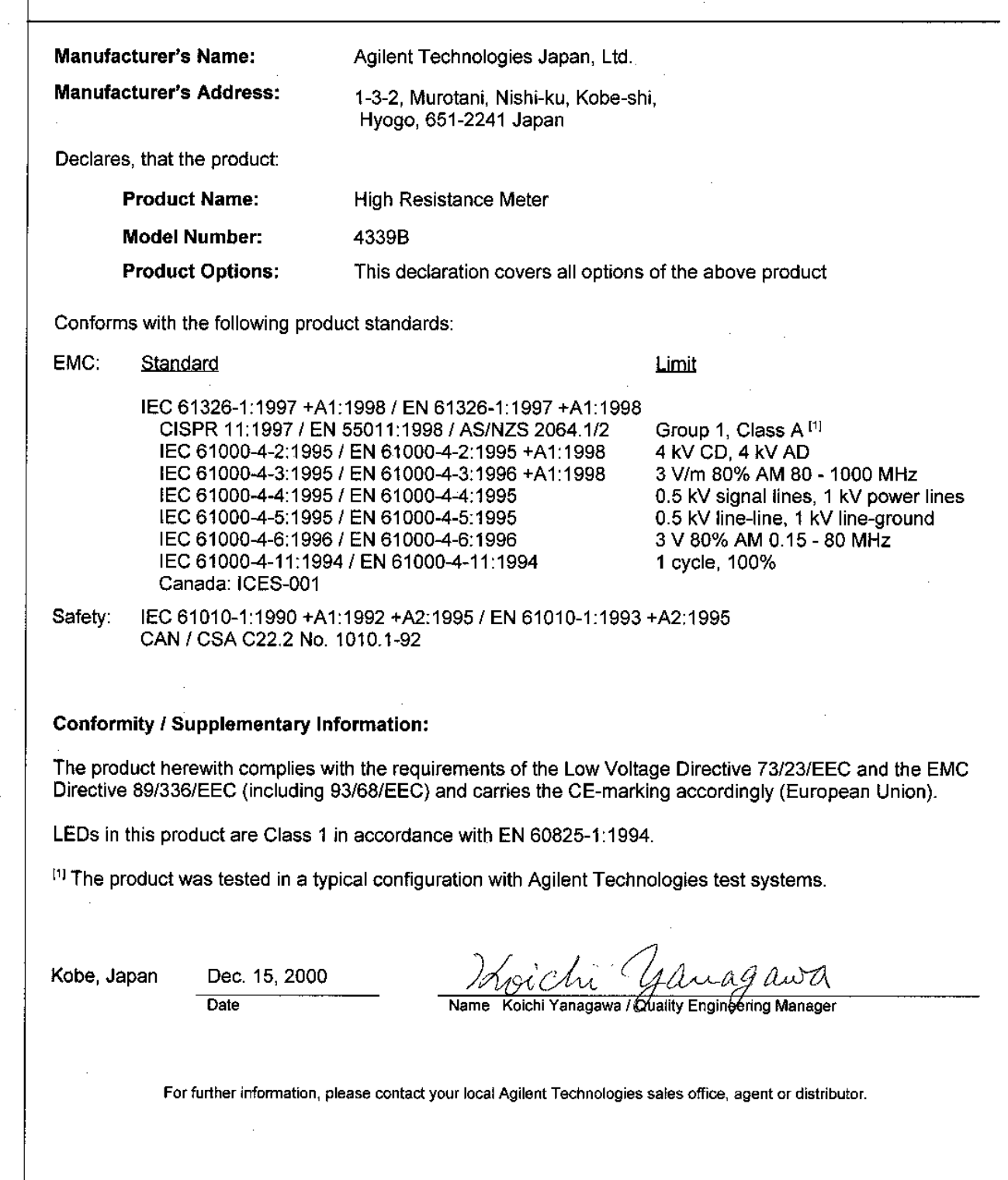

# **Safety Summary**

When you notice any of the unusual conditions listed below, immediately terminate operation and disconnect the power cable.

Contact your local Agilent Technologies sales representative or authorized service company for repair of the instrument. If you continue to operate without repairing the instrument, there is a potential fire or shock hazard for the operator.

- **Instrument operates abnormally.**
- Instrument emits abnormal noise, smell, smoke or a spark-like light during the operation.
- Instrument generates high temperature or electrical shock during operation.
- Power cable, plug, or receptacle on instrument is damaged.
- Foreign substance or liquid has fallen into the instrument.

### **WARNING**

## HIGH VOLTAGE SHOCK HAZARD (MAX. 1000 Vdc)

The HP 4339B High Resistance Meter forces dangerous voltage up to 1000 Vdc on the UNKNOWN terminals, or the electrodes of the accessory (the HP 16008B Resistivity Cell, the HP 16339A Test Fixture, or the HP 16117B,C Test Leads) which is connected to the HP 4339B. (When the High Voltage indicator on the front panel is ON, the HP 4339B outputs dangerous voltage more than 42 Vdc.) To prevent an electrical shock, observe the following safety precautions.

- Operate the HP 4339B and the accessories following the description on their Operation (and Service) Manuals, especially for the description written in the Warnings.
- Do not touch the UNKNOWN terminal or the electrode, when the V Output indicator on the front panel is ON, that is, when the HP 4339B forces voltage.
- Perform the operation tests of the interlock function and the High Voltage indicator at least once a day, before using the HP 4339B. Refer to "Checking Procedure" in chapter 3 of the Operation and Service Manual of the each accessory for the operation tests procedures.
- Warn workers around the HP 4339B about dangerous conditions.

# 警告 電圧感電注意 (最大 1000 Vdc)

HP 4339B ハイ・レジスタンス・メータは、UNKNOWN 端子、または、HP 4339B に接続されたア クセサリ (HP 16008B レジスティビティ・セル、HP 16339A テスト・フィクスチャ、または、HP 16117B,Cテスト・リード)の電極に危険電圧(最大 1000 Vdc)を出力することがあります。この 危険電圧による感電を避けるために、下記の事項を必ず実施してください。

- HP 4339B を操作するときには、必ずマニュアルの記述に従ってください。特に、「警告」に 書かれていることは必ず守ってください。
- 電圧出力中 (フロント・パネルのVOutput インディケータの点灯中)は、UNKNOWN 端子、 または、アクセサリの電極に触れないでください。
- 測定に使用するアクセサリを使って、測定開始前に、Interlock 機能、High Voltage インディケ  $\blacksquare$ ータの動作テストを行ってください。(1日1回以上)手順は、各アクセサリの Operation and Service Manual の3章の"Checking Procedure"項を参照してください。
- 周囲の他の作業者に対しても、危険電圧を出力することがあることを知らせ、UNKNOWN 端 子、または、アクセサリの電極に触れないように注意してください。

### **AVVERTENZA**

### PERICOLO DI SCOSSA AD ALTA TENSIONE (MAX. 1000 Vdc)

L'ohmmetro HP 4339B emette pericolosi livelli di tensione che possono raggiungere i 1000 Vdc sui terminali UNKNOWN, o sugli elettrodi degli impianti di prova o cavi di prova (Cella di resistività HP 16008B, Impianto di prova HP 16339A, o Cavi di prova C HP 16117B) che sono collegati all'HP 4339B. (Quando l'indicatore High Voltage sul pannello anteriore è attivato (ON), l'HP 4339B emette tensione elettrica pericolosa (più di 42 Vdc)) Per prevenire una scossa elettrica, osservare le seguenti precauzioni di sicurezza.

- Usare l'HP 4339B e gli accessori secondo le istruzioni dei rispettivi Manuali d'istruzione (e Servizio), specialmente le istruzioni date nelle "Avvertenze"
- \* Non toccare i terminali UNKNOWN o gli elettrodi quando l'indicatore V Output o il pannello anteriore sono attivati (ON): cioè quando della tensione viene applicata all'uscita dell'HP 4339B.
- Eseguire le prove di funzionamento della funzione Interlock e dell'indicatore High Voltage almeno una volta al giorno, prima di usare l'HP 4339B. Fare riferimento al "Checking Procedure" al capitolo 3 dell'Operation and Service Manual dell'accessorio che si sta usando per le procedure della prova di funzionamento.
- Informare gli operatori che si occupano dell'HP 4339B, delle condizioni di pericolo esistenti e riferire loro ciò che è possibile fare e ciò che non lo è!

### **WARNUNG**

## LEBENSGEFÄHRLICHE HOCHSPANNUNG (MAX. 1000 V DC)

Der Hochspannungsmesser HP 4339 B gibt gefährliche Hochspannung von bis zu 1000 V Gleichstrom an den Klemmen UNKNOWN oder zu den Elektroden von Testvorrichtungen oder Testleitungen aus (HP 16008B spezifische Widerstandszelle, HP 16339A Testvorrichtung oder HP 16117B, C Testleitungen), die an den HP 4339B angeschlossen sind. (Wenn die High Voltage an der Vorderseite leuchtet, gibt der HP 4339B gefährliche Spannung von mehr als 42 V Gleichstrom aus.) Um elektrische Schläge zu verhindern, immer folgende Vorsichtsmaßregeln beachten.

- Den HP 4339B und die Zubehörteile immer entsprechend den Anweisungen in der Bedienungs- und Wartungsanleitung befolgen, und insbesondere immer die unter "Warnung" gegebenen Anweisungen befolgen.
- Niemals die Klemmen UNKNOWN oder die Elektroden berühren, wenn die Anzeige V Output an der Vorderseite leuchtet, d.h. wenn eine Spannung am Ausgang des HP 4339B anliegt.
- Die Betriebstests der Interlock-Funktion und die Anzeige High Voltage mindestens einmal täglich durchführen, bevor der HP 4339B verwendet wird. Durchführung des Betriebstests siehe "Checking procedure" in Kapitel 3 der Operation and Service Manual des verwendeten Zubehörteils.
- Immer in der Nähe des HP 4339B arbeitende Personen warnen, daß eine Gefahrenquelle existiert, und Anweisungen zum richtigen Verhalten geben!

When you turn on the 4339B for the first time, confirm the power line frequency is set correctly.

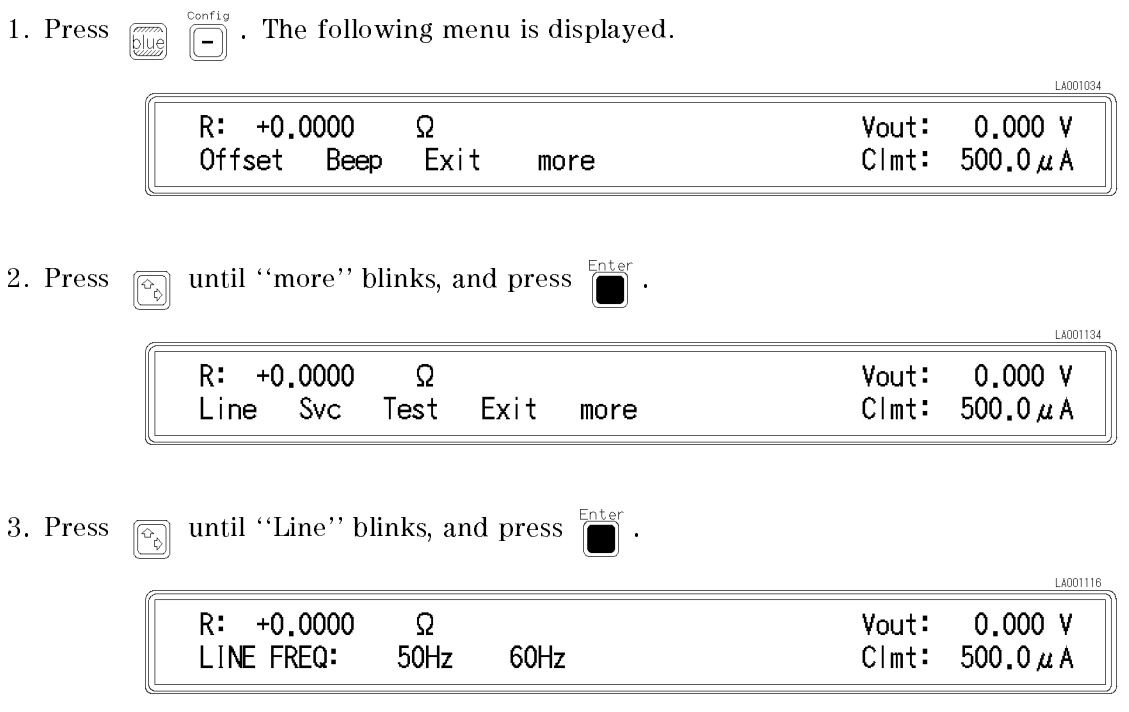

<sup>A</sup> blinking item means that it is currently selected.

- 4. If the setting does not match the power line frequency, press  $\boxed{\odot}$  to toggle the setting between "50 Hz" and "60 Hz". Then press  $\overline{\mathbb{R}}$ .
- 5. Press  $\boxed{\widehat{\otimes}}$  until "Exit" blinks, and press  $\boxed{\widehat{\cdots}}$  to exit this menu.

The power line frequency setting is stored and is not changed after reset or power-off. Once you set it, you do not need to set the line frequency again as long as the same power line frequency is being used.

# Agilent 4339B High Resistance Meter Operation Manual

#### SERIAL NUMBERS

This manual applies directly to instruments with serial number prefix JP1KD, or firmware revision 1.04. For additional important information about serial numbers, read "Serial Number" in Appendix A.

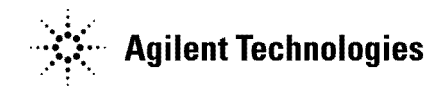

Agilent Part No. 04339-90060 Printed in Japan March 2003

Ninth Edition

The information contained in this document is subject to change without notice.

This document contains proprietary information that is protected by copyright. All rights are reserved. No part of this document may be photocopied, reproduced, or translated to another language without the prior written consent of the Agilent Technologies.

Agilent Technologies Japan, Ltd. Component Test PGU-Kobe 1-3-2, Murotani, Nishi-ku, Kobe-shi, Hyogo, 651-2241 Japan

# Manual Printing History

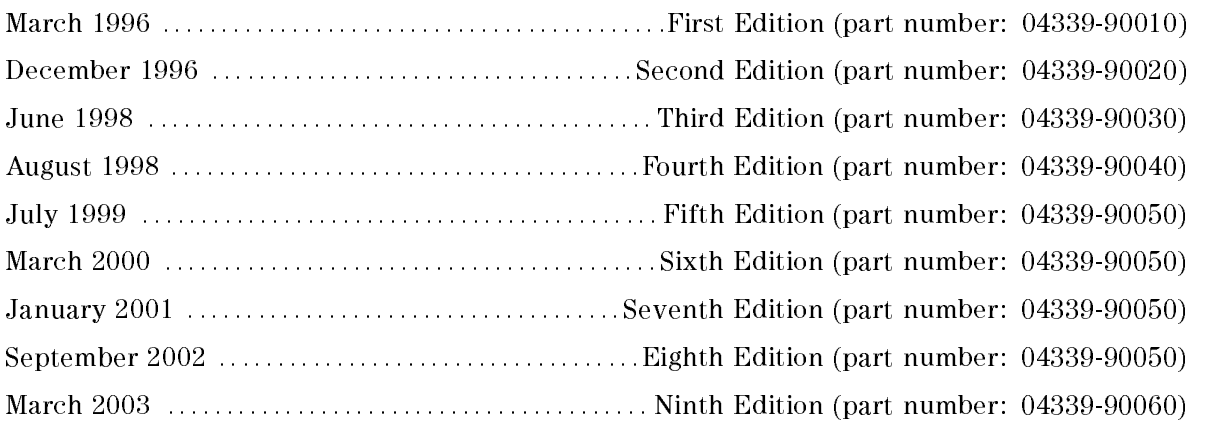

### Safety Summary

The following general safety precautions must be observed during all phases of operation, service, and repair of this instrument. Failure to comply with these precautions or with specific WARNINGS elsewhere in this manual may impair the protection provided by the equipment. In addition it violates safety standards of design, manufacture, and intended use of the instrument.

The Agilent Technologies assumes no liability for the customer's failure to comply with these requirements.

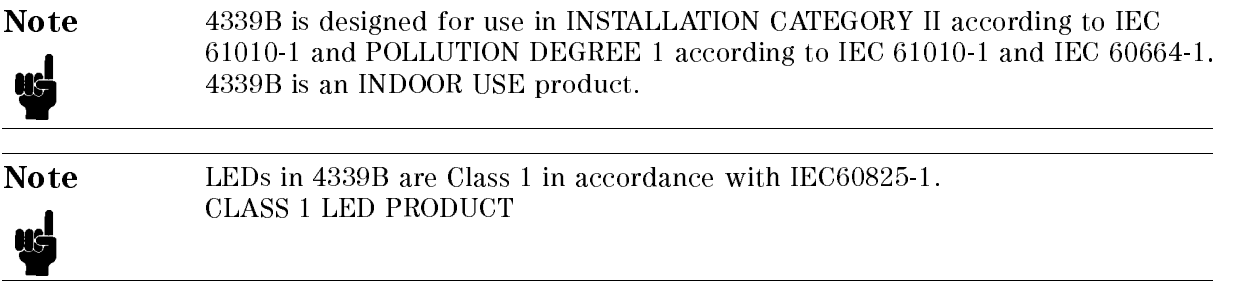

#### Ground The Instrument

To avoid electric shock hazard, the instrument chassis and cabinet must be connected to <sup>a</sup> safety earth ground by the supplied power cable with earth blade.

#### DO NOT Operate In An Explosive Atmosphere

Do not operate the instrument in the presence of flammable gasses or fumes. Operation of any electrical instrument in such an environment constitutes <sup>a</sup> denite safety hazard.

#### Keep Away From Live Circuits

Operating personnel must not remove instrument covers. Component replacement and internal adjustments must be made by qualied maintenance personnel. Do not replace components with the power cable connected. Under certain conditions, dangerous voltages may exist even with the power cable removed. To avoid injuries, always disconnect power and discharge circuits before touching them.

#### DO NOT Service Or Adjust Alone

Do not attempt internal service or adjustment unless another person, capable of rendering first aid and resuscitation, is present.

#### DO NOT Substitute Parts Or Modify Instrument

Because of the danger of introducing additional hazards, do not install substitute parts or perform unauthorized modifications to the instrument. Return the instrument to a Agilent Technologies Sales and Service Office for service and repair to ensure that safety features are maintained.

#### 4339B

### Dangerous Procedure Warnings

ware examples , such as the example below, precedent as the example procedures throughout the word was assembly when this manual. Instructions contained in the warnings must be followed.

#### Warning Dangerous voltages, capable of causing death, are present in this instrument. Use extreme caution when handling, testing, and adjusting Ů this instrument.

### **Certification**

Agilent Technologies certifies that this product met its published specifications at the time of shipment from the factory. Agilent Technologies further certies that its calibration measurements are traceable to the United States National Institute of Standards and Technology, to the extent allowed by the Institution's calibration facility, or to the calibration facilities of other International Standards Organization members.

### **Warranty**

This Agilent Technologies instrument product is warranted against defects in material and workmanship for <sup>a</sup> period of one year from the date of shipment, except that in the case of certain components listed in General Information of this manual, the warranty shall be for the specied period. During the warranty period, Agilent Technologies will, at its option, either repair or replace products that prove to be defective.

For warranty service or repair, this product must be returned to <sup>a</sup> service facility designated by Agilent Technologies. Buyer shall prepay shipping charges to Agilent Technologies and Agilent Technologies shall pay shipping charges to return the product to Buyer. However, Buyer shall pay all shipping charges, duties, and taxes for products returned to Agilent Technologies from another country.

Agilent Technologies warrants that its software and firmware designated by Agilent Technologies for use with an instrument will execute its programming instruction when property installed on that instrument. Agilent Technologies does not warrant that the operation of the instrument, or software, or firmware will be uninterrupted or error free.

### Limitation Of Warranty

The foregoing warranty shall not apply to defects resulting from improper or inadequate maintenance by Buyer, Buyer-supplied software or interfacing, unauthorized modication or misuse, operation outside the environmental specifications for the product, or improper site preparation or maintenance.

No other warranty is expressed or implied. Agilent Technologies specifically disclaims the implied warranties of merchantability and fitness for a particular purpose.

### Exclusive Remedies

The remedies provided herein are buyer's sole and exclusive remedies. Agilent Technologies shall not be liable for any direct, indirect, special, incidental, or consequential damages, whether based on contract, tort, or any other legal theory.

### Assistance

Product maintenance agreements and other customer assistance agreements are available for Agilent Technologies products.

For any assistance, contact your nearest Agilent Technologies Sales and Service Office. Addresses are provided at the back of this manual.

### Safety Symbols

General definitions of safety symbols used on equipment or in manuals are listed below.

Instruction manual symbol: the product is marked with this symbol when it is necessary for the user to refer to the instruction manual. Alternating current. Direct current.  $\mathbf{I}$ On (Supply). O Off (Supply). This Warning sign denotes <sup>a</sup> hazard. It calls attention to a procedure, practice, **Warning** condition or the like, which, if not correctly performed or adhered to, could result in injury or death to personnel. This Caution sign denotes <sup>a</sup> hazard. It calls attention to a procedure, practice, **Caution** condition or the like, which, if not correctly performed or adhered to, could result in damage to or destruction of part or all of the product. Note denotes important information. It calls attention to <sup>a</sup> procedure, **Note** practice, condition or the like, which is essential to highlight. Affixed to product containing static sensitive devices use anti-static handling procedures to prevent electrostatic discharge damage to component. Caution, risk of electric shock : Terminals which may be supplied from the interior of the equipment at <sup>a</sup> voltage exceeding <sup>1</sup> kV, or allow connection to <sup>a</sup> voltage exceeding <sup>1</sup> kV are marked with this symbol.

### Herstellerbescheinigung

**GERSCHEMISSION** 

 $LpA < 70$  dB am Arbeitsplatz normaler Betrieb nach DIN <sup>45635</sup> T. 19

### Manufacturer's Declaration

ACOUSTIC NOISE EMISSION

 $LpA < 70$  dB operator position normal operation per ISO <sup>7779</sup>

#### Contents of this Manual

#### Chapter <sup>1</sup>

Provides the product overview and basic measurement procedure. First time users of the 4339B should read this chapter first.

#### Chapter <sup>2</sup>

Shows how to operate the 4339B from itsfront panel. Refer to this chapter when you wish to learn about operations using the front panel keys.

#### Chapter <sup>3</sup>

Describes all functions of this instrument. Refer to this chapter when you wish to learn about the functions of the front and rear panel keys and terminals.

#### Chapter <sup>4</sup>

Shows how to remotely operate the 4339B. Refer to this chapter when you wish to learn about the procedures for remotely operating the 4339B via the GPIB.

#### Chapter <sup>5</sup>

Contains complete information on remotely operating the 4339B via the GPIB. Refer to this chapter when you wish to learn about the GPIB commands, status reporting mechanism, trigger system, and data transmission format.

#### Chapter <sup>6</sup>

Provides <sup>a</sup> measurement example using the 4339B.

#### Chapter <sup>7</sup>

Provides information for effective operations.

#### Chapter 8

Provides specifications, reference data, and other general information.

#### Chapter 9

Describes how to verify the specifications.

#### 4339B

### Appendix <sup>A</sup>

Contains information on using the 4339Bs which were manufactured before this manual was printed.

### Appendix <sup>B</sup>

Contains information which is required for using the handler interface. Before using the handler interface, read this appendix and set the handler interface input/output signal.

### Appendix <sup>C</sup>

The summary of operations when the 4339B detects OVLD (Overload), Over-Current (exceeding current limit), or N.C. (No-Contact).

# **Contents**

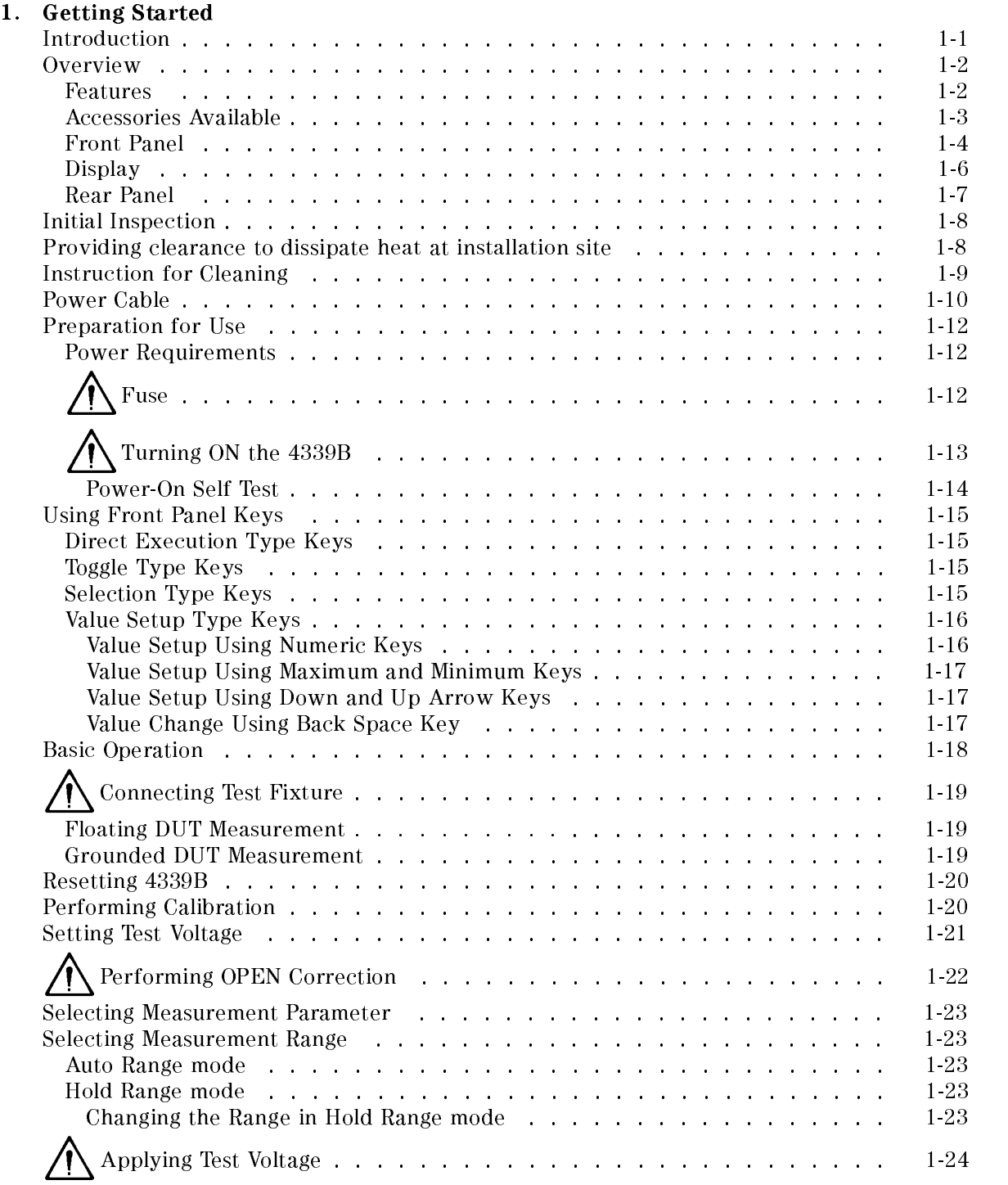

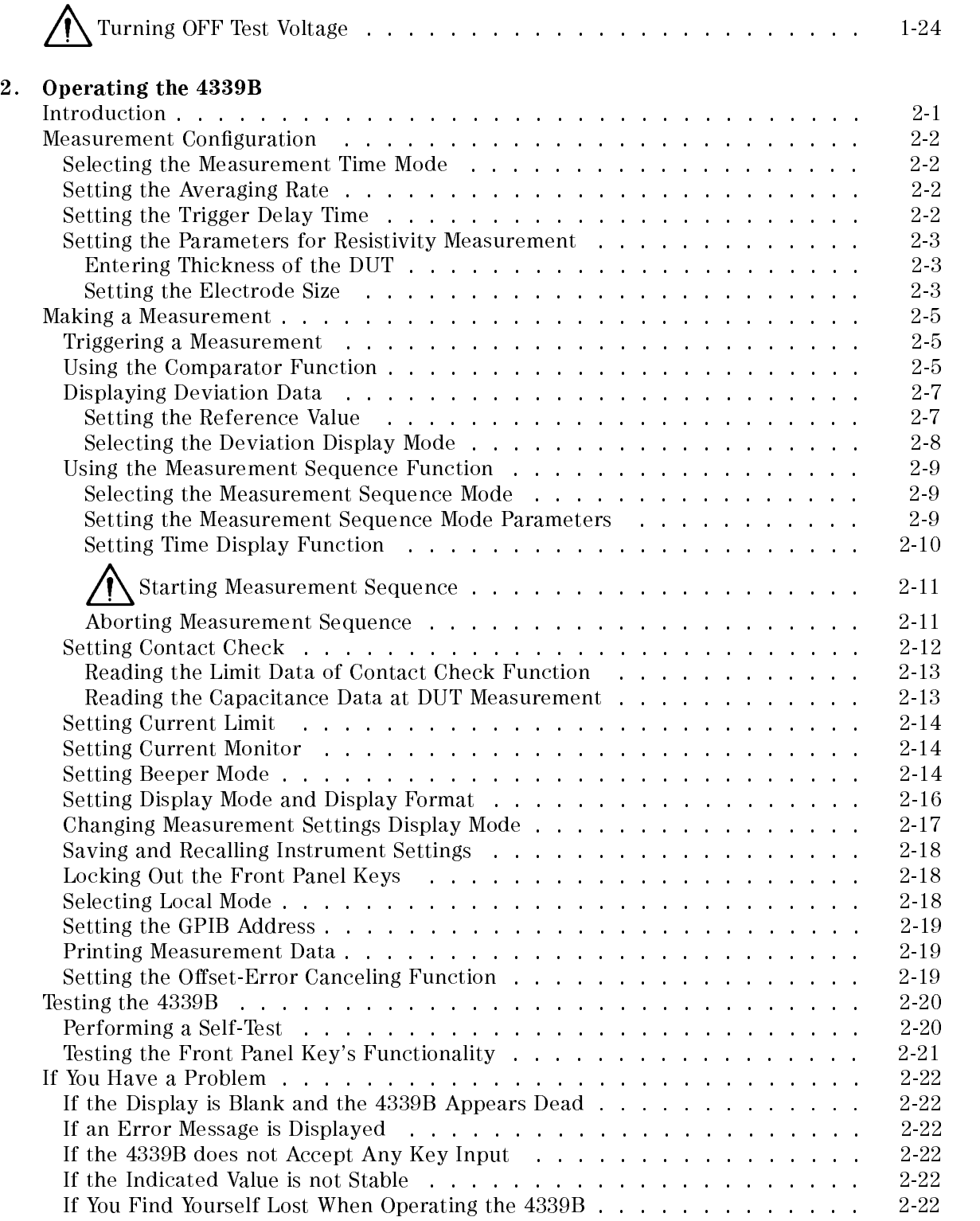

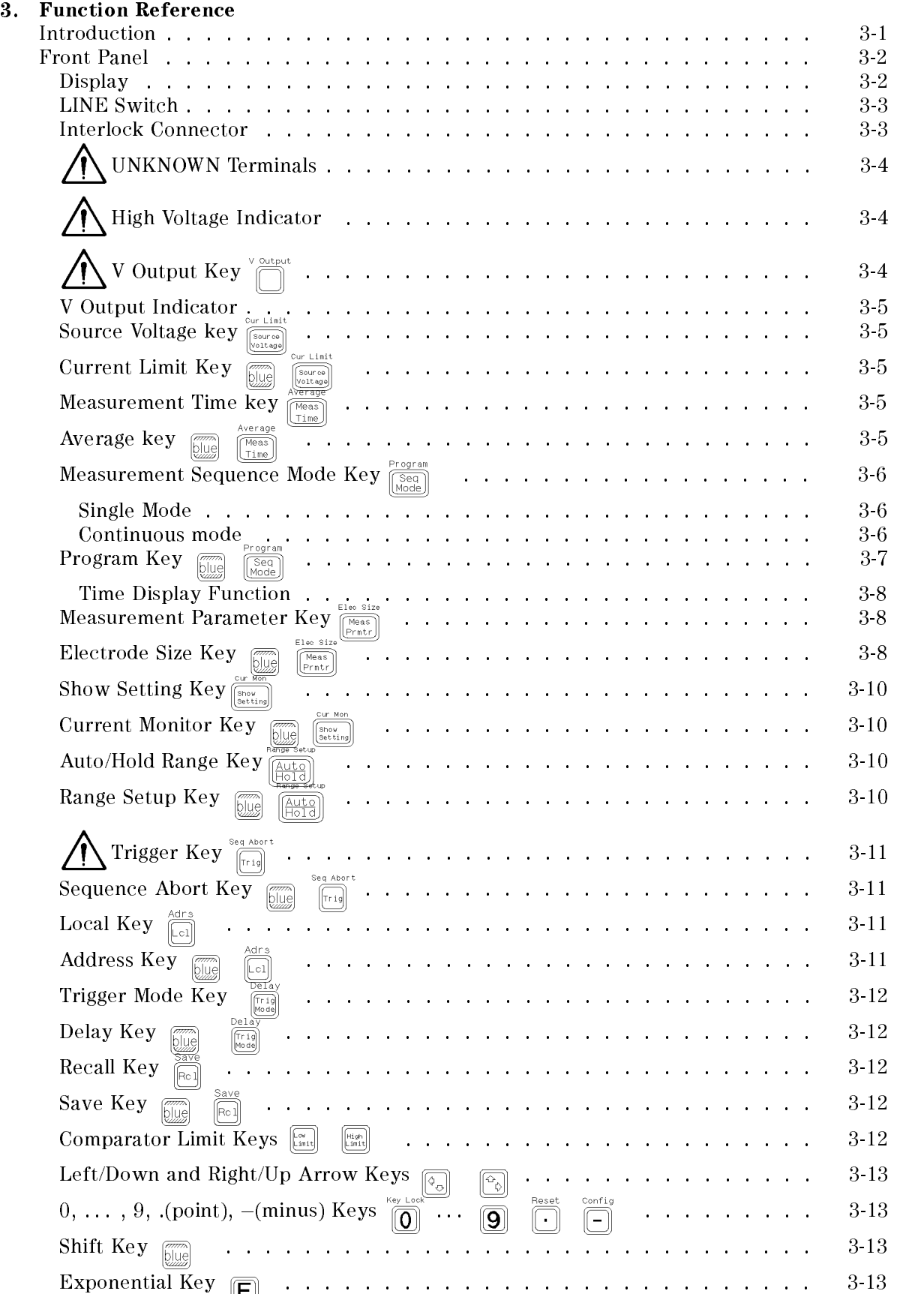

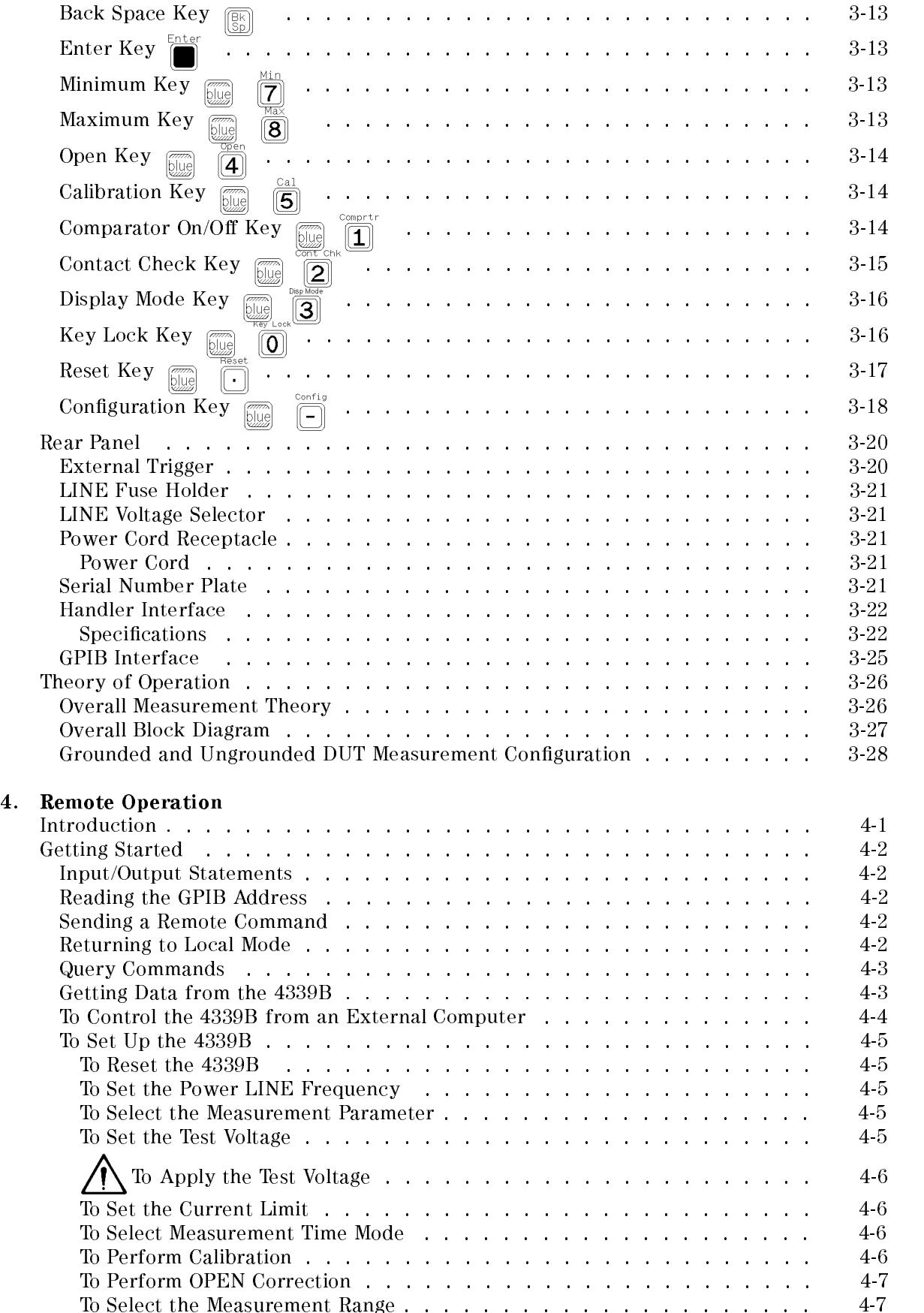

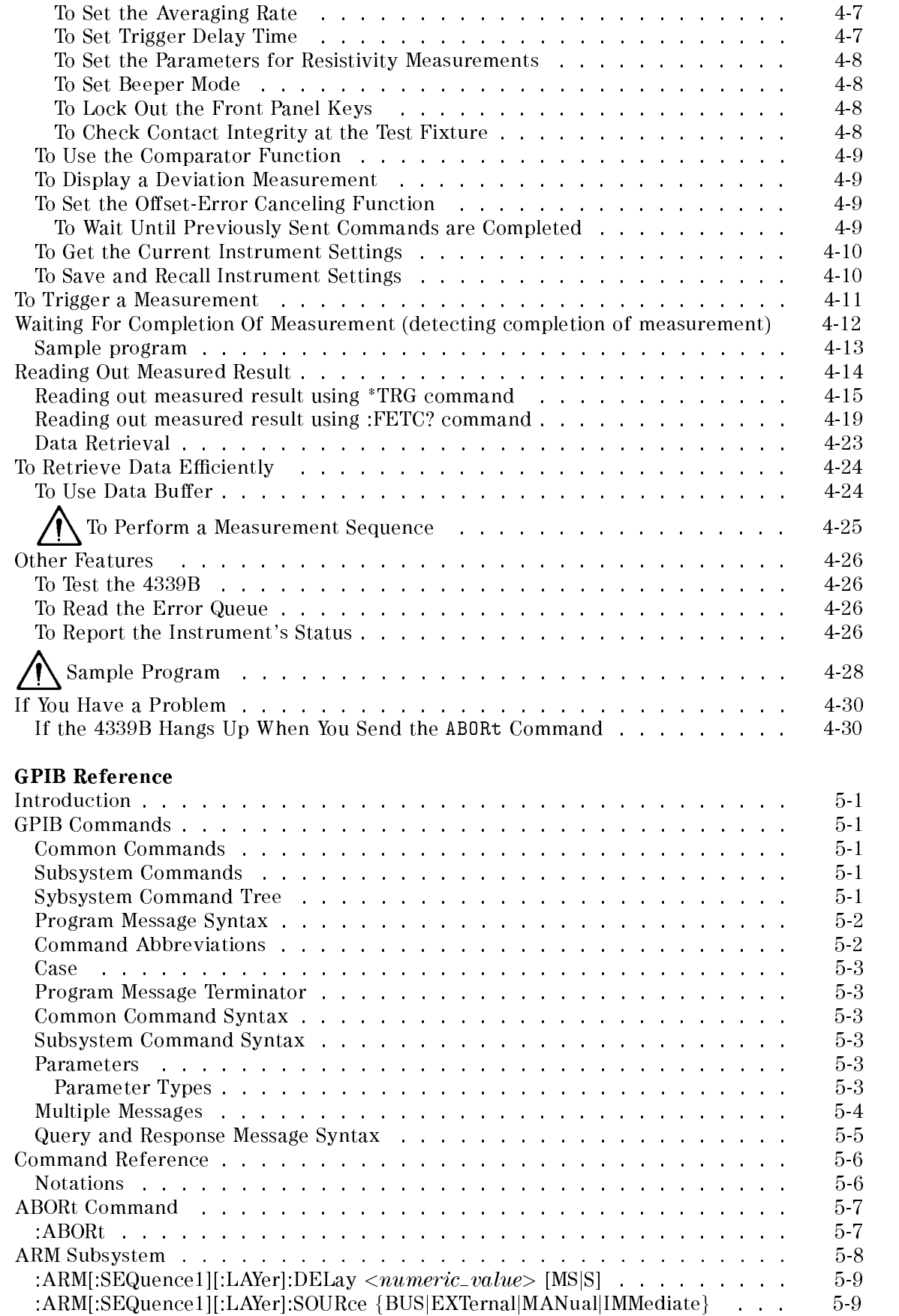

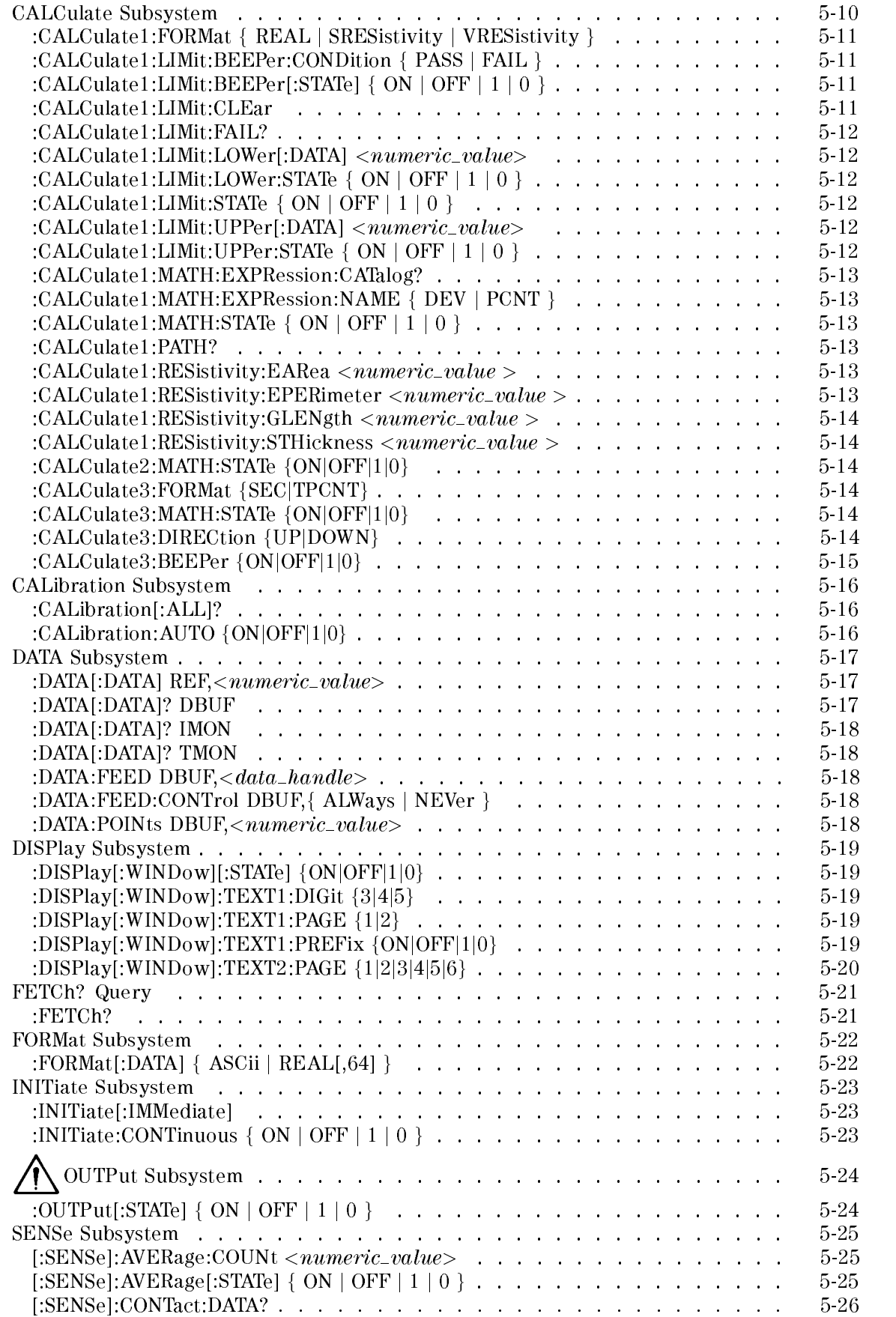

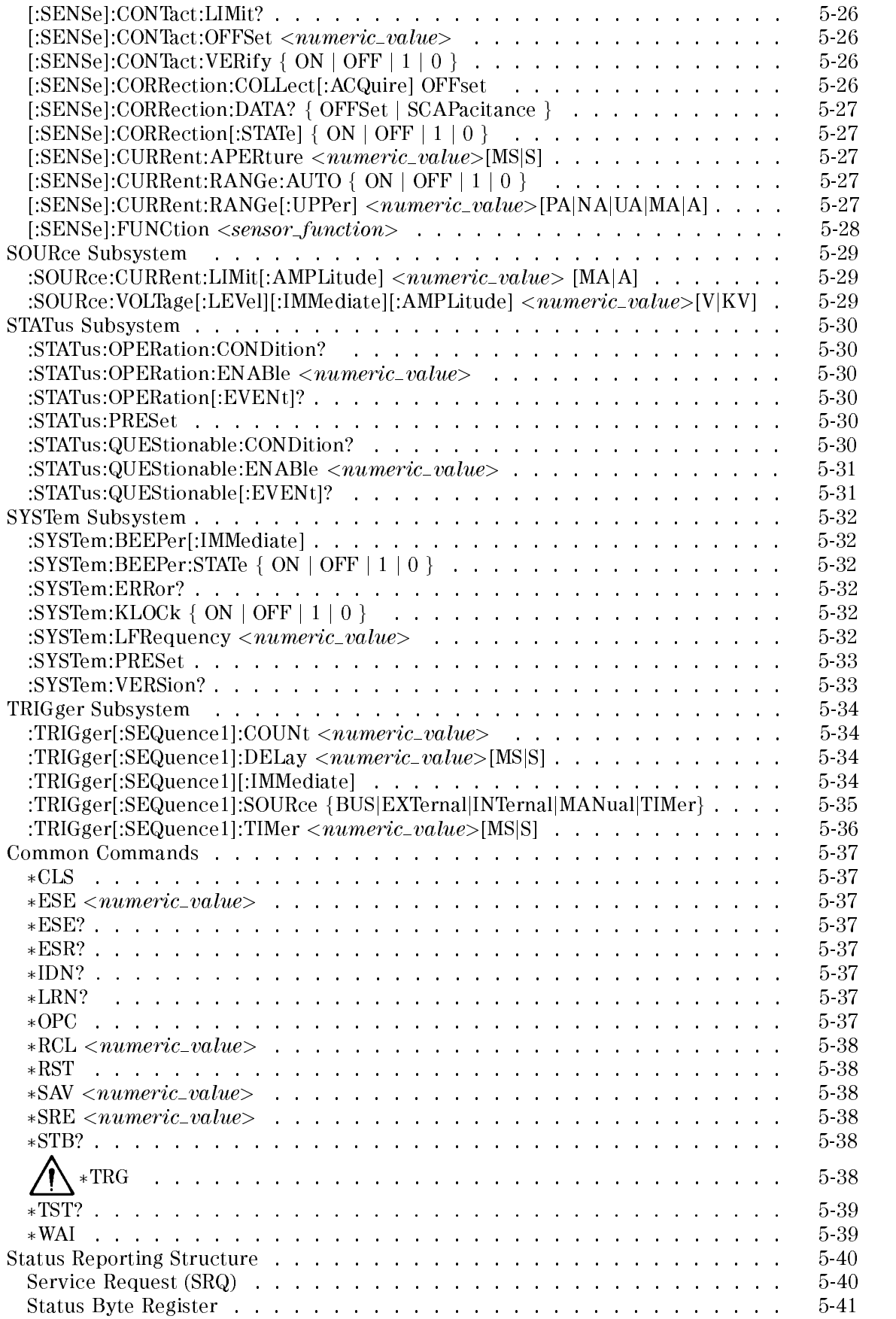

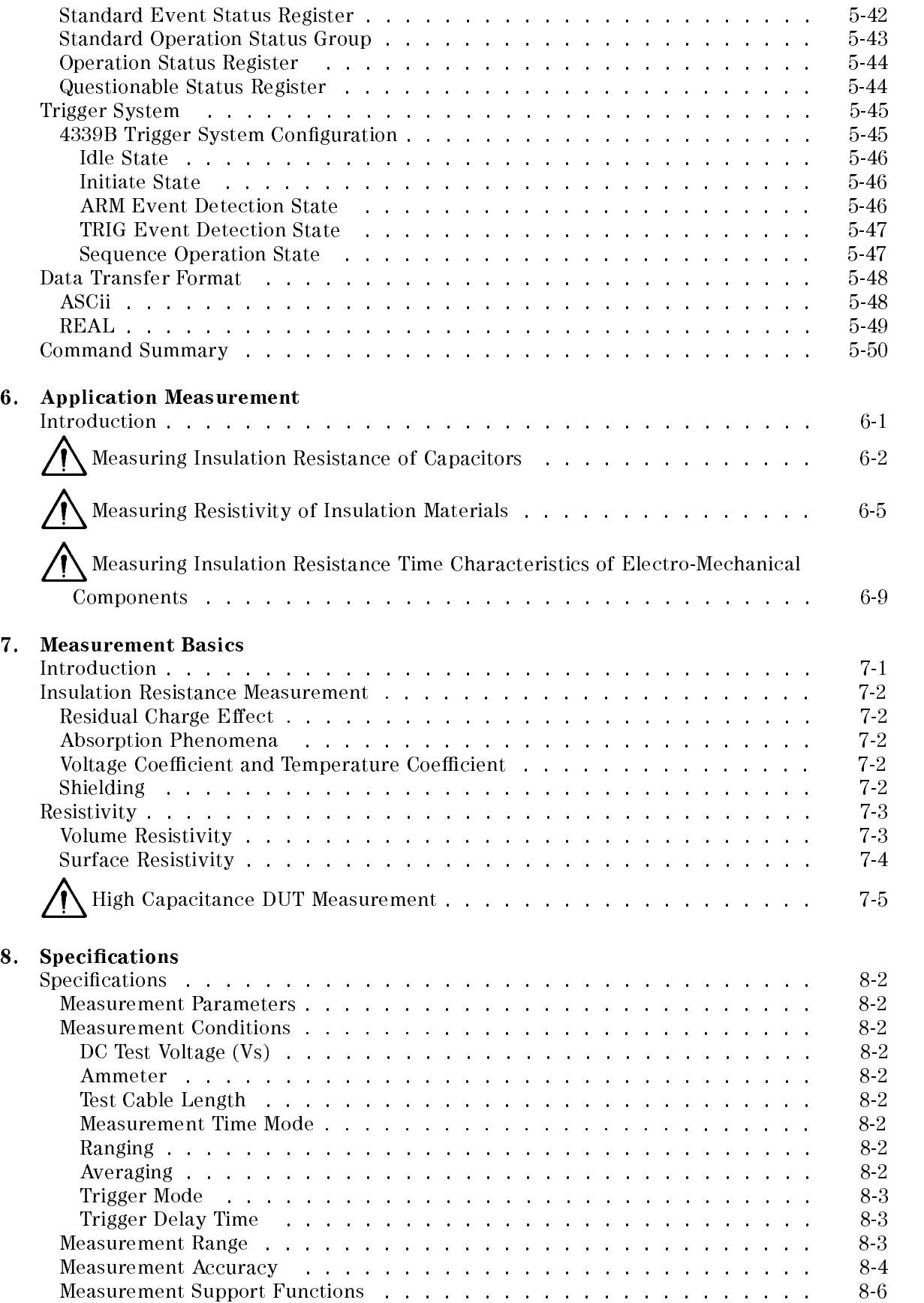

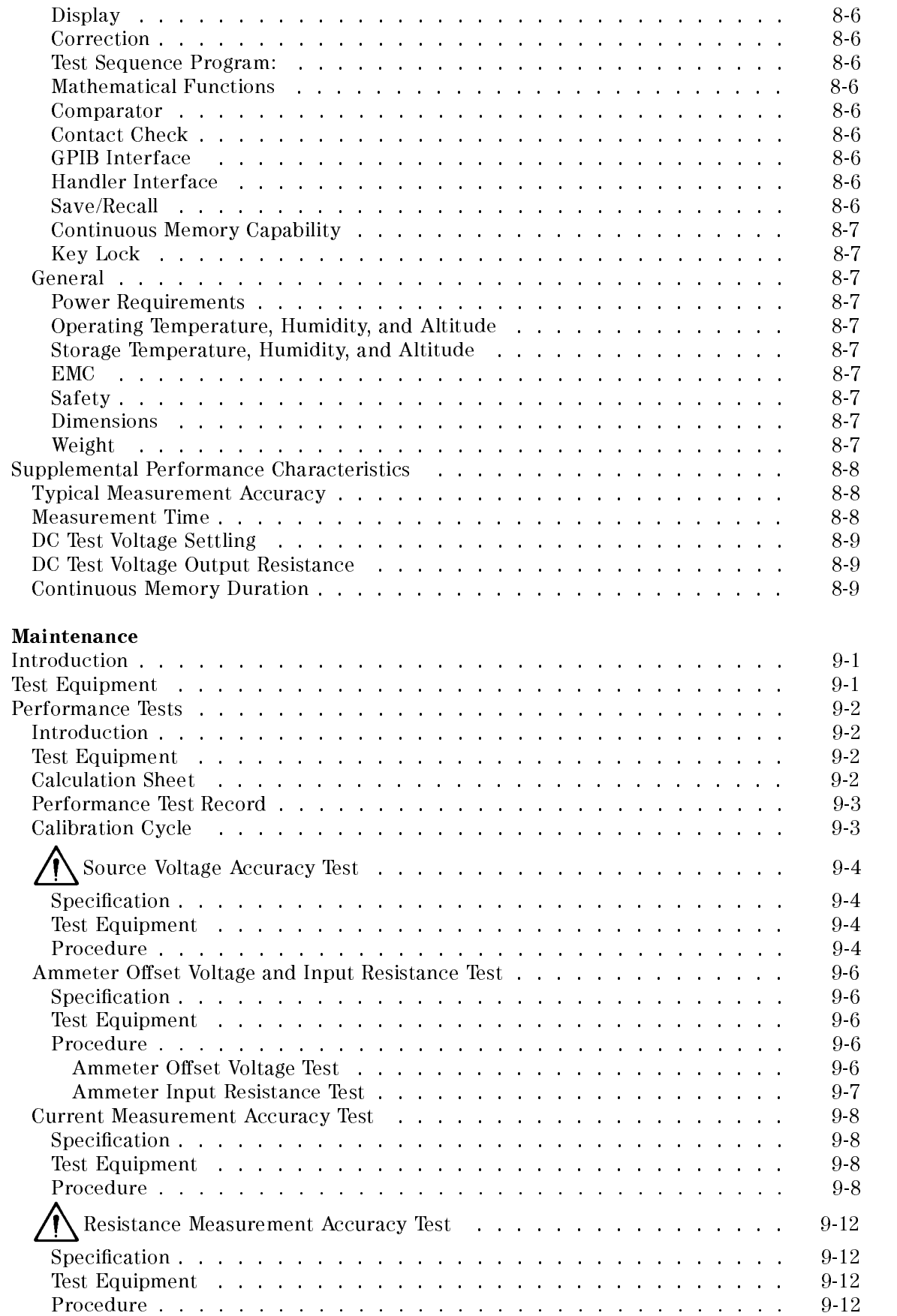

 $9.$ 

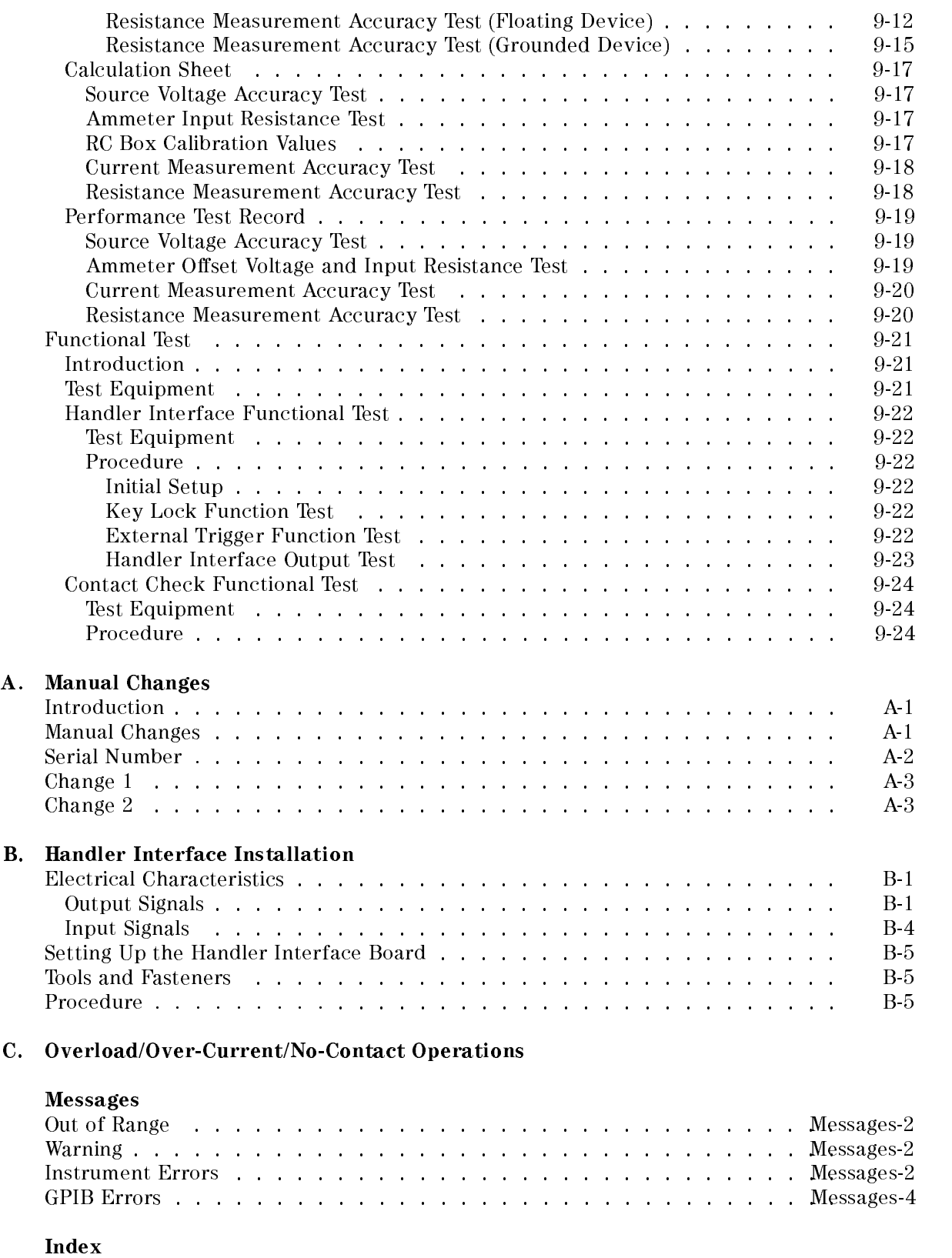

# Figures

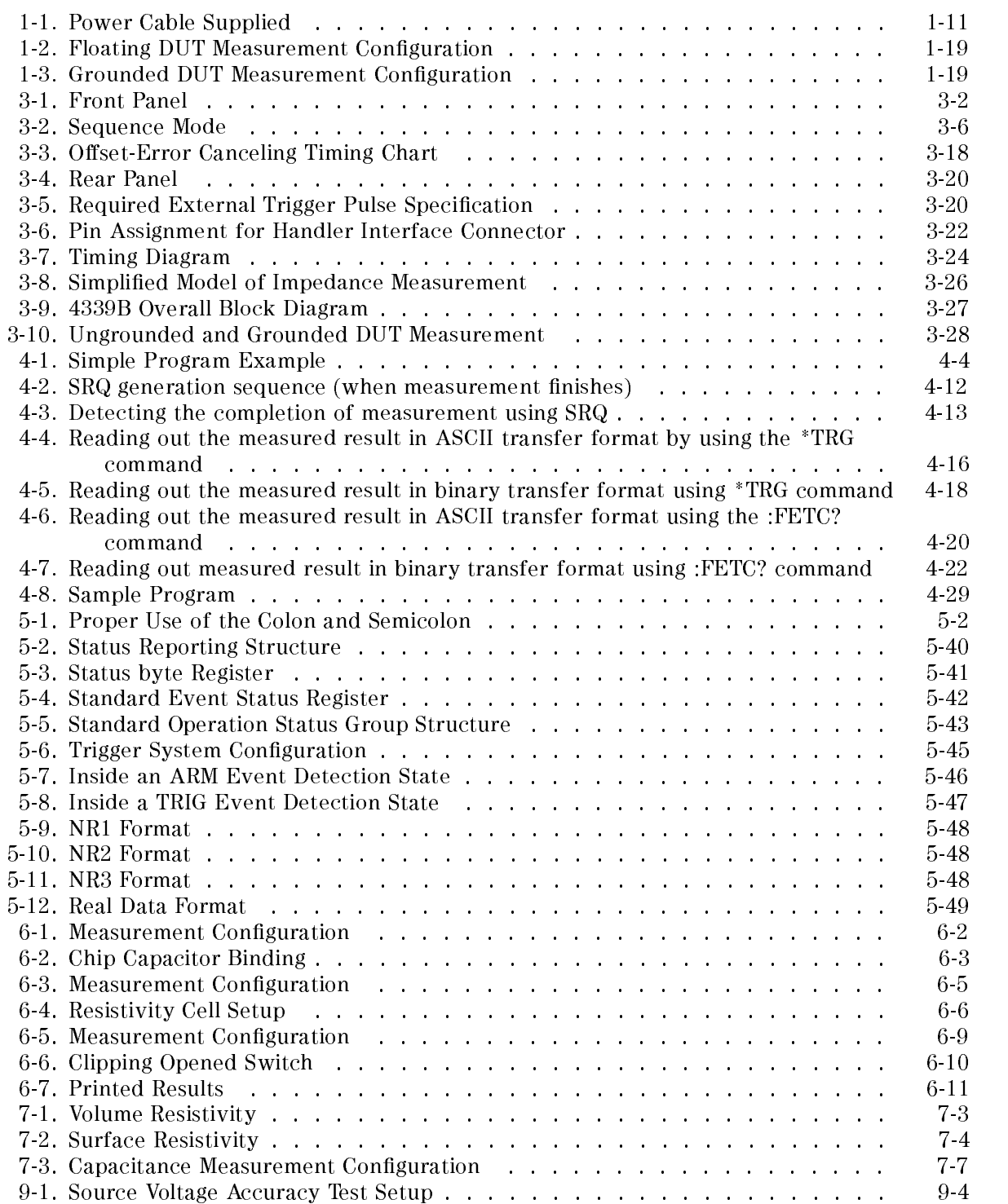

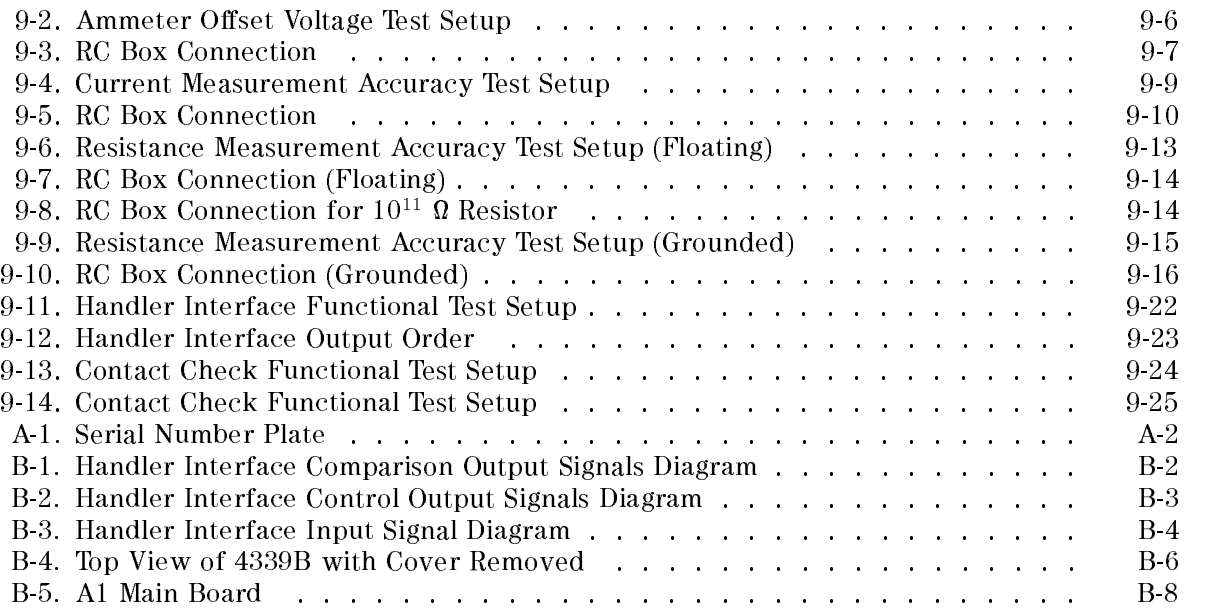

# Tables

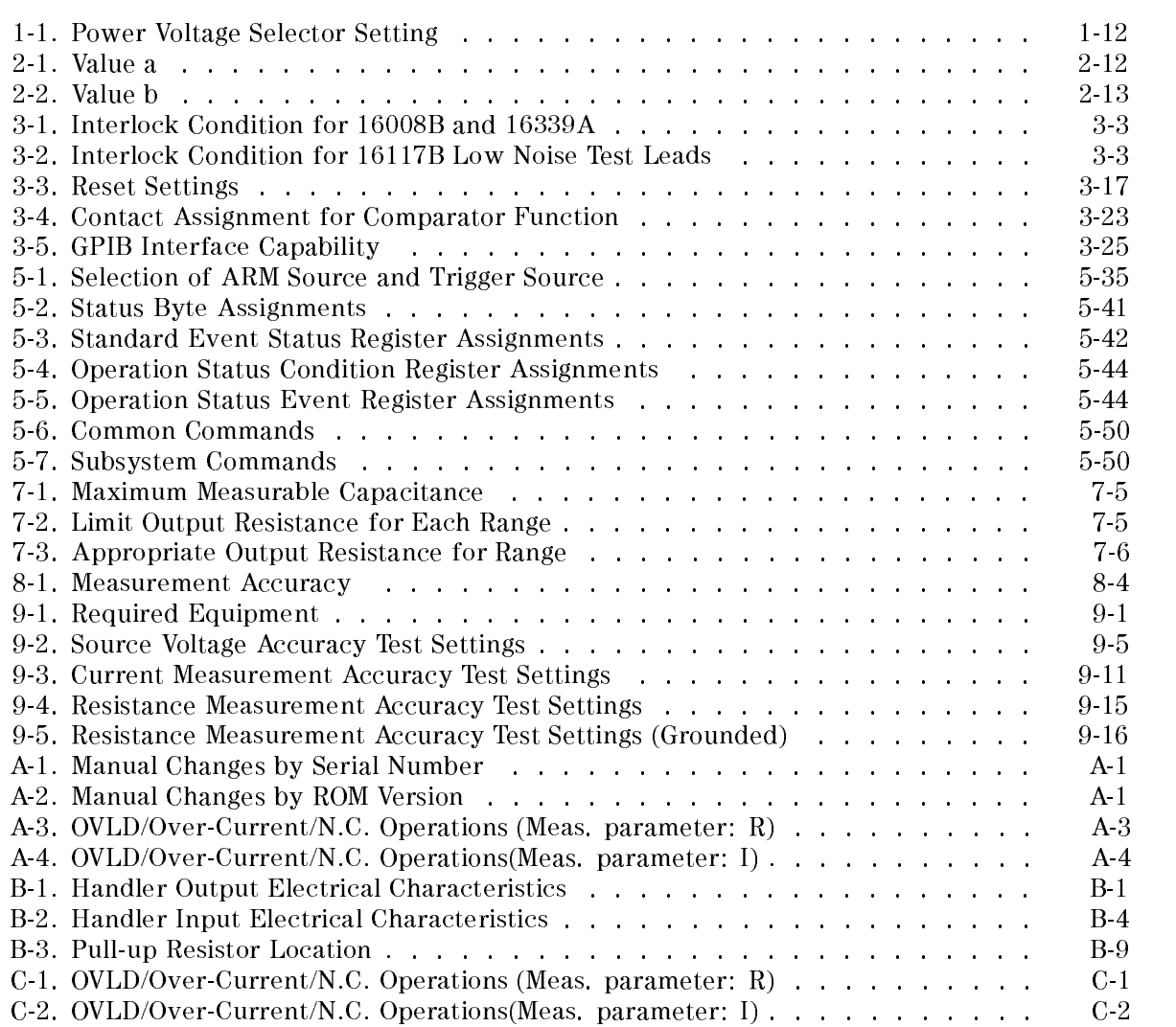

# Getting Started

This chapter provides information to get you started using your 4339B High Resistance Meter. This chapter discusses the following topics:

- Overview
- **Initial Inspection**
- **ventilation Requirements**
- **Instruction for Cleaning**
- Power Cable
- Preparation for Use
- **Using the Front-Panel Keys**
- **Basic Operation**

### Overview

The 4339B High Resistance Meter is designed for measuring very high resistance and related parameters of insulation materials, electronic components, and electro-mechanical components.

#### **Features**

- Measurement Parameters: Resistance (R) Volume Resistivity  $(\varrho_{v})$ Surface Resistivity  $(\varrho_s)$ Current (I)
- **Test Voltage : 0.1 to 1000 Vdc**
- R Measurement Range: 10° to 1.6×10° M
- **Basic Accuracy: 0.6 %**
- High speed contact check
- Built-in comparator
- Interface: GPIB and handler interfaces

The 4339B's measurement range is from  $1.0\times10^3$  Ω to  $1.6\times10^{16}$  Ω. This wide range allows accurate high resistance measurements of capacitors, relays, switches, connectors, materials, cables, and PC boards.

The 4339B has the capability to measure grounded DUTs (Device Under Test), which is gives you the ability to measure and evaluate devices such as PC board patterns.

The 16008B resistivity cell and the 16339A component test fixture are designed for stable and safe measurements of materials or components.

The Measurement Sequence Program function allows you to control a series of resistance measurements in a sequence (charge-measure-discharge). You can set the charge time, measurement interval time, and the number of measurements in <sup>a</sup> sequence from the front panel. panel.

Surface resistivity ( $\rho$ s) and volume resistivity ( $\rho$ v) are calculated automatically and the result is displayed.
# Accessories Available

The following accessories are available for the 4339B:

- 16339A Component Test Fixture: For lead, chip, or other types of components.
- 16008B Resistivity Cell: For resistivity measurement of solid sheet materials. Two optional electrode sizes can be ordered in addition to the installed standard <sup>50</sup> mm diameter electrode.

Option 001: Add 26/78mm diameter electrodes Option 002: Add 26mm diameter electrode Option 003: Add 78mm diameter electrode

- 16117B Low Noise Test Leads (1 m) : Alligator clip leads.
- 16117C Low Noise Test Leads (1 m) : A Set of male-male triaxial and BNC cables, and an interlock cable. Female-triaxial and Female BNC connectors are also included.
- 16118A Tweezer Test Fixture: For chip components.
- 16064B LED display/trigger box : Displays comparator status and allows manual triggering.

### **Front Panel** Front Panel

This section gives <sup>a</sup> guided tour of the front panel. For a detailed description of each key's function, refer to Chapter 3.

Each description starting with (Shift) is the secondary function of the key, which is available by pressing the blue shift key (refer to "Shift Key").

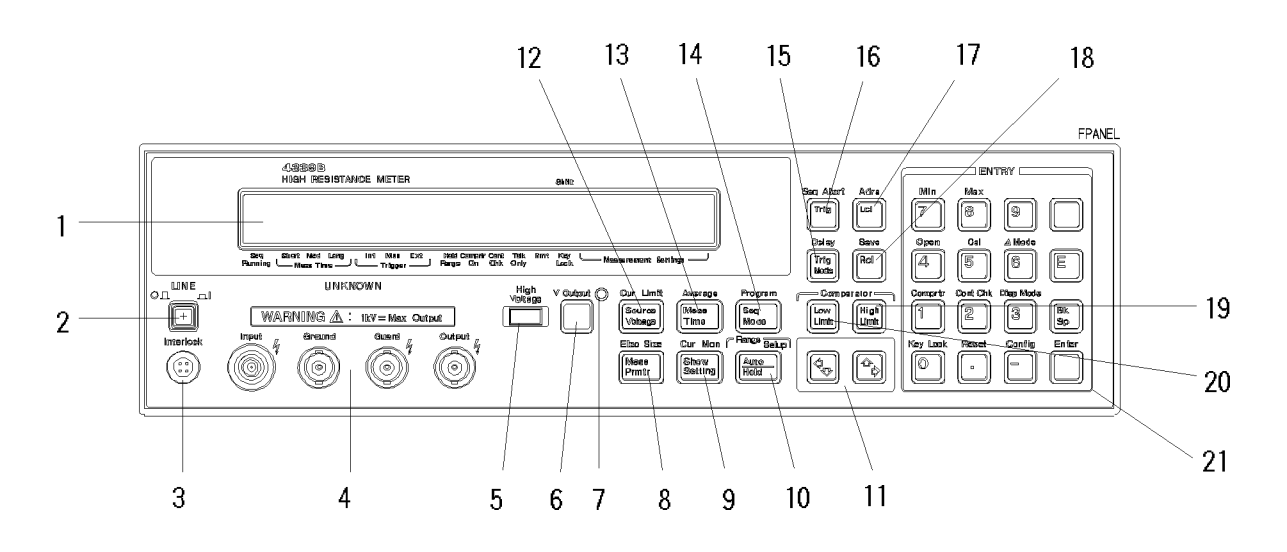

- 1. Display displays measurement results, instrument states, and error messages.
- 2. LINE Switch turns the 4339B ON and OFF.
- 3. Interlock Connector provides safety from high voltages and identifies which test fixture is connected.
- 4. **UNKNOWN Terminal** is the connection port of the test fixture.
- 5. **High Voltage Indicator** indicates that the 4339B is outputting dangerous voltage levels up to <sup>1000</sup> Vdc.
- 6. Voltage Output Key applies test voltage to DUT.
- 7. Voltage Output Indicator indicates when voltage is applied at Output terminal.
- 8. Measurement Parameter Key selects the measurement parameter. (Shift) Electrode Size Key defines the size of the test fixture electrode.
- 9. Show Setting Key selects the mode of the Measurement Settings display on the right side of the LCD display. (Shift) Current Monitor Key sets the current monitor.
	-
- 10. Auto/Hold Key toggles the measurement range mode between Auto and Hold. (Shift) Range Setup Key selects the measurement range.
- 11. Left/Down and Right/Up Arrow Keys increases or decreases the setting value.
- 12. **Source Voltage Key** sets the value of the applied voltage. (Shift) Current Limit Key sets the limit value of the current through the DUT.
- 13. Measurement Time Key selects measurement time mode of Short, Medium, or Long. (Shift) Average key sets the averaging rate.
- 14. Measurement Sequence Mode Key selects the measurement sequence mode. (Shift) **Program Key** sets the measurement sequence.
- 15. Trigger Mode Key selects the trigger source from Internal, Manual, or External. (Shift) Delay Key sets the trigger delay time.
- 16. Trigger Key triggers a measurement in the Manual trigger mode. (Shift) Sequence Abort Key cancels <sup>a</sup> measurement sequence.
- 17. Local Key cancels the GPIB remote state. (Shift) Address Key sets the GPIB address.
- 18. Recall Key recalls instrument state data from the internal memory. (Shift) Save Key stores instrument state data to the internal memory.
- 19. High Limit Key sets the upper limit value for the comparator function.
- 20. Low Limit Key sets the lower limit values for the comparator function.
- 21. Entry Keys
	- **7 Key** / (Shift) **Minimum Key** inputs the minimum value for <sup>a</sup> setting operation.
	- **8 Key** / (Shift) **Maximum Key** enters the maximum value for <sup>a</sup> setting operation.
	- $9$  Key
	- **Shift Key** activates the secondary functions printed above the front-panel keys.

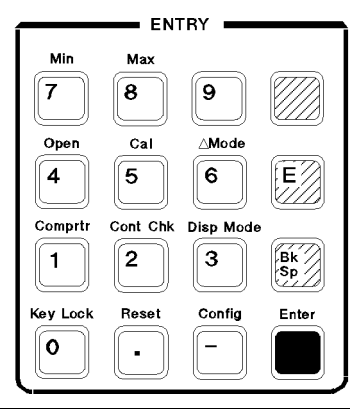

**Note** In this manual, the blue Shift key is expressed as  $\frac{1}{\text{muc}}$ , even though the top of the key is not labeled with the word \blue".

- 
- $\blacksquare$  4 Key / (Shift) Open Key executes an OPEN correction.
- **5 Key** / (Shift) **Calibration Key** executes the calibration function.
- **6 Key** / (Shift)  $\Delta$  **Mode Key** selects the deviation measurement mode, and sets the nominal value used in the deviaiton measurement.
- **Exponential Key** allows input of exponent value.
- **1 Key** / (Shift) **Comprtr Key** toggles the comparator function ON or OFF.
- $\blacksquare$  2 Key / (Shift) Contact Check Key toggles the contact check function ON or OFF.
- **3 Key** / (Shift) Display Mode Key selects the display mode and display format.
- **Back Space Key** erases the last character entered.
- **0 Key** / (Shift) **Key Lock Key** toggles to disable and enable the front panel key input.
- $\blacksquare$ . (point) Key / (Shift) Reset Key resets the 4339B to its default state.
- $\blacksquare$  (minus) Key / (Shift) Configuration Key sets the offset-error canceling, beeper setting, and the power line frequency, and executes the internal test.
- **Enter Key** enters the input value to the 4339B.

# Display

This section gives <sup>a</sup> guided tour of the display panel. For more detailed description of each item, refer to Chapter 3.

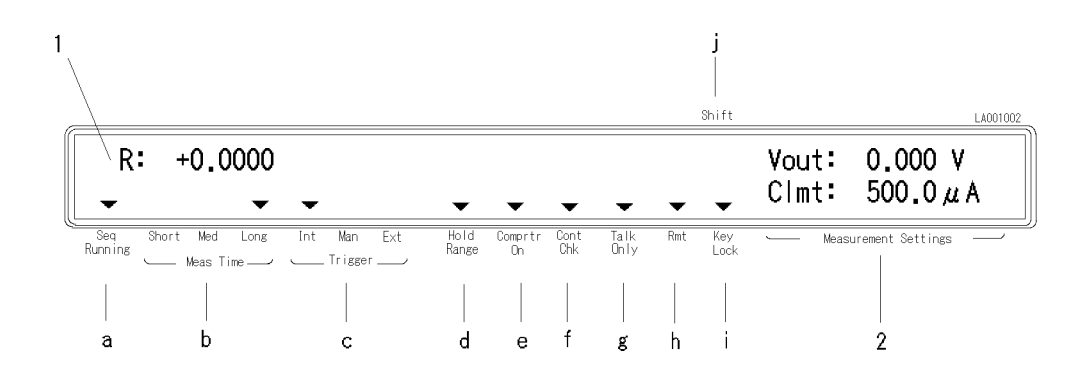

- 1. Measurement Result Display Area displays measurement result and instrument messages.
- 2. Measurement Setting Display Area displays instrument settings.
- 3. Annunciator indicates other instrument settings. Annunciator labels are as follows:
	- a. Sequence Running indicates a measurement sequence is running.
	- b. Measurement Time shows measurement time Short, Medium, or Long.
	- c. Trigger indicates trigger mode is Internal  $(Int)$ , Manual  $(Man)$ , or External (Ext).
	- d. **Hold Range** indicates measurement range is in hold mode. In Auto mode, the annunciator is not displayed.
	- e. Comparator On indicates the comparator function is ON.
	- f. Contact Check On indicates the contact check function is ON.
	- g. Talk Only indicates the GPIB state is Talk Only.
	- h. Remote indicates the GPIB state is remote.
	- i. Key Lock indicates the 4339B's front-panel keys are disabled.
	- j. Shift indicates that the shift toggle is activated.

# Rear Panel

This section gives <sup>a</sup> tour of the rear panel. For a more detailed description of each item, refer to Chapter 3.

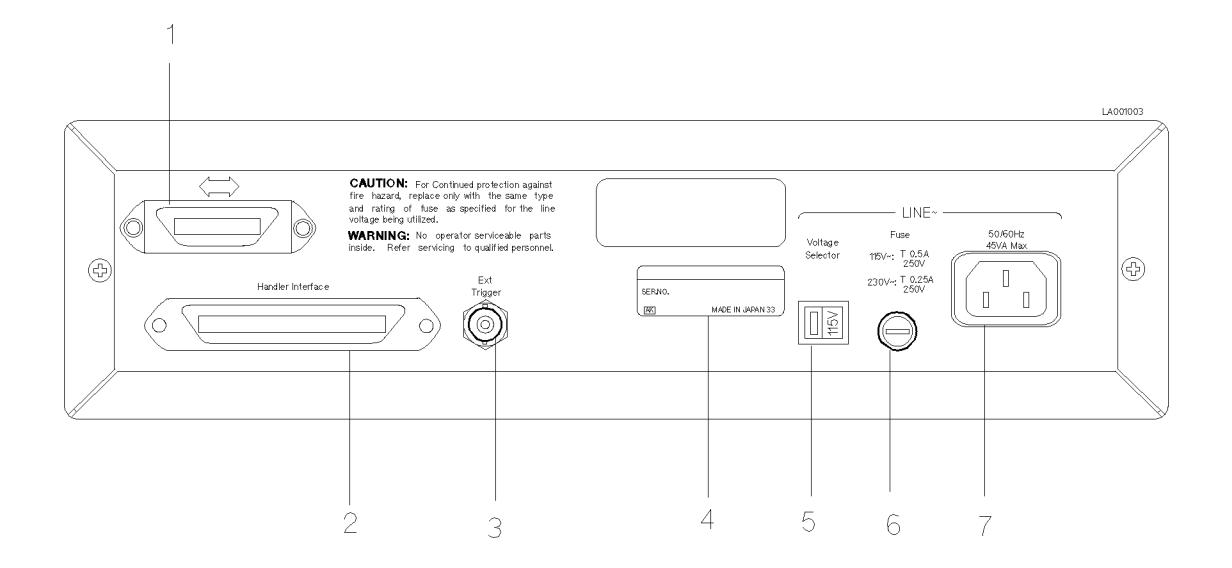

- 1. GPIB Interface is used for controlling the 4339B from an external controller using GPIB commands.
- 2. Handler Interface is used to synchronize timing with an external handler.
- 3. Ext Trigger Terminal is used to trigger <sup>a</sup> measurement using an external signal.
- 4. Serial Number Plate gives the instrument's manufacturing information.
- 5. Line Voltage Selector Switch is used to set the voltage to that of the AC power source.
- 6. Line Fuse Holder
- 7. Power Cord Receptacle

# Initial Inspection

Warning To avoid hazardous electrical shock, do not turn on the 4339B when there are signs of shipping damage to any portion of the outer enclosure (for example, covers, panel, or display)

Inspect the shipping container for damage. If the shipping container or cushioning material is damaged, it should be kept until the contents of the shipment have been checked for completeness and the 4339B has been checked mechanically and electrically. The contents of the shipment should be as follows:

- $\Box$  4339B High Resistance Meter
- Power cable
- Shunt connector The Agilent part number is 04339-60003
- $\Box$  Operation Manual (Option ABA, This book)
- User's Guide
- $\Box$  CD-ROM (Manual)

If the contents are incomplete, if there is mechanical damage or defect, or if the analyzer does not pass the power-on selftests, notify the nearest Agilent Technologies office. If the shipping container is damaged, or the cushioning material shows signs of unusual stress, notify the carrier as well as the Agilent Technologies office. Keep the shipping materials for the carrier's inspection.

# Providing clearance to dissipate heat at installation site

To ensure the specications and measurement accuracy of the product, you must keep ambient temperature around the product within the specied range by providing appropriate cooling clearance around the product or, for the rackmount type, by forcefully air-cooling inside the rack housing. For information on ambient temperature to satisfy the specications and measurement accuracy of the product, refer to Chapter 8, Specifications.

When the ambient temperature around the product is kept within the temperature range of the operating environment specification (refer to "General" in Chapter 8), the product conforms to the requirements of the safety standard. Furthermore, under that temperature environment, it has been confirmed that the product still conforms to the requirements of the safety standard when it is enclosed with cooling clearance as follows:

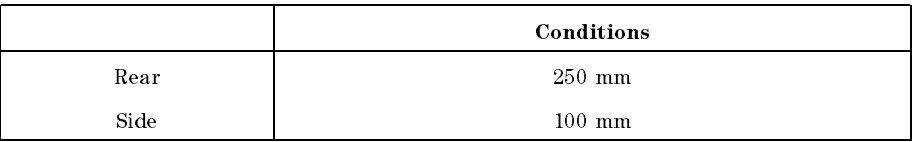

# Instruction for Cleaning

For cleaning, wipe with soft cloth that is soaked with water and wrung tightly without undue pressure.

# Power Cable

In accordance with international safety standards, this instrument is equipped with <sup>a</sup> three-wire power cable. When connected to an appropriate ac power outlet, this cable grounds the instrument frame. The type of power cable shipped with each instrument depends on the country of destination. Refer to Figure 1-1 for the part numbers of the power cables available.

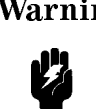

Warning For protection from electrical shock, the power cable ground must not be defeated. The power plug must be plugged into an outlet that provides <sup>a</sup> protective earth ground connection.

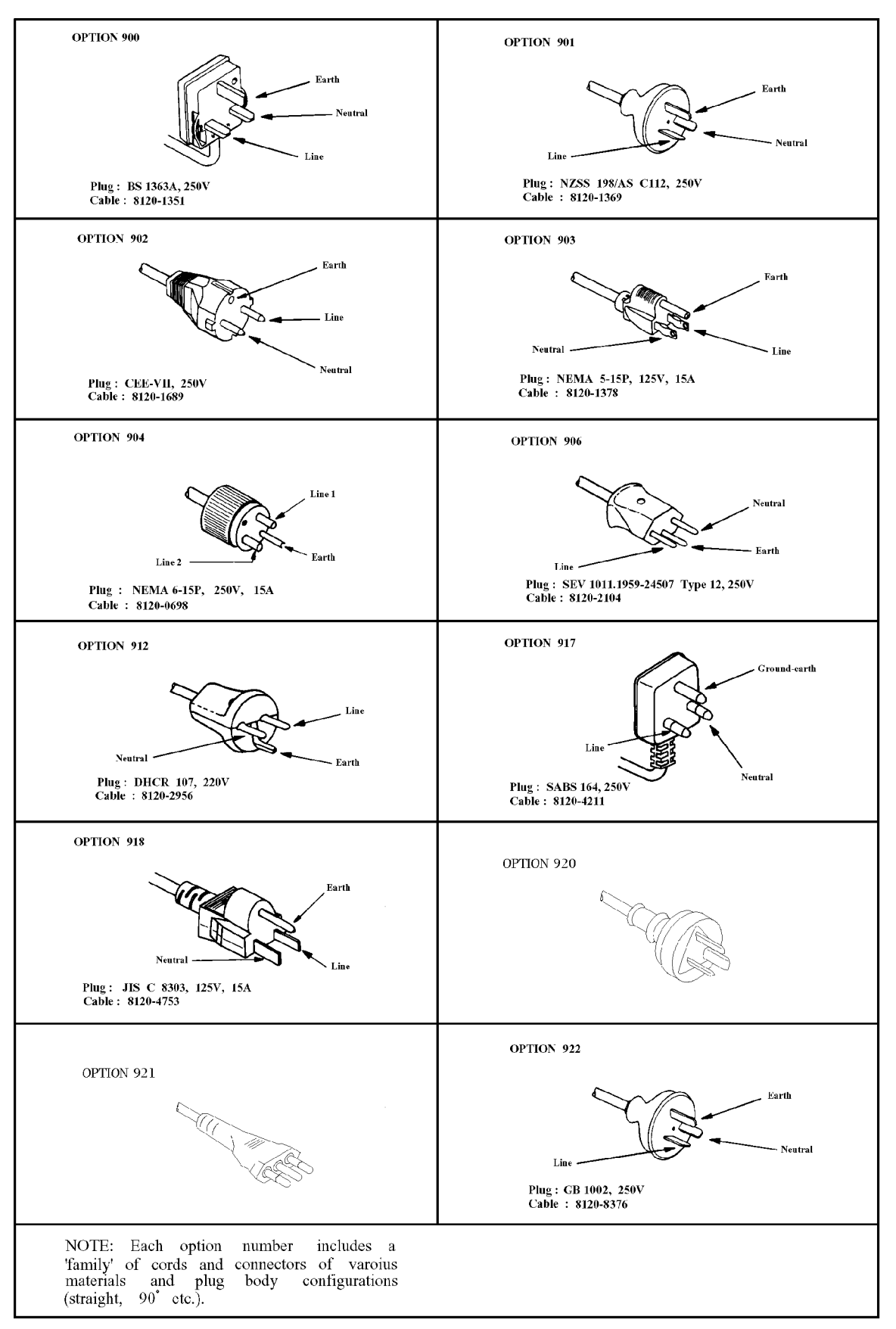

Figure 1-1. Power Cable Supplied

# Preparation for Use

Before you use the 4339B, you must set it to match the available power line voltage and frequency.

 $\blacksquare$  Set power line voltage—refer to "Power Requirements".

Set power line frequency—refer to  $\bigwedge$  Turning ON the 4339B"

# Power Requirements

The 4339B requires <sup>a</sup> following power source:

**Line Voltage** :  $100 / 120 / 220 / 240$  V ac  $(\pm 10\%)$ 

Line Frequency : <sup>47</sup> to <sup>66</sup> Hz

Power Consumption : <sup>45</sup> VA maximum

Confirm that the LINE Voltage Selector on the rear panel is set to match the power line voltage before plugging in the 4339B. Refer to Table 1-1.

Table 1-1. Power Voltage Selector Setting

| <b>Voltage Selector</b> | Line Voltage                   | <b>Required Fuse</b>                                                  |  |
|-------------------------|--------------------------------|-----------------------------------------------------------------------|--|
| ৯                       | $100V/120Vac(\pm 10\%)$        | UL/CSA type, Time delay 0.5A 250V<br>(Agilent part number 2110-0202)  |  |
| õ<br>က<br>$\sim$        | $220V/240\text{Vac}(\pm 10\%)$ | UL/CSA type, Time delay 0.25A 250V<br>(Agilent part number 2110-0201) |  |

To change the LINE voltage setting of the 4339B:

- 1. Confirm power cable is disconnected.
- 2. Slide the LINE Voltage selector on the rear panel to match the ac line voltage. (refer to Table 1-1.)

# Fuse

Use the fuse shown in Table 1-1. If you require the fuse, contact the nearest Agilent Technologies sales office.

The fuse can be replaced by turning the fuse holder counterclockwise until the fuse holder pops out with a minus screw driver. For the fuse holder location, see "Rear Panel" in this chapter.

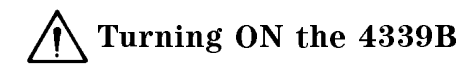

Confia

- 1. Connect the power cable to Power Cord Receptacle on the rear panel.
- 2. Push the LINE switch in. The 4339B will emit a beep and start the self test. (If any message is displayed, refer to the \Messages" in the back of this manual.) The 4339B will be ready for operation after a message similar to the one shown in the following figure is displayed.

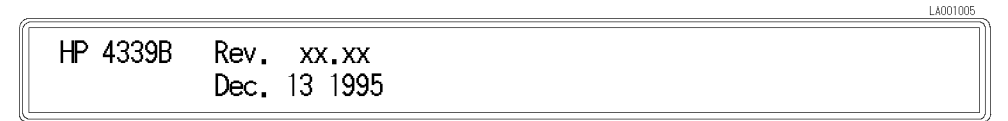

3. When you turn on the 4339B for the first time, confirm the power line frequency is set correctly.

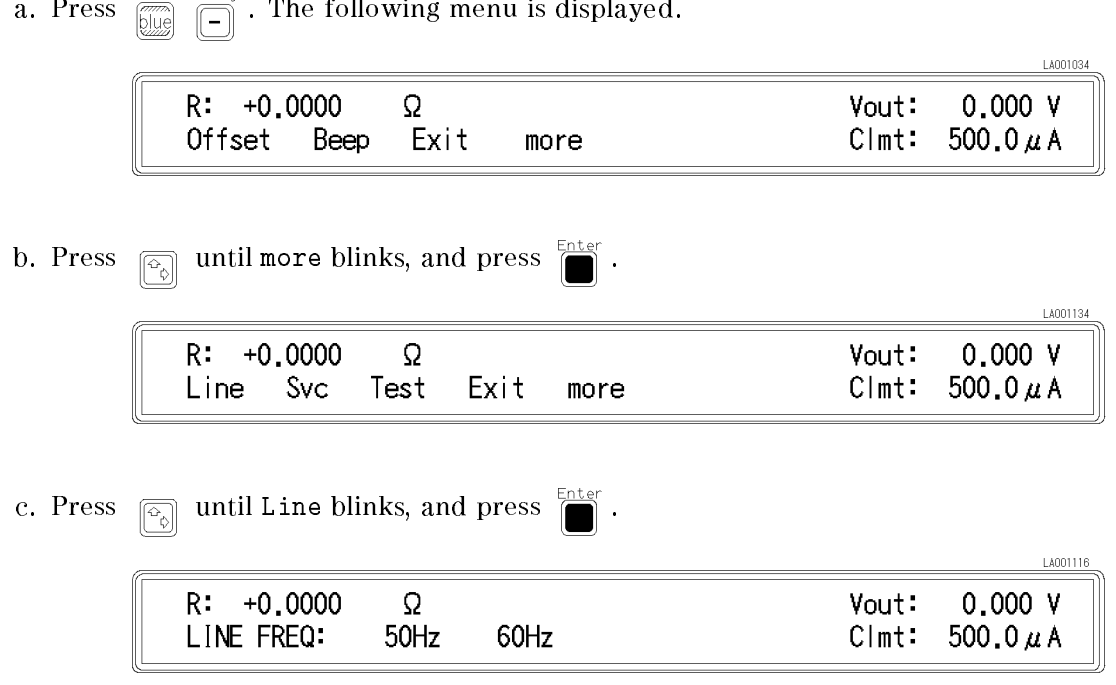

A blinking item means that it is currently selected.

- d. If the setting does not match the power line frequency, press  $\sqrt{\epsilon}$  to toggle the setting between 50 Hz and 60 Hz. Then press
- e. Press  $\boxed{\odot}$  until Exit blinks, and press  $\boxed{\bullet}$  to exit this menu.

The power line frequency setting is stored and is not changed after reset or power-off. Once you set it, you do not need to set the line frequency again as long as the same power line frequency is being used.

## Preparation for Use 4339B

## Power-On Self Test

When turned on, the 4339B performs self test which checks basic operation of the analog and digital circuits, display, LED, and Beeper. If an error is detected, an error message will be displayed on the LCD. For more information, refer to "Configuration Key  $\overline{\bigcirc_{\text{blue}}^{\text{const}}}\ \overline{\bigcirc}$ " in

Chapter 3.

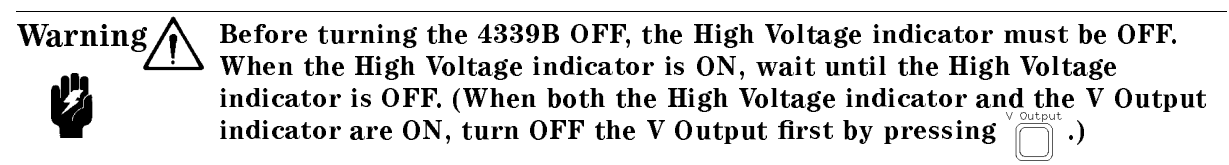

# Using Front Panel Keys

The 4339B has three types of keys as follows:

- Direct Execution Type Keys
- Toggle Type Keys
- Selection Type Keys
- Value Setup Type Keys

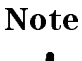

If you want to exit an operation and go back to the measurement mode, press several times until you are back to the measurement mode.

## Direct Execution Type Keys

Pressing <sup>a</sup> direct execution key performs the pressed key's function immediately. For example,

press  $\sqrt{\frac{m}{n}}$   $\sqrt{\frac{n}{n}}$  and the 4339B's front panel keys are locked out immediately.

# Toggle Type Keys

Pressing a toggle type key will switch the setting. An annunciator( $\mathbf{v}$ ) indicates the current setting. For example,

Press  $\frac{\text{Average}}{\text{Mean}}$  and the **Meas Time** annunciator( $\vec{v}$ ) moves to the next measurement time mode.

# Selection Type Keys

Pressing <sup>a</sup> selection type key will display <sup>a</sup> menu or choice available for that key. The blinking item is the one currently selected. By using  $\boxed{\odot}$  or the selection key itself, the item

selected can be changed. For example,

1. Press  $\overline{\mathbb{R}}$   $\overline{\mathbb{R}}$  . Exit is blinking.

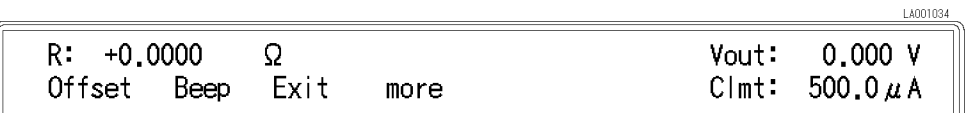

2. Press  $\boxed{\overline{\otimes}_{\alpha}}$  or  $\boxed{\overline{\otimes}_{\alpha}}$  until Beep blinks, and press  $\boxed{\bullet}$ . The beeper setup menu is displayed.

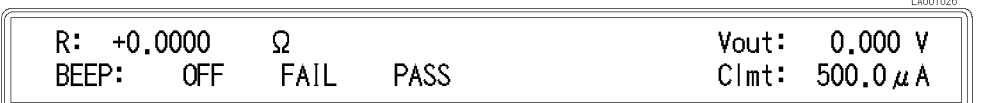

- 3. Press  $\boxed{\circ}$  or  $\boxed{\circ}$  to select the beeper mode. Press  $\boxed{\bullet}$  to select the blinking item and go back to the previous menu display.
- 4. Select Exit and press  $\Box$  to exit the menu.

# Value Setup Type Keys

Pressing <sup>a</sup> value setup type key will display the parameter entry display and prompt you to enter <sup>a</sup> value.

For example, pressing  $\left[\frac{\text{Cur Linit}}{\text{Curlt and Lull}}\right]$  displays,

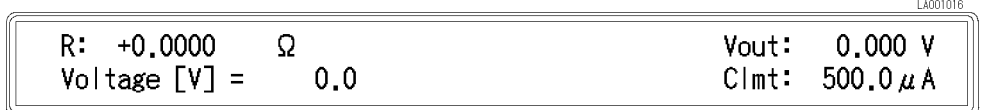

The displayed value can be entered/changed by using one of the following:

Numeric Keys

Maximum and Minimum Keys

Down and Up Arrow Keys

Back Space Key

# Value Setup Using Numeric Keys

Some commands use numeric parameters. Fore example, to set the test voltage value to 100 V,

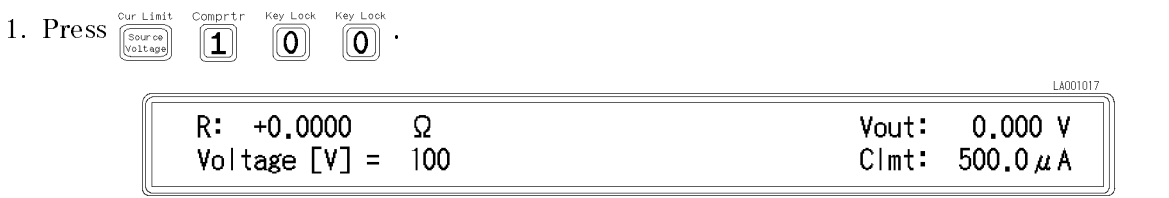

### 2. Press Enter

You can also enter numeric parameters using exponential notation.

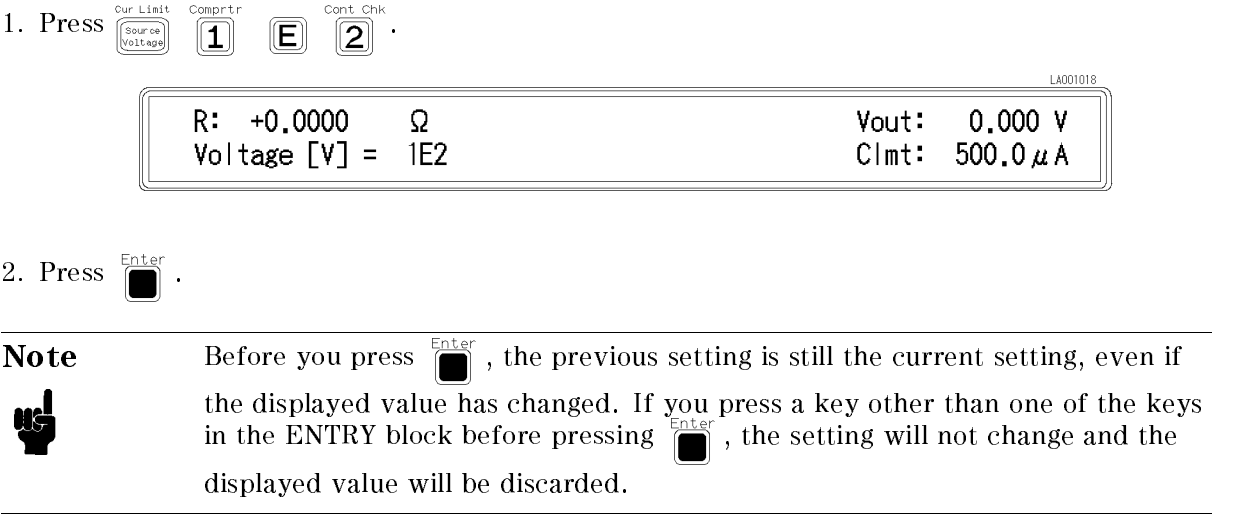

 $1.1001010$ 

## Value Setup Using Maximum and Minimum Keys

These keys enter the maximum and minimum numeric value in place of having to use the numeric keys. For example,

1. Press 
$$
\frac{C_V + L1n1t}{\left(\frac{C_V + C_{0.00}}{C_V + C_{0.00}}\right)}
$$
  $\frac{MAX}{\left(\frac{C_V + C_{0.000}}{C_V + C_{0.000}}\right)}$   $\frac{MAX}{\left(\frac{C_V + C_{0.000}}{C_V + C_{0.000}}\right)}$   $\frac{MAX}{\left(\frac{C_V + C_{0.0000}}{C_V + C_V + C_{0.0000}}\right)}$ 

The maximum value of source voltage, <sup>1000</sup> <sup>V</sup> is displayed.

2. Press  $\boxed{\overline{\mathbb{Z}}}\ \boxed{\overline{7}}$ 

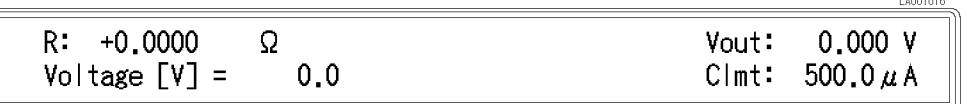

The minimum value of source voltage, 0.0 <sup>V</sup> is displayed.

3. Press .

# Value Setup Using Down and Up Arrow Keys

Increases or decreases the numeric entry. For example,

- 1. Press  $\frac{1}{\left[\frac{\text{Sour can be}}{\text{Sour can be}}}$  to select current limit menu.
- 2. Press  $\boxed{\circledcirc}$  or  $\boxed{\circledcirc}$  several times and confirm that the value changes.

# Value Change Using Back Space Key

Erases the last character entered. For example,

1. Press  $\frac{C_U r - L \ln(1)}{\left(\frac{C_U r}{C_U r} \log n\right)}$  to select the source voltage menu.

2. Press  $\boxed{\boxed{\mathbf{1}}}$   $\boxed{\boxed{\mathbf{2}}}$   $\boxed{\boxed{\mathbf{3}}}$   $\boxed{\boxed{\mathbf{3}}}$   $\boxed{\mathbf{4}}$ . Chk

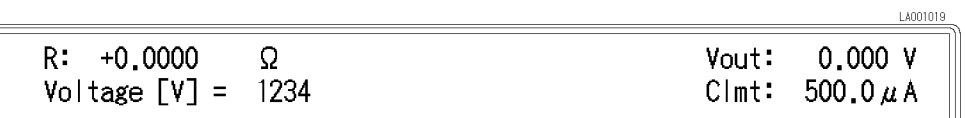

3. Press  $\boxed{\overline{\text{BN}}}$  and the last character entered, 4, is erased.

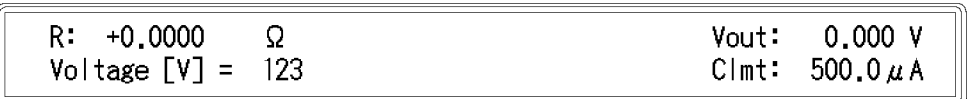

14001020

# Basic Operation

This section provides the basic measurement procedure for the 4339B. Follow the instructions and become familiar with the 4339B's operation.

- Connecting Test Fixture
- Resetting 4339B
- **Performing Calibration**
- **Performing OPEN Correction**
- **Selecting Measurement Parameter**
- Setting Test Voltage
- Selecting Measurement Range
- Applying Test Voltage
- Turning OFF the Test Voltage

**us** 

Note If you have any problems while performing the procedures, refer to "If You Have <sup>a</sup> Problem" in Chapter 2.

# Connecting Test Fixture

The 4339B has the capability to measure either floating or grounded DUTs. The measurement configuration is different for floating and grounded DUT measurements, and a Shunt connector is used to change the measurement configuration. Refer to the Operation and Service Manual of the test fixture for more information on how to connect it.

Warning  $\bigwedge$  Do *NOT* touch the UNKNOWN terminals or the electrodes of the accessory. When the High Voltage indicator is ON, the 4339B outputs dangerous voltage level up to <sup>1000</sup> Vdc. Before handling the 4339B or the accessory, turn OFF the test voltage by pressing  $\sum_{n=1}^{\infty}$  and confirm that the High Voltage indicator is OFF.

# Floating DUT Measurement

To measure a floating DUT, connect the DUT and shunt connector as shown below:

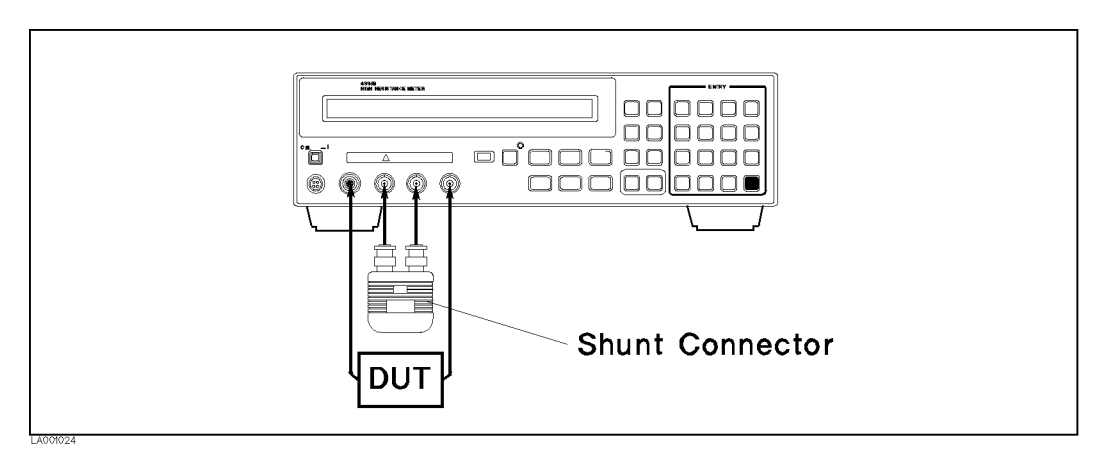

Figure 1-2. Floating DUT Measurement Conguration

# Grounded DUT Measurement

To measure <sup>a</sup> grounded DUT, connect the DUT and shunt connector as shown below:

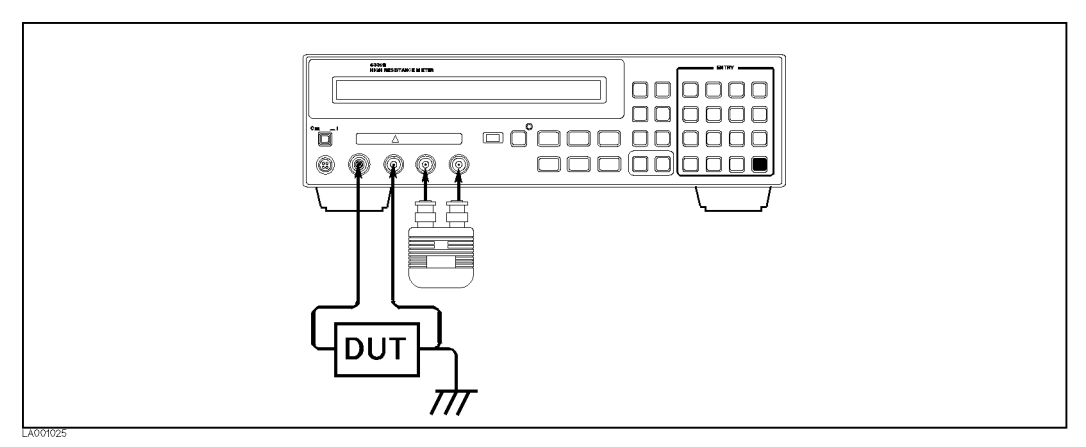

Figure 1-3. Grounded DUT Measurement Conguration

# Resetting 4339B

Resetting the 4339B changes its settings to their default state.

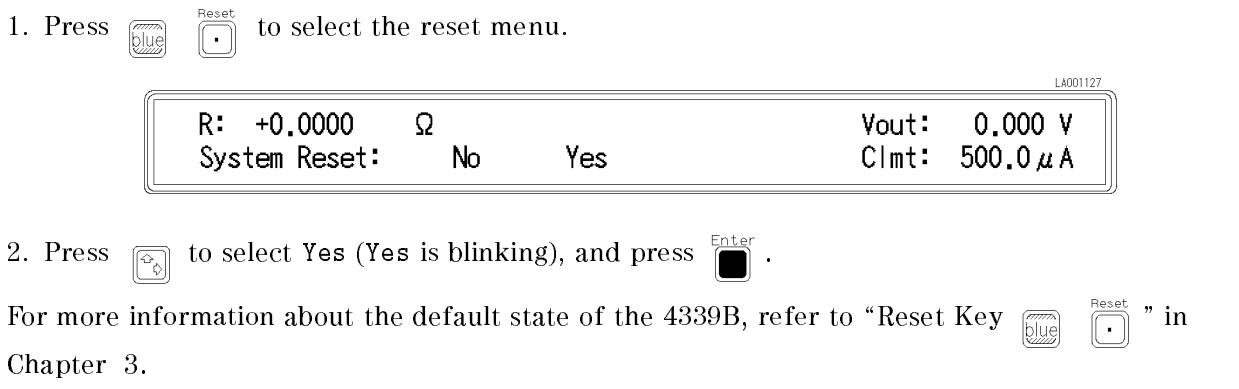

# Performing Calibration

Calibration cancels measurement errors due to environmental temperature change.

1. Press  $\boxed{\overline{\mathsf{true}}}$   $\boxed{\overline{\mathsf{5}}}$ . The 4339B displays the calibration menu.

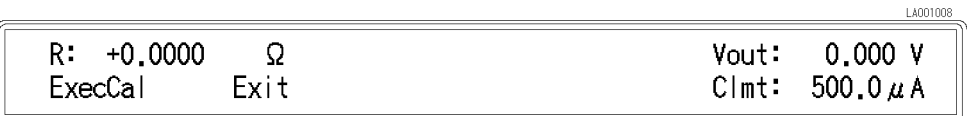

- 2. Press  $\boxed{\odot}$  or  $\boxed{\odot}$  until ExecCal blinks, and press  $\boxed{\bullet}$ . The calibration is performed with the message "Calibration".
- 3. When the calibration is finished, the 4339B displays the message Calibration Complete and returns to the normal measurement display.

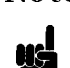

Note If any error message is displayed, refer to "If You Have a Problem" in Chapter 2.

# Setting Test Voltage

The 4339B has an internal DC voltage source. To set voltage level of this source:

1. Press  $\frac{\text{Cov\_Link}}{\text{Sov\_Cov\_Cov\_Cov}}$  to display the voltage setup menu.

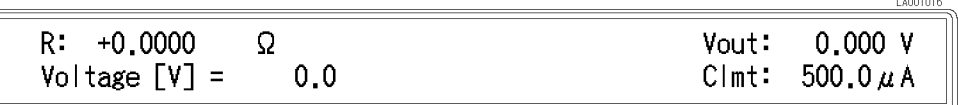

2. Enter the value using the numeric keys, and press  $\sum_{n=1}^{\text{Enter}}$ .

# Performing OPEN Correction

The OPEN correction function cancels measurement errors caused by residuals and stray capacitance of the test fixture, and stores data for the contact check function.

- 1. Separate each electrode of the test fixture, confirming that nothing is connected to the electrodes. For details about fixture operation, refer to each fixture's Operation and Service Manual.
- 2. Press  $\bigcap_{n=1}^{\infty}$ . A source voltage is applied to the test fixture, and the V Output indicator will turn ON

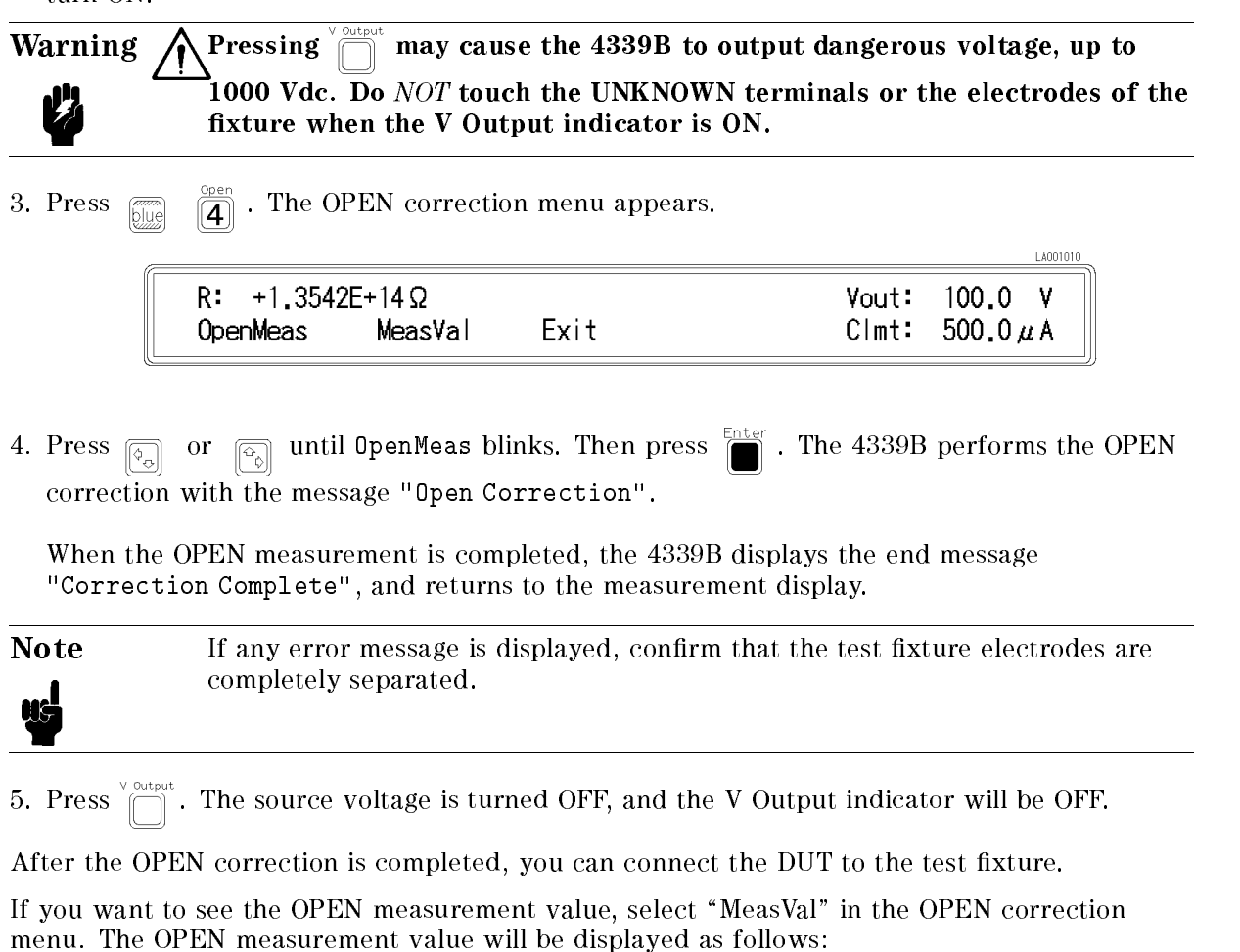

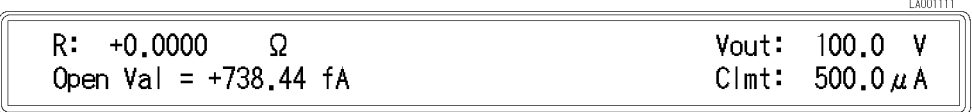

# Selecting Measurement Parameter

The 4339B has four measurement parameters.

- DC resistance: R
- DC current: I
- Surface Resistivity: Rs
- Volume Resistivity: Rv

Select the measurement parameter as follows:

1. Press  $\frac{\epsilon_{1\epsilon_{0}}\sin\theta_{1\epsilon_{1}}}{\sqrt{N_{\epsilon_{1}}N_{\epsilon_{1}}}}$ . The following menu appears.

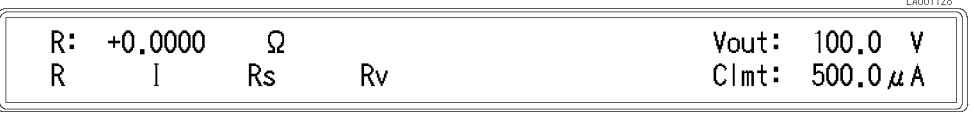

2. Press  $\boxed{\overline{\otimes_n}}$  or  $\boxed{\overline{\otimes_n}}$  until your desired parameter blinks. Then press  $\boxed{\overline{\otimes_n}}$  to select the parameter.

Note If the 16008B resistivity cell is connected to the 4339B, to change volume and surface resistivity, switch the volume/surface selector on the resistivity cell.

# Selecting Measurement Range

The 4339B has two measurement range modes, Auto and Hold. The Auto mode changes the measurement range automatically to fit the measured value. The Hold mode fixes the measurement range.

# Auto Range mode

1. Press  $\frac{p_{\text{range setup}}}{\sqrt{(\text{Aut}\,\mathbb{Q})}}$  and the **Hold Range** annunciator( $\blacktriangledown$ ) will turn OFF.

# Hold Range mode

Press  $\frac{1}{\sqrt{\text{Aut }\circ}}$  and the **Hold Range** annunciator (**v**) will turn ON.

# Changing the Range in Hold Range mode

1. Press  $\frac{1}{\sqrt{\frac{A(t)}{A(t)}}}$  to display the measurement range menu.

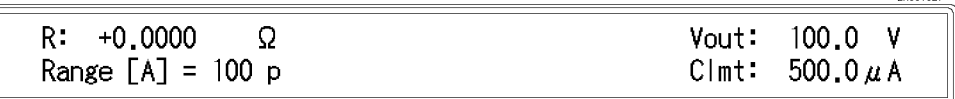

11001007

- 2. Press  $\boxed{\odot}$  or  $\boxed{\odot}$  until the desired range is displayed. Or, input the current value to be measured, and let the 4339B select the optimum measurement range setting.
- 3. press .

# Applying Test Voltage

Press in

The source voltage specified using the  $\frac{\text{C}_{\text{GPE-1}}}{\text{C}_{\text{out}}}$  key is applied immediately, and the V Output indicator turns ON.

The displayed value is the valid measurement result when the applied source voltage is applied.

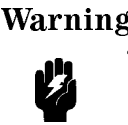

**Warning**  $\bigwedge$  Pressing  $\bigcap_{n=1}^{\infty}$  may output dangerous voltage level up to 1000 Vdc. Do NOT touch the UNKNOWN terminals or the electrodes of the fixture when the V Output indicator is ON.

# Turning OFF Test Voltage

Press  $\int$ 

The <sup>V</sup> Output indicator will turn OFF.

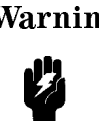

Warning  $\bigwedge$  If the High Voltage Indicator turns ON after turning OFF the test voltage, the DUT is still charged. This happens especially for capacitive DUTs. Do NOT handle the DUT while the High Voltage Indicator is turned ON. When the charge on the DUT discharges to a safe level(less than 42 V), the High Voltage indicator will turn OFF.

# Operating the 4339B

# Introduction

This chapter provides step-by-step instructions for using the 4339B High Resistance Meter.

It includes the following sections:

- **Measurement Configuration**
- Making a Measurement
- Testing the 4339B
- If You Have a Problem

Refer to Chapter <sup>3</sup> for the description of each front panel key function.

# Measurement Conguration

This section discusses the 4339B's general configuration topics that apply to all measurement functions.

# Selecting the Measurement Time Mode

The current measurement time mode setting (Short, Medium or Long) is indicated by the annunciator( $\blacktriangledown$ ). To select the measurement time mode:

Press  $\frac{\text{Average}}{\frac{(\text{Time})}{(\text{Time})}}$  until the measurement time mode is set to the desired mode.

# Setting the Averaging Rate

To set the averaging time:

1. Press  $\sqrt{\frac{1}{b}}$ 

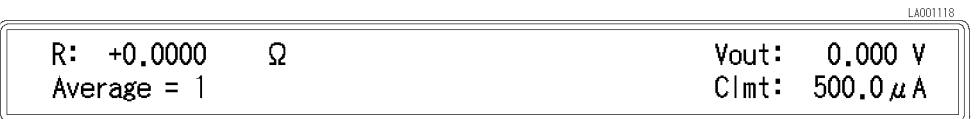

- 2. Enter the desired value using the numeric keys.
- 3. Press  $\sum_{n=1}^{\text{Enter}}$  to set the value and to exit.

# Setting the Trigger Delay Time

To set the trigger delay time:

1. Press  $\sqrt{m}$ 

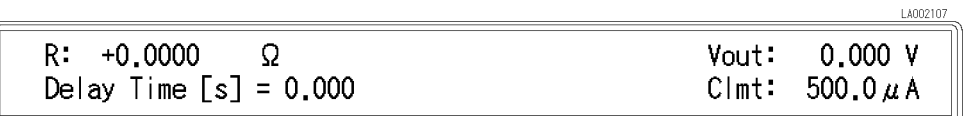

- 2. Enter the desired value using the numeric keys.
- 3. Press  $\sum_{n=1}^{\text{Enter}}$  to set the value and to exit.

# Setting the Parameters for Resistivity Measurement

To set the parameters to calculate the resistivities (DUT thickness, Electrode Size) or to show the current settings:

Elec Size 1. Press  $\frac{1+e^{-3(1+e^{-3})}}{\sqrt{m} \sqrt{m}}$ . The resistivity parameter setup main menu is displayed.

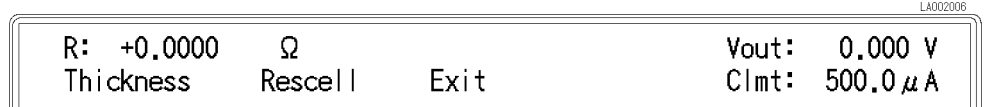

# Entering Thickness of the DUT

To enter the thickness of the DUT or to show the current setting:

2. Select Thickness using  $\Box$  or  $\Box$  and press  $R: +0.0000$  $0.000V$ Ω Vout: Thickness  $[mm] = 2.0000$ Clmt: 500.0 $\mu$ A 3. Enter the desired value, or leave the current setting. Press . 4. To exit, select Exit using  $\boxed{\odot}$  or  $\boxed{\odot}$  and press  $\boxed{\bullet}$ . Or proceed to setting Electrode Size. Setting the Electrode Size To set the electrode size or to show the current setting: 5. Select ResCell using  $\boxed{\overline{\varphi_n}}$  or  $\boxed{\overline{\varphi_0}}$ . The following menu is displayed. LA00200 R÷  $+0.0000$ Ω Vout:  $0.000V$ 26 76 500.0 $\mu$ A 50 User Exit Clmt: When You Use the 16008B Resistivity Cell: a. Select the electrode size that you want to use (26mm, 50mm, or 76mm) using  $\boxed{\odot}$  or  $\boxed{\odot}$ , and press  $\Box$ . For example, when you select 50mm, the following menu is displayed.  $+0,0000$  $0,000V$ R. Ω Vout:  $D: 50$ mm - 70mm  $B = 0.0000$ Clmt: 500.0 $\mu$ A

Where, 50mm is the main electrode diameter, 70mm is the guard ring diameter, and <sup>B</sup> is the effective surface coefficient which is the fraction of the gap width to be added to the diameter of the electrode.

b. To change B value, enter the desired new value and press  $\frac{1}{\sqrt{2}}$ . Or leave the current setting and press  $\overline{\mathbb{R}}$  to exit.

### Measurement Configuration **Alternation** 4339B

### When You Use Your Own Resistivity Cell: a. Select User using  $\boxed{\overline{\left(\phi_{n}\right)}}$  or  $\boxed{\overline{\left(\phi_{n}\right)}}$  and press  $\boxed{\bullet}$ .  $R: +0.0000$ Ω  $0.000V$ Vout:  $C[mt:$ 500.0 $\mu$ A Area Perimeter Gap Exit b. To set the effective area value, select Area using  $\boxed{\odot}$  or  $\boxed{\odot}$  and press  $R: +0.0000$ Vout:  $0.000V$ Ω Eff Area  $[cm*cm] = 19.635$  $Clmt:$ 500.0 $\mu$ A Enter the value using the numeric keys, and press  $\sum_{n=1}^{\text{Enter}}$  to enter the value and to exit. c. To set the effective perimeter value, select Perimeter using  $\boxed{\circledcirc}$  or  $\boxed{\circledcirc}$  and press LA002012  $R: +0.0000$ Vout:  $0.000V$ Ω Perimeter  $[\text{cm}] = 18.850$  $C | m t$ : 500.0 $\mu$ A Enter the value using the numeric keys, and press  $\sum_{n=1}^{\infty}$  to enter the value and to exit. d. To set the gap value, select Gap using  $\boxed{\circledcirc}$  or  $\boxed{\circledcirc}$  and press LA002013  $R: +0.0000$ Ω Vout:  $0.000V$ Gap  $[cm] = 1.000$  $Clmt:$ 500.0 $\mu$ A Enter the value using the numeric keys, and press  $\sum_{n=1}^{\text{Euler}}$  to enter the value and to exit. e. To exit, select Exit using  $\boxed{\circledcirc}$  or  $\boxed{\circledcirc}$  and press 6. Select Exit using  $\boxed{\boxed{\odot}$  or  $\boxed{\odot}$  and press  $\boxed{\boxed{\cdots}}$  to exit the resistivity parameter setup main menu.

# Making a Measurement

# Triggering <sup>a</sup> Measurement

The 4339B has four trigger source modes: Internal, Manual, External, or Bus. The Trigger annunciator( $\triangledown$ ) shows which trigger source is selected.

**Note** When the bus trigger mode is selected, none of the **Trigger** annunciators( $\mathbf{v}$ ) are ON. The bus trigger mode can be set by GPIB commands only.

- To Trigger Internally
	- 1. Press  $\frac{\text{mean}}{\text{final}}$  until the Int trigger annunciator( $\triangledown$ ) is ON.
- To Trigger Manually
	- 1. Press  $\frac{\sqrt{m+1}}{m}$  until the **Man** trigger annunciator( $\mathbf{v}$ ) is ON.
	- 2. Press  $\frac{f_{\text{S}}}{f_{\text{Trig}}}\$  to trigger a measurement.
- To Trigger Externally
	- 1. Connect an external trigger source to the Ext Trigger terminal on the 4339B's rear panel.
	- 2. Press  $\frac{\text{versal}}{\text{first}}$  until the **Ext** trigger annunciator( $\mathbf{v}$ ) is ON.
	- 3. Apply <sup>a</sup> TTL level trigger signal to trigger <sup>a</sup> measurement. (Refer to \External Trigger" in Chapter <sup>3</sup> for trigger spec's.)

# Using the Comparator Function

The comparator function can used to sort DUTs based on their parameter values. The **Comprtr On** annunciator( $\overline{\mathbf{v}}$ ) indicates whether the comparator function is set to ON or OFF.

- To set the limit values:
	- 1. Press  $\left|\mathbb{S}^{\prime\prime}\right|$

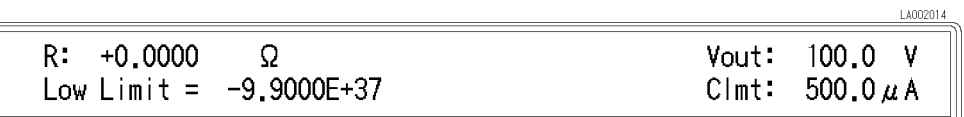

2. Enter the lower limit value using the numeric keys, and press

### Making a Measurement 4339B

 $3.$  Press  $\left[\begin{smallmatrix} \text{Hign} \\ \text{Limit} \end{smallmatrix}\right]$ 

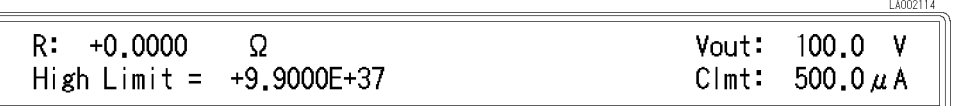

4. Enter the upper limit value using the numeric keys, and press  $\sum_{n=1}^{\text{inter}}$ .

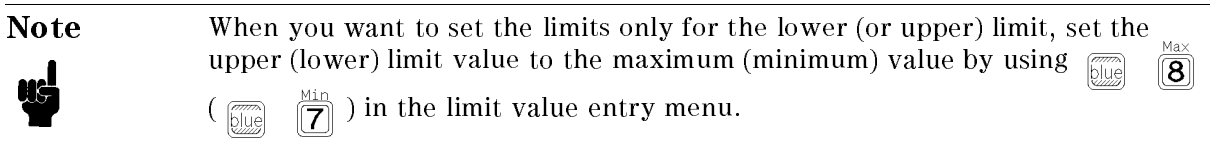

■ To start sorting:

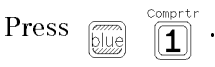

■ To display the sorting results:

Press  $\begin{bmatrix} \overline{\text{supp}} & \text{supp} \\ \overline{\text{supp}} & \overline{\text{supp}} \end{bmatrix}$ . The following menu appears.

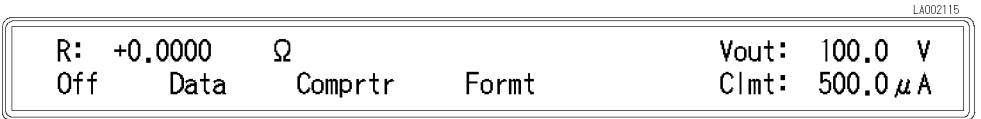

Select Comprtr using  $\boxed{\circledcirc}$  or  $\boxed{\circledcirc}$  and press  $\boxed{\bullet}$ The Comparison Display mode shows the comparison results (HIGH, LOW, or IN):

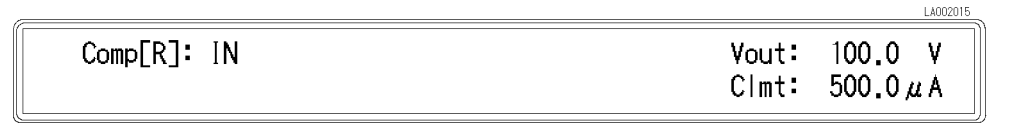

■ To stop sorting:

Press  $\boxed{\overline{\text{gug}}}$ 

# Displaying Deviation Data

The  $\Delta$  before the measurement parameter on the LCD display indicates that the displayed value for the parameter is <sup>a</sup> deviation value.

# Setting the Reference Value

<sup>A</sup> reference value is needed for <sup>a</sup> deviation measurement. To set the reference value or to show the current setting:

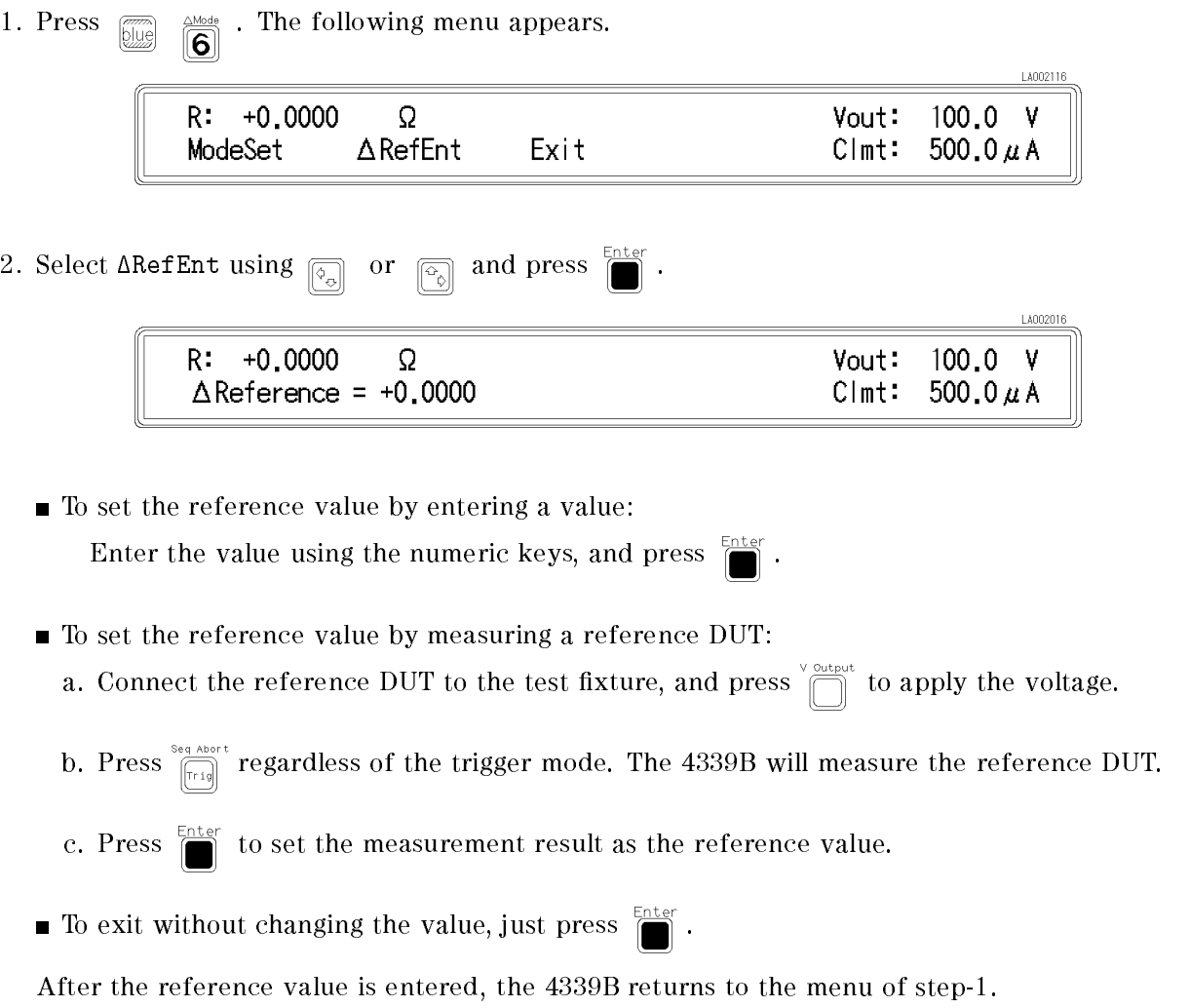

### Making a Measurement 4339B

### Selecting the Deviation Display Mode

To select the deviation display mode:

3. Select ModeSet using  $\boxed{\overline{\phi_{\phi}}}$  or  $\boxed{\overline{\phi_{\phi}}}$  and press  $\boxed{\bullet}$ . The following menu appears.

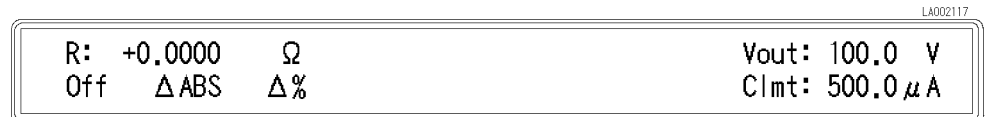

 $\blacksquare$  The  $\triangle$ ABS mode displays the difference between the measured value and the reference value.

To select the ABS mode:

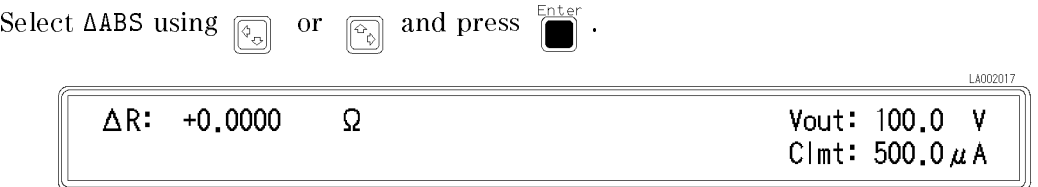

 $\blacksquare$  The  $\Delta\%$  mode displays the the difference between the measured value and the reference value as <sup>a</sup> percentage of the reference value. To select the  $\Delta\%$  mode:

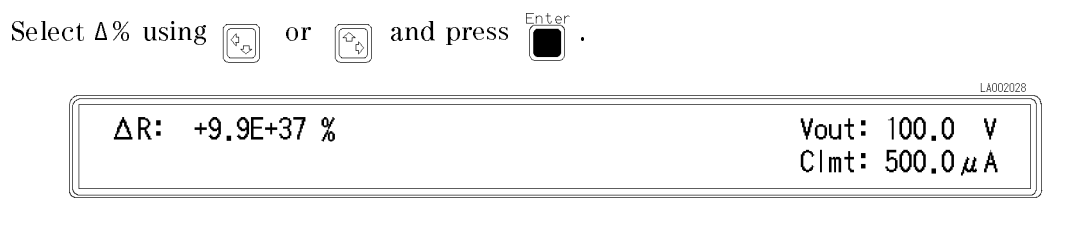

■ To turn OFF the deviation display mode, select Off and press

4. The 4339B returns to the menu of step-1. Select Exit using  $\boxed{\odot}$  or  $\boxed{\odot}$  and press  $\boxed{\bullet}$  to exit the menu.

# Using the Measurement Sequence Function

The measurement sequence function allows you to control <sup>a</sup> series of measurements in a sequence. Refer to "Measurement Sequence Mode Key  $\sqrt{\frac{f \log n}{\sec n}}$ " in Chapter 3 for the details of

the measurement sequence function.

## Selecting the Measurement Sequence Mode

The 4339B has two sequence modes: the (Single) mode and the (Continuous) mode. The current sequence mode setting can be displayed in the Measurement Settings area of the LCD display. See "Changing Measurement Settings Display Mode". To select the sequence mode:

Press  $\frac{\text{Program}}{\text{Second}}$ , and the following menu appears.

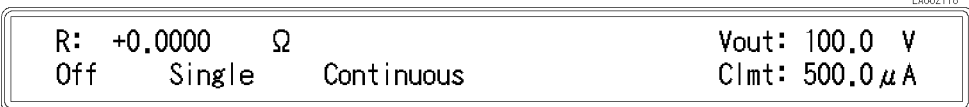

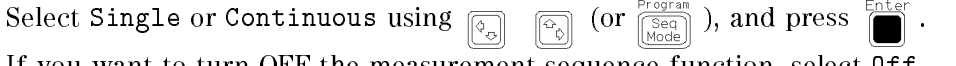

If you want to turn OFF the measurement sequence function, select Off.

## Setting the Measurement Sequence Mode Parameters

1. Press  $\frac{1}{\sqrt{2\pi}} \int_{\frac{1}{2\pi} \sqrt{2\pi}}^{\frac{1}{2\pi} \sqrt{2\pi}}$ . The sequence parameter setup menu is displayed.

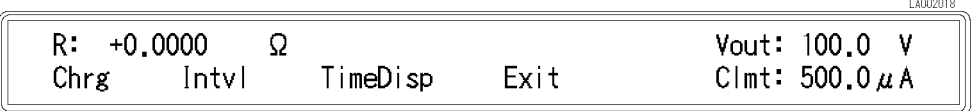

■ To Set Charge Time

To set the voltage charge time:

1. Select Chrg using  $\boxed{\overline{\mathbb{Q}}_n}$  or  $\boxed{\overline{\mathbb{Q}}_0}$  and press

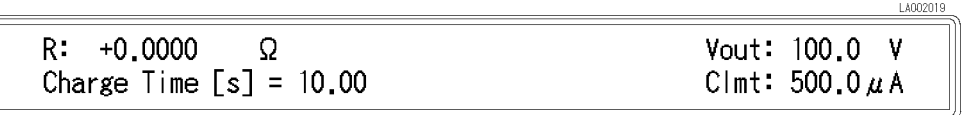

2. Enter the charge time using the numeric keys, and press

### Making <sup>a</sup> Measurement 4339B

■ To Set Interval Time and Number of Repetitions

To set the measurement interval time and the number of measurement points (equivalent to Memory Size) used in the continuous mode:

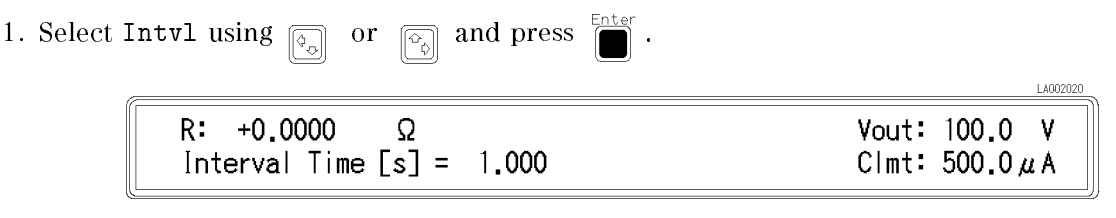

2. Enter the interval time using the numeric keys, and press .

Then the Memory Size entry menu appears.

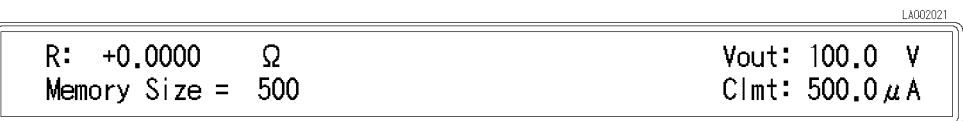

3. Enter the number of measurement points, and press .

The current setting of the charge time, interval time, and memory size can be displayed in the Measurement Settings area of the LCD display. See \Changing Measurement Settings Display Mode".

# Setting Time Display Function

To display the elapsed time during the measurement sequence is running:

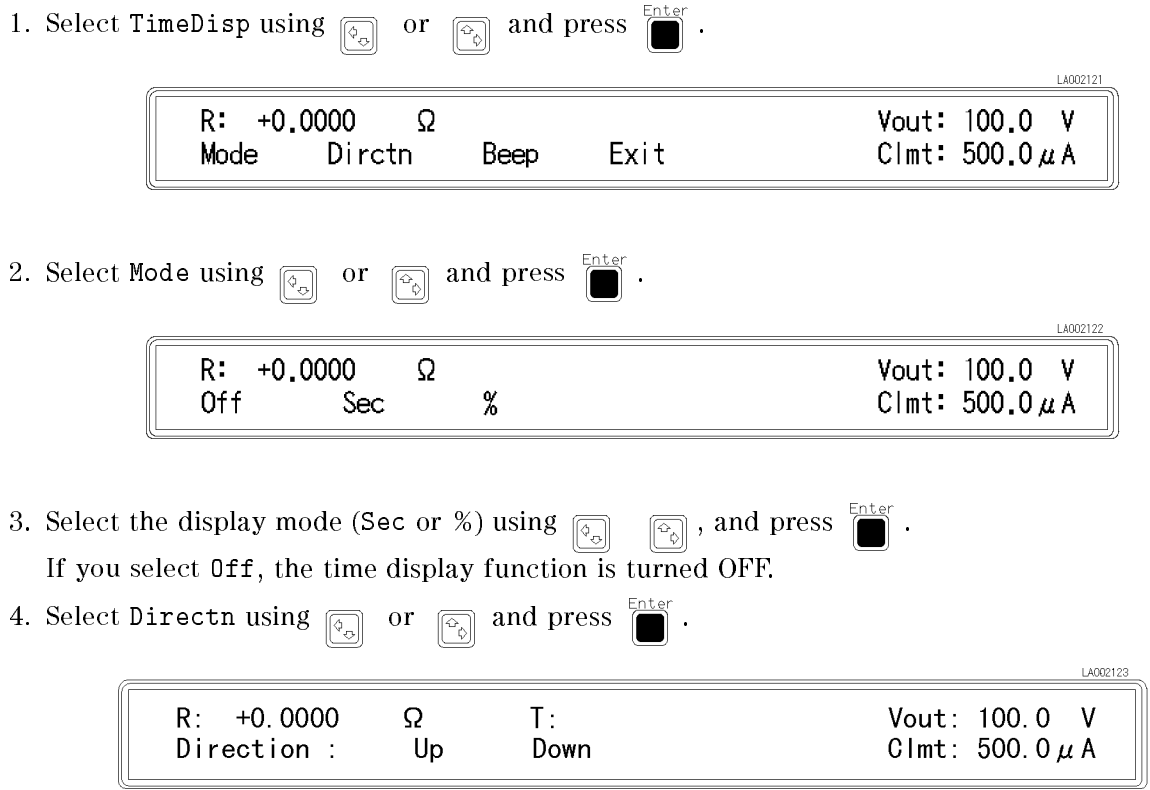

### 4339B Making <sup>a</sup> Measurement

- 5. Select Up (Count up mode) or Down (Count down mode) using  $\boxed{\odot}$   $\boxed{\odot}$ , and press
- 6. If you want make the 4339B to emit <sup>a</sup> beep when the measurement sequence is furnished, select Beep using  $\boxed{\overline{\phi_n}}$  or  $\boxed{\overline{\phi_0}}$  and press

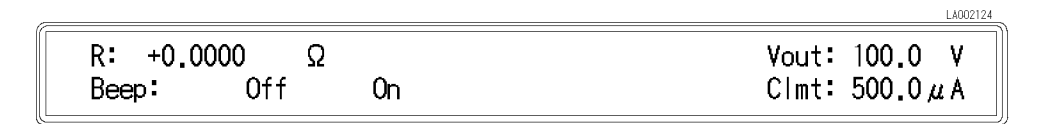

Then select  $\text{On } \text{using } \boxed{\overline{\phi_n}}$  or  $\boxed{\overline{\phi_0}}$  and press

# Starting Measurement Sequence

Press  $\frac{1}{\pi}$ . The measurement sequence is started and the **Seq Running** annunciator( $\mathbf{v}$ ) turns ON.

Warning **Pressing**  $\sum_{r=0}^{\infty}$  Pressing  $\sum_{r=0}^{\infty}$  may cause the 4339B to output dangerous voltage levels up to <sup>1000</sup> Vdc. Do NOT touch the UNKNOWN terminals or the electrodes of Z, the accessory, when the <sup>V</sup> output indicator is ON.

When the time display function is  $ON$ , the elapsed time " $T:$ " is displayed as follows:

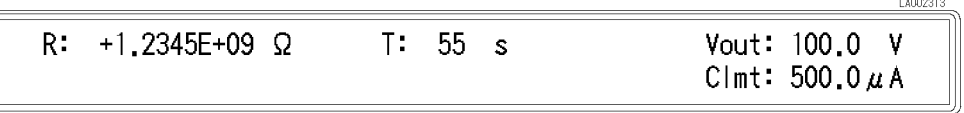

# Aborting Measurement Sequence

Press  $\boxed{\overline{\mathbb{Z}}$  . The measurement sequence is aborted and the **Seq Running** annunciator turns OFF.

# Setting Contact Check

The Cont Chk annunciator( $\mathbf{v}$ ) indicates the current contact check status.

Note Before performing the contact check, perform an OPEN correction to measure the reference values for the contact check. Refer to  $\sqrt{N}$  Performing OPEN Correction" in Chapter 1.

To enable or disable the contact check function:

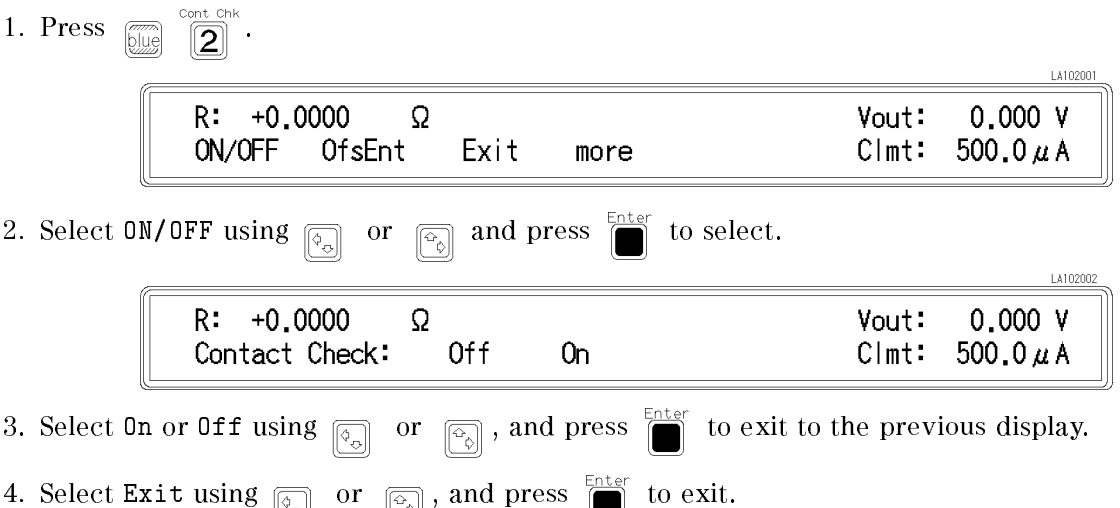

5. The Cont Chk annunciator( $\triangledown$ ) turns ON if the contact check function is enabled.

In the case of the contact check function is enabled,  $N.C.$  (No-Contact) will be displayed when the contacts between dut and fixture are open.

The capacitance of the dut should be shown below to operate the contact check function properly.

$$
C_{dut} > C_s * 0.05 + a
$$

Where:

Cdut Capacitance of dut

Cs Stracy capacitance at open measurement (Value returned from the GPIB command:SENS:CORR:DATA? SCAP)  $a$  Value shown in Table 2-1

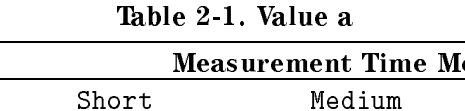

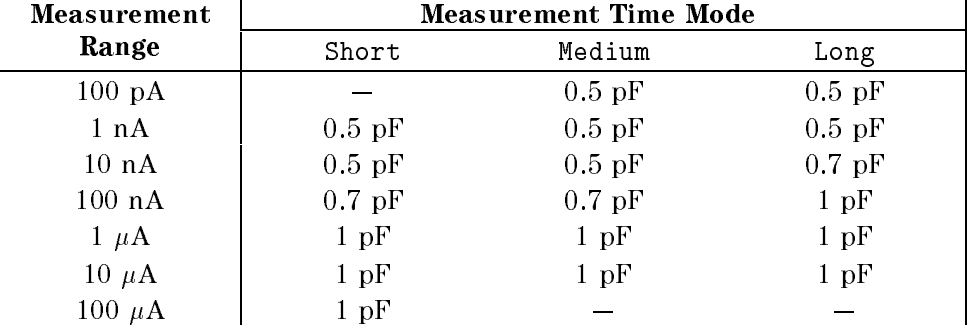

Contact check compares a measured capacitance data of dut with <sup>a</sup> limit data. Interpretation of the limit data and the measured capacitance data of the dut are shown below.

# Reading the Limit Data of Contact Check Function

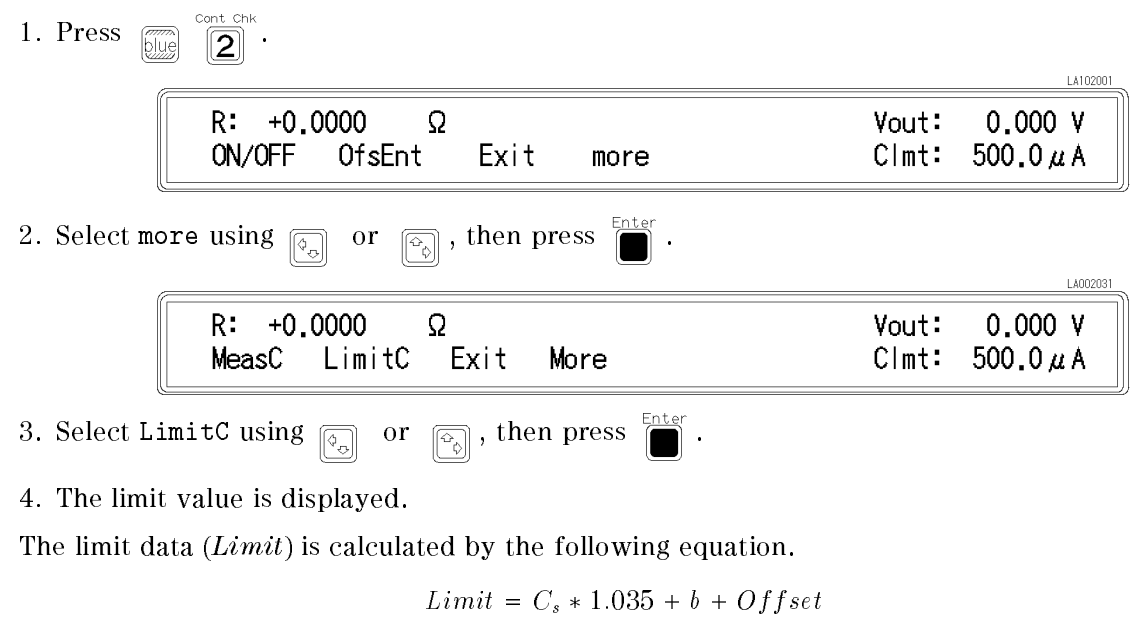

Where:

Cs Stray capacitance at open measurement (Value returned from the GPIB command:SENS:CORR:DATA? SCAP)

<sup>b</sup> Value shown in Table 2-2  $Offset$  Data entered by OfsEnt

OfsEnt is set to `0''(default) in normal measurement. In case of <sup>a</sup> parallel capacitor measurement, OfsEnt will be set to the capacitance of the parallel capacitor.

| Measurement<br>Range | <b>Measurement Time Mode</b> |                   |                  |  |
|----------------------|------------------------------|-------------------|------------------|--|
|                      | Short                        | Medium            | Long             |  |
| $100 \text{ pA}$     |                              | $0.4~\mathrm{pF}$ | $0.4 \text{ pF}$ |  |
| 1 nA                 | $0.4 \text{ pF}$             | $0.4~\mathrm{pF}$ | $0.4 \text{ pF}$ |  |
| $10 \text{ nA}$      | $0.4 \text{ pF}$             | $0.4 \text{ pF}$  | $0.5$ pF         |  |
| $100 \text{ nA}$     | $0.5$ pF                     | $0.5$ pF          | $0.7$ pF         |  |
| $1 \mu A$            | $0.7$ pF                     | $0.7$ pF          | $0.7$ pF         |  |
| $10 \mu A$           | $0.7$ pF                     | $0.7$ pF          | $0.7$ pF         |  |
| 100 $\mu$ A          | $0.7$ pF                     |                   |                  |  |

Table 2-2. Value <sup>b</sup>

Reading the Capacitance Data at DUT Measurement

- 1. Press  $\boxed{\overline{\text{true}}}$   $\boxed{\overline{2}}$
- 2. Select more using  $\boxed{\circ}$  or  $\boxed{\circ}$ , then press  $\boxed{\bullet}$

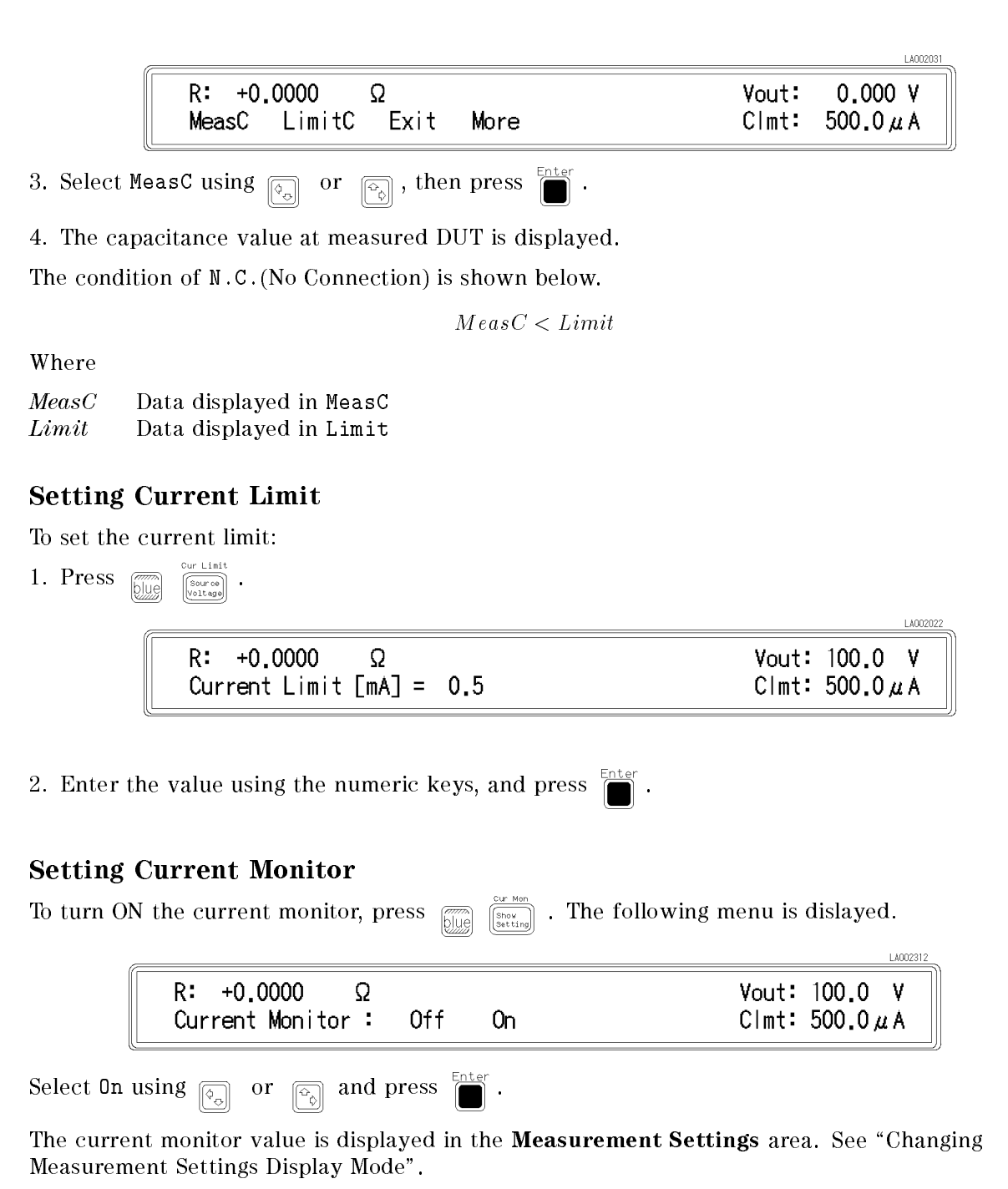

# Setting Beeper Mode

To set the beeper mode for comparator result reporting; OFF (not beeping), FAIL (beeping when the comparator result is HIGH or LOW), or PASS (beeping when the comparator result is IN):

1. Press .
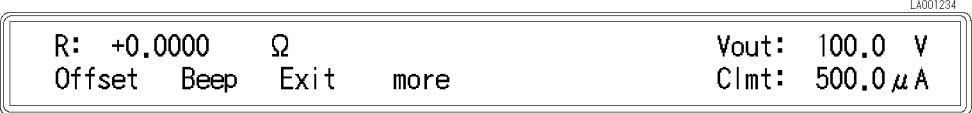

2. Select Beep using  $\boxed{\circledcirc}$  or  $\boxed{\circledcirc}$  and press  $\boxed{\bullet}$ . LC002008 R: +0.0000<br>Beep: Off Vout: 100.0 V  $\Omega$ Clmt:  $500.0 \mu$ A Fail Pass 3. Select the desired Beep mode using  $\boxed{\circledcirc}$  or  $\boxed{\circledcirc}$ , and press  $\boxed{\bullet}$ . 4. To exit, select Exit using  $\boxed{\circ_{\circ}}$  or  $\boxed{\circ_{\circ}}$  and press  $\boxed{\bullet}$ .

LA002305

## Setting Display Mode and Display Format

If you press  $\frac{1}{\sqrt{3}}$ , the display mode selection menu appears. Select the desired mode using  $\overline{\text{[0,0]}}$  or  $\overline{\text{[0,0]}}$  and press  $\overline{\text{[0,0]}}$  (Data: displays the measurement data, Comprtr: displays the comparator results, Off: turns the display OFF).

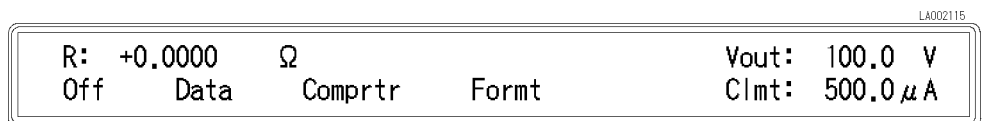

If you select Formt, the measurement data display format menu appears.

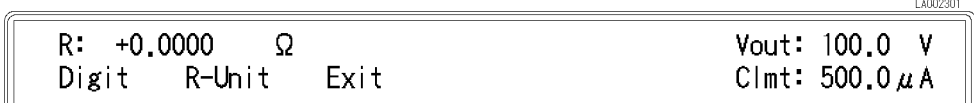

If you select Digit, the display digits selection menu appears. Select the desired display digits using  $\boxed{\circledcirc}$  or  $\boxed{\circledcirc}$ , and press

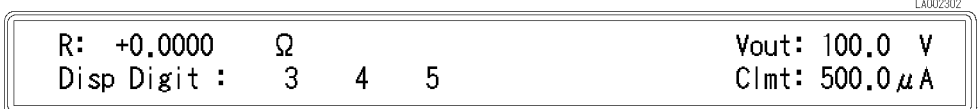

If you select R-Unit, the following menu appears.

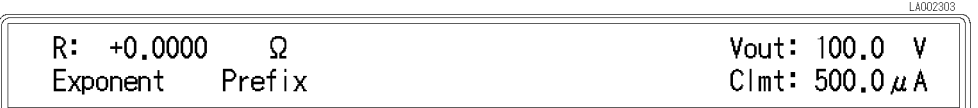

You can select the display format in this menu. Each mode displays the measurement data as follows:

Exponent mode:

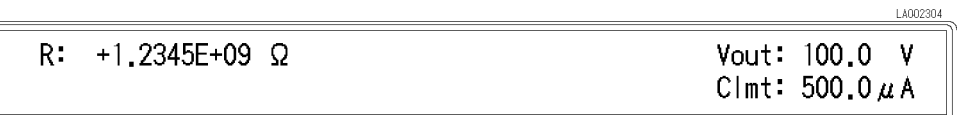

Prefix mode:

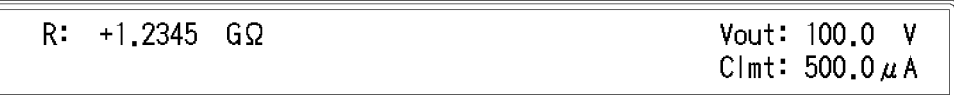

1.4002307

LA002308

## Changing Measurement Settings Display Mode

Each time  $\frac{c_w \sin \theta}{\sinh \theta}$  is pressed, the current settings of the 4339B are displayed one after another on the right side of the LCD display. The information displayed and the order of display is as follows:

1. Test voltage setting Vout and Current limit Clmt

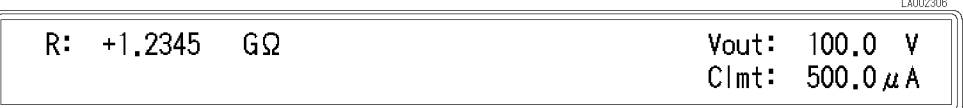

2. Averaging rate AVG and Trigger delay time DLY

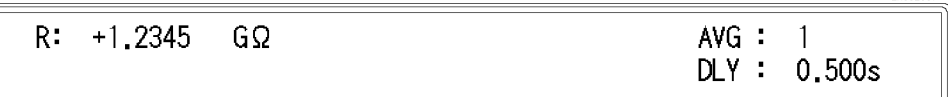

3. Sequence mode SEQ and Charge time CHRG

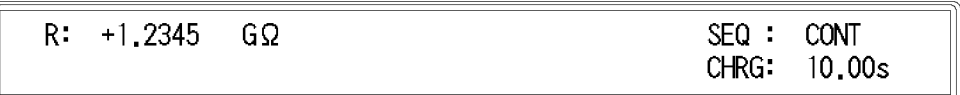

4. Sequence interval time INTV and Memory size MEM

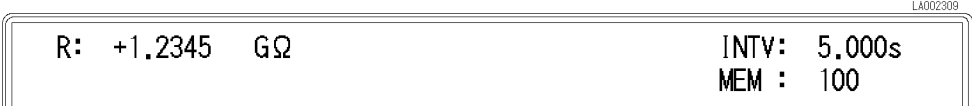

### 5. Comparator limits Hi, Lo

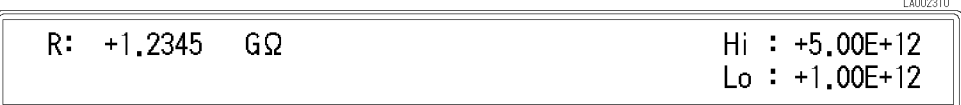

6. Test voltage setting Vout and Current monitor value Imon

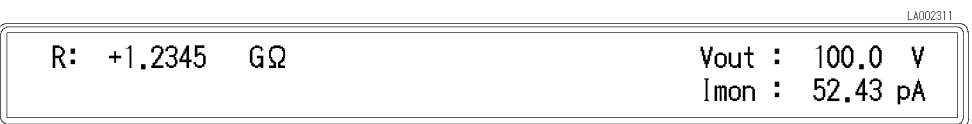

## Saving and Recalling Instrument Settings

The 4339B can save and recall the instrument's settings into non-volatile memory (EEPROM).

- To save the current settings:
	- 1. Press  $\begin{bmatrix} \overline{m} \\ \overline{b} \overline{u} \overline{e} \end{bmatrix}$  .
	- 2. Enter the register number (0 to 9) into which you want to save the settings.

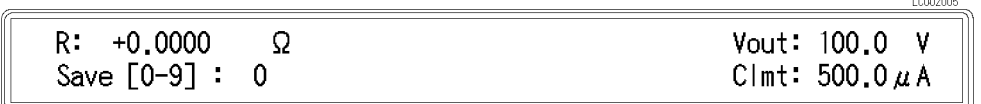

3. Press  $\overline{\blacksquare}$  to save.

Note Record the register number you used for future reference.

- To recall a setting.
	- 1. Press  $\frac{\text{Save}}{\text{Re}}$ .
	- 2. Enter the register number (0 to 9) from which you want to recall the settings.

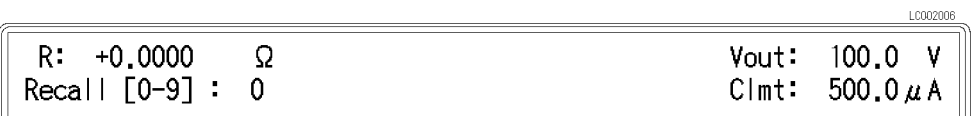

3. Press  $\Box$ 

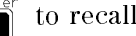

## Locking Out the Front Panel Keys

To lockout the keys:

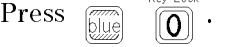

To unlock the keys:

Press  $\boxed{\overline{\text{blue}}}$   $\boxed{\overline{\text{O}}}$  again.

## Selecting Local Mode

To return the 4339B to local mode from GPIB remote mode:

 $Press \quad \frac{\text{Aurs}}{\log n}$ 

#### Setting the GPIB Address

1. Press

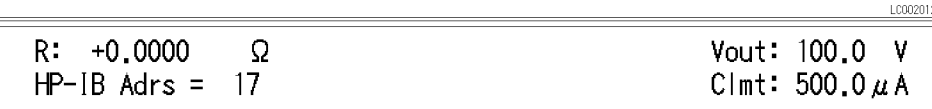

2. Enter the desired value, then press  $\sum_{n=1}^{\infty}$  to set the value and to exit.

When you just want to see the current setting, press.

### Printing Measurement Data

The 4339B can print measurement data to an GPIB compatible printer without using an external controller. To do so, you must:

- 1. Set the printer to listen-always mode. (Consult the printer manual for instructions.)
- 2. Connect the printer to the 4339B's GPIB port.
- 3. Turn the printer ON.

 $\frac{1}{\sqrt{1-\frac{1}{2}}}$  Config

 $\mathbf{r}$ 

4. Set the 4339B's GPIB address to <sup>31</sup> (talk only mode).

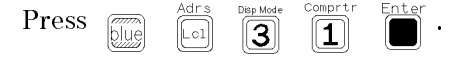

The printer will automatically begin printing the measurement data.

5. To stop printing, change the 4339B's GPIB address to an address other than <sup>31</sup> (for example, 17, which is the default setting).

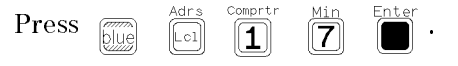

### Setting the Offset-Error Canceling Function

The offset-error calibration function cancels the offset error due to the temperature change, when the measurement range is <sup>100</sup> pA or <sup>1</sup> nA and the measurement time mode is Long. To turn the offset-error canceling function ON or OFF:

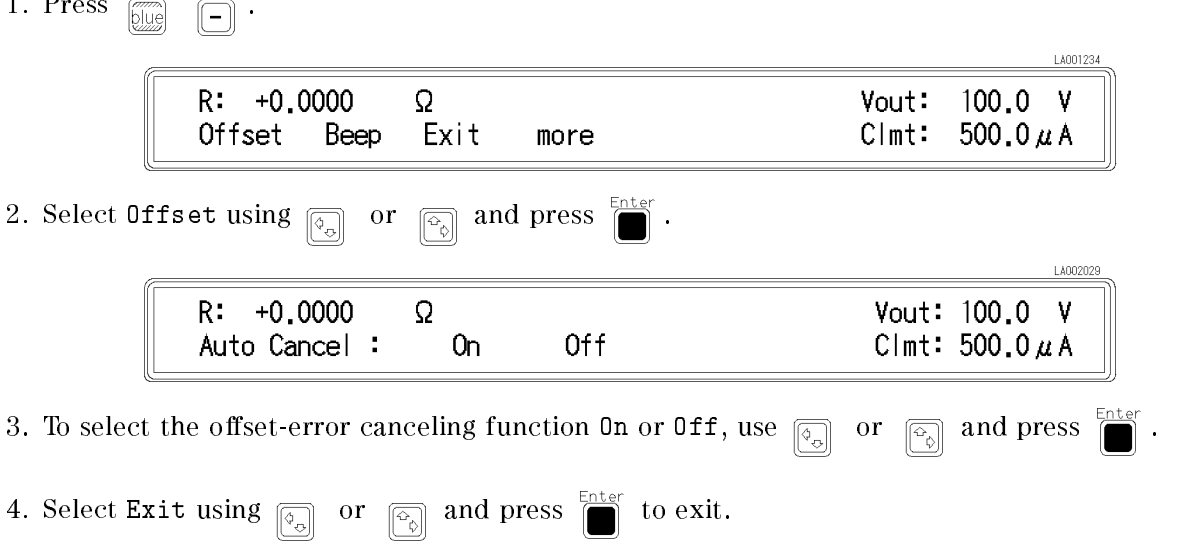

## Testing the 4339B

## Performing a Self-Test

The 4339B has a self-test function to check its basic performance.

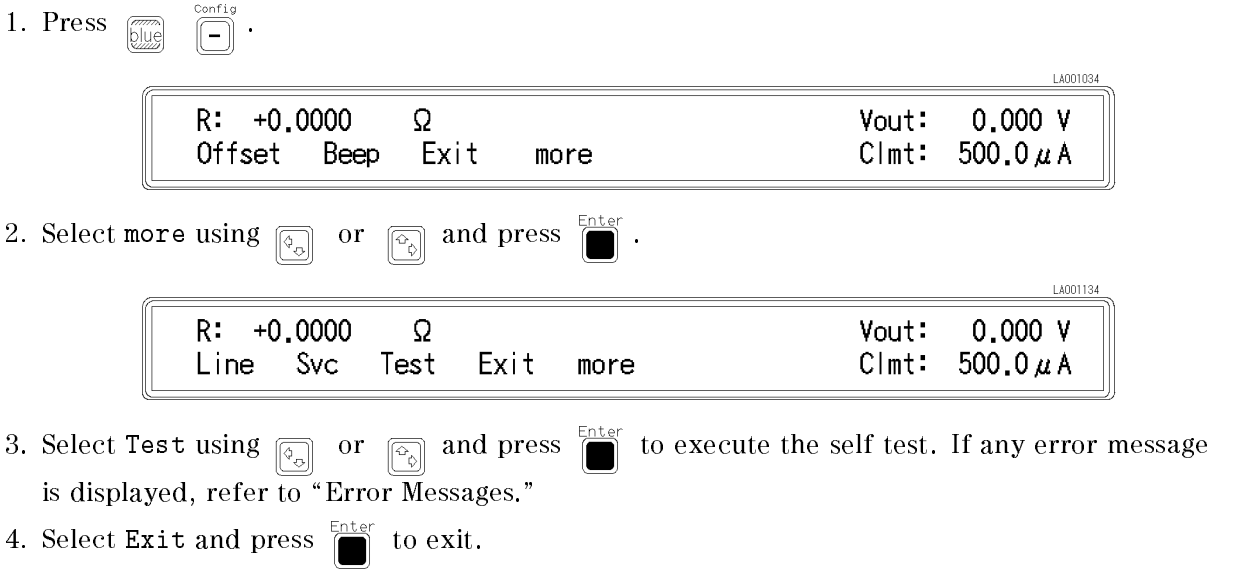

## Testing the Front Panel Key's Functionality

The 4339B has <sup>a</sup> service function to test the functionality of the front panel keys which this section describes.

(There are another service functions which test the handler interface  $-$  refer to Chapter 9, and the ROM,  $RAM$ , and  $EEPROM -$  for use by service personnel only.)

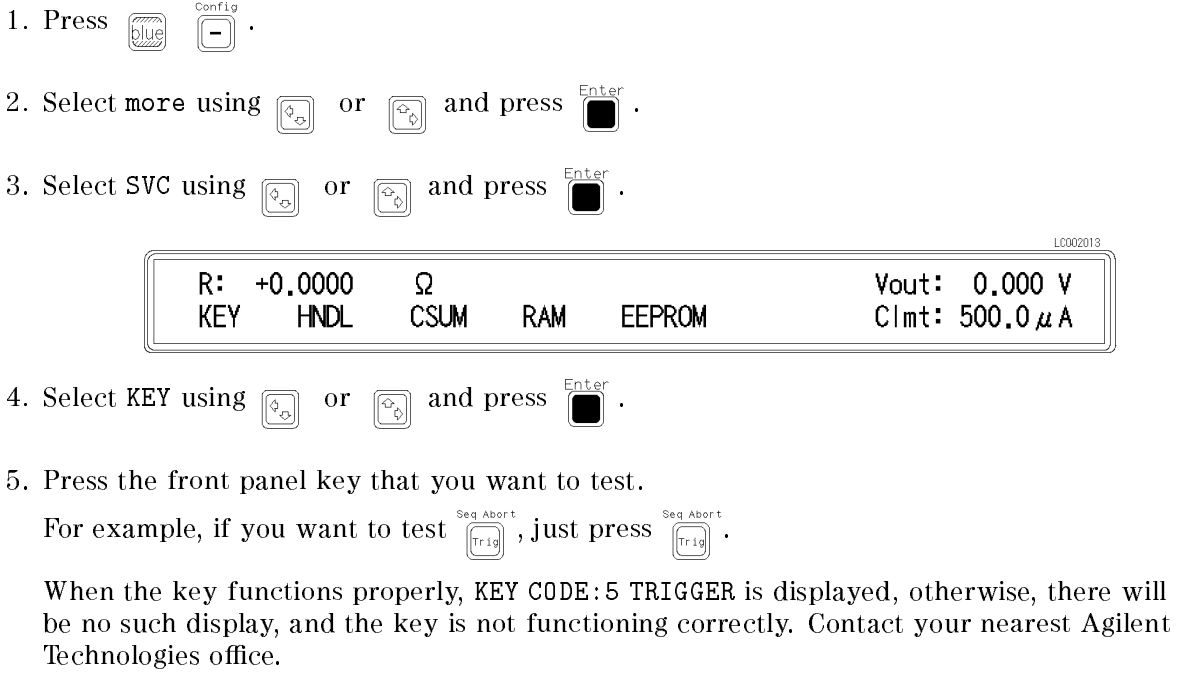

6. To exit the front panel key test, press  $\sum_{n=1}^{\text{Enter}}$  twice.

7. Then select Exit and press  $\sum_{n=1}^{\text{Enter}}$  to exit.

## If You Have a Problem

### If the Display is Blank and the 4339B Appears Dead

If the display is blank, and even the annunciators are not ON:

 $\Box$  Check the fuse.

### If an Error Message is Displayed

 $\Box$  Refer to "Messages."

### If the 4339B does not Accept Any Key Input

 $\Box$  Check whether the **Rmt** annunciator( $\triangledown$ ) is ON.

 $\Box$  Check whether the external controller is disabling all the front-panel controls using the LOCAL LOCKOUT command.

If so, send the LOCAL command from the external controller.

 $\Box$  Press

 $\Box$  Check whether the **Key Lock** annunciator( $\triangledown$ ) is ON.

 $\Box$  Check whether the handler or the 16064B LED display/trigger box is connected to the 4339B and it locks out the keys.

If so, unlock the keys from the handler or the 16064B.

 $\Box$  Press  $\boxed{\Box}$  .  $\boxed{\overline{0}}$ .

### If the Indicated Value is not Stable

- **Shield the DUT to reduce the unwanted noise and the effect of operator proximity. For** example, use the 16339A Component Test Fixture.
- Do not move the test leads while measuring. Changing the position of the test leads may cause noise inside the test leads.
- **Position the 4339B on a stable place, where it will not be affected by vibration.** Vibrating the 4339B may cause noise inside the 4339B.
- Measurement value could vary in the case of faulty powre line frequency settings. Refer to

the " $\bigwedge$  Turning ON the 4339B" in Chapter 1 to set the powre line frequency.

### If You Find Yourself Lost When Operating the 4339B

Press  $\sum_{n=1}^{\text{max}}$  until the 4339B returns to the measurement mode.

Or press  $\boxed{\overline{\mathcal{L}}$  to return to the default settings.

# Function Reference

## Introduction

This chapter provides information on all the 4339B's functions.

- **Front Panel**
- $\blacksquare$  Rear Panel
- Theory of Operation

## Front Panel

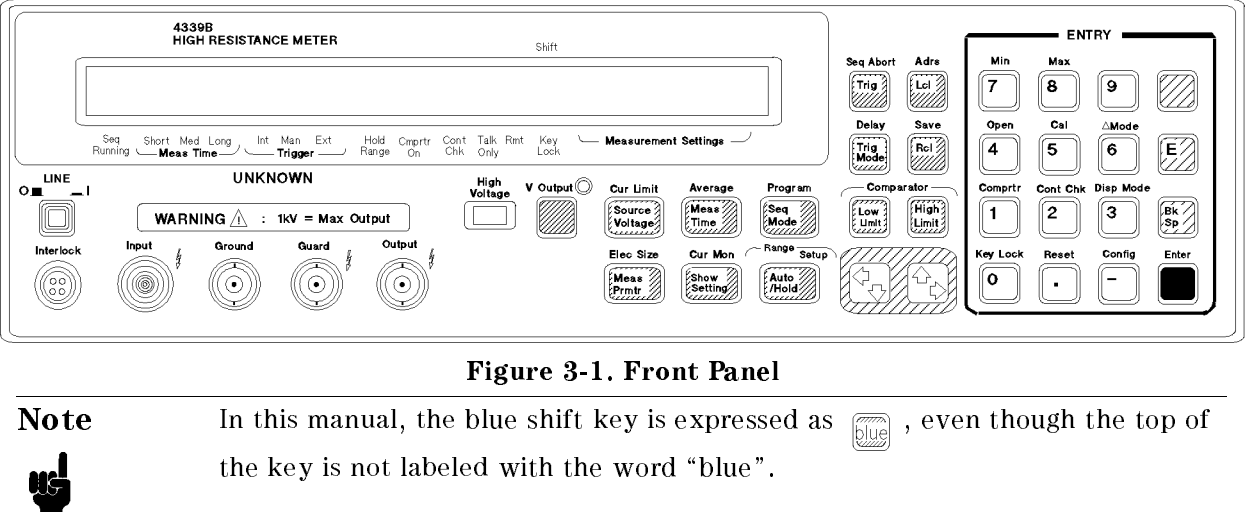

## Display

The display serves two functions  $-$  character display and annunciator display.

The character display shows the measurement result, instrument setting information, and instrument messages. The 4339B has four measurement display modes. For details about the display modes, refer to "Display Mode Key  $\overline{\bigotimes_{\text{long}}^{\text{Dep Mott}}}$ 

Some of the instrument's current settings are displayed in the Measurement Settings area.

The annunciator  $(\mathbf{v})$  points to the currently selected instrument settings. The annunciator labels are as follows:

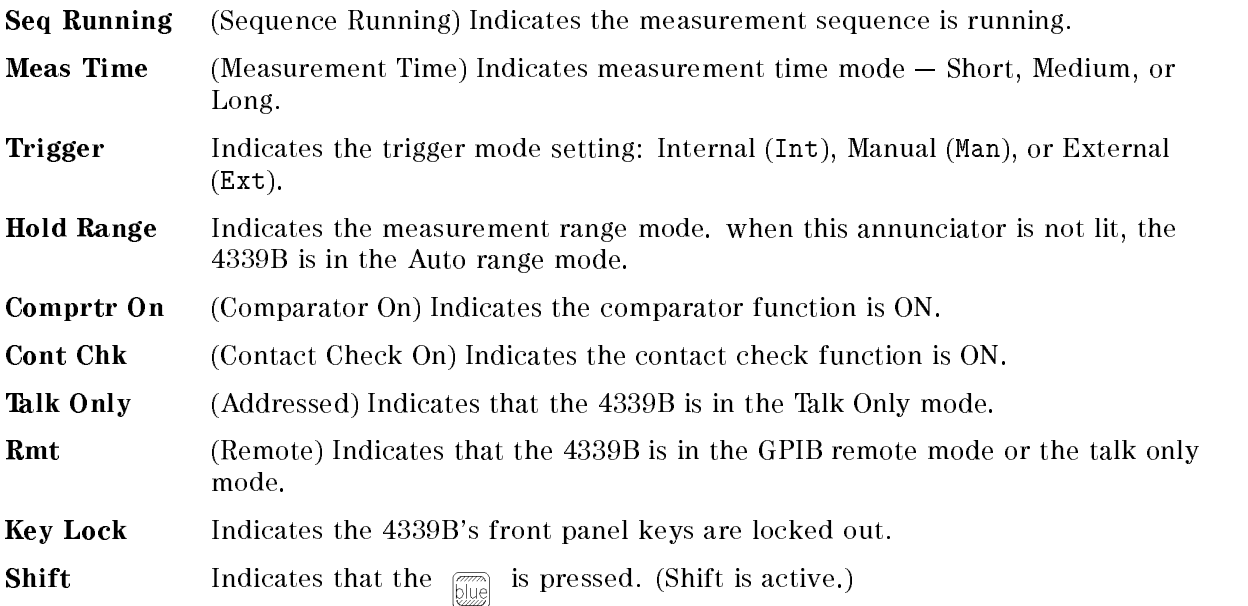

### LINE Switch

The LINE Switch turns the 4339B ON or OFF. In the 1 (ON) position power is applied and all operating voltages are applied to the instrument. In the  $0$  (OFF) position no power is applied and no operating voltages are applied to the instrument.

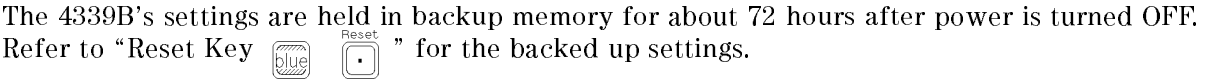

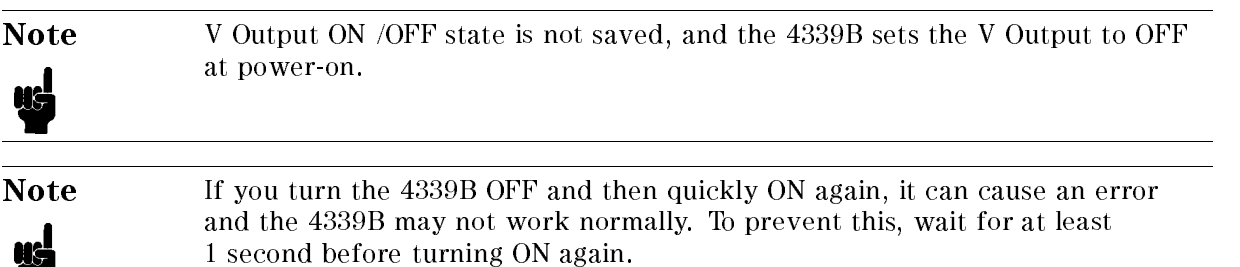

### Interlock Connector

The 4339B's Interlock Connector provides safety from high voltages and identifies which test fixture is connected. It enables  $\overline{\bigcap}$  which applies the test voltage to the test fixture,

according to the following two tables.

#### Table 3-1. Interlock Condition for 16008B and 16339A

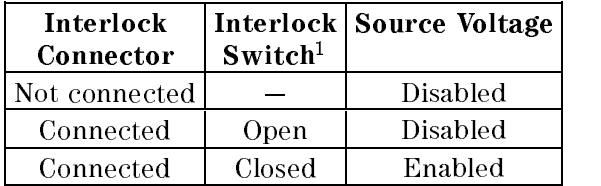

1 The condition whether the test fixture's cover is open or closed.

#### Table 3-2. Interlock Condition for 16117B Low Noise Test Leads

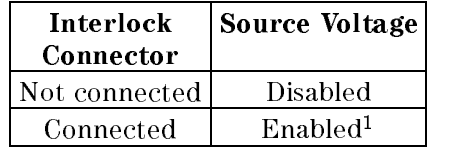

<sup>1</sup> The available current limit setting is 0.5 mA only.

# UNKNOWN Terminals

These are terminals used to connect the test fixture or test leads for measuring a DUT.

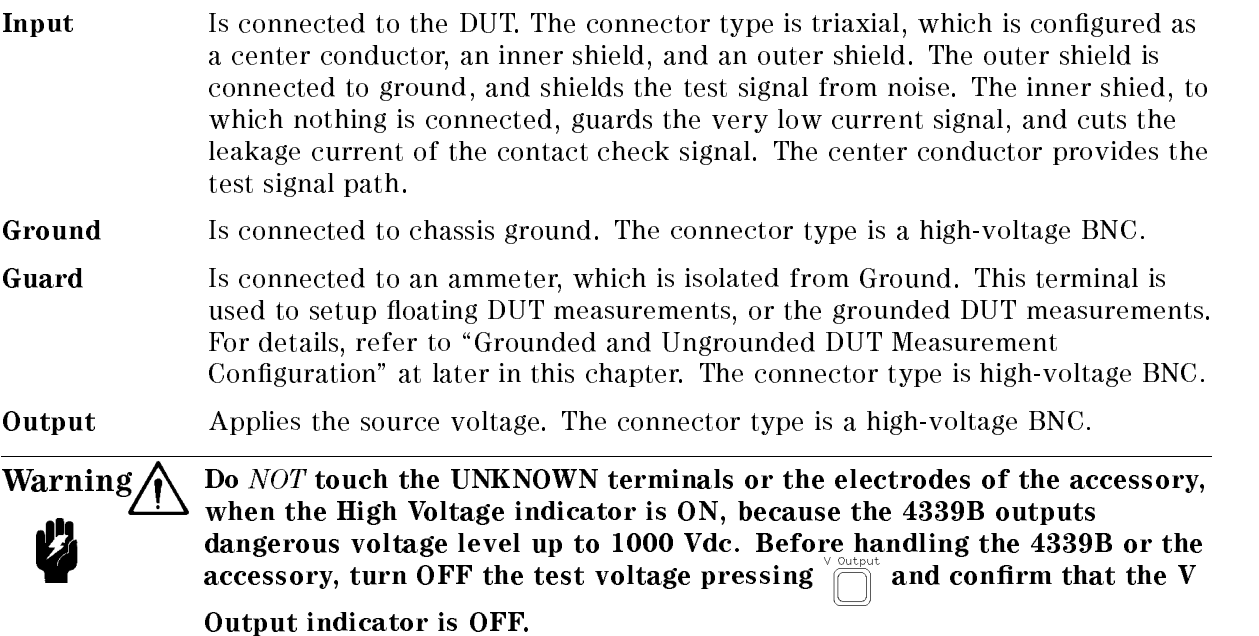

# High Voltage Indicator

The High Voltage indicator shows that the 4339B is outputting dangerous voltage levels up to <sup>1000</sup> Vdc. When this indicator turns ON, be extremely careful treating the UNKNOWN terminal and test fixture. Even when the V Output Indicator turns OFF, the High Voltage Indicator stays ON until the DUT's Charged voltage drops to <sup>a</sup> safe level.

Warning  $\bigwedge$  Do *NOT* touch the UNKNOWN terminals or the electrodes of the accessory, when the High Voltage indicator is  $ON$ .

# V Output Key

The V output key is used to apply the test voltage to the DUT or to discharge the DUT. When the test voltage is applied, the V output indicator will turn ON.

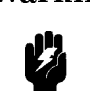

Warning  $\bigwedge$  Pressing  $\sum_{n=1}^{\infty}$  may cause the 4339B to output dangerous voltage levels up

to 1000 Vdc. Do NOT touch the UNKNOWN terminals or the electrodes of the accessory when the V Output indicator is ON.

Even when the V output key is turned OFF, a charge will remain on the DUT, especially when the DUT is a capacitor. If the DUT is charged to a dangerous voltage, the high voltage indicator will stay ON. After the measurement, handle the DUT only after the high voltage indicator turns OFF and the DUT has had enough time to fully discharge.

#### 4339B

## <sup>V</sup> Output Indicator

The <sup>V</sup> output indicator indicates that the test voltage is applied to the DUT.

# Source Voltage key

The source voltage key sets the test voltage value from <sup>0</sup> to <sup>1000</sup> V. Resolution of the test voltage is as follows:

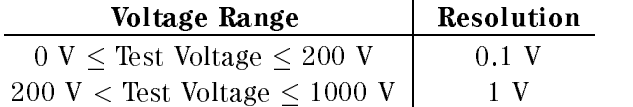

# Current Limit Key

The current limit key sets the limitation value of current flowing through the DUT. The 4339B adjusts the test voltage so that the current flowing through the DUT does not exceed the current limit value. While the current limit is active and the source output is decreased, the 4339B displays "OVER CURRENT". The current limitation feature protects the DUT from destruction due to high current flow. Current limits can be set to the following values:

0.5 mA (default) 1 mA <sup>2</sup> mA (at test voltage <sup>0</sup> to <sup>500</sup> <sup>V</sup> only) <sup>5</sup> mA (at test voltage <sup>0</sup> to <sup>250</sup> <sup>V</sup> only) <sup>10</sup> mA (at test voltage <sup>0</sup> to <sup>100</sup> <sup>V</sup> only)

Note When the 16117B Low Noise Test Leads are used, the available current limit setting is 0.5 mA only.

# **Measurement Time key**  $\frac{\text{Average}}{\text{Mean}}$

The measurement time key sets measurement time mode: Short, Medium(Med), or Long. <sup>A</sup> longer measurement time produces a more accurate measurement result. The current measurement time mode setting is indicated by the **Meas Time** annunciator( $\mathbf{v}$ ). The default setting is Medium.

Average key

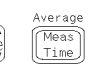

The average key sets the measurement averaging rate. The 4339B automatically averages the measurement results by this rate. The averaging rate can be set as an integer from 1 to 256. The default setting is 1.

## **Measurement Sequence Mode Key**  $\frac{P\text{Cogran}}{\text{Cogon}}$

The Measurement Sequence Mode key toggles the measurement sequence mode ON and OFF. This feature provides an automatic measurement process. The 4339B has two sequence modes: the single mode and the continuous mode.

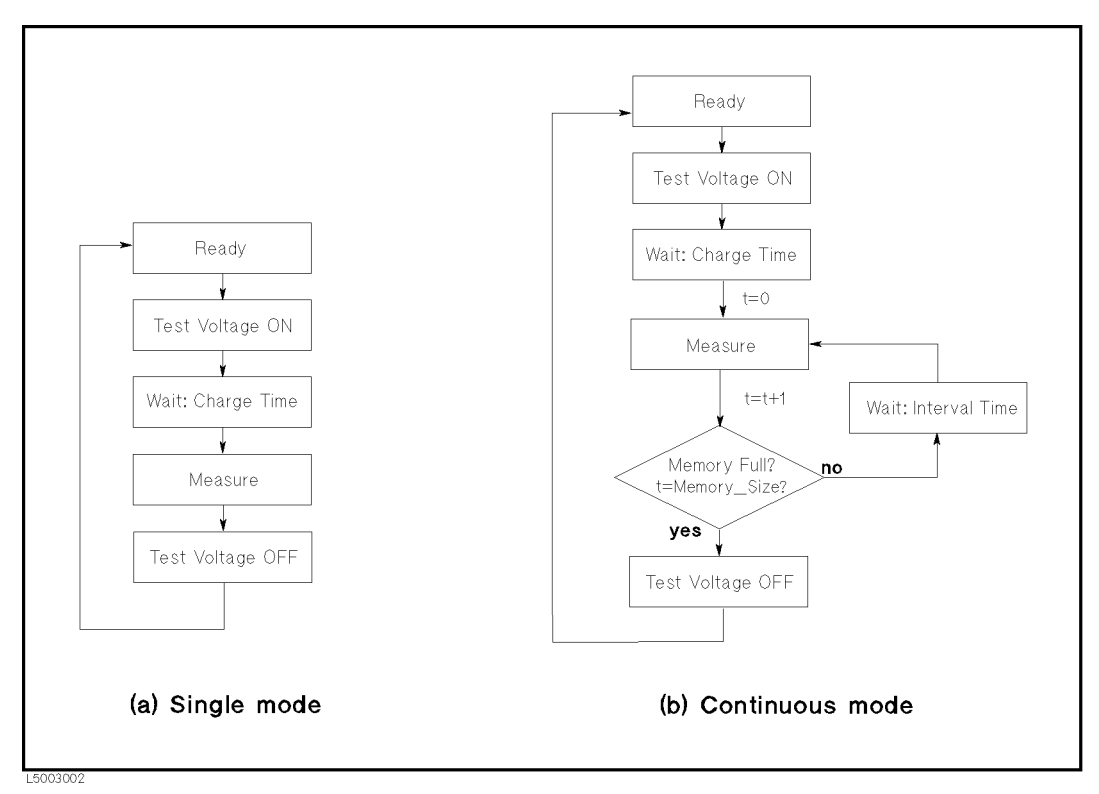

Figure 3-2. Sequence Mode

### Single Mode

Figure 3-2(a) shows <sup>a</sup> measurement sequence in the Single mode. The single mode is appropriate for measuring a DUT when the operator defines the charge time (for example, 1) minute). The single mode is performed as follows:

1. At the Ready state, pressing  $\frac{1}{\sqrt{1-\epsilon}}$  starts the measurement sequence, and the test voltage is

turned ON.

- 2. The 4339B waits for the defined Charge Time while the applied voltage is charging the DUT.
- 3. After that, the 4339B measures the charged DUT.
- 4. At the end of the measurement sequence, the 4339B turns the test voltage OFF, and returns to the Ready state.

### Continuous mode

Figure 3-2(b) shows a measurement sequence in the Continuous mode. The continuous mode is appropriate for measuring time related characteristics. The continuous mode is performed as follows:

- 1. At the Ready state, pressing  $\frac{1}{\sqrt{|\tau_{rel}|}}$  starts a measurement sequence, and the test voltage is turned ON.
- 2. The 4339B waits for the defined **Charge Time** while the applied voltage is charging the DUT.
- 3. After that, the 4339B repeats measuring the DUT as many times as is dened by the **Memory Size** with a defined **Interval Time** between measurements. The measurement data is displayed on the LCD display after each measurement, and all measurement data is stored in the data buffer, which can be accessed using GPIB commands (refer to "DATA Subsystem" in Chapter 5).
- 4. After all measurements are completed, the 4339B turns the test voltage OFF, and returns to the Ready state.

The user definable parameters Charge Time, Interval Time, and Memory Size, are set using the program key ( $\overline{\mathcal{L}}$   $\overline{\mathcal{L}}$  . For details, refer to "Program Key  $\overline{\mathcal{L}}$ 

When the sequence is running, the **Seq Running** annunciator( $\mathbf{v}$ ) turns ON.

## **Program Key**

The program key sets the parameters for a measurement sequence. For details about the measurement sequence, refer to "Measurement Sequence Mode Key  $\frac{1}{\log_{100} n}$ ". You can setup the

measurement sequence parameters in the following menu:

Chrg The Charging time of voltage. The range and resolution are as follows:

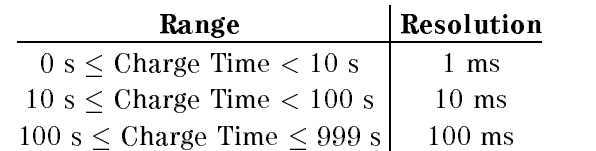

The default setting is <sup>0</sup> ms.

Intvl This menu is for setting the Interval Time and the Memory Size. These parameters are used only in the Continuous mode.

#### Interval Time

The range and resolution are as follows:

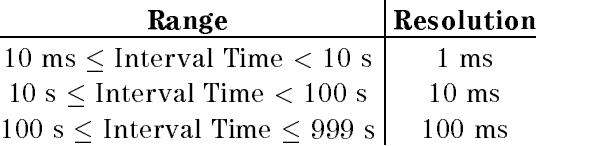

The default setting is 1 s.

#### Memory Size

This parameter is the number of measurement points which will be stored. Available memory sizes are 1 to 500. The default memory size is 500.

### Time Display Function

The time display function displays the elapsed time during the measurement sequence is running. The following menu appears when TimeDisp is selected:

 $\blacksquare$  Mode  $\blacksquare$  sets the time display mode.

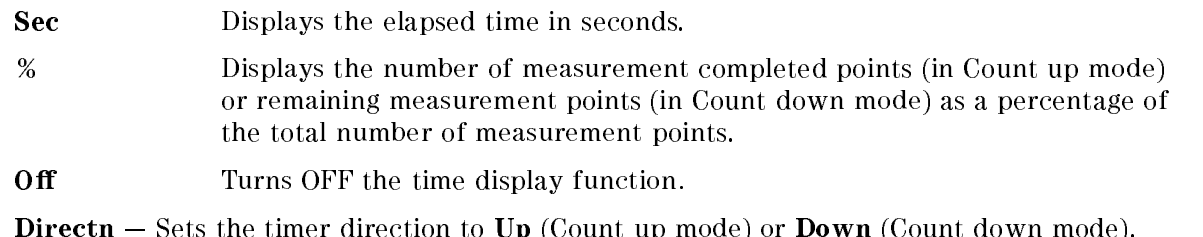

- **Beep**  $-$  Turn ON/OFF the beep which is emitted twice when the sequence program is completed.
- **Exit Exits the menu.**

Note The accuracy of displayed time is not guaranteed.

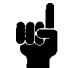

## Measurement Parameter Key

The Measurement Parameter key selects the measurement parameter for the 4339B from the following choices:

 $\bf{R}$ Resistance

- $\mathbf{I}$ Current  $-$  When measuring in the grounded DUT configuration, the measured current value is displayed as a negative value with the minus  $(-)$  sign.
- **Rs**  $(\rho_s)$  Surface Resistivity
- $\mathbf{R}v$  ( $\rho_{\rm v}$ ) Volume Resistivity

The currently selected parameter is displayed on the left edge of the display. The default setting is <sup>R</sup> (Resistance).

#### Electrode Size Key Meas<br>Prmtr

The Electrodes Size key is used to enter the thickness of the DUT, the electrode's size, and the effective area coefficient of the test fixture. These values are the factors used to calculate the volume or surface resistivity. Parameters are as follows:

Thickness Enters the DUT's thickness, which is equal to the distance between the electrodes. Available values are 0.01 mm to 20 mm in 0.1 mm resolution. The default setting is 2.0 mm.

**Rescell** Defines the electrode's size and the effective area coefficient of the test fixture.

**26mm, 50mm, and 76mm :** Select the electrode diameter  $(D_1)$  size when using the 16008B Resistivity Cell. The guard ring diameter size  $(D_2)$  is automatically selected according to the D1 value. The effective area coefficient  $(B)$  is the fraction of the gap width to be added to the diameter of the electrodes. The <sup>B</sup> value is usually specied by the standard that you use. (For example: 1 for ASTM D 257; 0 for JIS K 6911).

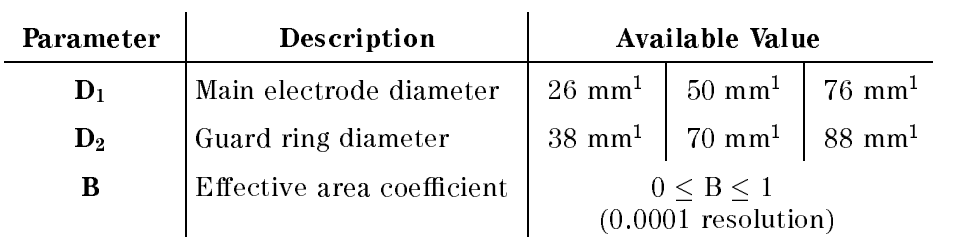

1 These parameter's values are fixed and cannot be changed.

Surface resistivity  $(\rho_s)$  and volume resistivity  $(\rho_v)$  are calculated using the following equation:

$$
\rho_s = \frac{\pi (D_2 + D_1)}{(D_2 - D_1)} \times R_s[\Omega]
$$

$$
\rho_v = \frac{\pi \times \left(D_1 + \frac{B(D_2 - D_1)}{2}\right)^2}{4t} \times \frac{R_v}{10}[\Omega \cdot cm]
$$

Where,

 $R_s$ : Surface resistance (Measured value)

 $R_v$  : Volume resistance (Measured value)

- $t$  : DUT's thickness (Entered as Thickness)
- **User** Defines the electrode's parameters when using your own test fixture.

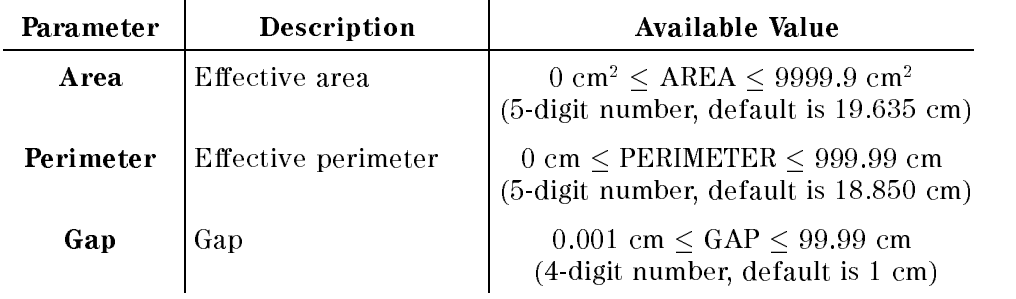

Surface resistivity  $(\rho_s)$  and volume resistivity  $(\rho_v)$  are calculated using the following equation:

$$
\rho_s = \frac{PERIMETER}{GAP} \times R_s[\Omega]
$$

$$
\rho_v = \frac{AREA}{t} \times \frac{R_v}{10}[\Omega \cdot cm]
$$

Where,

 $R_s$ : Surface resistance

- $R_v$  : Volume resistance
- $t$  : DUT's thickness (entered as THICKNESS)

Note The effective area coefficient B can be set only with front panel keys. It is impossible to enter the <sup>B</sup> value using GPIB commands.

## Show Setting Key  $\frac{\text{Cur } \text{Monov}}{\text{Shtting}}$

The Show Setting Key changes the mode of the Measurement Settings display on the right side of the LCD display. Each time  $\frac{c_x \mu_{\text{Mott}}}{\sigma_{\text{Sotting}}}$  is pressed, the display mode is changed as follows:

- 1. Test voltage setting(Vout) and Current limit(Clmt)
- 2. Averaging rate( $AVG$ ) and Trigger delay time( $DLY$ )
- 3. Measurement sequence mode(SNGL, CONT or OFF) and charge time(CHRG)
- 4. Interval time(INTV) and Memory size(MEM) of the measurement sequence
- 5. Comparator limits(Hi and Lo)
- 6. Test voltage setting and Current monitor value(Imon)

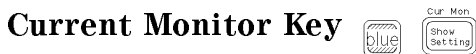

The Current Monitor Key is for setting the current monitor function. The current monitor function displays the current measurement value on the right side of the LCD display (**Measurement Settings** area), as shown in "Show Setting Key  $\lim_{\text{Secting}}$ ". This

function is useful for checking the current value when the measurement parameter is set to R, Rs or Rv.

## **Auto/Hold Range Key**

The Auto/Hold range key toggles the measurement ranging mode between Auto and Hold. In the Auto mode, the 4339B selects the optimum measurement range automatically within <sup>5</sup> measurement cycles. In the Hold mode, the 4339B measurement range is fixed at the range you select. The Hold Range annunciator( $\triangledown$ ) indicates the current mode.

# Range Setup Key

The Range Setup key sets the measurement range. The available measurement range settings are:

<sup>100</sup> pA (available when the measurement time mode is Medium or Long) <sup>1</sup> nA <sup>10</sup> nA 100 nA  $1 \mu A$  $10 \mu A$ 100  $\mu$ A (available when the measurement time mode is Short)

Each measurement range can measure a value up to 1.1 times of the range setup value. \OVLD"(Over Load) is displayed instead of the measurement data when the measured value is out of the measurable range.

#### 4339B

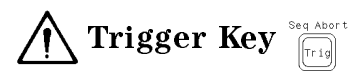

The trigger key triggers a measurement when the 4339B is in the Manual trigger mode. Refer to "Trigger Mode Key  $\frac{\text{year}}{\text{[Fig]}}}$ " for more information.

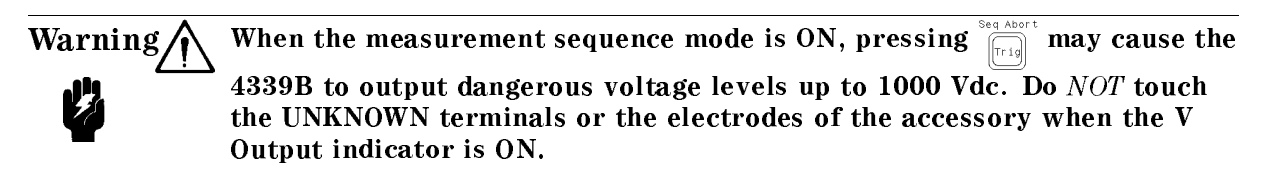

#### Sequence Abort Key  $\sqrt{\frac{1}{11}}$

The Sequence Abort key aborts the running measurement sequence program.

## Local Key

The Local key returns the 4339B to local (front-panel) operation from GPIB remote (computer controlled) operation. The Local key is the only active front-panel key while the 4339B is in GPIB remote mode. When the 4339B is remote state, the **Rmt** annunciator( $\mathbf{v}$ ) will be displayed.

## Address Key <sub>Fille</sub>

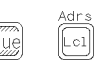

The Address key sets the 4339B's GPIB address. The available GPIB address is any integer number from <sup>0</sup> to 30, and address <sup>31</sup> is the Talk Only mode in which the 4339B only outputs data through GPIB interface.

Resetting or powering off doesn't affect the 4339B's address setting.

- <stat> Measured Status
	- 0 : Normal
	-
	- 2 : No-Contact
- 4 : Over voltage (exceeding ccurrent limit)
- <data> Measured data

<comp> Comparison result (no output when the comparator function is OFF)

- 1 : IN
- $2:HHGH$
- 4 : LOW
- 8 : No-Contact

System reset or power-on don't affect the address setting.

## Trigger Mode Key

The Trigger Mode key selects the trigger source. The available trigger sources are as follows:

- Int (Internal) Trigger Mode. The 4339B is triggered automatically and continuously. (Default) (Manual) The 4339B is triggered when  $\frac{\text{seq Afoot}}{\lceil \text{Trig} \rceil}$  is pressed. Man Ext (External) The 4339B is triggered by a pulse input through the External Trigger terminal or the handler interface. Refer to "External Trigger".
- Bus (Available only in GPIB remote mode.) The 4339B is triggered by the GET or \*TRG command through the GPIB.

## **Delay Key**  $\lim_{\text{blue}}$

The Delay key sets <sup>a</sup> lag time between event and the start of the actual measurement. The available trigger delay time value is <sup>0</sup> to 9.999 s.

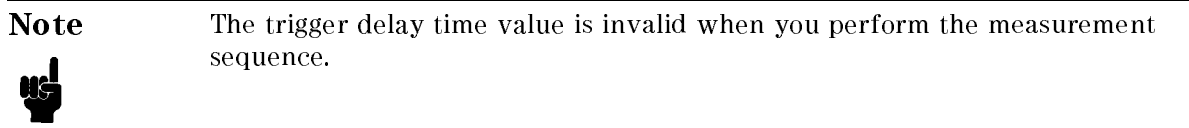

## **Recall Key**  $\frac{\text{Save}}{\text{Re}}$

The Recall key is used to recall instrument settings saved in non-volatile memory (EEPROM) (see "Save Key  $\overline{\mathbb{R}}$ ). You must enter register number, 0 to 9, from which to recall the settings. If the register selected is empty, the error message "RECALL FAILED" is displayed.

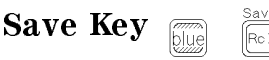

The Save key stores the instrument's current settings into non-volatile memory (EEPROM). Saved settings are the same as the items stored into backup memory in Table 3-3. Up to <sup>10</sup> sets of instrument settings can be saved. You must enter the register number , 0 to 9, to assign the register into which the settings will be saved.

Caution The 4339B overwrites the instrument's settings into the assigned register without warning. If settings are already stored in the assigned register, they will be lost.

#### Comparator Limit Keys  $\left| \begin{array}{c} Hign \\ Limit \end{array} \right|$

The comparator limit keys set the comparator high and low limit values which decide the comparator's PASS or FAIL response. Note that the comparator function compares the displayed value with the limit values.

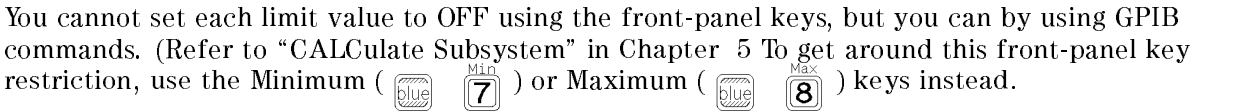

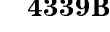

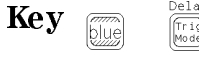

#### Left/Down and Right/Up Arrow Keys  $\boxed{\odot}$  $\lceil \mathcal{P}_{\lozenge} \rceil$

These keys serve the following functions:

- When you enter <sup>a</sup> value for the value setup keys, these keys increase or decrease the setting value.
- When you select an item for the selection keys, these keys are user to activate the item (the selected item blinks).

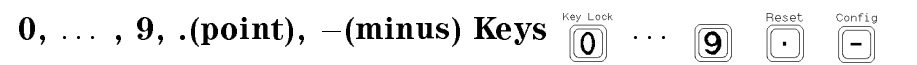

These keys are used to enter numeric data into the 4339B. Pressing  $\frac{1000}{1000}$  terminates numeric data input.

**Shift Key**  $\Box$ 

The blue Shift key activates the secondary function printed above the keys.

The Shift key toggle is cleared by a single execution of a shifted function or by pressing the Shift key again. The **Shift** annunciator( $\mathbf{v}$ ) is displayed when the Shift key is toggled to active mode.

# Exponential Key  $\boxed{\text{E}}$

The Exponential key is used to enter an exponential value.

## Back Space Key

The Back Space key deletes <sup>a</sup> single preceding character of an input value.

Enter Key

The Enter key terminates data input or setting.

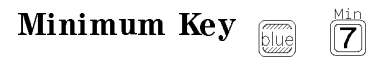

The Minimum key enters the minimum value during a parameter setting operation.

## **Maximum Key**  $\overline{\mathbb{R}}$

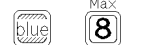

The Maximum key enters the maximum value during a parameter setting operation.

Open Key  $\sqrt{4}$ 

The Open key is execute the OPEN correction measurement to obtain the OPEN correction data. The 4339B uses this data to cancel the leakage of the test fixture and to obtain the limit value for the contact check function. The correction data is stored in non-volatile memory

(EEPROM). See " Performing OPEN Correction" in Chapter 1 for more information.

If  $\overline{\mathbb{Z}}$  is pressed, the following OPEN correction menu is displayed.

OpenMeas Peroforms the OPEN correction.

**MeasVal** Displays the OPEN correction data (OPEN measurement value).

Exit Exits the menu.

At reset, the correction data is cleared.

## Calibration Key

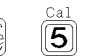

The Calibration key executes the calibration function. Calibration cancels the internal offset error and the proportional error of the 4339B due to environmental temperature changes. The calibration data are stored in backup memory. Refer to \Performing Calibration" in Chapter <sup>1</sup> for more information.

At reset  $\boxed{\overline{\bigcap_{\text{D},\text{U}}\left[\bigcap_{\text{I}}\right]}$ , the calibration data is cleared.

#### Comparator On/Off Key  $\mathbf{I}$

The Comparator On/Off key toggles the comparator ON and OFF. The comparator determines the measurement result (displayed value) is within the upper and lower limits set by the Comparator Limit key. When the comparator is ON, the **Comprig On** annunciator( $\mathbf{v}$ ) will be displayed. The comparator will yield one of the following results:

HIGH Greater than upper limit

IN Between the upper limit and lower limit

LOW Less than lower limit

N.C. (no-contact) Contact check failed (at contact check ON state)

In addition, these results are transmitted to the following destinations:

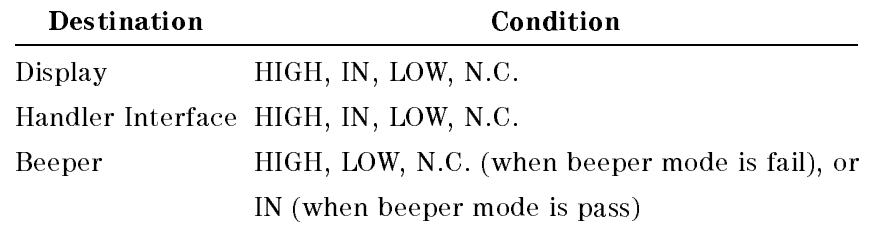

# Contact Check Key  $\begin{bmatrix} \overline{C} & \overline{C} & \overline{C} \\ \overline{C} & \overline{C} & \overline{C} \end{bmatrix}$

The Contact Check key toggles the contact check function ON and OFF. This function monitors whether the DUT is properly connected to the test fixture or test leads.

When the contact check fails,

- $\blacksquare$  N.C. (No-Contact) will be displayed on the LCD display.
- $\blacksquare$  The measurement status of the GPIB output data is set to 2 (No-Contact). Refer to "Address  $Key \frac{\text{AdS}}{\text{[OIII]}}$  for the GPIB output data.
- The /NO CONTACT pin of the handler interface is asserted. Refer to "Handler Interface" for the pin assignment of the handler interface.
- The measurement is still performed, and the measurement result is outputted to the GPIB interface and the handler interface.

The decision limit value of the contact is obtained during the OPEN correction. When the OPEN correction is performed, unconnected capacitance is measured and stored. The 4339B compares this vale with the DUT's capacitance.

The Cont Chk annunciator( $\mathbf{v}$ ) is displayed when the contact check function is ON. The default setting is OFF.

#### Display Mode Key  $\overline{\bigotimes}^{\text{Disp Model}}$

The Display Mode key selects the display mode from the following choices:

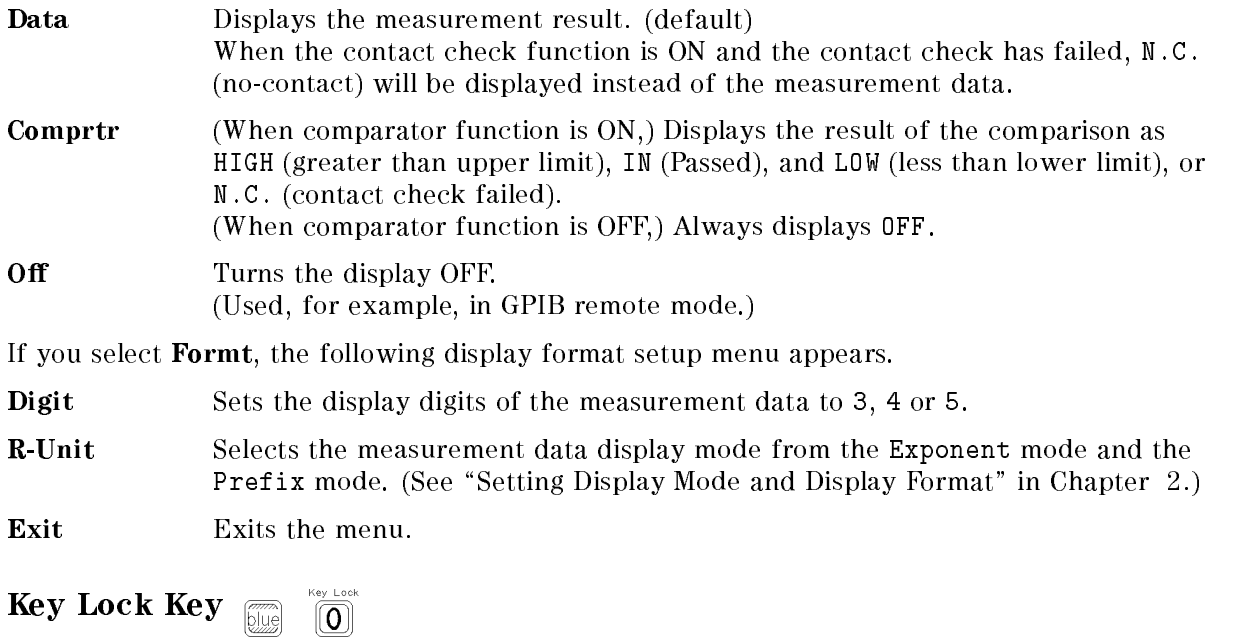

The key lock key licks out all front panel key inputs except for this key. The cancel the key lock condition, press  $\boxed{\bigcirc}$   $\boxed{\bigcirc}$  again. The key lock state is indicated by the annunciator.  $\frac{R_{\text{ev\_Lock}}}{\sqrt{\pi}}$  again. The key lock state is indicated by the annunciator.

# Reset Key **Figure**

The Reset key resets all instrument settings and correction data to the default values.

The 4339B can also be reset by sending GPIB commands :SYST:PRES and \*RST, with the same results, except in a couple of cases. The following table lists the difference among the results of pressing the Reset key and sending the :SYST:PRES and \*RST command, and also lists where the settings are stored in.

Data stored in back-up memory is held for about 72 hours after powering OFF. The items saved by the Save key or recalled by the recall key are the same as those stored in the back-up memory. Data stored in EEPROM is not affected by powering OFF.

| Item                             | Reset key                | SYST: PRES <sup>1</sup> | $\ast$ RST $^1$ | <b>Stored</b> in |
|----------------------------------|--------------------------|-------------------------|-----------------|------------------|
| Test voltage output state        | OFF                      | $\longleftarrow$        | $\leftarrow$    | None             |
| Test voltage level               | 0 <sub>V</sub>           |                         | $\leftarrow$    | Back-up memory   |
| Current limit                    | $0.5$ mA                 |                         | $\leftarrow$    | Back-up memory   |
| Measurement parameter            | R                        |                         |                 | Back-up memory   |
| Thickness of DUT                 | $2 \text{ mm}$           |                         |                 | Back-up memory   |
| Electrode size $(D1)$            | $50\text{ }\mathrm{mm}$  |                         |                 | Back-up memory   |
| Electrode size (AREA)            | $19.635$ mm <sup>2</sup> |                         |                 | Back-up memory   |
| Electrode size (PERIMETER)       | 18.850 cm                |                         | $\leftarrow$    | Back-up memory   |
| Electrode size $(GAP)$           | $1.000$ cm               |                         | $\leftarrow$    | Back-up memory   |
| Effective area coefficient $(B)$ | $\theta$                 |                         | $\leftarrow$    | Back-up memory   |
| Deviation measurement            | OFF                      |                         | $\leftarrow$    | Back-up memory   |
| Deviation reference value        | Cleared                  |                         | $\leftarrow$    | Back-up memory   |
| Measurement range mode           | Auto                     |                         | $\leftarrow$    | Back-up memory   |
| Measurement range                | (Auto)                   |                         | $\leftarrow$    | Back-up memory   |
| Measurement time mode            | Medium                   |                         | $\leftarrow$    | Back-up memory   |
| Averaging rate                   | 1                        |                         | $\leftarrow$    | Back-up memory   |
| Trigger mode                     | Internal                 |                         | $\leftarrow$    | Back-up memory   |
| Trigger delay time               | 0 <sub>s</sub>           |                         | $\leftarrow$    | Back-up memory   |
| Contact Check ON/OFF state       | OFF                      |                         | $\leftarrow$    | Back-up memory   |
| LimitC value                     | $\mathbf{0}$             |                         | $\leftarrow$    | Back-up memory   |
| Offset value                     | $\theta$                 |                         |                 | Back-up memory   |
| Comparator ON/OFF state          | OFF                      |                         |                 | Back-up memory   |
| Comparator limits                | MAX/MIN                  |                         |                 | Back-up memory   |
| Program sequence running         | Aborted                  |                         |                 | None             |
| Program sequence                 | OFF                      |                         | $\leftarrow$    | Back-up memory   |
| Change time                      | 0 <sub>s</sub>           |                         | $\leftarrow$    | Back-up memory   |
| Interval time                    | 1 <sub>s</sub>           |                         | $\leftarrow$    | Back-up memory   |
| Memory size                      | 500                      |                         | $\leftarrow$    | Back-up memory   |
| Display mode                     | Measured Display         |                         | $\leftarrow$    | Back-up memory   |
| Correction ON/OFF state          | ON                       |                         | OFF             | None             |
| Correction data                  | Cleared                  |                         |                 | <b>EEPROM</b>    |
| Offset-Error Canceling           | OFF                      |                         |                 | <b>EEPROM</b>    |

Table 3-3. Reset Settings

1 " $\leftarrow$ " indicates the value is the same as what is indicated to the left.

| Item                 | Reset key    | $ $ SYST: PRES <sup>1</sup> | $*RST1$      | Stored in     |  |  |
|----------------------|--------------|-----------------------------|--------------|---------------|--|--|
| Beep ON/OFF state    | ON.          |                             | $\leftarrow$ | <b>EEPROM</b> |  |  |
| Beep mode            | FAIL mode    |                             | $\leftarrow$ | <b>EEPROM</b> |  |  |
| Data transfer format | <b>ASCII</b> |                             | $\leftarrow$ | <b>EEPROM</b> |  |  |
| Power line frequency | No effect.   |                             | $\leftarrow$ | <b>EEPROM</b> |  |  |
| GPIB Address         | No effect    |                             | $\leftarrow$ | <b>EEPROM</b> |  |  |
| Key lock             | N/A          | No effect                   | OFF          | None          |  |  |
| : INT: CONT          | ON           |                             | OFF          | None          |  |  |

Table 3-3. Reset Settings (continued)

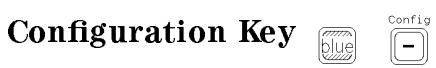

The Configuration key allows you to set the offset-error canceling, the beep mode, and the power line frequency, and to run the self-test.

**Offset** Sets the offset-error canceling ON or OFF. This function automatically cancels the offset error due to the temperature change every 30 seconds, when the measurement range is <sup>100</sup> pA or <sup>1</sup> nA, and the measurement time mode is the Long mode. When this function is set to OFF, the offset error may increase a little. The default setting is OFF.

> The following figure shows the measurement timing diagram when the offset-error canceling is set to ON.

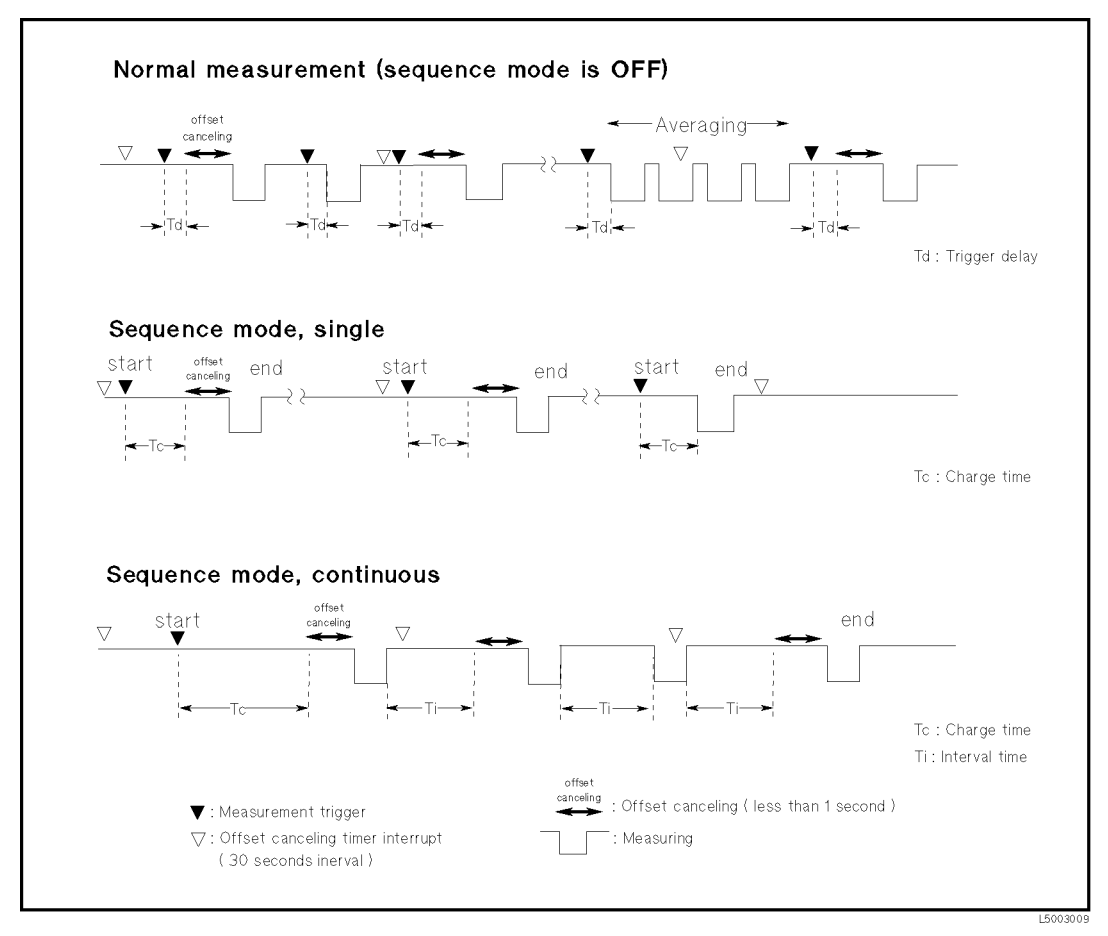

Figure 3-3. Offset-Error Canceling Timing Chart

#### 4339B

**Beep** Comparison results output to the beeper are classified into following modes:

- **OFF** Does not emit a beep (no output to beeper).
- PASS Emits a beep when the comparison result is IN.
- FAIL Emits a beep when the comparison result is HIGH, LOW or N.C.. (default)

Note In the OFF mode, the 4339B does not emit a beep when a system error or operation error occurs.

- more Displays other items of this menu.
	- **Line**  $-$  Available power LINE frequency selections are 50 Hz and 60 Hz.
	- $\bullet$  Svc There are five service functions.
		- **KEY** Tests the front-panel keys.
		- **HNDL** Tests the handler output signal.
		- CSUM Runs the ROM check sum program.
		- **RAM** RAM Tests RAM (the read-write test). After the test, the 4339B resets the instrument's settings.
		- Tests EEPROM. The data stored in EEPROM is not affected when no **EEPROM** error is detected. If errors are detected, the 4339B clears the data and restores the default data.
	- **TEST** (Self-test) The self-test tests the 4339B's basic performance and displays the results as the sum of error codes of each existing error.

The 4339B also executes its self-test when it is turned ON (power-on test). The settings of the 4339B are not affected by the self-test, except when errors occur.

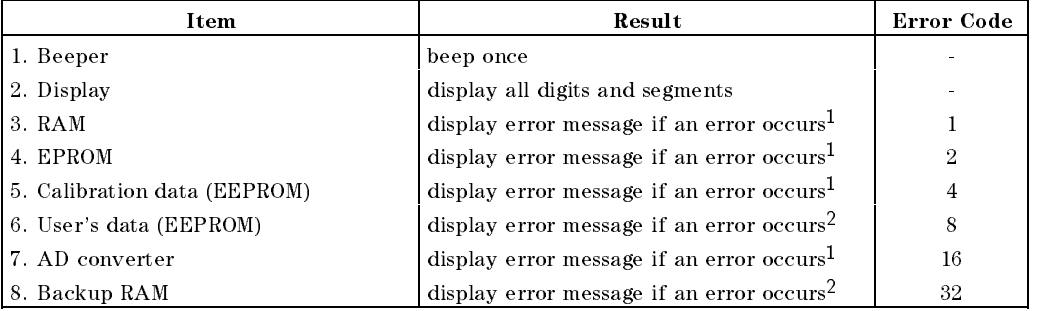

<sup>1</sup> During the power-on test, the 4339B stops operation if an error occurs.

<sup>2</sup> During the power-on test, the 4339B uses default values and continues the test.

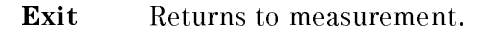

## Rear Panel

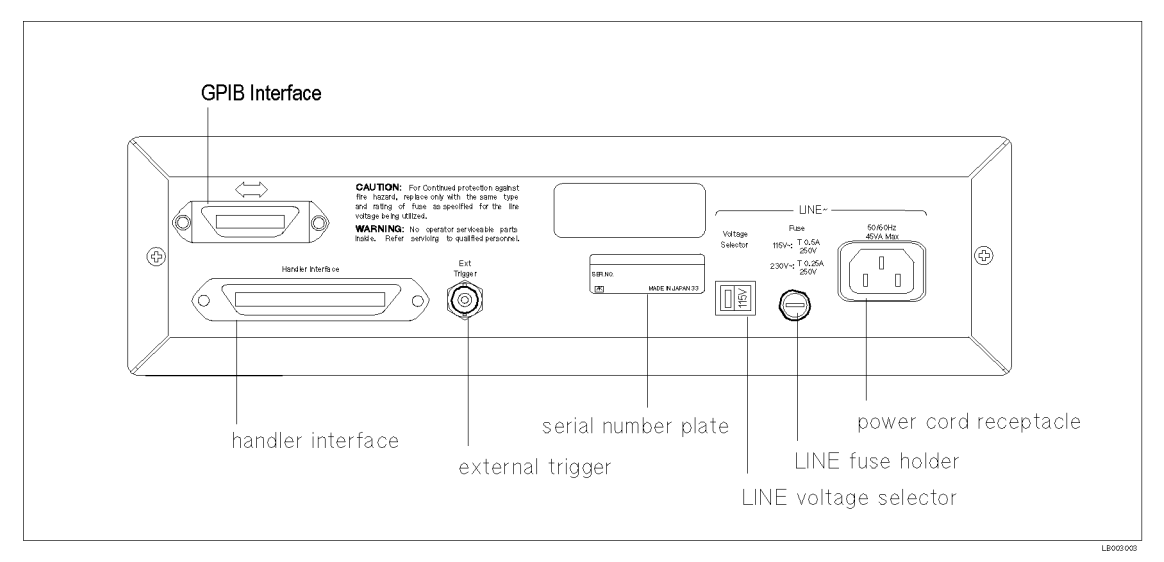

Figure 3-4. Rear Panel

## External Trigger

The Ext (External) Trigger terminal is used to trigger the 4339B by inputting <sup>a</sup> positive-going TTL pulse, when the 4339B is set to external trigger mode. Figure 3-5 shows the specifications required for the TTL pulse.

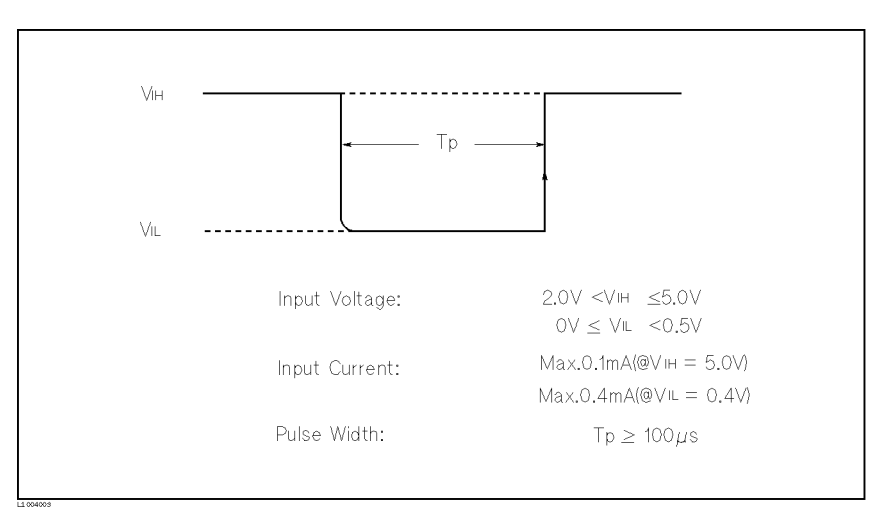

Figure 3-5. Required External Trigger Pulse Specification

## LINE Fuse Holder

The 4339B's line fuse is selected depending on the LINE Voltage selection. Refer to Table 1-1.

## LINE Voltage Selector

The Line Voltage Selector is used to match the 4339B to the power line voltage being used. Refer to Table 1-1.

## Power Cord Receptacle

The Power Cord Receptacle is used to plug in the power cord.

### Power Cord

The 4339B is equipped with a three-conductor power cord that, when plugged into the appropriate AC power receptacle, grounds the instrument. The offset pin on the power cord is the safety ground.

### Serial Number Plate

The serial number plate provides manufacturing information about the 4339B. For details, see "Serial Number" in Appendix A.

## Handler Interface

Handler interface is used to synchronize timing with an external handler.

Before using the handler interface, you must connect pull-up resisters to enable the output signals and set the dip switch to select the voltage level to match the input signals. Refer to Appendix <sup>B</sup> for these procedures.

### **Specifications**

■ Output signal : Negative TRUE, open collector, opto-isolated

### Decision Output:

Primary parameter Comparator High, In, Low Secondary parameter Comparator High, In, Low DUT and test electrode's contact failed.

Index: Analog measurement complete

Measurement complete: Full measurement complete

Alarm: Notification that a momentary power failure was detected or the error occurs.

**Input Signal** : Opto-isolated

Keylock: Front panel keyboard lockout

**External Trigger:** Pulse width  $\geq 1 \mu s$ 

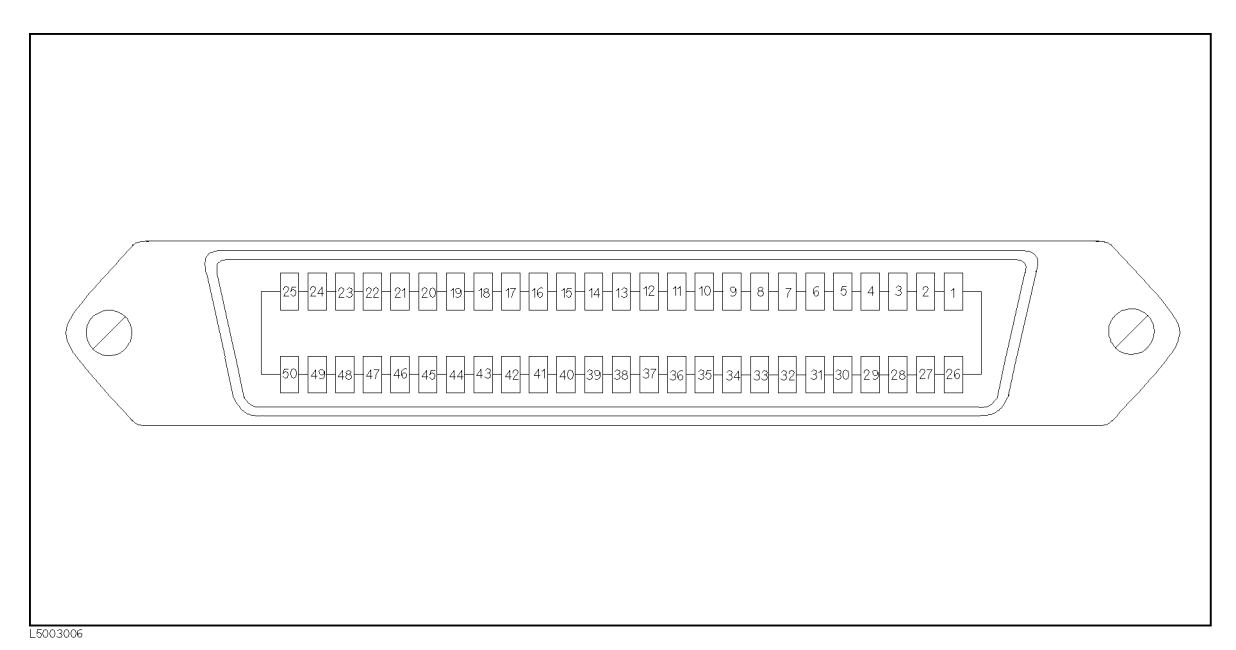

Figure 3-6. Pin Assignment for Handler Interface Connector

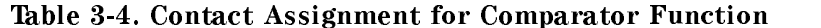

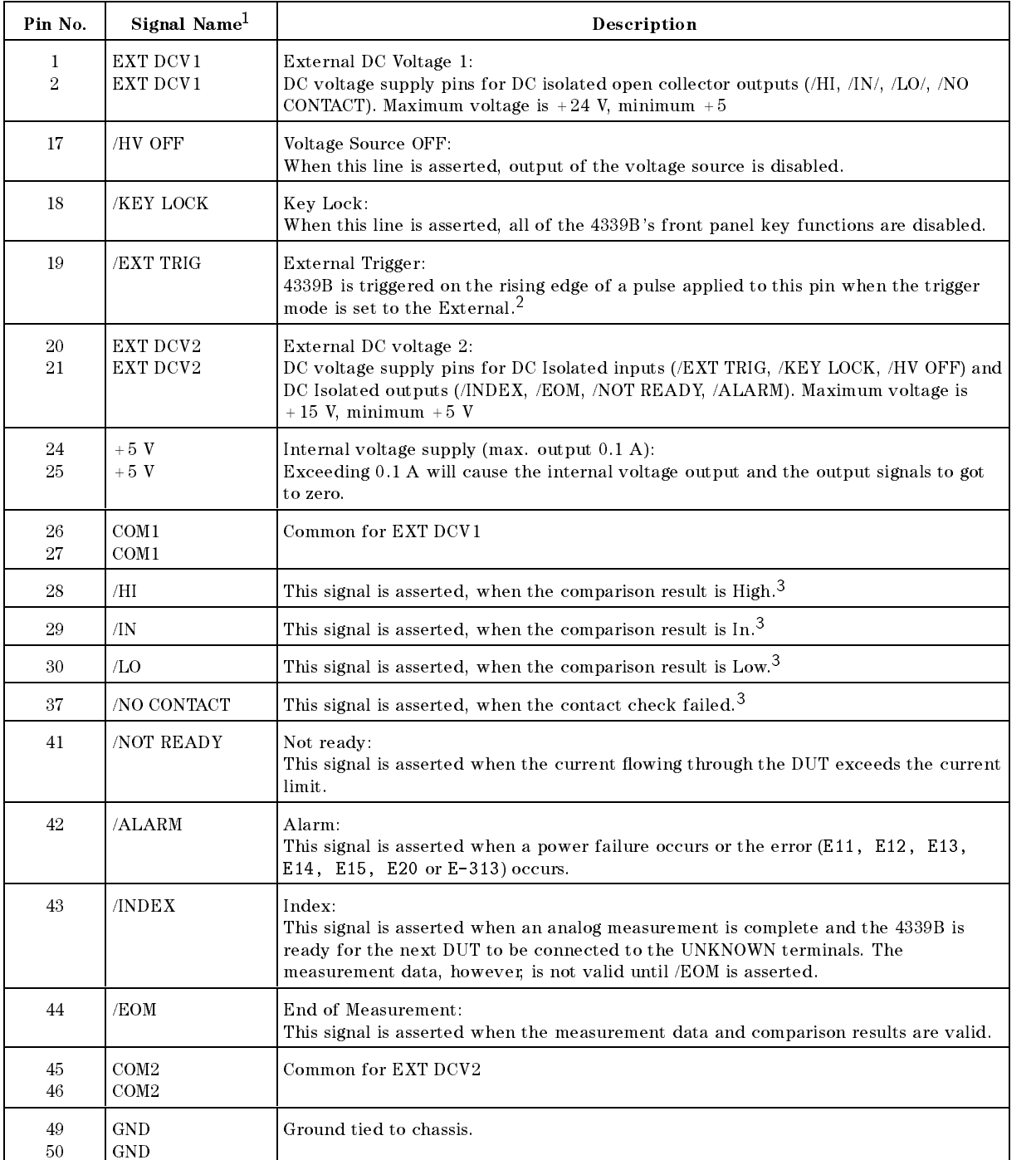

<sup>1</sup> The / (slash) means that the signal is asserted when low.

<sup>2</sup> If an error occurs and the 4339B stops operation, the 4339B will not trigger a measurement after receiving the /EXT TRIG signal.

<sup>3</sup> If an error occurs and the 4339B stops operation, these lines maintain the condition just before the error occurred.

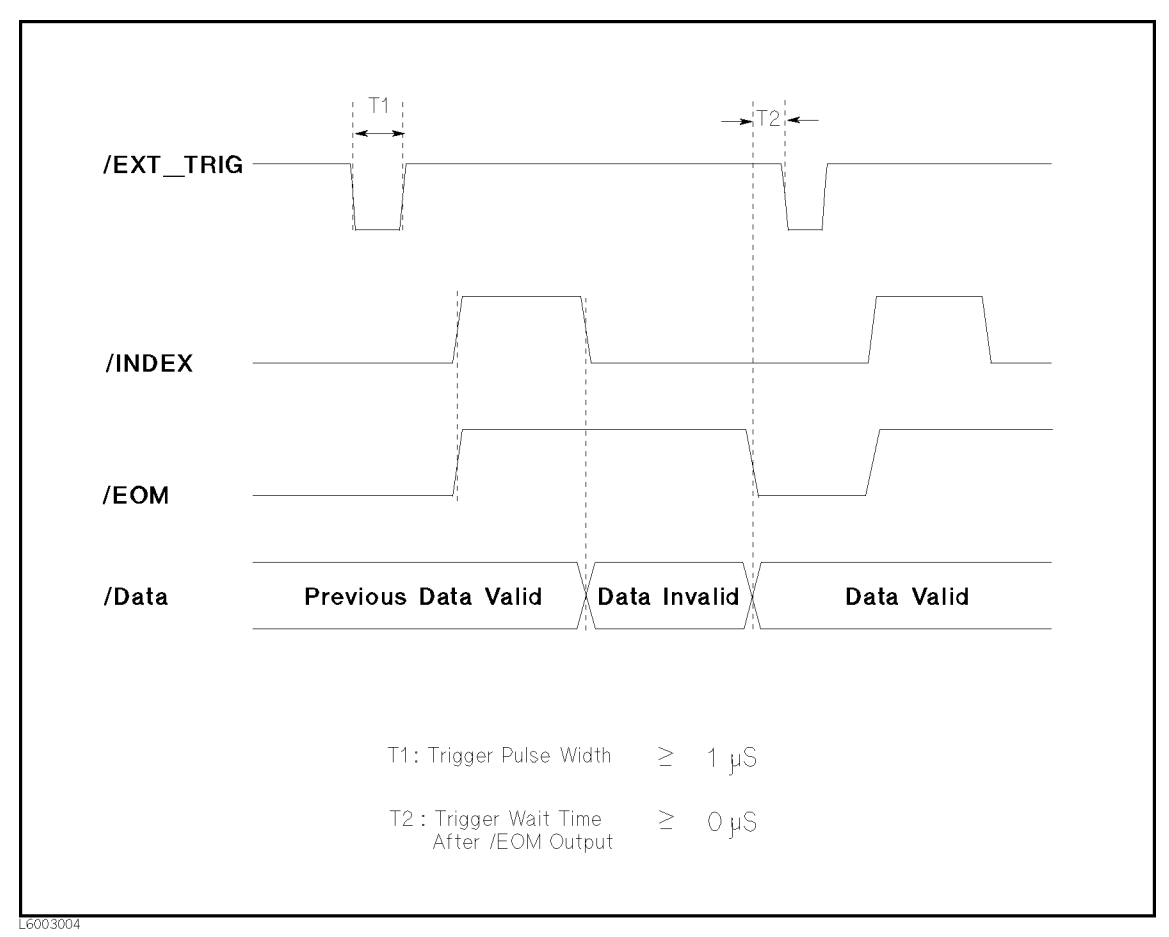

Figure 3-7. Timing Diagram

Note This timing diagram is also applied when the contact check fails, because the measurement is performed and the measurement result is output, even if the contact check fails.

Note All the output signals are available only when the comparator function is ON.

#### 4339B

#### **GPIB** Interface  $S = -1$  interface  $S = -1$

The GPIB Interface is used for remote control of the 4339B using the General Purpose Interface Bus (GPIB).

GPIB is <sup>a</sup> standard for interfacing instruments to computers, and supports for IEEE 488.1 , IEC-625 ,IEEE 488.2 , and JIS-C1901 . GPIB allows instruments to be controlled by an external computer which sends commands or instructions to and receives data from the instrument.

With the GPIB system, many different types of devices including instruments, computers, plotters and printers can be connected in parallel. When conguring an GPIB system, the following restrictions must be adhered to:

- The length of cable between one device and another must be less than or equal to four meters. The total length of cable in one bus system must be less than or equal to two meters times the number of devices connected on the bus (the GPIB controller counts as one device) and must not exceed 20 meters.
- A maximum of 15 devices can be connected on one bus system.
- There are no restrictions on how the cables are connected together. However, it is recommended that no more than four piggyback connectors be stacked together on any one device, or else the resulting structure could exert enough force on the connector mounting to damage it.

Every GPIB device has its own unique identication address. The available GPIB addresses are integer numbers from <sup>0</sup> to 30. Every device on an GPIB bus must have <sup>a</sup> unique address.

Table 3-5 lists the 4339B's GPIB capability and functions. These functions provide the means for an instrument to receive, process, and transmit commands, data, and status over the GPIB bus.

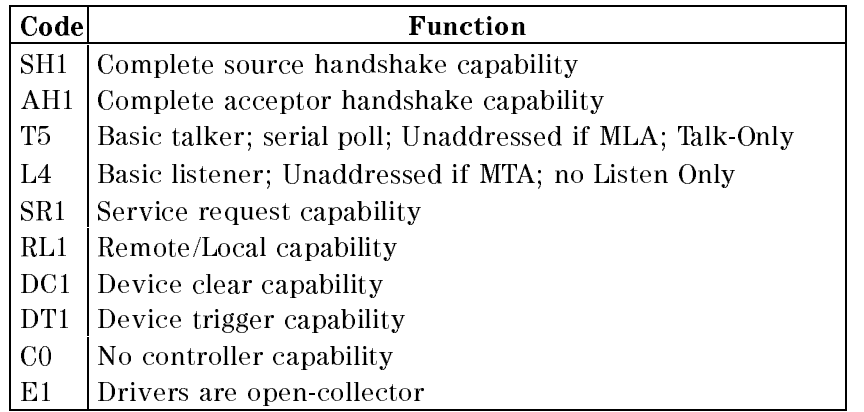

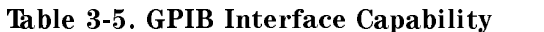

This section provides the 4339B's theory of operation.

In "Overall Measurement Theory" and "Overall Block Diagram", we will discuss the measurement theory with the ungrounded DUT measurement conguration. These descriptions can also be applied to the measurement of a grounded DUT, considering the test signal flow shown in Figure 3-10 (b).

## Overall Measurement Theory

The 4339B measures the Device Under Test (DUT) resistance in the following manner.

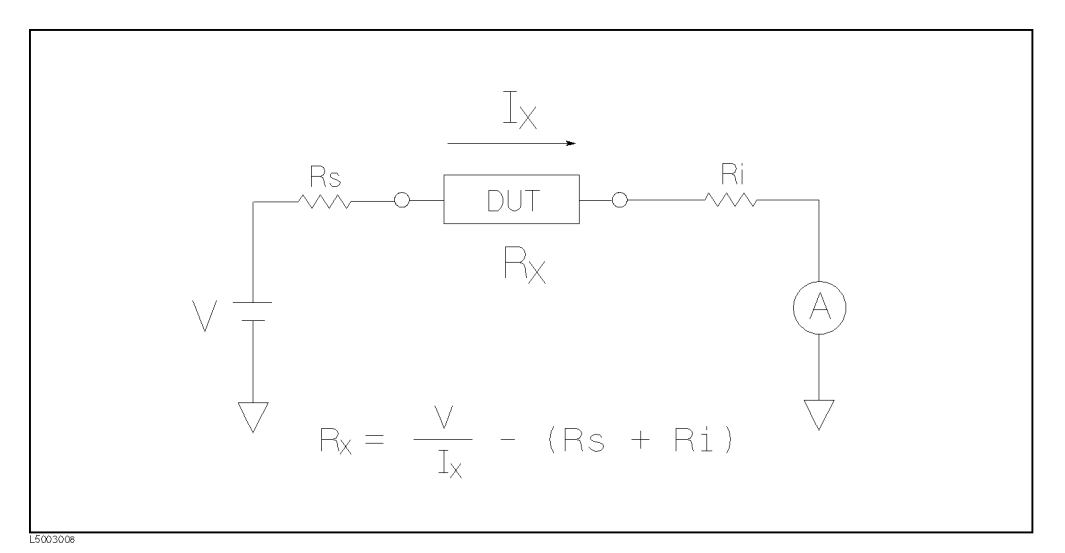

Figure 3-8. Simplied Model of Impedance Measurement

Figure 3-8 shows <sup>a</sup> simplied model of the 4339B measuring <sup>a</sup> DUT. In the Figure 3-8, the DUT is connected in series with <sup>a</sup> test voltage source, V, and an ammeter, A. Rs is the 4339B's source  $\mathbf{r}$  and  $\mathbf{r}$  and  $\mathbf{r}$  is the integration  $\mathbf{r}$  is the input resistance  $\mathbf{r}$  is  $\mathbf{r}$ .

In the resistance measurement mode (the measurement parameter is R), the 4339B displays the "derived" DUT resistance,  $Rx$ . In other words, if the ammeter measures Ix when the source voltage is V, the 4339B displays the DUT resistance  $Rx$ , calculated using the following equation:

$$
Rx = \frac{V}{Ix} - (Rs + Ri)
$$

In the current measurement mode (the measurement parameter is I), the 4339B measures the actual current value,  $Ix$ , which flows through the DUT, and displays the value for the  $m$ easurement result. For example, if  $\mathbf{r}_x$  is 100 km, and  $\mathbf{r}_y$  is 1  $\mathbf{v}_y$  and measurement result will be 9.8  $\mu$ A ( $\frac{1}{100k+2k}$ ). If you measure a DUT whose resistance value is lower, the 4339B's source resistance,  $\hat{R}s$ , and input resistance,  $\hat{R}i$ , affect the measurement current value,  $\hat{I}x$ , more.

## Overall Block Diagram

Figure 3-9 shows the overall block diagram of the 4339B.

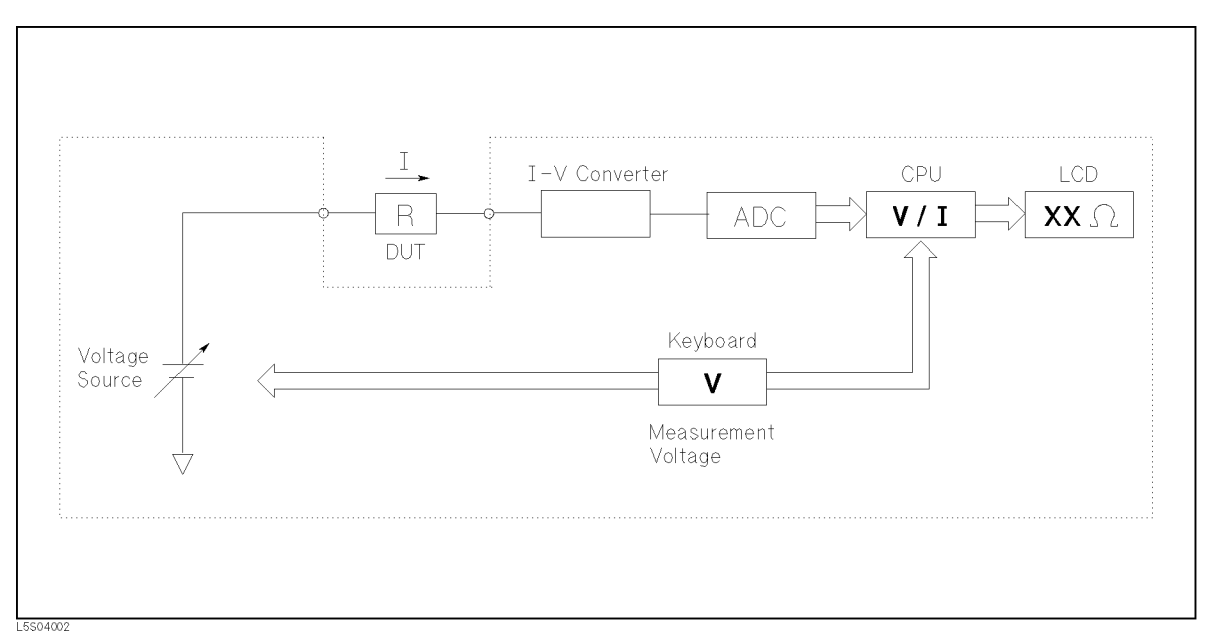

Figure 3-9. 4339B Overall Block Diagram

The voltage source applies a dc voltage which is set by the keyboard or by an GPIB command. The I-V converter, which is directly connected to the input, converts the current into <sup>a</sup> voltage ramp, of which the slope is proportional to the input current. The CPU calculates the current from the voltage ramp slope, then calculates the DUT's resistance by dividing the source voltage by the current.

## Grounded and Ungrounded DUT Measurement Conguration

The 4339B has the capability to measure both grounded and ungrounded DUTs.

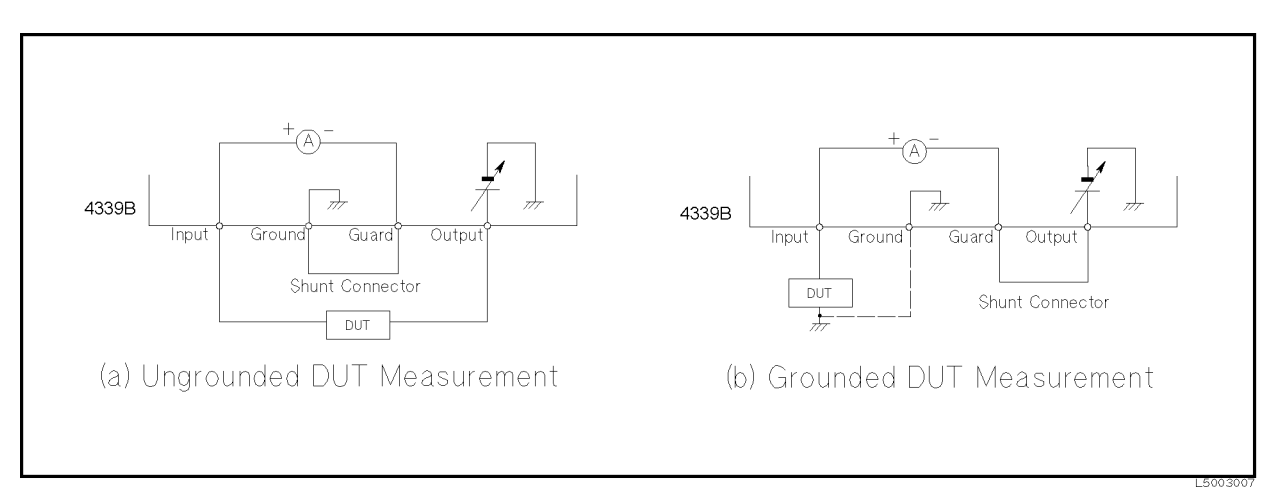

Figure 3-10. Ungrounded and Grounded DUT Measurement

In Figure 3-10 (a), the Ground and the Guard terminal are connected by a shut connector. The Input terminal is connected to one side of the DUT, while the other side of the DUT is connected to the Output terminal. In this conguration, the Output terminal supplies the test voltage to the DUT, and the test current through the DUT is input to the 4339B through the Input terminal, which is connected to the ammeter circuit.

In Figure 3-10 (b), the Guard and Output terminals are connected by the shut connector, and the Input terminal is connected to the grounded DUT. The Output terminal supplies the test voltage to the DUT (through the ammeter circuit).

When you measure the grounded DUT, the Ground terminal may be left open, however, for more precise measurement, the Ground terminal and the DUT's ground should be connected to each other as a common ground.

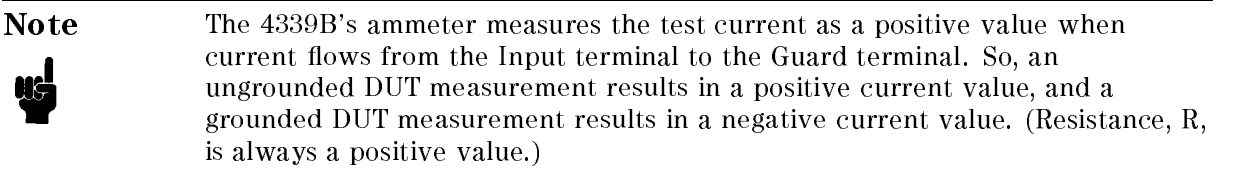
# Remote Operation

## **Introduction**

This chapter provides step-by-step instructions for controlling the 4339B using GPIB remote mode. The examples in this manual use the HP <sup>9000</sup> series <sup>200</sup> or <sup>300</sup> BASIC language. This chapter covers the following:

- Getting started
- Setting up the 4339B
- Triggering a measurement
- Retrieving measurement data
- Other features
- If you have a problem

Refer to Chapter <sup>5</sup> for the description of each GPIB command.

Note In this chapter, all commands are spelled in abbreviated (short) form. Refer to "Command Abbreviations" in Chapter 5 for more information.

Note This chapter is not intended to teach BASIC programming language or the Standard Commands for Programmable Instruments (SCPI) programming, or to discuss GPIB theory; refer to the following documents which are better suited for these tasks.

> For more information concerning BASIC, refer to the manual set for the BASIC version being used:

BASIC Programming Techniques BASIC Language Reference

For more information concerning SCPI, refer to the following:

Beginner's Guide to SCPI

For more information concerning GPIB operation, refer to the following:

BASIC Interfacing Techniques Tutorial Description of the General Purpose Interface Bus Condensed Description of the General Purpose Interface Bus

# Getting Started

This section will teach you the basics of operating the 4339B in GPIB remote mode (from now on referred to as remote). This includes reading the GPIB address, sending commands to the 4339B, and retrieving data from the 4339B.

### Input/Output Statements

The statements used to operate the 4339B in remote depend on the computer and the programming language being used. In particular, you need to know the statements the language uses to input and output information. The input statements for the HP <sup>9000</sup> series <sup>200</sup> or <sup>300</sup> BASIC language are:

The output statement is:

OUTPUT

Read your computer manuals to find out which statements you need to use.

### Reading the GPIB Address

Before you can operate the 4339B in remote, you need to know its GPIB address (factory setting=17). To check the address, press  $\overline{\text{fou}}$   $\overline{\text{fou}}$ . A typical display is:

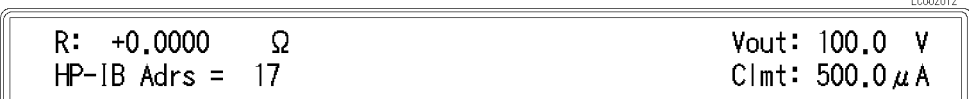

The displayed response is the device address. When sending <sup>a</sup> remote command, you append this address to the GPIB interface's select code (normally 7). For example, if the select code is <sup>7</sup> and the device address is 17, the appended combination is 717.

Every device on the GPIB bus must have a unique address. You can assign new GPIB addresses.

### Sending <sup>a</sup> Remote Command

To send <sup>a</sup> remote command to the 4339B, combine the computer's output statement with the GPIB select code, the device address, and finally the  $4339B$  command. For example, to reset the 4339B, send:

OUTPUT 717;"\*RST"

Notice that the display's **Rmt** annunciator( $\mathbf{v}$ ) turns ON. This means the 4339B is in the remote mode.

### Returning to Local Mode

When you press a key on the 4339B's keyboard while operating in remote, the 4339B does not respond. This is because in remote (as indicated by the display's Rmt annunciator) the 4339B ignores all front panel inputs except the  $\frac{A}{R}$  key. To return the 4339B to the Local mode,

press the .

### Query Commands

There are several commands in the alphabetic command directory that end with a question mark. These commands are called query commands because each returns a response to a particular question.

In addition to the queries described above, you can create others by appending a question mark to most commands.

### Getting Data from the 4339B

The 4339B can output readings and responses to query commands. As an example, have the 4339B generate <sup>a</sup> response to <sup>a</sup> query command by sending:

```
OUTPUT 717;"*IDN?"
```
When you send <sup>a</sup> query from remote, the 4339B does not display the response as it would if you executed the command from its front panel. Instead, the 4339B sends the response to its output buffer. The output buffer is a register that holds a query response or data for <sup>a</sup> single measurement until it is read by the computer or replaced by new information. Use the computer's input statement to get the response from the output buffer. For example, the following program reads the response (4339B) and prints it.

```
10 ENTER 717;A$
20 PRINT A$
```
### To Control the 4339B from an External Computer

Most measurements can be modeled by the following simple four step sequence:

1. Set up the instrument.

Typically, you begin the setup step by sending the \*RST command to set the instrument to its default settings. Next, if you need values different from the default settings, change the settings one by one as required.

2. Trigger the measurement.

The trigger may be generated automatically by steps taken in your setup commands, or you may send an explicit trigger command. To select the trigger source, send the :TRIG:SOUR command with the trigger source parameter. When you select BUS as the trigger source, sending \*TRG triggers <sup>a</sup> measurement and retrieves the measurement data.

- 3. Retrieving the data.
- 4. Turn OFF the test voltage and end the measurement.

Figure 4-1 shows <sup>a</sup> simple resistance measurement program.

| ! Step 1                       | Resetting                          |
|--------------------------------|------------------------------------|
| OUTPUT 717; "*RST"             |                                    |
| OUTPUT 717; ": INIT: CONT ON"  | <i>Initializing trigger system</i> |
| 0UTPUT 717; ": FUNC 'RES'"     | Resistance measurement             |
| OUTPUT 717;":SOUR:VOLT 10"     | Test voltage: 10 V                 |
| OUTPUT 717;": OUTP ON"         | <i>Applying test voltage</i>       |
| OUTPUT 717; ": TRIG: SOUR BUS" | <i>Trigger source: Bus</i>         |
| ! Step 2                       | Triggering                         |
| OUTPUT 717; "* TRG"            |                                    |
| ! Step 3                       | Retrieving the data                |
| ENTER 717; R_value             |                                    |
| ! Step 4                       | <i>Turning OFF test voltage</i>    |
| OUTPUT 717;": OUTP OFF"        |                                    |
| $\bullet$                      |                                    |

Figure 4-1. Simple Program Example

The following sections describes how to perform specific tasks.

### To Set Up the 4339B

### To Reset the 4339B

The following commands reset the 4339B:

:SYST:PRES

Note The \*RST command also initiates the trigger system also and places trigger sequence in the IDLE state. Refer to "Trigger System" in Chapter 5 for more information.

For example,

OUTPUT 717;"\*RST"

### To Set the Power LINE Frequency

The following command sets the power line frequency:

```
SYST:LFR
```
For example, to set the LINE frequency to <sup>50</sup> Hz,

OUTPUT 717;":SYST:LFR 50"

### To Select the Measurement Parameter

The following commands select the measurement parameter:

- $\blacksquare$ : SENS: FUNC
- $\blacksquare$  : CALC: FORM

To select Resistance,

OUTPUT 717;":SENS:FUNC 'RES'"

To select Volume Resistivity,

OUTPUT 717;":SENS:FUNC 'RES'" OUTPUT 717;":CALC:FORM VRES"

To select Surface Resistivity,

OUTPUT 717;":SENS:FUNC 'RES'" OUTPUT 717;":CALC:FORM SRES"

To select Current,

OUTPUT 717;":SENS:FUNC 'CURR'"

### To Set the Test Voltage

The following command sets the test voltage:

:SOUR:VOLT

For example, to set 10 V as the test voltage,

OUTPUT 717;":SOUR:VOLT 10"

# **To Apply the Test Voltage**

The following commands applies the test voltage:

 $\blacksquare$ : OUTP

For example,

OUTPUT 717;":OUTP ON"

OUTPUT 717;":OUTP OFF"

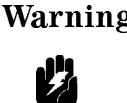

Warning  $\bigwedge$  Sending : OUTP command may cause the 4339B to output a dangerous voltage levels up to 1000 Vdc. Do NOT touch the UNKNOWN terminals or the electrodes of the accessory, when the <sup>V</sup> Output indicator is ON.

### To Set the Current Limit

The following command sets the current limit value:

:SOUR:CURR:LIM

For example, to set 0.5 mA as the current limit value,

OUTPUT 717;":SOUR:CURR:LIM 0.5MA"

The following command selects the measurement time mode:

:SENS:CURR:APER

To set the measurement time mode to SHORT:

OUTPUT 717;":SENS:CURR:APER 0.01"

To set the measurement time mode to MEDIUM:

OUTPUT 717;":SENS:CURR:APER 0.03"

To set the measurement time mode to LONG:

OUTPUT 717:":SENS:CURR:APER 0.39"

### To Perform Calibration

The following command calibrates the 4339B:

 $\blacksquare$  : CAL?

For example,

```
\mathbf{r}10 and 20 and 20 and 20 and 20 and 20 and
OUTPUT 717;":CAL?"
ENTER 717;A
IF A<>0 THEN
   PRINT "Error:",A
   PAUSE
END IF
 :
```
### To Perform OPEN Correction

The following command performs an OPEN correction:

:SENS:CORR:COLL OFFS

### For example,

```
: The contract of the contract of the contract of the contract of the contract of the contract of the contract of
DISP "Connect the test fixture without a DUT, then press 'Continue'."
PAUSE
                                           Current measurement
OUTPUT 717;":SENS:FUNC 'CURR'"
OUTPUT 717;":SENS:CURR:APER 0.39" Measurement time mode: Long
OUTPUT 717; ": SOUR: VOLT 10" Test voltage: 10 V
OUTPUT 717; ": OUTP ON" Applying test voltageREPEAT
                                           Retrieving the data
  OUTPUT 717;":FETC?"
  ENTER 717;S,D
                                           Wait until current is within 0.5 pA
UNTIL ABS(D)<5.E-13
OUTPUT 717;":SENS:CORR:COLL OFFS" Performing OPEN correction
OUTPUT 717;"*OPC?" Wait until OPEN correction ends
ENTER 717;A
                                           Turning OFF test voltage
OUTPUT 717;"OUTP OFF"
 \mathcal{L}
```
### To Select the Measurement Range

The following commands select the measurement range:

- $\blacksquare$ : SENS: CURR: RANG
- $\blacksquare$ : SENS: CURR: RANG: AUTO

For example, to select the Auto range mode,

OUTPUT 717;":SENS:CURR:RANG:AUTO ON"

For example, to select the <sup>1</sup> nA range,

OUTPUT 717;":CURR:RANG:AUTO OFF" OUTPUT 717;":CURR:RANG 1E-9"

### To Set the Averaging Rate

The following commands set the averaging rate:

- : SENS: AVER
- :SENS:AVER:COUN

For example, to set the averaging rate to 4,

OUTPUT 717;":AVER:COUN 4"

### To Set Trigger Delay Time

The following command sets the trigger delay time:

:TRIG:DEL

For example, to set the trigger delay time to 10 ms,

```
OUTPUT 717;":TRIG:DEL 1E-2"
```
### To Set the Parameters for Resistivity Measurements

The following commands set the parameters for resistivity measurements:

- $\blacksquare$  : CALC: RES: STH
- :CALC:RES:EPER
- $\blacksquare$  : CALC: RES: GLEN
- $\blacksquare$  : CALC: RES: EAR

For example, to measure the volume resistivity, when the thickness of DUT is 2 mm, and when you use the  $\phi$  50 mm electrode and 70 mm guard ring of the 16008B Resistivity Cell, that is,

```
Thickness is 0.002 m
EHECLIVE Area is 0.0019050 (= \pi x (0.05/2) in
Eective Perimeter is 0.1885 (=  -
 (0.05+0.07)/2) m
Gap is 0.01 (=(0.07-0.05)/2) m.
OUTPUT 717;":SENS:FUNC 'RES'"
```

```
OUTPUT 717;":CALC:FORM VRES"
OUTPUT 717;":CALC:RES:STH 0.002"
OUTPUT 717;":CALC:RES:EAR 0.0019635"
OUTPUT 717;":CALC:RES:EPER 0.1885"
OUTPUT 717;":CALC:RES:GLEN 0.01"
```
### To Set Beeper Mode

The following commands set the beeper mode:

- :SYST:BEEP
- :SYST:BEEP:STAT
- :CALC1:LIM:BEEP
- :CALC1:LIM:BEEP:COND

For example, to set the beeper mode to emit <sup>a</sup> beep when comparison result is PASS.

```
OUTPUT 717;":CALC1:LIM:BEEP:COND PASS"
```
### To Lock Out the Front Panel Keys

The following command locks out the front panel keys:

■ :SYST:KLOC

For example, to lock out the front panel keys,

```
OUTPUT 717;":SYST:KLOC ON"
```
### To Check Contact Integrity at the Test Fixture

The following command checks contacts at the test fixture:

```
:SENS:CONT:VER
```
For example, to enable the contact check function,

OUTPUT 717;":SENS:CONT:VER ON"

### To Use the Comparator Function

The following commands control the comparator function:

- :CALC:LIM:CLE
- :CALC:LIM:FAIL?
- $\blacksquare$  : CALC:LIM:LOW
- :CALC:LIM:LOW:STAT
- :CALC:LIM:UPP
- :CALC:LIM:UPP:STAT
- :CALC:LIM:STAT

For example, to set the limit values and to enable the comparator function,

```
:
OUTPUT 717;":CALC:LIM:LOW 1E10"
OUTPUT 717;":CALC:LIM:UPP 1E11"
OUTPUT 717;":CALC:LIM:STAT ON"
OUTPUT 717;":FETC?"
ENTER 717;S,D,C
 \mathbf{r}
```
### To Display <sup>a</sup> Deviation Measurement

The following commands display deviation results:

- $\blacksquare$ : DATA
- :CALC:MATH:EXPR:NAME
- :CALC:MATH:EXPR:CAT?
- :CALC:MATH:STAT

For example, to set the reference value using <sup>a</sup> measurement value and to calculate the absolute deviation value,

```
OUTPUT 717;":FETC?"
ENTER 717;s,d
OUTPUT 717;":DATA REF,";d
OUTPUT 717;":CALC:MATH:EXPR:NAME DEV"
OUTPUT 717;":CALC:MATH:STAT ON"
:
```
### To Set the Offset-Error Canceling Function

The following command set the offset-error canceling function ON or OFF:

 $\blacksquare$  : CAL: AUTO

For example, to select the offset-error canceling function OFF,

```
OUTPUT 717;":CAL:AUTO OFF"
```
### To Wait Until Previously Sent Commands are Completed

The following commands make the 4339B wait until the previously sent commands are completed:

- $\blacksquare *$  OPC
- $\blacksquare *$  OPC?
- \*WAI

### Getting Started 4339B

For example, to wait until the OPEN correction is completed,

OUTPUT 717;":SENS:CORR:COLL STAN1" Perform OPEN correction OUTPUT 717;"\*OPC?" Wait for OPEN correction completed ENTER 717;A

### To Get the Current Instrument Settings

The following command gets the current instrument settings:

### $\blacksquare$  \*LRN?

For example,

```
DIM A$[1000]
:
OUTPUT 717;"*LRN?"
ENTER 717;A$
PRINT A$
```
### To Save and Recall Instrument Settings

The following commands save and recall instrument settings:

- $\blacksquare$  \*SAV
- \*RCL

To save the instrument settings to register no. 1,

OUTPUT 717;"\*SAV 1"

To recall the instrument settings from register no. 1,

```
OUTPUT 717;"*RCL 1"
```
# To Trigger a Measurement

The following commands are used to trigger measurements from an external controller and to handle the 4339B's trigger system. Refer to "Trigger System" in Chapter 5 for the information about the 4339B's trigger system.

- $\blacksquare$ : TRIG
- :TRIG:SOUR
- $\blacksquare$ : INIT
- :INIT:CONT
- $\blacksquare$ : ABOR
- $\blacksquare$  \*TRG
- **FETC?**
- Group Execution Trigger (GET)

### Follow the procedure below to perform successive measurements automatically (initial setup).

- 1. Set the trigger mode to the internal trigger with the :**TRIG:SOUR** command.
- 2. If the trigger system has not started up (in the idle state), use the :INIT:CONT command to turn ON the continuous activation of the trigger system.

### Two methods to perform <sup>a</sup> measurement at your desired time:

### Triggering the instrument at your desired time

- 1. Use the :TRIG:SOUR command to set the trigger mode to the GPIB mode.
- 2. If the trigger system has not started up (in the idle state), use the :**INIT:CONT** command to turn ON the continuous activation of the trigger system.
- 3. Trigger the instrument at your desired time. An external controller can trigger the instrument with one of the following two commands:

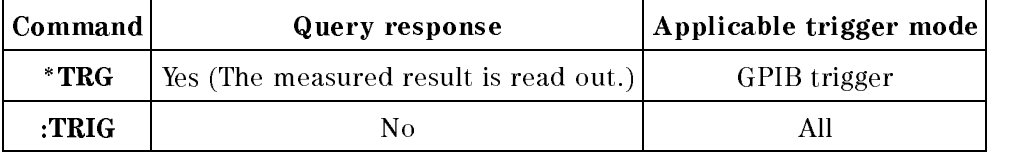

4. To repeat measurement, repeat Step 3.

### Starting up the trigger system at your desired time

- 1. If the trigger system has started up (in a state other than the idle state), use the :INIT:CONT command to turn OFF the continuous activation of the trigger system and then use the :ABOR command to stop the trigger system.
- 2. Set the trigger mode to the internal trigger with the :**TRIG:SOUR** command.
- 3. Start up the trigger system with the :INIT command at your desired time. The instrument will be automatically triggered by the internal trigger and measurement will be performed once.
- 4. To repeat measurement, repeat Step 3.

# Waiting For Completion Of Measurement (detecting completion of measurement)

You can detect the status of the 4339B by using the status register, as described in this section. For information on the entire status report system (for example, information on each bit of the status register), refer to Chapter 5, "GPIB Reference."

The measurement state is indicated by the operation status register (refer to Table 5-5). An SRQ (service request) is useful for detecting the completion of measurement in your program by using the information indicated by this register.

To detect the completion of measurement using SRQ, use the following commands.

- \*SRE
- :STAT:OPER:ENAB

The procedure is given below.

- 1. Make the setup so that the 4339B generates an SRQ if bit 4 of the operation status event register is set to 1.
- 2. Trigger the instrument to start <sup>a</sup> measurement.
- 3. Perform interrupt handling in the program when the SRQ occurs.

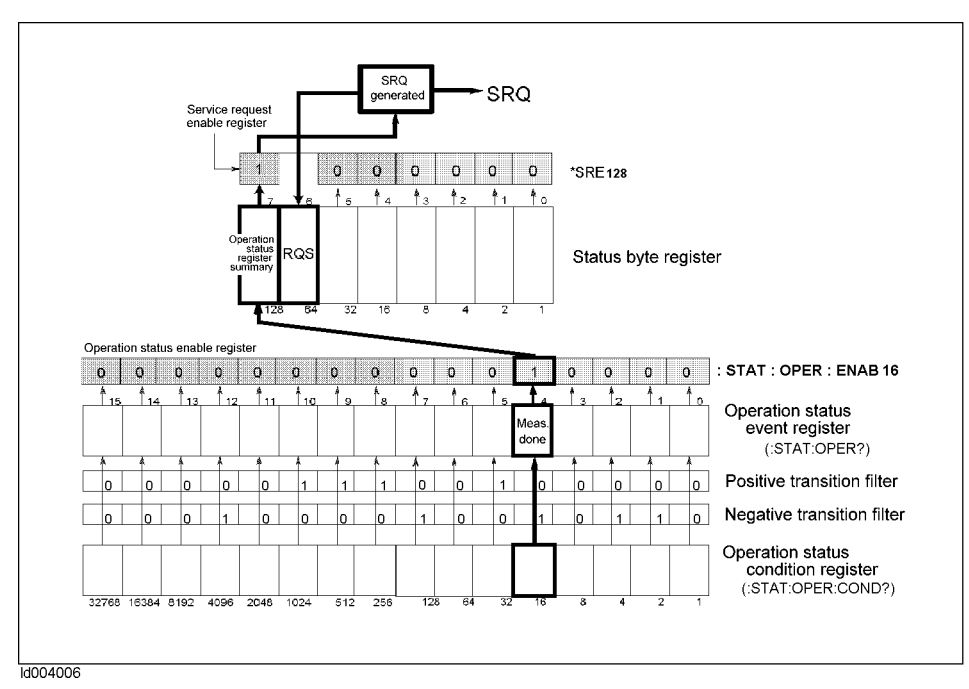

Figure 4-2. SRQ generation sequence (when measurement finishes)

### 4339B Waiting For Completion Of Measurement (detecting completion of measurement)

### Sample program

Figure 4-3 shows <sup>a</sup> sample program to detect the completion of measurement using an SRQ.

This program stops the trigger system, sets up SRQ, and then starts up the trigger system once. When an SRQ of the completion of the measurement occurs, it displays a "Measurement Complete" message and finishes.

The program is detailed below.

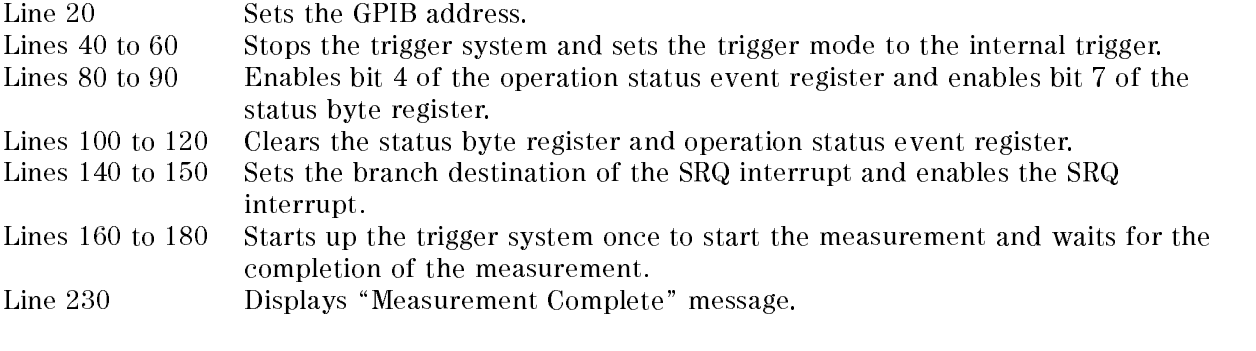

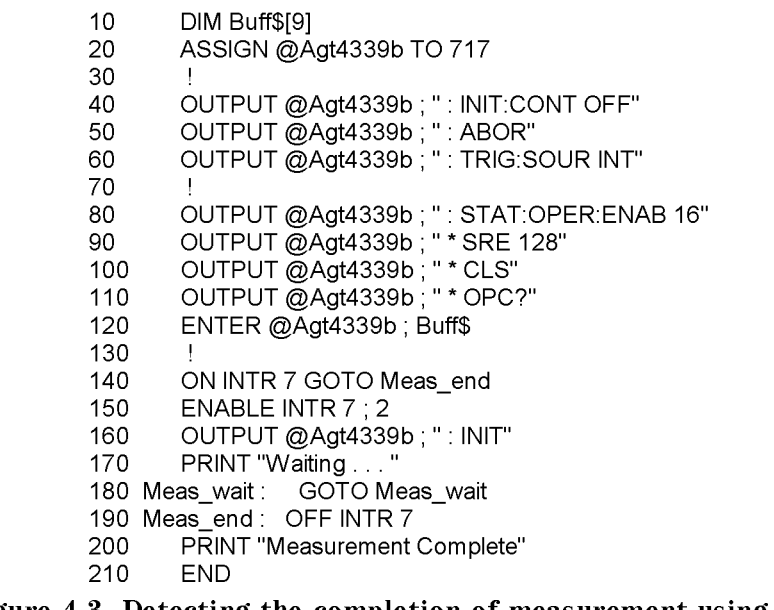

Figure 4-3. Detecting the completion of measurement using SRQ

# Reading Out Measured Result

This section describes how to read out the measured result.

You can read out the measured result in two ways: reading out data for each measurement or reading out data of several measurements in batch.

The three commands shown in the table below can be used to read out the measured data for each measurement.

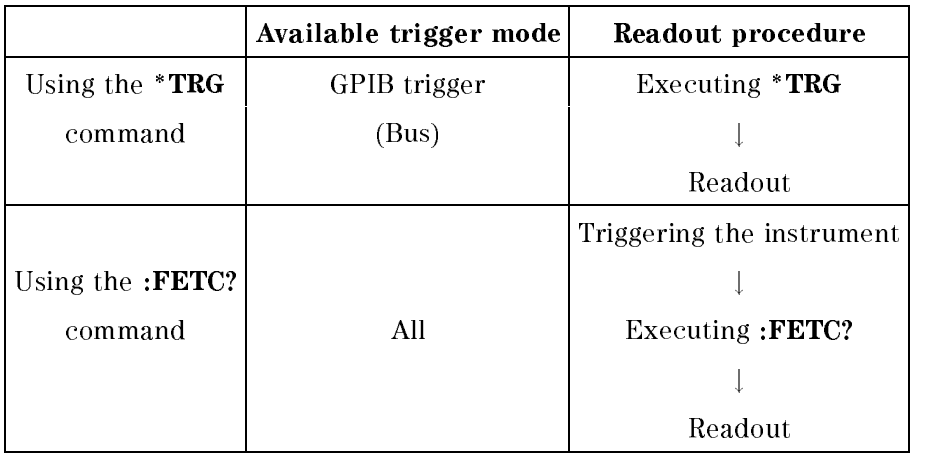

When you want to read out the data of several measurements in batch, use the data buffer.

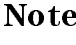

Note The TRIGGER command of HT BASIC has the same function as the \*TRG command.

### Reading out measured result using \*TRG command

This command actually performs two tasks: it triggers the instrument and returns the results. It is useful, for example, when you want to retrieve measurement results immediately after triggering the instrument from an external controller.

The readout procedure using the **\*TRG** command is described below.

- 1. Use the :TRIG:SOUR command to set up the trigger mode to the GPIB trigger (Bus).
- 2. Execute the \*TRG command.
- 3. Read out the measured result. To repeat the measurement, repeat Steps 2 and 3. Figure 4-4 and Figure 4-5 show sample programs using the \*TRG command. Figure 4-4 is for the ASCII transfer format and Figure 4-5 is for the binary transfer format.

These programs read out the measurement status, measured parameter result, and comparator sorting result (when the comparator function is ON) and then display this information.

The program of Figure 4-4 is detailed below.

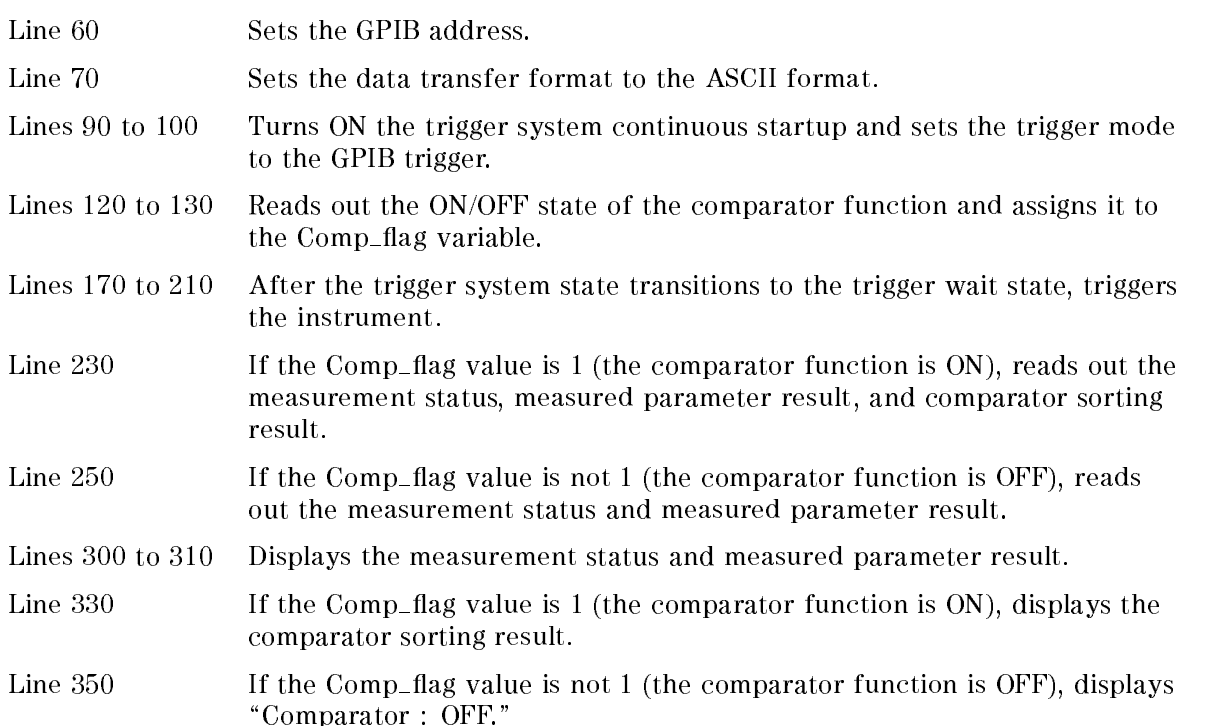

10 DIM Buff\$ [9] 20 **REAL Para** 30 **INTEGER Meas stat, Comp** 40 INTEGER Comp flag, Cond reg 50 60 ASSIGN @Agt4339b TO 717 70 OUTPUT @Agt4339b; ": FORM ASC" 80 90 OUTPUT @Agt4339b; ": INIT:CONT ON" 100 OUTPUT @Agt4339b; ": TRIG:SOUR BUS" 110 120 OUTPUT @Agt4339b; ": CALC: LIM: STAT?" 130 ENTER @Agt4339b; Comp\_flag 140 150 ! Triggering and data read 160 170 **REPEAT** OUTPUT @Agt4339b; ": STAT: OPER: COND?" 180 190 ENTER @Agt4339b; Cond\_reg 200 UNTIL BIT(Cond\_reg,5) OUTPUT @Agt4339b; "\*TRG" 210 220 IF Comp\_flag=1 THEN 230 ENTER @Agt4339b ; Meas\_stat, Para, Comp 240 **ELSE** 250 ENTER @Agt4339b; Meas\_stat, Para 260 END IF 270 280 ! Display results 290 300 PRINT USING "15A, X, D"; "Meas . status : ", Meas\_stat 310 PRINT USING "15A, X, SD. 5DE"; "Parameter: ", Para 320 IF Comp\_flag=1 THEN 330 PRINT USING "15A, X, K"; "Comparator :", Comp 340 **ELSE** 350 PRINT USING "19A"; "Comparator  $\bigcirc$  OFF" 360 END IF 370 **END** 

Figure 4-4.

Reading out the measured result in ASCII transfer format by using the \*TRG command

The program of Figure 4-5 is detailed below.

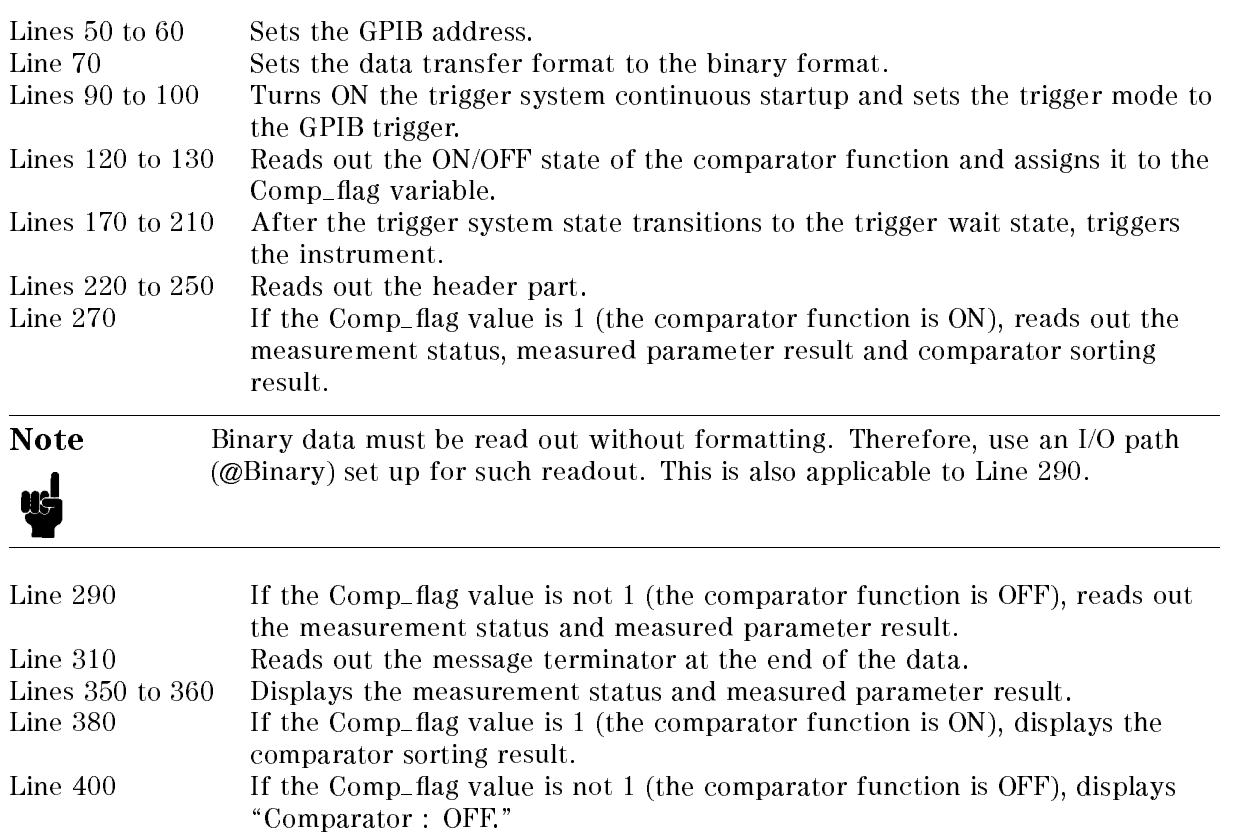

```
10DIM Buff$ [9], Digit$ [1], Read_form$ [9], Num_of_byte$ [9]
20
       REAL Para
30
       REAL Meas stat, Comp
40
       INTEGER Comp flag, Cond reg
50
       ASSIGN @Binary TO 717 ; FORMAT OFF
60
       ASSIGN @Agt4339b TO 717
70
       OUTPUT @Agt4339b; ": FORM REAL"
80
90
       OUTPUT @Agt4339b; ": INIT: CONT ON"
100
       OUTPUT @Agt4339b; ": TRIG: SOUR BUS"
110
120
       OUTPUT @Agt4339b; ": CALC: LIM: STAT?"
130
       ENTER @Agt4339b; Comp flag
140
150
       ! Triggering and data read
160
170
       REPEAT
         OUTPUT @Agt4339b; ": STAT OPER:COND?"
180
190
         ENTER @Agt4339b; Cond_reg
       UNTIL BIT(Cond_reg, 5)
200
       OUTPUT @Agt4339b; "*TRG"
210
220
       ENTER @Agt4339b USING "#, A"; Buff$
       ENTER @Agt4339b USING "#, A" ; Digit$
230
       Read_form$="#, "&Digit$& "A"
240
250
       ENTER @Agt4339b USING Read_form$ ; Num_of_byte$
260
       IF Comp_flag=1 THEN
270
         ENTER @Binary ; Meas_stat, Para, Comp
280
       ELSE
290
         ENTER @Binary ; Meas_stat, Para
300
       END IF
310
       ENTER @Agt4339b USING "#, A"; Buff$
320
330
       ! Display results
340
350
       PRINT USING "15A, X, D"; "Meas . status : ", Meas_stat
360
       PRINT USING "15A, X, SD . 5DE"; "Parameter: ", Para
370
       IF Comp_flag=1 THEN
380
         PRINT USING "15A, X, K"; "Comparator : ", Comp
390
       ELSE
400
         PRINT USING "19A" ; "Comparator : OFF"
410
       END IF
420
       END
```
### Figure 4-5.

Reading out the measured result in binary transfer format using \*TRG command

### 4339B

### Reading out measured result using :FETC? command

You can use this readout method when you want to trigger the instrument from any source other than an external controller or when you want to perform a process that is between triggering the instrument and reading out the measured result.

The readout procedure using the :**FETC**? command is described below.

- 1. Set up the trigger mode as necessary.
- 2. Trigger the instrument by using the method for the trigger mode.

**Note** To trigger the instrument from an external controller in this procedure, use the :TRIG command.

- 3. Execute the :FETC? command at the completion of the measurement.
- 4. Read out the measured result. To repeat the measurement, repeat Steps 2 to 4.

Figure 4-6 and Figure 4-7 show sample programs using the :**FETC**? command. Figure 4-6 is for the ASCII transfer format and Figure 4-7 is for the binary transfer format.

These programs, when an external trigger is inputted and the measurement finishes, read out the measurement status, measured parameter result, and comparator sorting result (when the comparator function is ON) and display them.

The program of Figure 4-6 is detailed below.

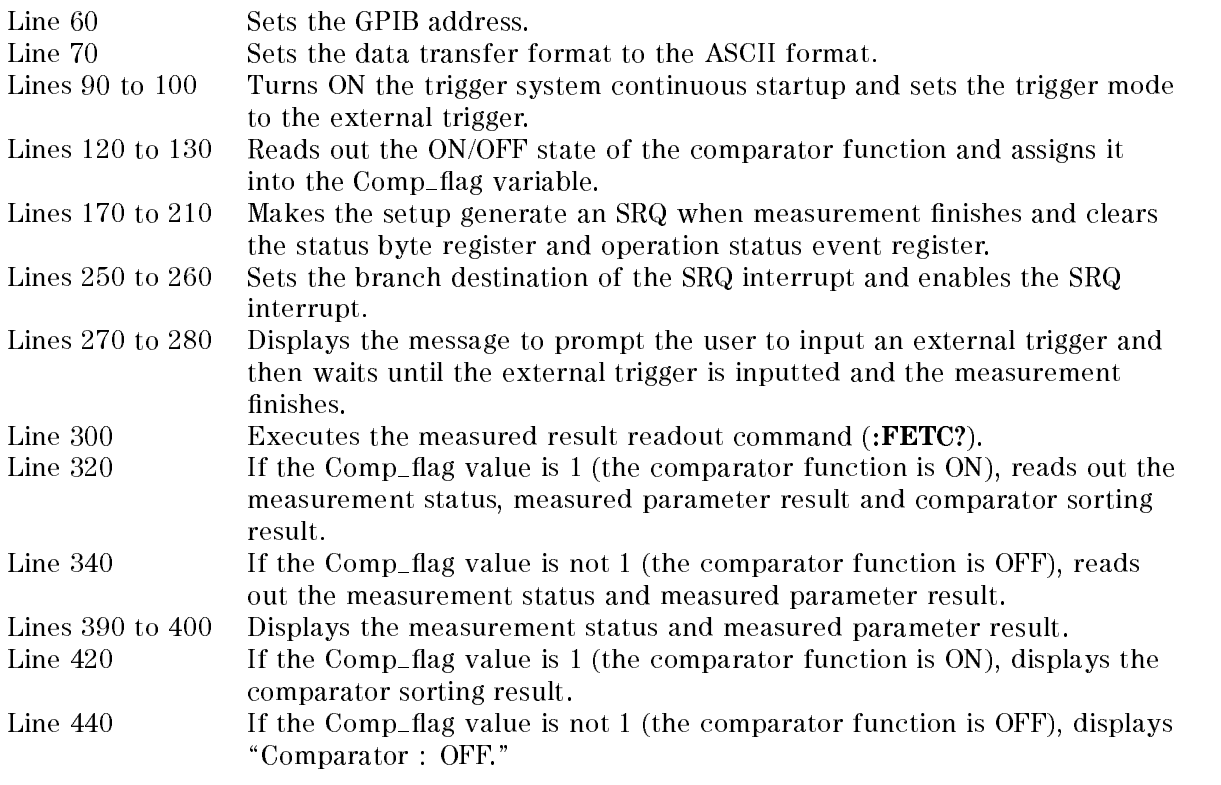

```
10DIM Buff$ [9]
20
       REAL Para
30
       INTEGER Meas stat Comp
40
       INTEGER Comp flag
50
60
       ASSIGN @Agt4339b TO 717
70
       OUTPUT @Agt4339b; ": FORM ASC"
80
90
       OUTPUT @Agt4339b; ": INIT: CONT ON"
100
       OUTPUT @Agt4339b; ": TRIG: SOUR EXT"
110
120
       OUTPUT @Agt4339b; ": CALC: LIM: STAT?"
130
       ENTER @Agt4339b; Comp flag
140
150
        ! SRQ setting
160
       OUTPUT @Agt4339b ; " : STAT : OPER : ENAB 16"<br>OUTPUT @Agt4339b ; " *SRE 128"<br>OUTPUT @Agt4339b ; " *CLS"
170
180
190
       OUTPUT @Agt4339b; " *OPC?"
200
210
       ENTER @Agt4339b; Buff$
220
230
       ! Triggering and data read
240
250
       ON INTR 7 GOTO Meas_end
260
       ENABLE INTR 7; 2
270
       PRINT "Waiting for External Trigger!"
280 Meas wait: GOTO Meas wait
290 Meas end: OFF INTR 7
300
       OUTPUT @Agt4339b; ": FETC?"
310
       IF Comp_flag=1 THEN
320
          ENTER @Agt4339b; Meas_stat, Para, Comp
330
       ELSE
340
         ENTER @Agt4339b; Meas_stat, Para
350
       END IF
360
       ! Display results
370
380
390
       PRINT USING "15A, X, D"; "Meas. status: ", Meas_stat
400
       PRINT USING "15A, X, SD. 5DE"; "Parameter: ", Para
410
       IF Comp_flag=1 THEN
420
         PRINT USING "15A, X, K"; "Comparator .", Comp
430
       ELSE
440
         PRINT USING "19A"; "Comparator : OFF"
450
       END IF
460
       END
                      Figure 4-6.
```
Reading out the measured result in ASCII transfer format using the :FETC? command

The program of Figure 4-7 is detailed below.

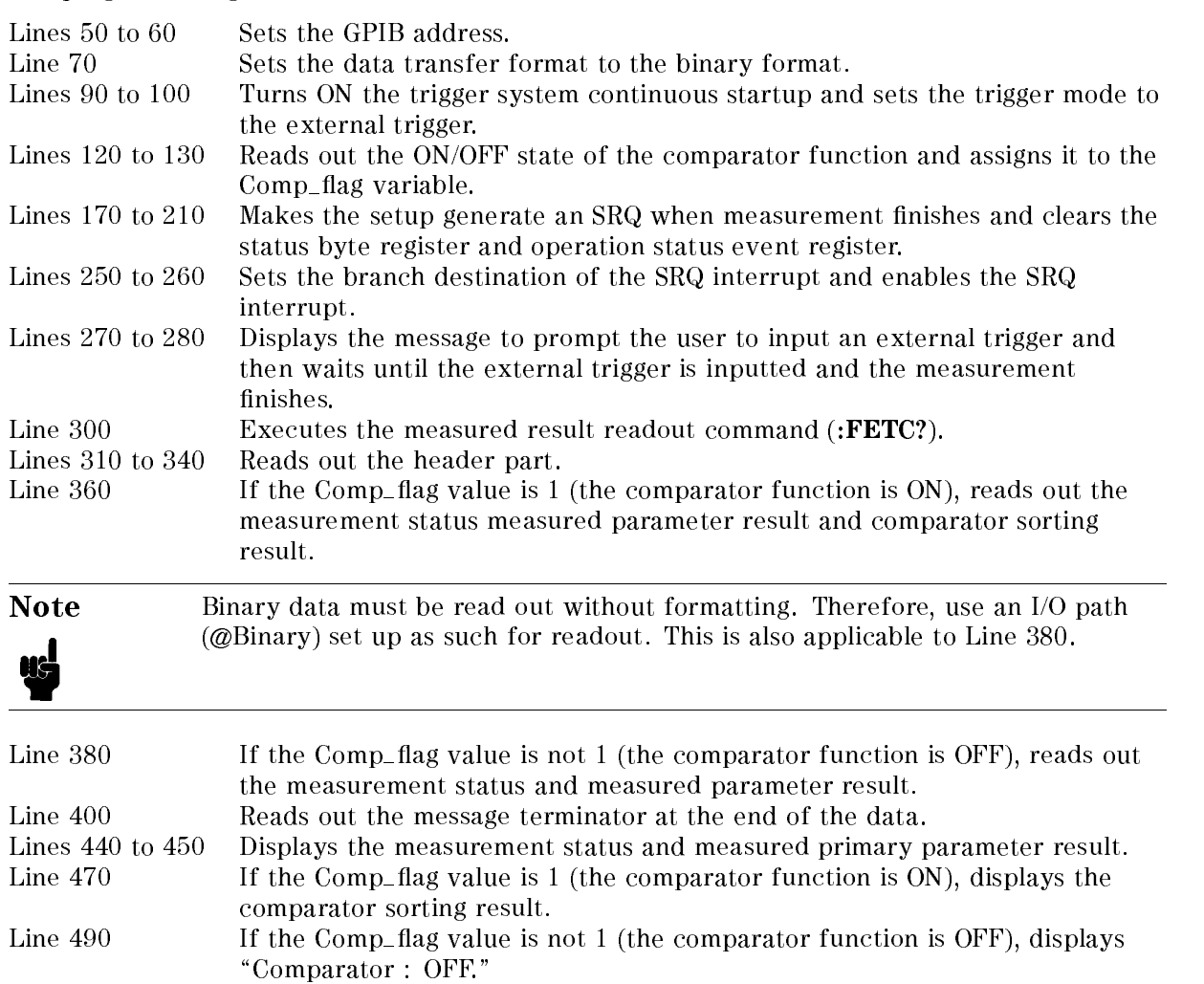

```
10DIM Buff$ [9], Digit$ [1], Read_form$ [9], Num_of_byte$ [9]
20
       REAL Para
30
       REAL Meas stat, Comp
40
       INTEGER Comp flag
50
       ASSIGN @Binary TO 717 ; FORMAT OFF
60
       ASSIGN @Agt4339b TO 717
70
       OUTPUT @Agt4339b; ": FORM REAL"
80
90
       OUTPUT @Agt4339b; ": INIT:CONT ON"
100
       OUTPUT @Agt4339b; ": TRIG:SOUR EXT"
110
120
       OUTPUT @Agt4339b; ": CALC: LIM: STAT?"
130
       ENTER @Agt4339b; Comp flag
140
150
       ! SRQ setting
160
       OUTPUT @Agt4339b; ": STAT : OPER : ENAB 16"<br>OUTPUT @Agt4339b ; " *SRE 128"
170
180
       OUTPUT @Agt4339b; " *CLS"
190
       OUTPUT @Agt4339b; " *OPC?"
200
210
       ENTER @Agt4339b; Buff$
220
230
       ! Triggering and data read
240
250
       ON INTR 7 GOTO Meas_end
260
       ENABLE INTR 7 : 2
270
       PRINT "Waiting for External Trigger!"
280 Meas wait: GOTO Meas wait
290 Meas end: OFF INTR 7
       OUTPUT @Agt4339b; ": FETC?"
300
310
       ENTER @Agt4339b USING "#, A"; Buff$
320
       ENTER @Agt4339b USING "#, A"; Digit$
       Read_form$="#, " &Digit$&"A"
330
340
       ENTER @Agt4339b USING Read_form$; Num_of_byte$
350
       IF Comp_flag=1 THEN
360
         ENTER @Binary ; Meas_stat, Para, Comp
370
       ELSE
380
         ENTER @Binary ; Meas_stat, Para
390
       END IF
400
       ENTER @Agt4339b USING "#, A"; Buff$
410
420
       ! Display results
430
       PRINT USING "15A, X, D"; "Meas . status : ", Meas_stat
440
       PRINT USING "15A, X, SD . 5DE"; "Parameter: ", Para
450
460
       IF Comp flag=1 THEN
470
         PRINT USING "15A, X, K"; "Comparator : ", Comp
480
       ELSE
490
         PRINT USING "19A"; "Comparator : OFF"
500
       END IF
```

```
END
```
510

### Figure 4-7.

Reading out measured result in binary transfer format using :FETC? command

## Data Retrieval

After triggering, the output format is,

 $<$ stat>, $<$ data>, $<$ comp>

Where,

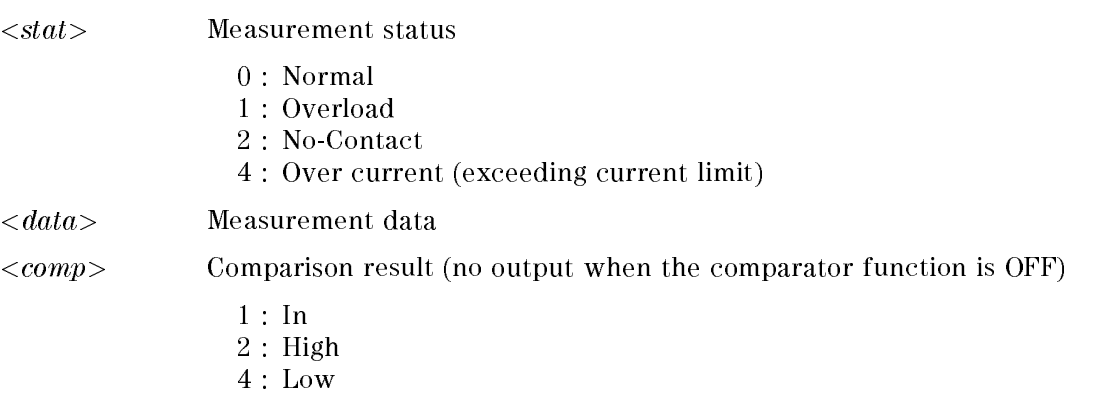

8 : No-Contact

# To Retrieve Data Efficiently

The basic procedure to retrieve measurement data is described in "To Trigger a Measurement". This section describes how to retrieve the measurement data efficiently.

You can use the data buffer to temporarily store the results of several measurements and then later read out these results in batch.

The following commands use the data buffer function:

```
DATA: POIN
```
- DATA: FEED
- :DATA:FEED:CONT
- $\blacksquare$ : DATA?

For example,

```
\mathcal{L}10 and 20 and 20 and 20 and 20 and 20 and
OPTION BASE 1
DIM D(1500)
 :
OUTPUT 717;":TRIG:SOUR BUS"
Ţ
OUTPUT 717;":DATA:POIN DBUF,500"
OUTPUT 717;":DATA:FEED DBUF,`CALC'"
OUTPUT 717;":DATA:FEED:CONT DBUF,ALW"
\mathbf{I}FOR I=1 TO 500
  OUTPUT 717;":TRIG"
NEXT I
!
OUTPUT 717;":DATA? DBUF"
ENTER 717;D(*)
PRINT D(*)
 :
```
### 4339B

# To Perform a Measurement Sequence

The following commands perform the sequence measurement:

- : ARM:SOUR
- :ARM:DEL
- :TRIG:SOUR
- :TRIG:TIM
- :TRIG:COUN

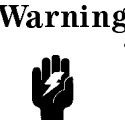

Warning  $\bigwedge$  When the 4339B is in the sequence measurement mode, triggering a measurement may output <sup>a</sup> dangerous voltage levels up to 1000 Vdc. Do not touch the UNKNOWN terminals or the electrodes of the accessory, when the <sup>V</sup> output indicator is ON.

■ To perform the single measurement sequence:

```
OUTPUT 717; ":SOUR: VOLT 10" Test Voltage: 10 V
OUTPUT 717;":ARM:SOUR BUS" Measurement Sequence: ON, Trigger Source: Bus
OUTPUT 717; ": ARM: DEL 60" Charge time: 60 s
OUTPUT 717;":TRIG:SOUR INT" Single mode
OUTPUT 717;":INIT:CONT ON"
OUTPUT 717;"*TRG"
ENTER 717;S,D
PRINT S,D
 :
```
■ To perform the continuous measurement sequence:

```
DIM D(20)
OUTPUT 717; ": SOUR: VOLT 10" Test Voltage: 10 V
OUTPUT 717;":ARM:SOUR BUS" Measurement sequence: ON, Trigger Source: Bus
OUTPUT 717; ": ARM: DEL 60" Charge time: 60 s
OUTPUT 717;":TRIG:SOUR TIM" Continuous mode
OUTPUT 717; ":TRIG:TIM 30" Interval time: 30 s
OUTPUT 717;":TRIG:COUN 10" Memory size: 10
OUTPUT 717;":INIT:CONT ON"
OUTPUT 717;"*TRG"
ENTER 717;D(*)
PRINT D(*)
 :
```
### Other Features

### To Test the 4339B

The following command runs the 4339B's internal self test:

For example,

```
10 and 20 and 20 and 20 and 20 and 20 and
OUTPUT 717;"*TST?"
ENTER 717;A
IF A<>0 THEN PRINT "Self Test: Error"
IF BIT(A,0) THEN PRINT "RAM Test Error"
IF BIT(A,1) THEN PRINT "EPROM Test Error"
IF BIT(A,2) THEN PRINT "Calibration Data Test Error"
IF BIT(A,3) THEN PRINT "User's Data Test Error"
IF BIT(A,4) THEN PRINT "A/D Converter Test Error"
IF BIT(A,5) THEN PRINT "Backup Memory Test Error"
 :
```
### To Read the Error Queue

The following command returns the number and message of the existing error in the error queue.

:SYST:ERR?

For example,

```
DIM Err$[50]
 \mathcal{L}REPEAT
  OUTPUT 717;":SYST:ERR?"
  ENTER 717;Errnum,Err$
  PRINT Errnum,Err$
UNTIL Errnum=0
 \pm
```
### To Report the Instrument's Status

The following commands report the instrument's status:

- \*CLS
- **\*ESE**
- $\blacksquare$  \*ESR?
- **F** \*SRE
- $\blacksquare$  \*STB?
- :STAT:OPER?
- :STAT:OPER:COND?
- :STAT:OPER:ENAB
- :STAT:QUES?
- :STAT:QUES:COND?
- $\blacksquare$ : STAT: QUES: ENAB
- :STAT:QUES:ENAB :STAT:PRES
- HP BASIC SPOLL command

For example, to detect the measurement completion:

```
OUTPUT 717;":SYST:OPER:ENAB 16" Enable Measurement bit of Operation Status Register
OUTPUT 717;"*SRE 128" Enable Operation Status Register Summary bit
REPEAT
  A=SPOLL(717)
UNTIL BIT(A,7)
                                   Wait until the Operation Status Register Summary
                                   bit is set
```
For example, to generate an interrupt when an error occurs in the 4339B:

```
:
 DIM Err$[50]
  :
  OUTPUT 717;"*CLS" Clears status byte register
  OUTPUT 717;"*ESE 48" Sets Command Error Bit and Execution Error Bit
  OUTPUT 717;"*SRE 32" Sets Standard Event Status Register Summary Bit
  J.
  ON INTR 7 GOSUB Err_report Tells where to branch to when interrupted
 ENABLE INTR 7;2 Enable an interrupt from GPIB interface
  \mathbf{I}:
 LOOP
  :
 END LOOP
  STOP
  \mathbf{I}Err_report:!
  Stat=SPOLL(717) Clears the SRQ bit
  OUTPUT 717;"*ESR?" Asks contents of the Standard Event Status Register
 ENTER 717;Estat
 PRINT "Syntax Error detected."
  \blacksquareOUTPUT 717;":SYST:ERR?" Asks to output error number and message
 ENTER 717;Err,Err$
 PRINT Err,Err$
  \mathbf{I}ENABLE INTR 7
 RETURN
 END
```
# Sample Program

The following sample program measures resistivity of insulation film using the 16008B Resistivity Cell with  $\phi$ 50 mm main electrode.

### Warning  $\bigwedge$  Do NOT touch the UNKNOWN terminals or the electrodes of the accessory, when the High Voltage indicator is ON, the 4339B outputs dangerous voltage levels up to 1000 Vdc. Before handling the 4339B or the Z accessory, confirm that the High Voltage indicator is OFF.

```
10 ASSIGN @Hp4339 TO 717
20
      \mathbf{I}30 OUTPUT @Hp4339;"*RST;*CLS"
40 OUTPUT @Hp4339;":INIT:CONT ON"
      \mathbf{I}60 DISP "Calibration"
70 OUTPUT @Hp4339;":CAL?"
80 ENTER @Hp4339;A
90 DISP
100 IF A<>0 THEN
110 PRINT "Error:",A
120 PAUSE
130 END IF
140
     \mathbf{I}150 DISP "Separate each electrode and close the top cover,
then press 'Continue'."
     PAUSE
160
170 DISP "OPEN Correction"
180 OUTPUT @Hp4339;":SENS:FUNC 'CURR'"
185 OUTPUT @Hp4339;":SENS:CURR:APER 0.39'"
190 OUTPUT @Hp4339;":SOUR:VOLT 500"
200 OUTPUT @Hp4339;":OUTP ON"
210
220 OUTPUT @Hp4339;"FETC?"
230 ENTER @Hp4339;S,D
240 UNTIL ABS(D)<5.E-13
250 OUTPUT @Hp4339;":SENS:CORR:COLL OFFS"
260 OUTPUT @Hp4339;"*OPC?"
270 ENTER @Hp4339;A
280 OUTPUT @Hp4339;":OUTP OFF"
290 DISP "Confirm that the High Voltage indicator is OFF,
then press `Continue'."
300 PAUSE
310 DISP "Place DUT and close the top cover, then press
`Continue'."
330 DISP
350 OUTPUT @Hp4339;":ARM:SOUR BUS"
360 OUTPUT @Hp4339;":ARM:DEL 60"
370 OUTPUT @Hp4339;":TRIG:SOUR INT"
380 !
      J.
390 OUTPUT @Hp4339;":CALC:RES:STH 0.002"
```
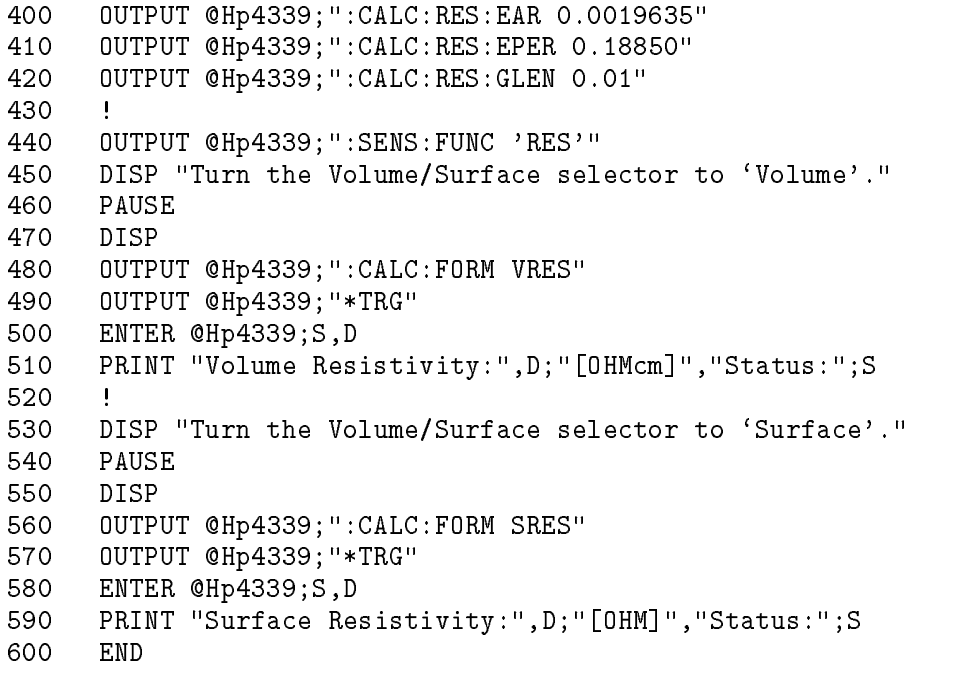

## Figure 4-8. Sample Program

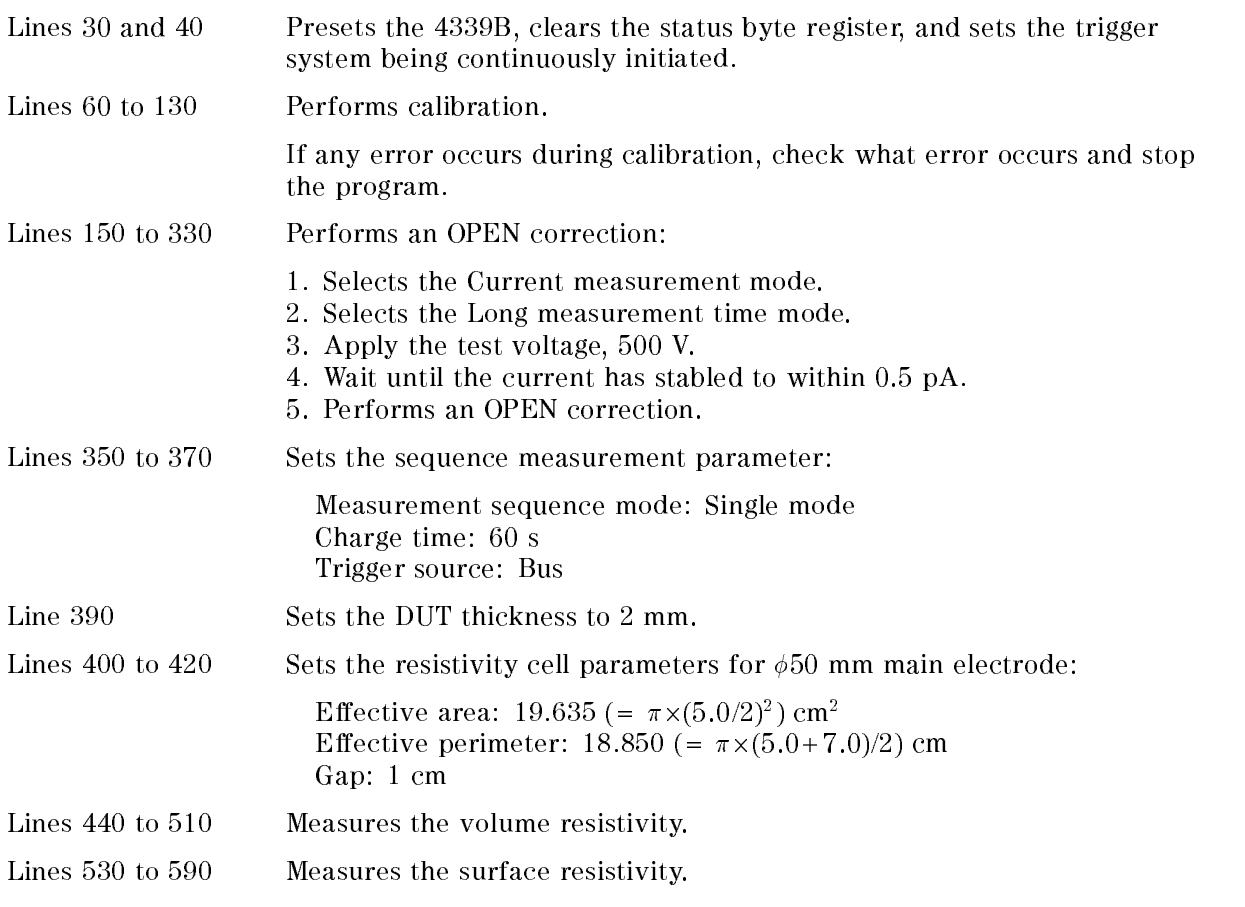

# If You Have a Problem

Check all GPIB addresses and connections; most GPIB problems are caused by an incorrect address or bad or loose GPIB cables.

### If the 4339B Hangs Up When You Send the ABORt Command

 $\square$  Send the device clear command to the 4339B:

For example,

CLEAR(717)

# **GPIB Reference**

# Introduction

This chapter provides the information needed to control the 4339B through the GPIB interface in the GPIB Remote mode.

- GPIB Command Reference
- Status Reporting
- Trigger System
- Data Transfer Format

The 4339B's GPIB commands are compatible with the Standard Commands for Programmable Instruments (ACPI ). SCPI is the instrument command language for controlling instruments that go beyond IEEE 488.2 standard to address <sup>a</sup> wide variety of instrument functions in standard manner.

Commands can be separated into two groups: common commands and subsystem commands.

### **Common Commands**

Common commands are generally not measurement related, but are used to manage macros, status registers, synchronization, and data storage. All common commands begin with an asterisk  $(*)$ . Common commands are defined in the IEEE 488.2 standard.

### Subsystem Commands

Subsystem commands include all measurement functions and some general purpose functions. Each subsystem is <sup>a</sup> set of commands that roughly corresponds to a functional block inside the instrument

Subsystem commands have a hierarchical structure, called a command tree, which consists of several key words separated by a colon between each word.

### Sybsystem Command Tree

The top of the subsystem command tree is called the **root command**, or simply the **root**. To reach low-level commands, you must specify a particular **path** (like DOS file directory path). After power ON or after \*RST, the current path is set to the root. The path settings are changed as follows:

### **Message Terminator** A message terminator, such as the  $\langle$ new line> character, sets the current path to the root.

### **GPIB Commands**

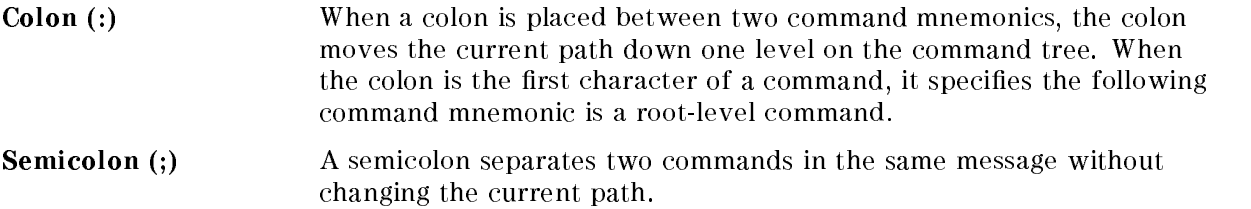

Figure 5-1 shows examples of how to use the colon and semicolon to navigate efficiently through the command tree.

Common commands, such as \*RST, are not part of any subsystem. The 4339B interprets them in the same way, regardless of the current path setting.

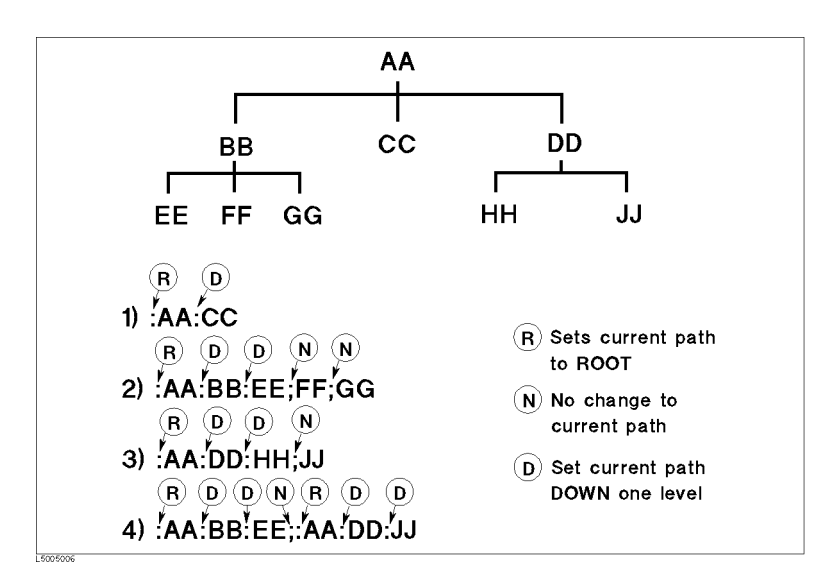

Figure 5-1. Proper Use of the Colon and Semicolon

### Program Message Syntax

This section provides the construction of SCPI program message. <sup>A</sup> program message is the message that you send from <sup>a</sup> computer to an instrument. Program messages consist of commands combined with appropriate punctuation and program message terminators.

Many commands have a long and a short form. In this manual, all commands are spelled out in a longer form. The Short form is obtained by deleting the lower case letters.

For example, the short form of :INITiate is :INIT and the long form of it is :INITIATE. (SCPI does not accept anything in between, such as :INITIA.)

Letter cases (upper and lower) are ignored.

### Program Message Terminator

Program message must be ended with one of the three program message terminators, <new line>, <^END>, or <new line><^END>. <^END> means that End Of Identify (EOI) is asserted on the GPIB interface at the same time the preceding data byte is sent. For example, the HP BASIC OUTPUT statement is automatically sent after the last data byte. If you are using a PC, you can usually configure your system to send whatever terminator you specify.

### Common Command Syntax

Common commands do not have <sup>a</sup> hierarchical structure. They can be sent as follows:

 $*CLS$  $\sim$ 

### Subsystem Command Syntax

Subsystem commands consist of the mnemonic (keyword) separated by colons. For example, the command form of CONTinuous under INITiate subsystem is constructed as follows:

```
:INITiate:CONTinuous
```
### Parameters

There must be a  $\langle$  space> between the last command mnemonic and the first parameter in a subsystem command.

:SYSTem:LFRequency $\sqcup parameter$ 

 $\sqcup$  means a space (ASCII character (decimal 32)) is inserted here.

If you send more than one parameter with a single command, each parameter must be separated by <sup>a</sup> comma.

### Parameter Types

SCPI defines different data formats for use in program messages and query responses. The 4339B accepts commands and parameters in various formats and responds to <sup>a</sup> particular query in a predefined and fixed format. Each command reference contains information about the parameter types available for the individual commands.

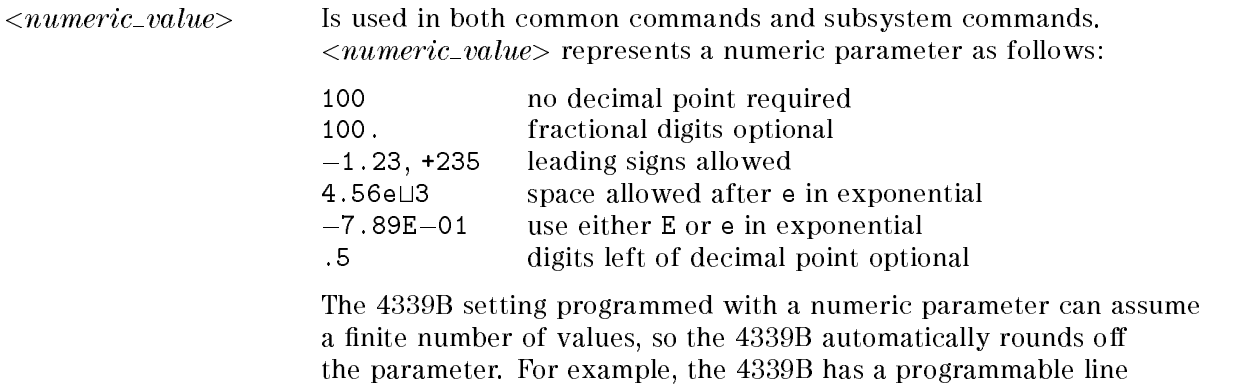

frequency of 50 or 60 Hz. If you specied 50.1, it would be rounded off to  $50$ .

The subsystem commands use extended numeric parameters. Extended numeric parameters accept all numeric parameter values and other special values, for instance, MAXimum, MINimum or UP, DOWN. The special values available are described in the command's reference description.

Query response of  $\langle$ *numeric\_value* is always a numeric value in  $\langle NRI \rangle$  (integer) or  $\langle NR3 \rangle$  (floating point) format.

Suffix When a command has specified suffix, the suffix multiplier and suffix units can be used with parameters as follows. (The suffix multiplier must be used with the suffix unit.):

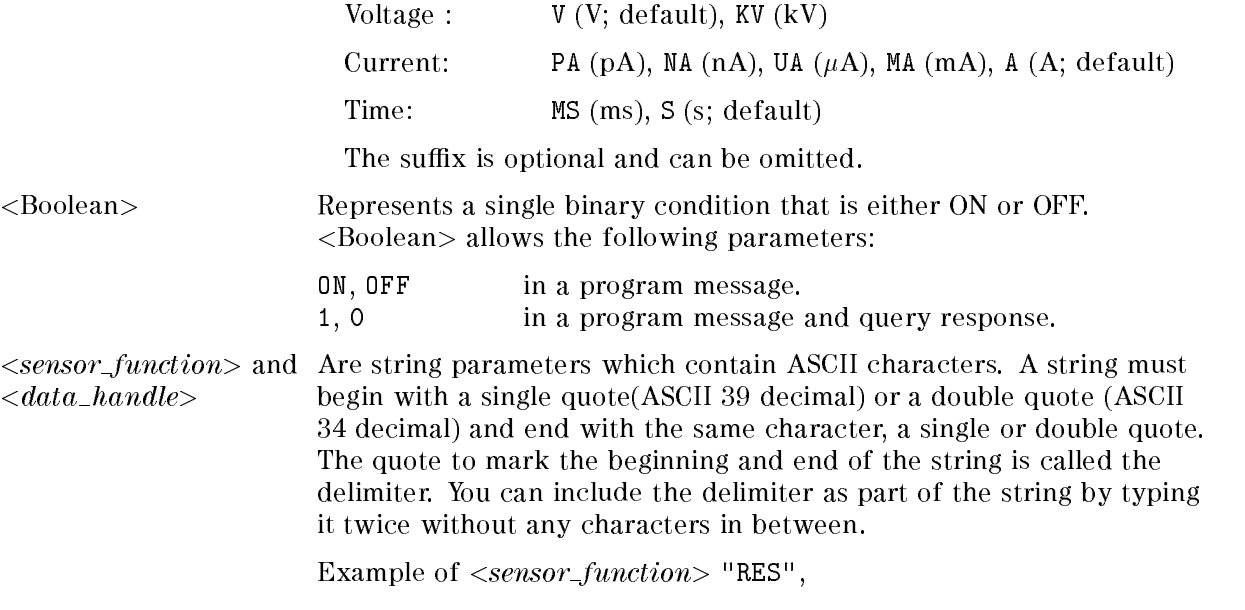

OUTPUT @Meter;":SENS:FUNC 'RES'" using single quote OUTPUT @Meter;":FSENS:FUNC ""RES""" using double quote

<sup>A</sup> query response is the string in between double quote delimiters.

### Multiple Messages

 $\langle data$ 

To send more than one command in the same message, you must separate them with <sup>a</sup> semicolon:

\*CLS;:INIT

### Query and Response Message Syntax

All subsystem commands can be queried except for the commands described as "no query" in the command reference. To send a query message, add a question mark, ? after the last command mnemonic.

: AVER : COUN?

<sup>A</sup> response message may contain both commas and semicolons as separators. When a single query command returns multiple values, a comma is used to separate each data item. When multiple queries are sent in the same message, the group of data items corresponding to each query are separated by a semicolon. For example, the fictitious query : QUERY1?; QUERY2? might return <sup>a</sup> response message of:

```
<data1>,<data1>;<data2>,<data2>
```
After the message, Note that <new line><<END> is always sent as a response message terminator.

# Command Reference

### Notations

In this chapter, each subsystem is documented using the tabular format instead of the command tree as follows. The following conventions and denitions are used to describe GPIB operation.

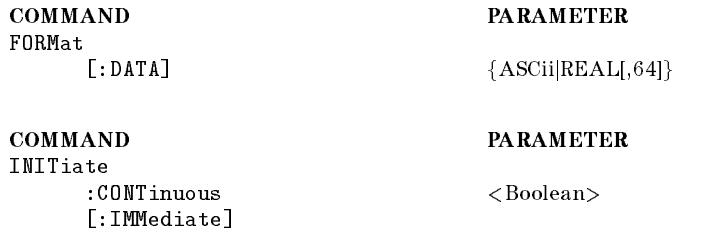

Commands closest to the root-level are at the top of the table. Lower nodes in the hierarchy are indented one position to the right.

If <sup>a</sup> command requires one or more parameters, the parameter names are listed adjacent to the command.

The lower case parts are optional.

- $\langle \rangle$  Angular brackets enclose words or characters that are used to symbolize a program code parameter or an GPIB command.
- [ ] Square brackets indicate that the enclosed items are optional.
- { } When several items are enclosed by braces, one and only one of these elements may be selected. A vertical bar can be read as "or" and is used to separate alternative parameter options.
- For example, the :FORMat[:DATA] command can be

```
:FORMAT:DATA
:FORM:DATA
:FORMAT
```
For example, the  ${ASCII}$ [REAL[,64]} parameter can be

**ASCII ASC** REAL,64 **REAL**
## ABORt Command

### :ABORt

Resets the trigger system and places all trigger sequences in Idle state. Any actions related to the trigger system that are in progress, such as acquiring a measurement, are aborted immediately. The execution of an : ABORt command will set any pending operation flag to FALSE, for example flags that were set by the initiation of the trigger system. Refer to "Trigger" System".

Unlike \*RST, :ABORt does not alter the settings programmed by other commands. (No query)

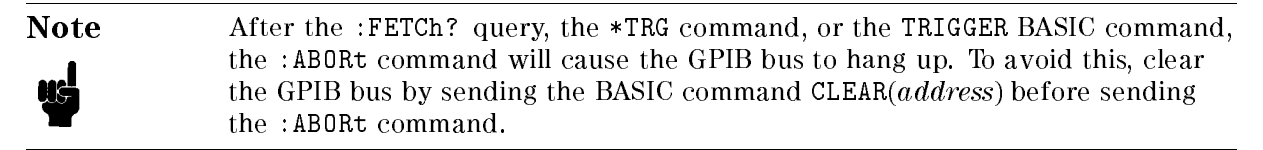

## ARM Subsystem

The 4339B has the measurement sequence feature which provides a measurement sequence (charging DUT, and then measuring it several time with interval) by a single operation  $$ triggering <sup>a</sup> measurement. The ARM subsystem controls the sequence measurement feature, working with the TRIGger subsystem.

The purpose of the ARM subsystem is to qualify an ARMing sequence, before enabling the TRIGger system, to charge the DUT before measuring it.

For details about the ARM-TRIGger system model, see "Trigger System".

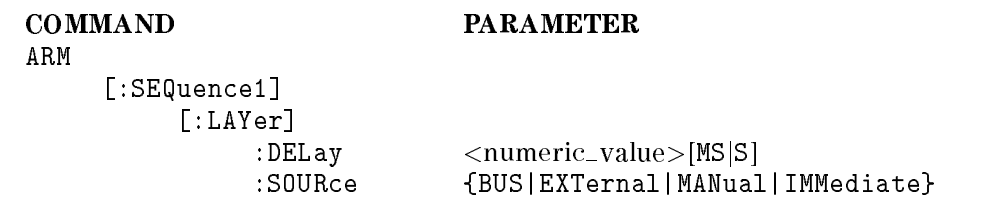

## $\mathbf{R} = \mathbf{R} = \mathbf$

Sets the DUT charging time before a DUT is measured. The charge time defines the waiting time when the 4339B triggered <sup>a</sup> measurement to when the measurement will actually start. The test voltage is applied during this time.

 $\langle$ *numeric\_value* $>$  is,

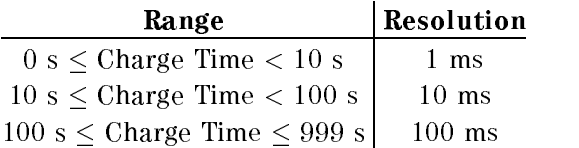

#### :ARM[:SEQuence1][:LAYer]:SOURce {BUS|EXTernal|MANual|IMMediate}

Sets the sequence measurement mode to ON or OFF, and selects the source for the ARM event detector. When the ARM event is detected, the 4339B enables the output test voltage and applies the test voltage to DUT. After charge-time wait, 4339B move from the ARM event detection state to the TRIG event detection state.

When BUS, EXTernal, or MANual is selected as the ARM source, the 4339B automatically enables the test voltage output at the time an ARM event is detected, and applies the test voltage to the DUT. After the measurement, the 4339B automatically turns OFF the test voltage output. When IMMediate is selected, the ARM event has no effect on test voltage output enabling or disabling, you must control test voltage output.

Only one trigger source can be specified at a time for a given event detector. The available trigger sources are:

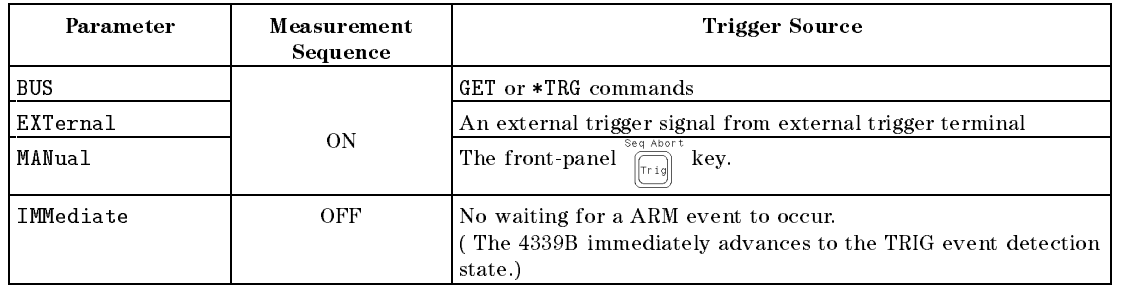

Query response format is BUS, MAN, INT, or IMM.

#### CALCulate Subsystem

The CALCulate subsystem controls measurement data processing listed below.

- 1. To select measurement parameter (CALCulate1:FORMat subsystem with CALCulate:RESistivity subsystem)
- 2. To control the deviation measurement mode (CALCulate1:MATH subsystem)
- 3. To control the comparator function (CALCulate1:LIMit subsystem)
- 4. To control the current monitor function (CALCulate2 subsystem)
- 5. To control the time display function (CALCulate3 subsystem)

The 4339B performs data processing in the order it is listed.

The CALCulate subsystem is logically between the SENSe subsystem and data output to either the bus or the display, and works with the SENSe subsystem, the DATA subsystem, and FETCh? query.

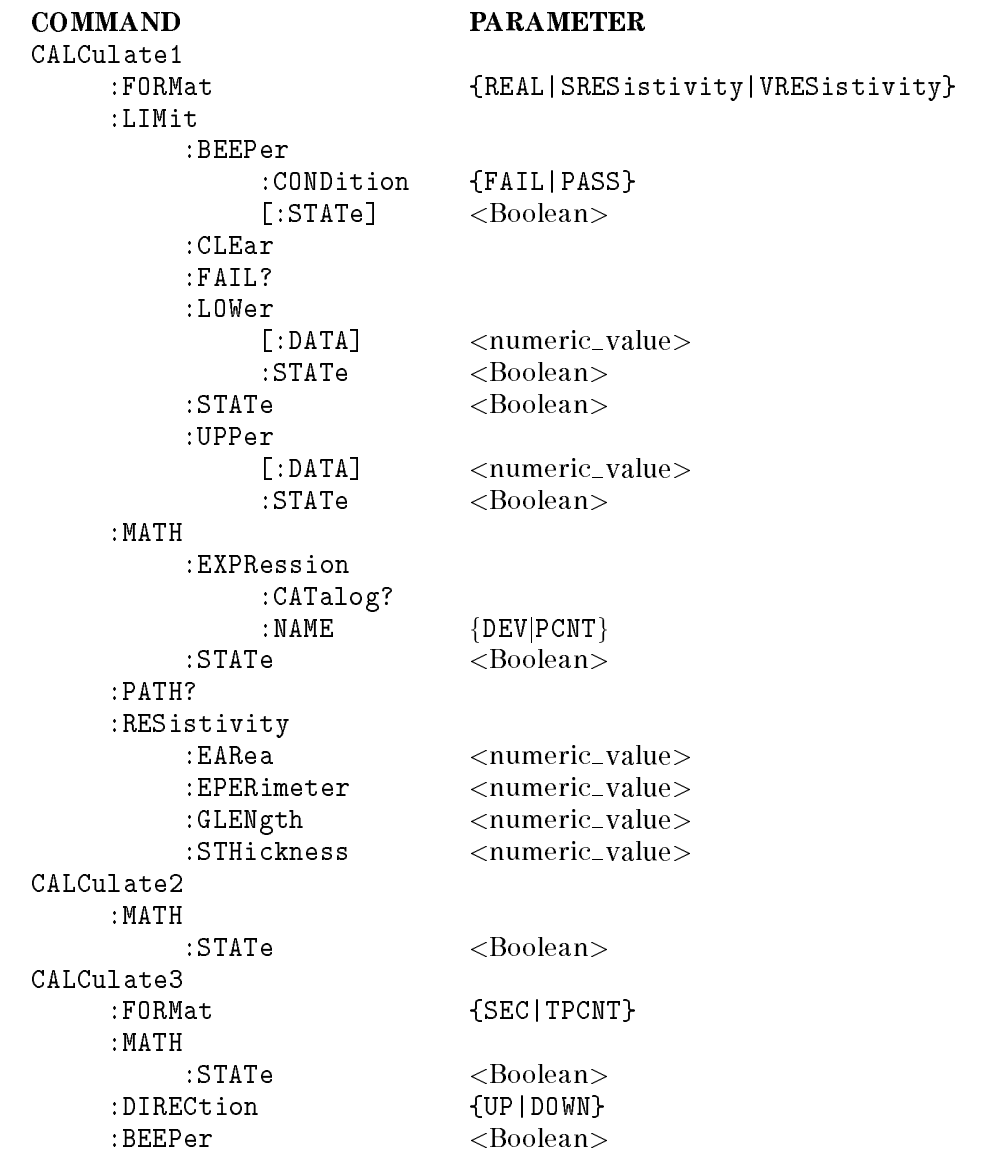

#### 4339B

## :CALCulate1:FORMat  $\{$  REAL  $\}$  SRESistivity  $\}$  VRESistivity  $\}$

Specifies or queries the post-processing of measurement data, which is measured using the  $\leq$ sensor\_function  $>$  specified by the [SENSe]: FUNCtion command. The definition of the SENSe subsystem parameters are as follows:

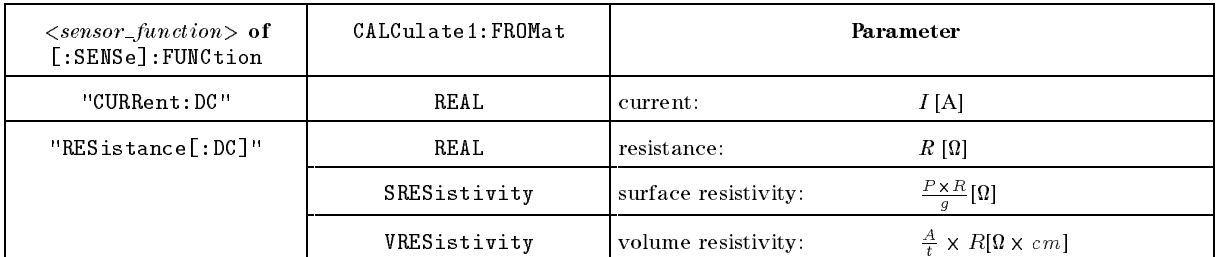

Where,

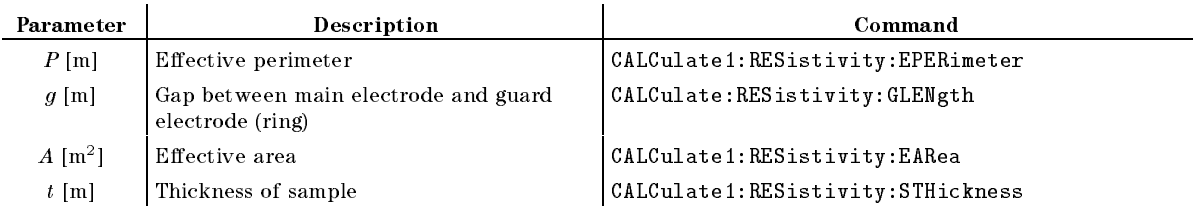

Query response is REAL, SRES, or VRES.

## :CALCulate1:LIMit:BEEPer:CONDition { PASS | FAIL }

Defines comparator output to beeper.

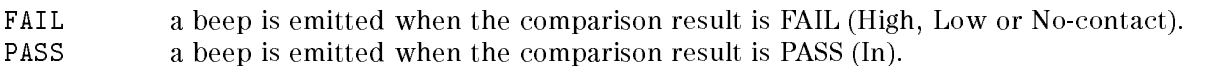

This command is effective when SYSTem: BEEPer: STATe and CALCulate1:LIMit:BEEPer:STATe commands are set to ON.

Query response is FAIL or PASS.

## :CALCulate1:LIMit:BEEPer[:STATe]  $\{ ON \mid OFF \mid 1 \mid 0 \}$

Sets or queries if comparator output to beeper is enabled.

ON or 1 Enables the comparator output to beeper as defined by :CALCulate1:LIMit:BEEPer:CONDition command.

OFF or <sup>0</sup> Disables comparator output to beeper.

When you enable the beep function, :SYSTem:BEEPer:STATe command is automatically set to 0N

Query response is <sup>1</sup> or 0.

#### :CALCulate1:LIMit:CLEar

Clears the data which is reported by CALCulate1:LIMit:FAIL? command. (no query)

## :CALCulate1:LIMit:FAIL?

Returns the comparison result. (Query only)

Query response is <sup>1</sup> or 0.

Where,

Comparison result is FAIL.  $\mathbf{1}$  $\Omega$ Comparison result is PASS.

## :CALCulate1:LIMit:LOWer[:DATA]  $\langle$ numeric\_value>

Sets or queries lower limit data.  $\langle$ *numeric\_value*> is,  $numberic$  Real. Range is  $-y.9 \times 10^{-7}$  to  $9.9 \times 10^{-7}$ .

Query response is <sup>a</sup> numeric value in <NR3> format.

## :CALCulate1:LIMit:LOWer:STATe  $\{ ON \mid OFF \mid 1 \mid 0 \}$

Sets or queries if the lower test limit is enabled.

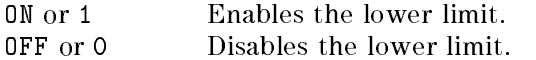

Query response is <sup>1</sup> or 0.

## :CALCulate1:LIMit:STATe  $\{ ON \mid OFF \mid 1 \mid 0 \}$

Sets or queries if the limit test is enabled.

Where,

 $ON$  or  $1$ Sets the comparison function to ON. OFF or <sup>0</sup> Sets the comparison function to OFF.

Query response is <sup>1</sup> or 0.

## :CALCulate1:LIMit:UPPer[:DATA]  $\langle$ numeric\_value>

Sets or queries the upper test limit data.

 $\langle$ *numeric\_value*> is,

 $\it numeric$  $10 - 10.9.9 \times 10^{-3}$ 

A query response is a numeric value in <NR3> format.

## :CALCulate1:LIMit:UPPer:STATe  $\{ ON \mid OFF \mid 1 \mid 0 \}$

Sets or queries if the upper test limit is enabled.

Where,

ON or <sup>1</sup> Disables the upper limit. OFF or <sup>0</sup> Enables the upper limit.

Query response is <sup>1</sup> or 0.

#### 4339B

## :CALCulate1:MATH:EXPRession:CATalog?

Returns available parameters which are used with CALCulate1:MATH:EXPRession:NAME command. (query only)

For more information, see CALCulate1:MATH:EXPRession:NAME command.

Query response is {DEV|PCNT}.

## :CALCulate1:MATH:EXPRession:NAME { DEV | PCNT }

Defines or queries the expression used for deviation measurement, which is enabled by CALCulate1:MATH:STATe. The reference value can be dened using the DATA[:DATA] command.

**DFV** Absolute value of deviation PCNT Percentage of deviation

#### :CALCulate1:MATH:STATe  $\{ ON \mid OFF \mid 1 \mid 0 \}$

Sets or queries if math processing defined by : CALCulate1: MATH: EXPRession: NAME is enabled or not.

ON, <sup>1</sup> Enables math processing. OFF, <sup>0</sup> Disables math processing.

Query response is <sup>1</sup> or 0.

#### :CALCulate1:PATH?

Returns the order in which the CALCulate subsystem commands are to be performed. (Query only)

The 4339B always processes measured data in order of :CALCulate1:FORMat subsystem, :CALCulate1:MATH subsystem, and :CALCulate1:LIMit subsystem.

Query response is always FORM,MATH,LIM.

#### :CALCulate1:RESistivity:EARea  $<$ numeric\_value >

Specifies or queries the effective area of the main electrode for the resistivity measurement.

 $\langle$ *numeric\_value* $>$  is,

 $numberic$   $\qquad$   $\qquad$  0 to 0.99999 (m<sup>-</sup>)

Query response is a numeric value in <NR3> format.

#### :CALCulate1:RESistivity:EPERimeter  $\langle$ numeric\_value  $\rangle$

Specifies or queries the effective perimeter of the electrode for the resistivity measurement.

 $\langle$ *numeric\_value* $>$  is,

numeric 0 to 9.9999 (m)

Query response is a numeric value in <NR3> format.

## :CALCulate1:RESistivity:GLENgth  $\langle$ numeric\_value  $\rangle$

Specifies or queries the distance between the main electrode and guard electrode (ring) for the resistivity measurement.

 $\langle$ *numeric\_value* $>$  is,

 $0.00001$  to  $0.9999$  (m) numeric numeric 0.00001 to 0.9999 (m)

Query response is <sup>a</sup> numeric value in <NR3> format.

### :CALCulate1:RESistivity:STHickness  $\langle$ *numeric\_value*  $\rangle$

Specifies or queries the thickness of the sample for the resistivity measurement.

 $\langle$ *numeric\_value*> is,

numeric 0.00001 to 0.02 (m)

Query response format is <sup>a</sup> numeric value in <NR3>.

## :CALCulate2:MATH:STATe  $\{ON|OFF|1|0\}$

Sets or queries if the current monitor function is enabled.

ON, <sup>1</sup> Sets the current monitor function to ON.

OFF, <sup>0</sup> Sets the current monitor function to OFF.

Query response is <sup>1</sup> or 0.

### :CALCulate3:FORMat {SEC|TPCNT}

Sets or queries the time display mode of the measurement sequence program.

**SFC** displays in seconds. TPCNT displays in %.

Query response is SEC or TPCNT.

## :CALCulate3:MATH:STATe  $\{ON|OFF|1|0\}$

Sets or queries if the time display function of the measurement sequence program is enabled.

ON, <sup>1</sup> Sets the time display function to ON.

OFF, <sup>0</sup> Sets the time display function to OFF.

Query response is <sup>1</sup> or 0.

## :CALCulate3:DIRECtion  $\{UP|DOWN\}$

Sets or queries the timer direction (Count up, or Count down) of the time display function.

UP Count up mode

DOWN Count down mode

Query response is UP or DOWN.

## :CALCulate3:BEEPer {ON|OFF|1|0}

Sets or queries if the beeper of the measurement sequence program is enabled.

ON, <sup>1</sup> Two beeps are emitted when the sequence program is completed. OFF, <sup>0</sup> No beep is emitted.

Query response is <sup>1</sup> or 0.

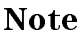

Note  $\blacksquare$  "1" of CALCulate1 can be omitted.

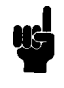

"2", "3" of CALCulate2, CALCulate3 cannot be omitted. The short must be CALC2, CALC3.

## CALibration Subsystem

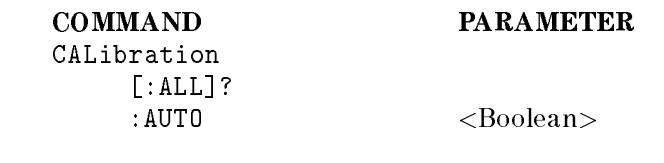

## :CALibration[:ALL]?

Performs <sup>a</sup> calibration, and then returns an error code. The error code is referred to "Messages" at the back of this manual (An error code of " $0$ " indicates no failure).

## :CALibration:AUTO {ON|OFF|1|0}

Sets or queries if the offset-error canceling function is enabled. The offset-error calibration function cancels the offset error due to the temperature change, when the measurement range is <sup>100</sup> pA or <sup>1</sup> nA and the measurement time mode is Long.

ON, 1 enables offset-error canceling OFF, 0 disables offset-error canceling

Query response is <sup>1</sup> or <sup>0</sup>

## DATA Subsystem

The DATA subsystem is used to store data to the 4339B's data buffer and to read data in the

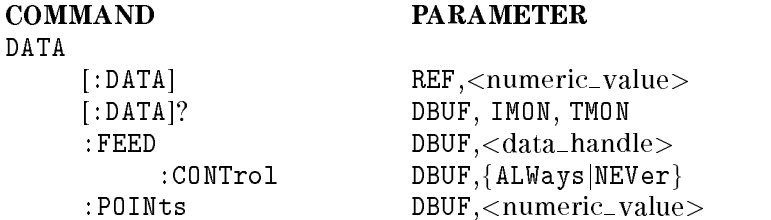

#### :DATA[:DATA] REF, $<$ numeric\_value>

Enters or queries the reference value for the deviation measurement, which is controlled by :CALCulate:MATH subsystem commands.

 $\langle$ *numeric\_value*> is,

 $numberic = -9.9\times10$  to  $9.9\times10$ 

The query form requires parameter REF, such as :DATA[:DATA]?REF. Query response is <sup>a</sup> numeric value in <NR3> format.

## :DATA[:DATA]? DBUF

Returns the data in data buffer, DBUF, according to the format determined by the FORMat subsystem commands. (query only)

This query needs parameter DBUF which is the name of the data buffer to read.

Query response is,  $\langle set1 \rangle$ ,  $\langle set2 \rangle$ , ...  $\langle setn \rangle$ 

Where,

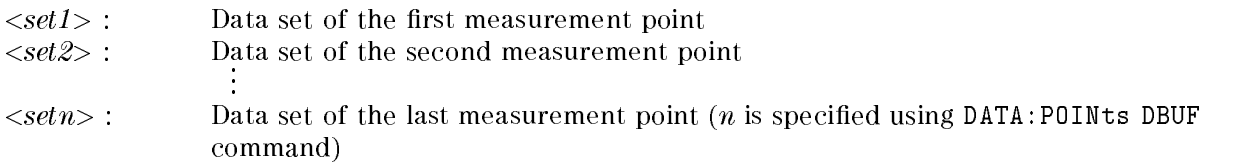

Each data set consists of the following data:  $\langle$ stat>, $\langle$ data>, $\langle$ comp>

Where,

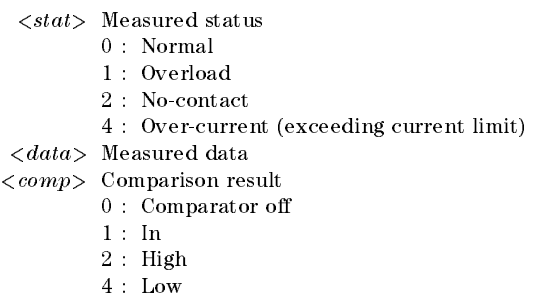

8 : No-contact

## :DATA[:DATA]? IMON

Returns the current monitor value.

This query needs parameter IMON which is the name of the data buffer to read.

Query response is <sup>a</sup> numeric value in <NR2> format.

## :DATA[:DATA]? TMON

Returns the timer data of the measurement sequence program (in seconds, or in %) when the time display function is ON.

This query needs parameter TMON which is the name of the data buffer to read.

Query response is a numeric value in  $\langle NR2 \rangle$  format.

#### :DATA:FEED DBUF, $\langle data\_handle \rangle$

Sets or queries which data is fed into the data buffer.

 $\langle data\_handle\rangle$  is,

"CALCulate" set to feed the data specied CALCulate:FORMat command into the data buffer.  $\sim$   $\sim$   $\sim$   $\sim$   $\sim$   $\sim$ 

 $\lceil$ ""(null string) set not to feed data into data buffer

The query form requires parameter DBUF, such as DATA:FEED? DBUF. Query response is "CALC" or null string.

#### :DATA:FEED:CONTrol DBUF, { ALWays | NEVer }

Sets or queries whether data is fed into data buffer or not. The data fed into the data buffer by this command is specified by :DATA:FEED DBUF command. This command has no effect when :DATA:FEED DBUF is set to ""(null string).

Where,

ALWays Feeds data into data buffer, whenever new data is available Never No data is fed into data buffer

The query form requires parameter DBUF, such as DATA:FEED:CONT? DBUF. Query response is ALW or NEV.

#### :DATA:POINts DBUF, $\langle$ numeric\_value $\rangle$

Sets or queries the size of data buffer, DBUF. You can store as many measurement point data sets into DBUF as defined by this command.

 $\langle$ *numeric\_value* $>$  is,

mumeric  $1 \text{ to } 500$ numeric 1 to 500

The query form requires parameter DBUF, such as :DATA:POINts? DBUF. Query response is a numeric value in <NR1>.

## DISPlay Subsystem

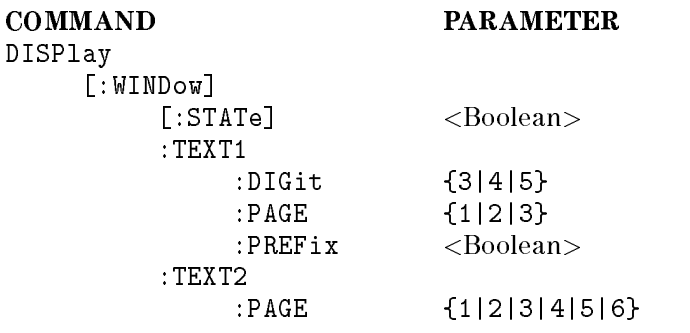

## :DISPlay[:WINDow][:STATe] {ON|OFF|1|0}

Sets the display ON or OFF, or queries whether the display is set to ON or OFF.

Where,

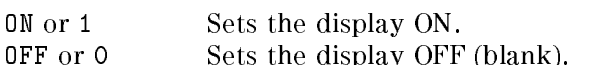

Query response is <sup>1</sup> or 0.

#### :DISPlay[:WINDow]:TEXT1:DIGit  $\{3|4|5\}$

Sets or queries the display digits of the measurement data.

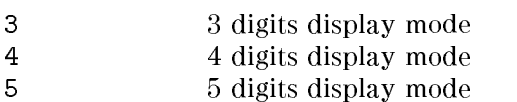

Query response is 3, 4, or 5.

#### :DISPlay[:WINDow]:TEXT1:PAGE  ${1|2}$

Sets or queries the display mode.

<sup>1</sup> Measure Display <sup>2</sup> Comparison Display

Query response is <sup>1</sup> or 2.

## :DISPlay[:WINDow]:TEXT1:PREFix  $\{ON|OFF|1|0\}$

Sets or queries the measurement data display format (R-Unit).

ON, <sup>1</sup> displays in Prefix mode.

OFF, <sup>0</sup> displays in Exponent mode.

Query response is <sup>1</sup> or 0.

## :DISPlay[:WINDow]:TEXT2:PAGE  ${1|2|3|4|5|6}$

Sets or queries the Measurement Settings display mode.

- <sup>1</sup> Test voltage and Current limit <sup>2</sup> Averaging rate and Trigger delay time <sup>3</sup> Sequence mode and charge time  $\overline{4}$ Sequence interval time and Memory size
- <sup>5</sup> Comparator limits
- <sup>6</sup> Test voltage and Current monitor value

Query response is 1,2,3,4,5, or 6.

Note "1" of :TEXT1 can be omitted, but "2" of :TEXT2 cannot be omitted.

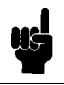

## FETCh? Query

#### :FETCh?

Retrieves <sup>a</sup> measurement value taken using the INITiate subsystem commands and places the measurement data into the 4339B's output buffer. (Query only)

Query response format is,

 $<$ stat>, $<$ data>, $<$ comp>

Where,

- $\langle stat\rangle$  measurement status 0 : Normal 1 : Overload 2 : No-Contact
	- 4 : Over-Current (exceeding current limit)
- $\langle data \rangle$  Measurement data

#### $\langle comp \rangle$  Comparison result (no output when the comparator function is OFF)

- <sup>1</sup> :In
- $2:$  High
- <sup>4</sup> :Low
- 8 : No-Contact

Data format is specified by the FORMat[:DATA] command.

## FORMat Subsystem

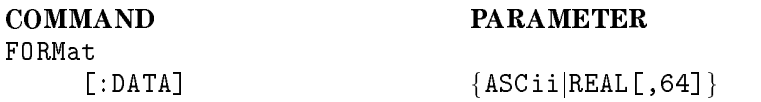

### :FORMat[:DATA]  $\{$  ASCii  $\{$  REAL[,64]  $\}$

Sets the data format for transferring numeric and array information.

ASCii Sets the data transfer format to ASCII. REAL [,64] Sets the data transfer format to IEEE 754 floating point numbers of the

specied length of 64-bit.

For details on data transfer formats, see "Data Transfer Format".

Query response is ASC or REAL,64.

## INITiate Subsystem

The INITiate subsystem controls the initiation of the trigger system. All trigger sequences are initiated as a group. The detailed description of the trigger system is given in "Trigger System".

> **COMMAND PARAMETER INITiate** :CONTinuous <Boolean> [:IMMediate]

### :INITiate[:IMMediate]

Causes all sequences to exit Idle state and enter Initiate state. Then the trigger system initiates and completes one full trigger cycle. Finally, on completion, the system returns to IDLE state. (No query)

If the 4339B is not in Idle state or if :INITiate:CONTinuous is set to ON, an : INITiate: IMMediate command has no effect on the trigger system and an error  $-213$  is generated.

## :INITiate:CONTinuous  $\{ ON \mid OFF \mid 1 \mid 0 \}$

Sets or queries whether the trigger system is continuously initiated or not.

OFF or <sup>0</sup> Does not initiate the trigger system continuously.

ON or 1 Initiates the trigger system continuously.

Query response is <sup>0</sup> or 1.

# OUTPut Subsystem

The OUTPut subsystem controls the voltage source.

COMMAND PARAMETER OUTPut [:STATe] <Boolean>

## :OUTPut[:STATe]  $\{ ON \mid OFF \mid 1 \mid 0 \}$

Controls or queries whether the source voltage is ON or OFF.

ON or 1 Turns the source voltage ON. OFF or <sup>0</sup> Turns the source voltage OFF.

Query response is <sup>1</sup> or 0.

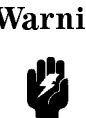

Warning  $\bigwedge$  Sending : OUTPut [:STATe] { ON | 1 } may cause the 4339B to output dangerous voltage levels up to <sup>1000</sup> Vdc. Do NOT touch the UNKNOWN terminals or the electrodes of the accessory, when the <sup>V</sup> Output indicator is ON.

## SENSe Subsystem

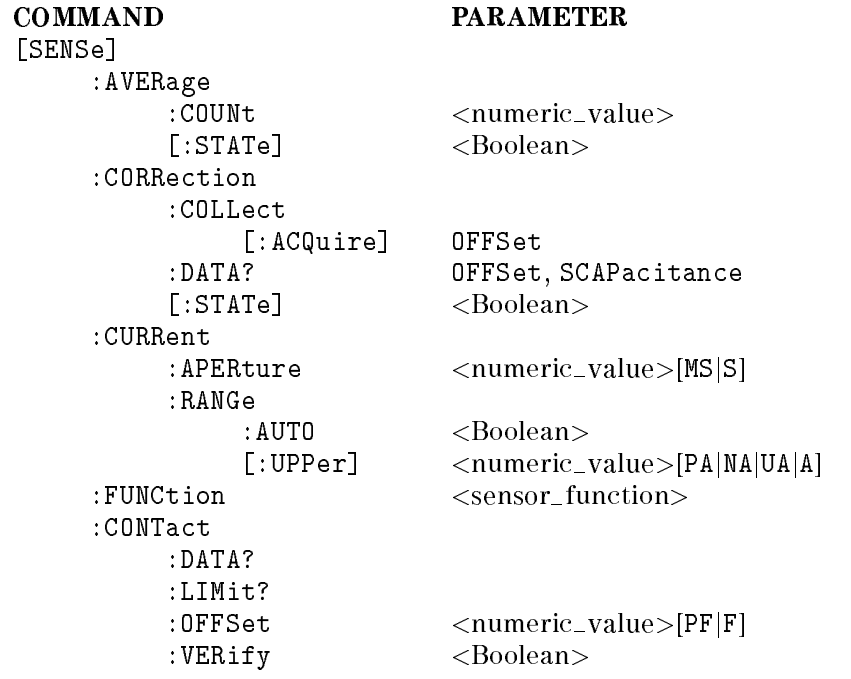

#### [:SENSe]:AVERage:COUNt <numeric\_value>

Sets or queries the averaging rate.

 $\langle$ *numeric\_value*> is,

numeric 1 to 256

Query response format is <sup>a</sup> numeric value in <NR1> format.

## $[:SENSE]: AVERage[:STATE] { ON | OFF | 1 | 0 }$

Sets or queries if the averaging function is enabled.

Where,

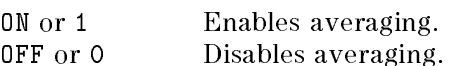

Query response is <sup>1</sup> or 0.

## [:SENSe]:CONTact:DATA?

Returns the capacitance data at dut mesurement. The contact check function uses this capacitance data. Refer to "Reading the Limit Data of Contact Check Function" in Chapter 2 for detail. (query only)

Query response is a numeric value in  $\langle NR3 \rangle$  format.

The data is incorrect if the measurement range was changed after dut measurement.

Note The accuracy of the capacitance data is not guaranteed.

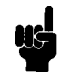

#### [:SENSe]:CONTact:LIMit?

Returns the contact check limit data. Refer to "Reading the Limit Data of Contact Check Function" in Chapter <sup>2</sup> for detail. (query only)

Query response is a numeric value in <NR3> format.

#### $[:SENSE]: CONTact:OFFSet *enumerate\_value*$

Set or queries an offset of contact check limit data.

 $\langle$ *numeric\_value*> is,

numeric 0 to 75 [pF]

## [:SENSe]:CONTact:VERify  $\{ ON \mid OFF \mid 1 \mid 0 \}$

Sets or queries if the contact check function is enabled.

Where,

ON or <sup>1</sup> Enables the contact check function. OFF or O Disables the contact check function.

The reference data for the contact check is obtained by an OPEN correction. An OPEN correction is required before the contact check turns on.

Query response is <sup>1</sup> or 0.

## [:SENSe]:CORRection:COLLect[:ACQuire] OFFset

Measures and stores the OPEN correction data. (No query)

This command sets [SENSe:]:CORRection[:STATe] ON, which enables the correction function.

#### 4339B

## [:SENSe]:CORRection:DATA? { OFFSet | SCAPacitance }

Returns the OPEN correction data (DC current measurement value) or capacitance measurement data obtained by performing the OPEN correction. The capacitance measurement data is used for the contact check function.(Query only)

OFFSet Returns the open correction data. SCAPacitance Returns the capacitance measurement data.

Query response is <sup>a</sup> numeric value in <NR3> format.

Note The capacitance measurement data is typical data, and it is not guaranteed.

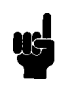

## $[:SENSE]:CORRection[:STATE] \{ ON \; | \; OFF \; | \; 1 \; | \; 0 \; \}$

Sets or queries if the OPEN correction function is enabled.

Where,

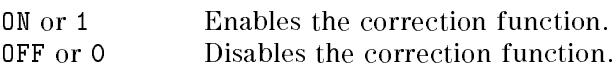

#### $[:SENSE]: CURRent: APERture *enumerate_value* > [MS|S]$

Sets or queries the measurement time mode: Short( $=0.01$  s), Medium( $=0.03$  s), Long( $=0.39$  s).

 $\langle$ *numeric\_value* $>$  is,

```
numeric 0.01, 0.03, or 0.39 (s)
```
Query response is <sup>a</sup> numeric value in <NR2> format.

## $[:SENSE]:CURRent:RANGE:AUTO { ON | OFF | 1 | 0 }$

Sets or queries if the Auto range measurement mode is enabled.

Where,

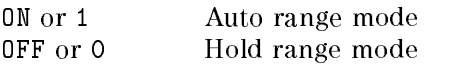

Query response is <sup>1</sup> or 0.

## $[$ :SENSe]:CURRent:RANGe[:UPPer] <numeric\_value>[PA|NA|UA|MA|A]

Selects or queries the measurement range. Available measurement ranges are 100 pA, 1 nA, 10 nA, 100 nA, 1  $\mu$ A, 10  $\mu$ A, and 100  $\mu$ A.

 $\langle$ *numeric\_value* $>$  is,

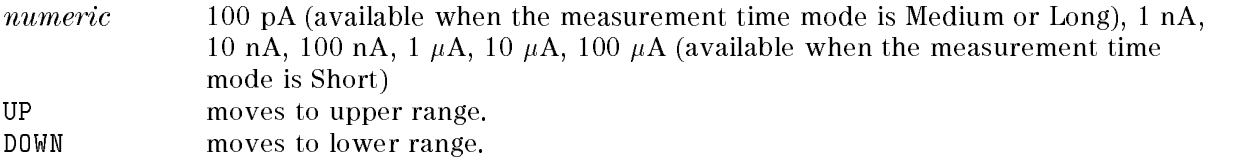

Query response is a numeric value in <NR3> format.

### [:SENSe]:FUNCtion <sensor\_function>

Sets or queries the measurement parameter. When an \*RST command is executed, this is set to "RESistance[:DC]".

 $\leq$ sensor\_function $>$  is

- 'CURRent[:DC]' Current measurement
- 'RESistance[:DC]' Resistance measurement

To measure surface or volume resistivity, calculate the value using the :CLACulate:FORMat command.

Query response is "CURR" or "RES".

## SOURce Subsystem

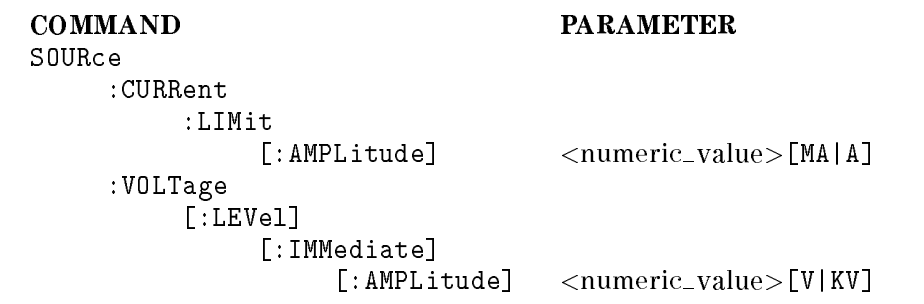

#### :SOURce:CURRent:LIMit[:AMPLitude] <numeric\_value> [MA|A]

Sets or queries the current limit value.

 $\langle$ *numeric\_value* $>$  is,

numeric 0.5 mA(default), 1 mA, 2 mA(at test voltage 0 to 500 V only), 5 mA(at test voltage <sup>0</sup> to <sup>250</sup> <sup>V</sup> only), 10 mA(at test voltage 0 to <sup>100</sup> <sup>V</sup> only)

Query response is <sup>a</sup> numeric value, in <NR2> format.

# :SOURce:VOLTage[:LEVel][:IMMediate][:AMPLitude]

 $\langle$ *numeric\_value*>[V|KV]

Sets or queries the source voltage value.

 $\langle$ *numeric\_value* $>$  is,

0.0 to  $1000.0$  (V) numeric

Resolution of the test voltage is as follows:

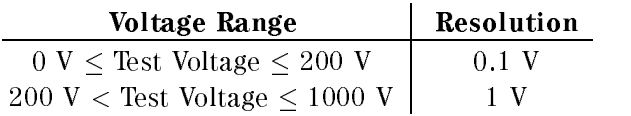

Query response is <sup>a</sup> numeric value in <NR2> format.

## STATus Subsystem

The STATus subsystem commands control the Operation Status and Questionable Status registers in the status-reporting structures (See "Status Reporting Structure").

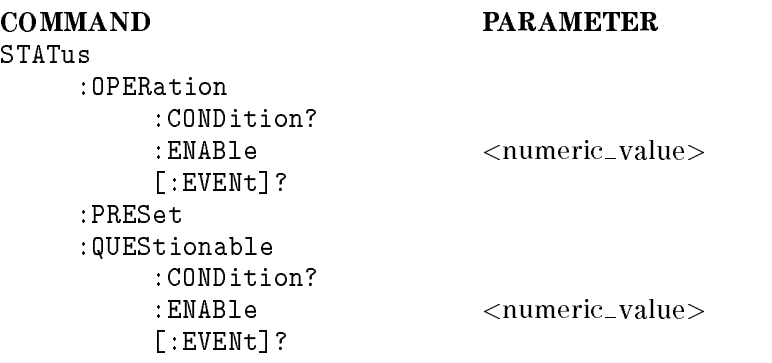

#### :STATus:OPERation:CONDition?

Returns the contents of the condition register of the Operation Status Register group. Reading the condition register does not clear it. (Query only)

Query response is a numeric value in  $\langle NR1 \rangle$  format.

#### :STATus:OPERation:ENABle  $\langle$ numeric\_value>

Sets the enable register of the Operation Status Register group.

 $\langle$ *numeric\_value* $>$  is,

numeric Decimal expression of the contents of the register

Query response is <sup>a</sup> numeric value in <NR1> format.

#### :STATus:OPERation[:EVENt]?

Returns the contents of the event register of the Operation Status Register group. Reading the event register clears it. (Query only)

Query response is a numeric value in  $\langle NR1 \rangle$  format.

#### :STATus:PRESet

Clears the Operation Status and Questionable Status register groups. Both the event and enable registers are cleared. (no query)

#### :STATus:QUEStionable:CONDition?

Returns the contents of the condition register of the Standard Questionable Status Register group. (Query only)

Query response is always 0, because the 4339B has no operation to report the event to the Questionable Status condition register.

#### :STATus:QUEStionable:ENABle  $< numberi>value$

Sets or queries the enable register of the Questionable Status Register group.

 $\langle$ *numeric\_value*> is,

numeric Decimal expression of the contents of the register.

The 4339B has no operation to report the event to the Questionable Status Condition Register.

Query response is <sup>a</sup> numeric value in <NR1> format.

#### :STATus:QUEStionable[:EVENt]?

Returns the contents of the event register of the Questionable Status Register group. (query only)

Query response is always 0, because the 4339B has no operation to report the event to the Questionable Status Event Register.

## SYSTem Subsystem

The SYSTem subsystem reports the SCPI version and error, sets the beeper, disables front-panel key input, and sets the line frequency.

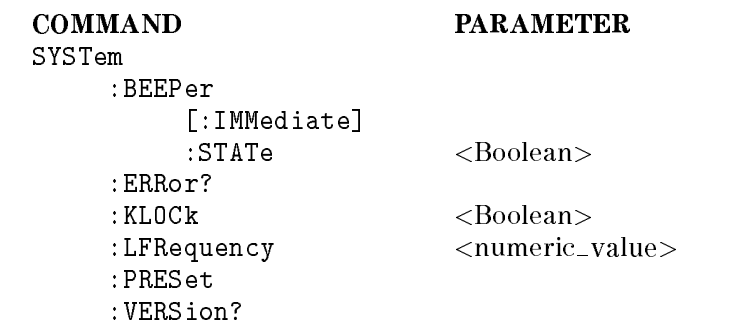

#### :SYSTem:BEEPer[:IMMediate]

Produces <sup>a</sup> beep immediately. (no query)

#### :SYSTem:BEEPer:STATe  $\{ ON \mid OFF \mid 1 \mid 0 \}$

Sets or queries if the beeper is enabled.

Where,

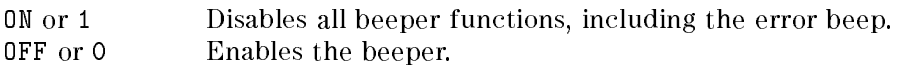

Query response is <sup>1</sup> or 0.

#### :SYSTem:ERRor?

Returns the number and Message of the existing error numbers in the 4339B's error queue. (Query only)

Query response is <sup>a</sup> numeric number in <NR1> format and <sup>a</sup> string parameter.

#### :SYSTem:KLOCk  $\{ ON \mid OFF \mid 1 \mid 0 \}$

Sets or queries whether the front-panel keys of the 4339B are locked. .

OFF or 0 Locks the front-panel keys. ON or 1 Does not lock the front-panel keys.

Query response is <sup>0</sup> or 1.

#### :SYSTem:LFRequency  $<$ numeric\_value>

Sets or queries the 4339B's operating power line frequency.

 $\langle$ *numeric\_value* $>$  is,

numeric 50 or 60 (Hz)

Query response is a numeric value in <NR3> format.

#### :SYSTem:PRESet

Resets the 4339B to its default states. (No query) The default states are given in Table 3-3.

#### :SYSTem:VERSion?

Returns the value corresponding to SCPI version to which the instrument complies. (Query only)

Query response is YYYY.V.

Where,

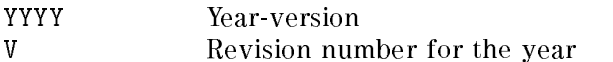

## TRIGger Subsystem

The TRIGger subsystem controls the measurement trigger function. For a detailed description about the trigger sequence controlled by the TRIGger subsystem, see "TRIG Event Detection State" in "Trigger System", later in this chapter.

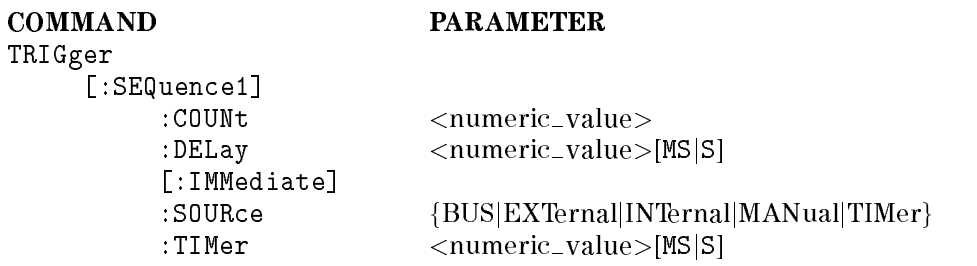

#### :TRIGger[:SEQuence1]:COUNt  $\langle$ numeric\_value>

Sets or queries the size of memory when performing <sup>a</sup> Continuous measurement sequence.

 $\langle$ *numeric\_value* $>$  is,

numeric 1 to 500

Query response is a numeric value in  $\langle NR1 \rangle$  format.

#### :TRIGger[:SEQuence1]:DELay  $<$ numeric\_value>[MS|S]

Sets or queries the trigger delay time.

 $\langle$ *numeric\_value* $>$  is,

numeric 0.000 to 9.999 [s]

Resolution of the trigger delay time is <sup>1</sup> ms.

Query response is <sup>a</sup> numeric value in <NR3> format.

## :TRIGger[:SEQuence1][:IMMediate]

Causes the trigger to execute <sup>a</sup> measurement, regardless of the trigger state. (No query)

## :TRIGger[:SEQuence1]:SOURce {BUS|EXTernal|INTernal|MANual|TIMer}

Sets or queries <sup>a</sup> trigger source. Only one source can be specied at a time.

The TRIGger[:SEQuence1]:SOURce command works with the ARM[:SEQuence1][:LAYer]:SOURce command and controls the measurement sequence mode. The selections of the TRIGger:SOURce and ARM:SOURce is shown in Table 5-1.

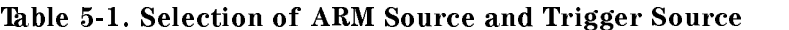

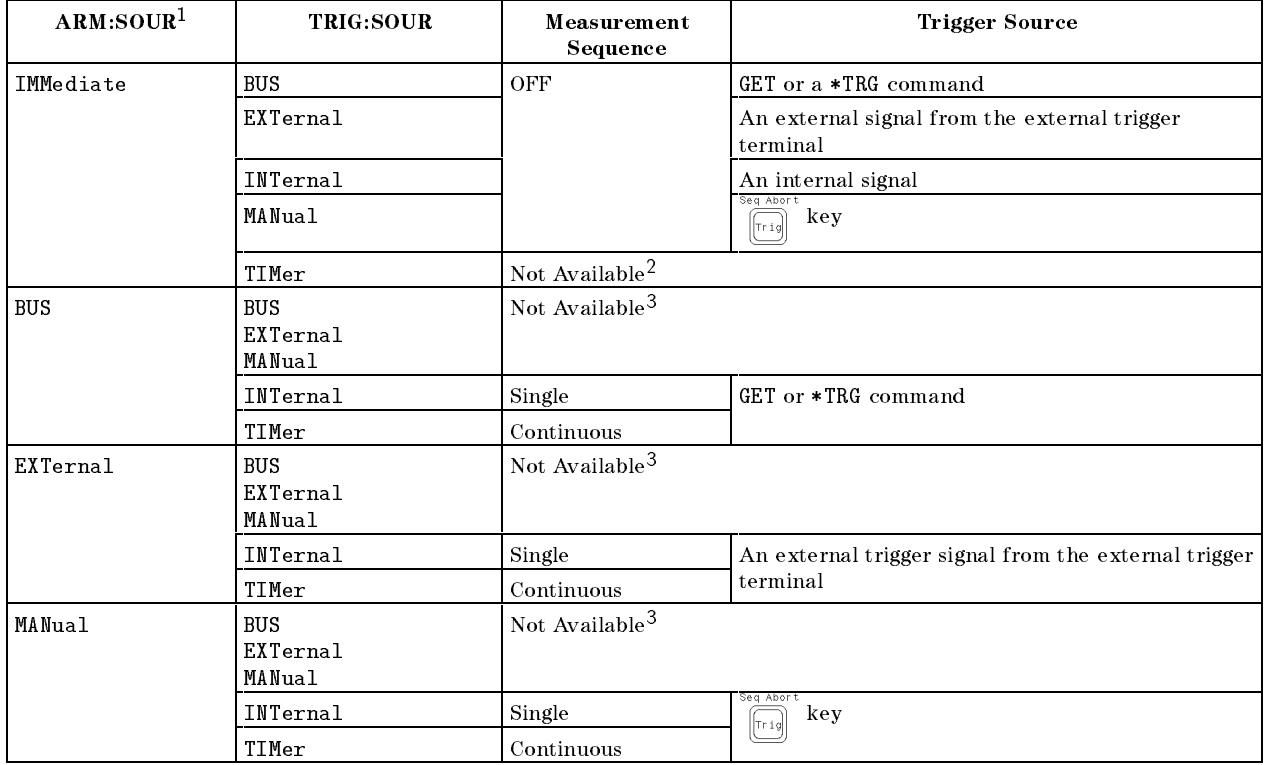

<sup>1</sup> For details on ARM:SOURce, see ARM[:SEQuence1][:LAYer] command.

<sup>2</sup> If you select this TRIGger:SOURce, the 4339B automatically sets ARM:SOURce to BUS.

<sup>3</sup> If you select these TRIGger:SOURce, the 4339B automatically sets ARM:SOURce to IMMediate.

Query response is BUS, EXT, INT, MAN, or TIM.

## :TRIGger[:SEQuence1]:TIMer < $numeric\_value$ >[MS|S]

Sets the period of the internal periodic signal source.

 $\langle$ *numeric\_value>* is,

numeric 10 ms to 999 s

The range and resolution are as follows:

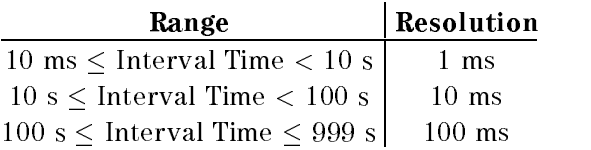

Query response is <sup>a</sup> numerical value in <NR3> format.

When the \*RST command is executes, period is sets as follows.

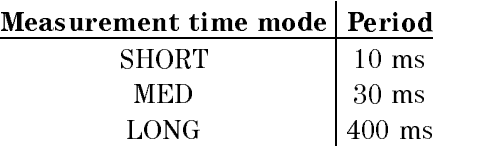

## Common Commands

Clears the the Operation Status Event Register, and the Standard Event Status Register. (No query)

#### $*$ **ESE**  $\langle$  numeric\_value>

Sets or queries the bits of the Standard Event Status Enable Register.

 $\langle$ *numeric\_value* $>$  is,

numeric A decimal expression of the contents of the Standard Event Status Enable Register

Query response is <sup>a</sup> numeric value in <NR1> format.

#### ESE?

Queries the contents of the Standard Event Status Enable Register.

Query response is a numeric value in <NR1> format.

#### $***ESR**$ ? ESR?

Queries the contents of the Standard Event Status Register. (Query only)

Query response is a numeric value in <NR1> format.

#### IDN?

Queries an identification string which consists of four fields separated by commas. (Query only) Query response is  $\langle Field \rangle, \langle Field \rangle, \langle Field \rangle, \langle Field \rangle, \langle Field \rangle.$ 

Where,

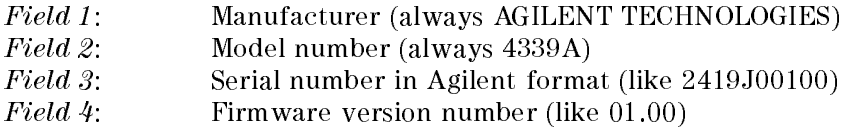

#### LRN?

Returns a sequence of commands that defines the 4339B's current state. (Query only)

#### OPC

Tells the 4339B to set bit 0 (OPC bit) in the Standard Event Status Register when it completes all pending operations.

\*OPC? tells the 4339B to place an ASCII character 1 into the Output Queue when it completes all pending operations.

#### $*RCL$   $\langle$  numeric\_value $\rangle$

Recalls the instrument state previously stored in the specified register number. The 4339B has <sup>10</sup> available storage registers. (No query)

 $\langle$ *numeric\_value* $>$  is,

numeric  $0 \text{ to } 9$ 

Returns the 4339B to its default state and sets the following commands.

INITiate:CONTinuous OFF [SENSe:]CORRection[:STATe] OFF SYSTem:KLOCk OFF

(No query)

 $*$ **SAV**  $\langle$  numeric\_value $\rangle$ 

Saves the instrument state in the specified register number. The 4339B has 10 available storage registers. (No query)

 $\langle$ *numeric\_value*> is, numeric  $0$  to  $9$ 

 $*SRE$   $\langle$  numeric\_value>

numeric order to the property of the property of the control of the control of the control of the control of t

Sets the bits of the Status Byte Enable Register.

 $\langle$ *numeric\_value* $>$  is,

numeric decimal expression of the contents of the Statue Byte Enable Register (Bit 6) must be always 0)

Query response is <sup>a</sup> numeric value in <NOR1> format.

#### $*STB?$

Queries the contents of the Status Byte Register. (Query only)

Query response is <sup>a</sup> numeric value in <NR1> format.

# $*$ TRG

Triggers the 4339B when BUS is selected as the ARM source. (No query)

Warning  $\bigwedge$  When the 4339B is in the sequence measurement mode, sending \*TRG may cause the 4339B to output dangerous voltage levels up to 1000 Vdc. Do NOT touch the UNKNOWN terminals or the electrodes of the accessory, when the V Output indicator is ON.

#### TST?

Executes an internal self-test and returns the test result as the sum of the error codes of all existing errors. If there is no error the 4339B returns a 0.

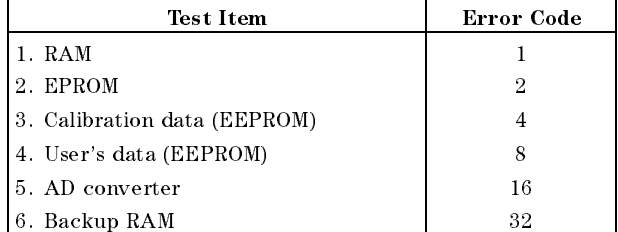

Query response is <sup>a</sup> numeric value in <NR1> format.

#### WAI

Makes the 4339B wait until all previously sent commands are completed. (No query)

## Status Reporting Structure

This section provides information about the status reporting structure for Service Request functions which correspond to SCPI.

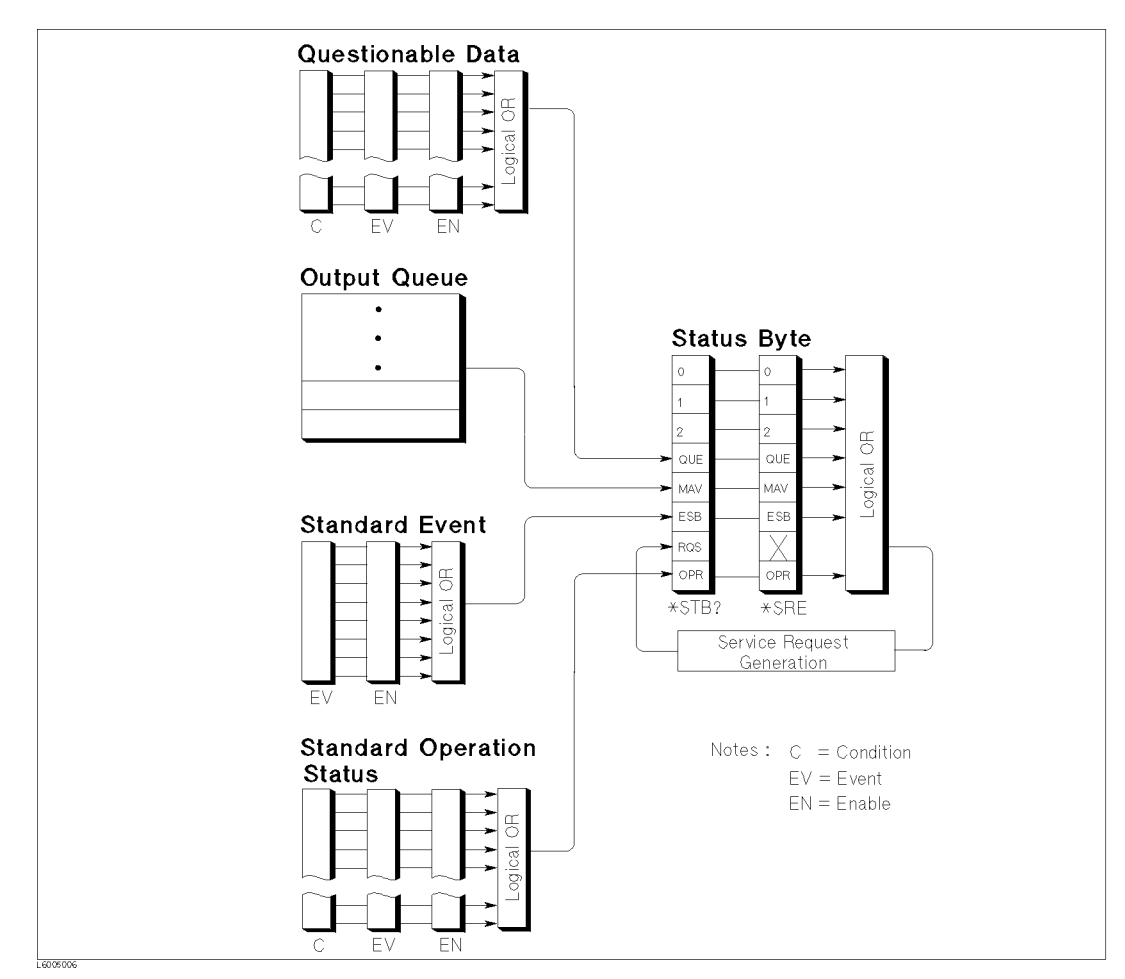

Figure 5-2. Status Reporting Structure

#### Service Request (SRQ)

The 4339B can send an SRQ (Service Request) control signal when it requires the controller to perform a task. When the 4339B generates an SRQ, it also sets Bit 6 of the Status Byte Register, RQS (Request Service) bit. Service Request Enable Register allows an application programmer to select which summary messages in the Status Byte Register may cause service requests. (Illustrated in Figure 5-3.)

#### Status Byte Register

The Status Byte Register is composed of eight bits that summarize an overlaying status data structure.

The Status Byte Register can be read using either \*STB? or SPOLL, which return a decimal expression of the contents of the register (equal to the sum of the total bit weights of all the bits set to  $"1"$ ).

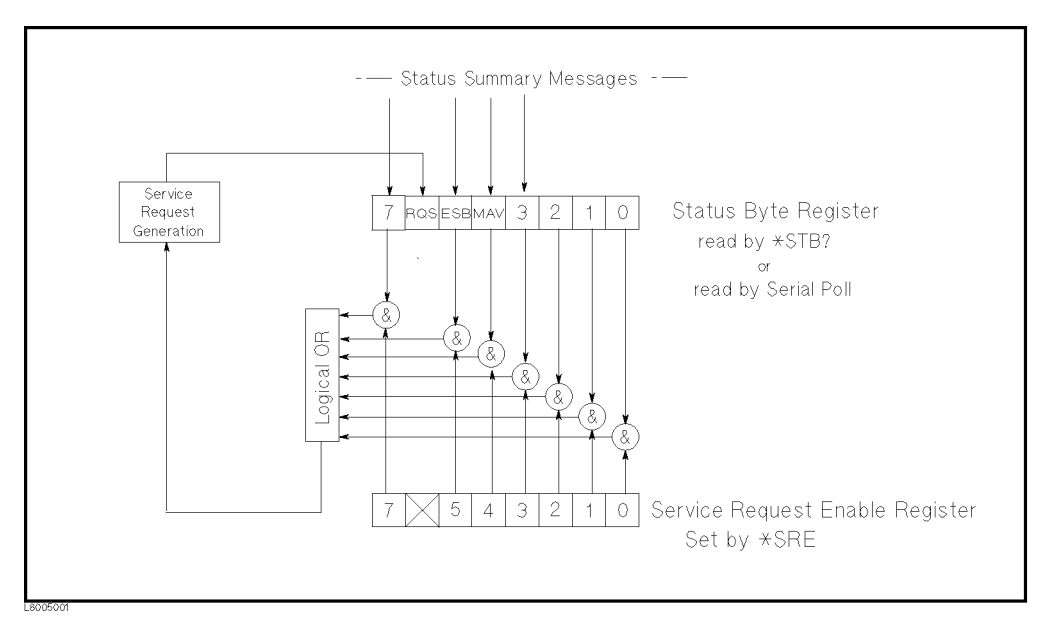

Figure 5-3. Status byte Register

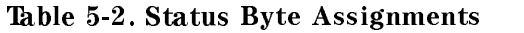

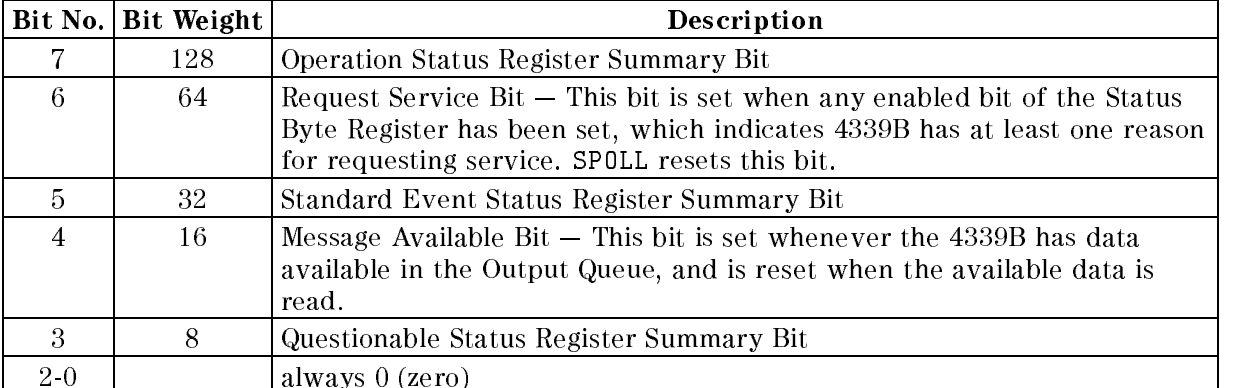

#### Standard Event Status Register

The Standard Event Status Register is frequently used and is one of the simplest. You can program it using GPIB common commands, \*ESE and \*ESR?. Refer to \*ESE command and \*ESR? command in "Command Reference".

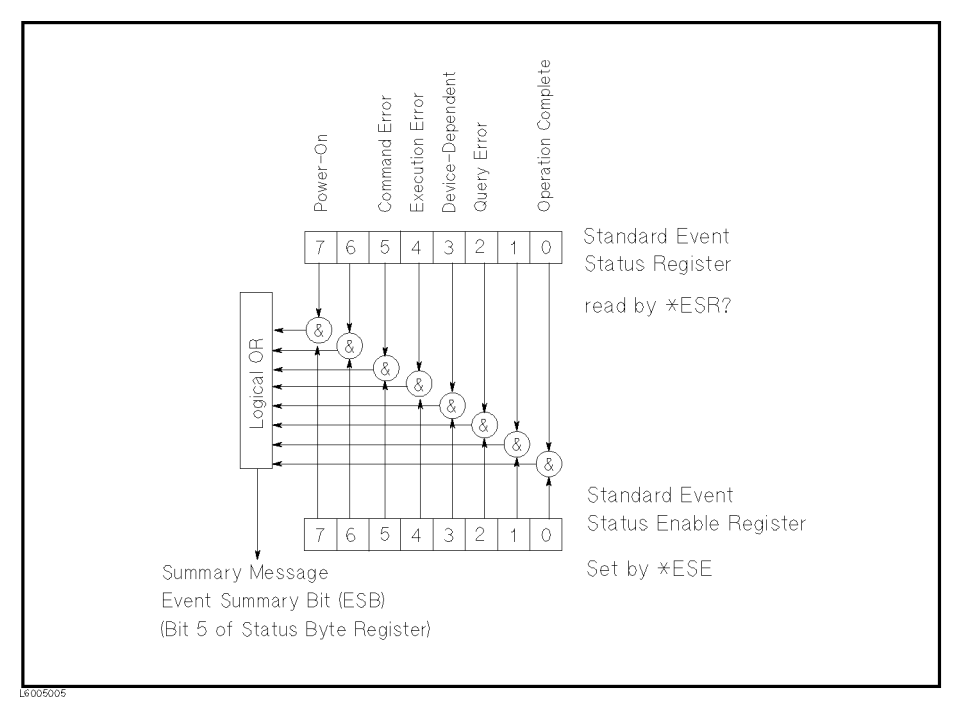

Figure 5-4. Standard Event Status Register

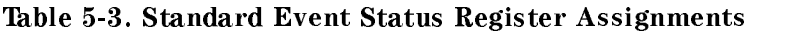

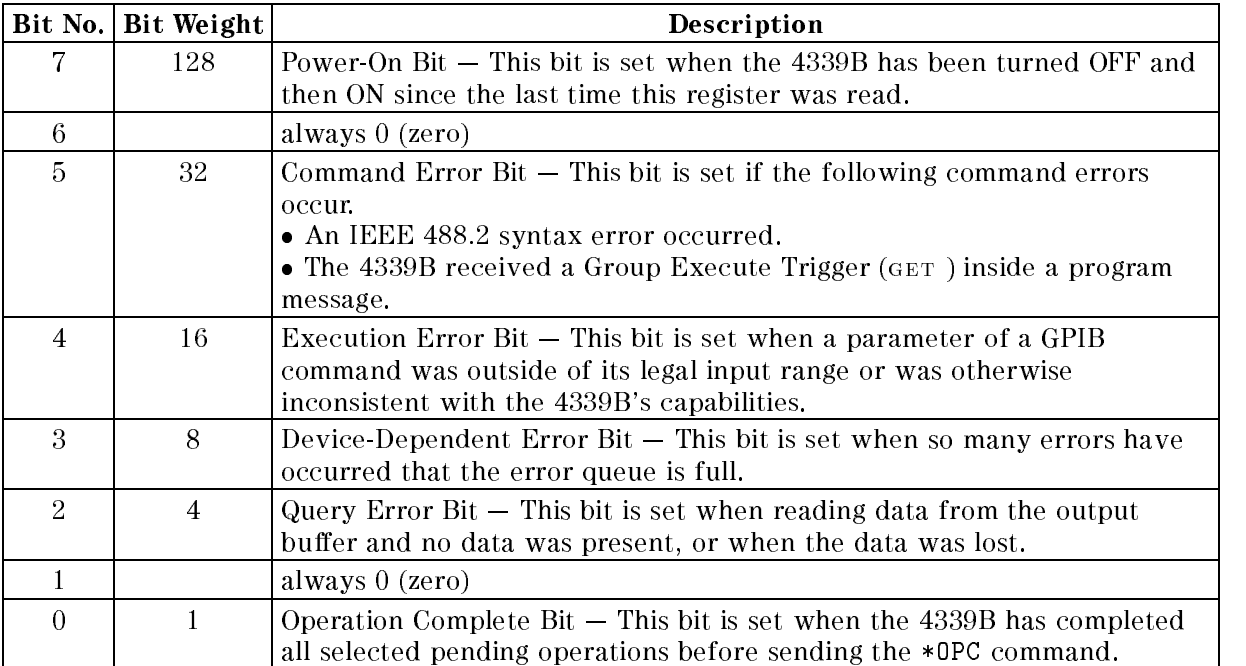
### 4339B

### Standard Operation Status Group

The 4339B provides two Standard Operation Status groups — Operation Status Register group and Questionable Status Register group  $-$  which can be accessed using the STATus subsystem commands. (Refer to STATus subsystem in \Command Reference".) This group is used in advanced programming. The individual bit assignment of these registers are given in "Operation Status Register" and "Questionable Status Register" later in this section. \Operation Status Register" and \Questionable Status Register" later in this section.

Each group includes <sup>a</sup> condition register, an event register, and an enable resister. (Illustrated in Figure 5-5.)

The condition register reflects the internal states of the 4339B. So each time the 4339B's condition is changed, its condition bit is changed from " $0$ " to " $1$ ", or from " $1$ " to " $0$ ".

The event register's bits correspond to the condition register's bits. A transition filter reports an event to the event register, when a condition register bit changes from "1" to "0" for all bits, except for bit no. 8 and 9. For bit no.'s <sup>8</sup> and 9, reporting occurs when <sup>a</sup> condition register bit changes from " $0"$  to " $1"$ .

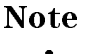

**Note** After the event register's bits are set to 1, the bits are kept at 1 before reading or clearing them.

The enable register enables the corresponding bit in the event register to set the status summary bit, bit <sup>7</sup> or bit 3, of the Status Byte Register.

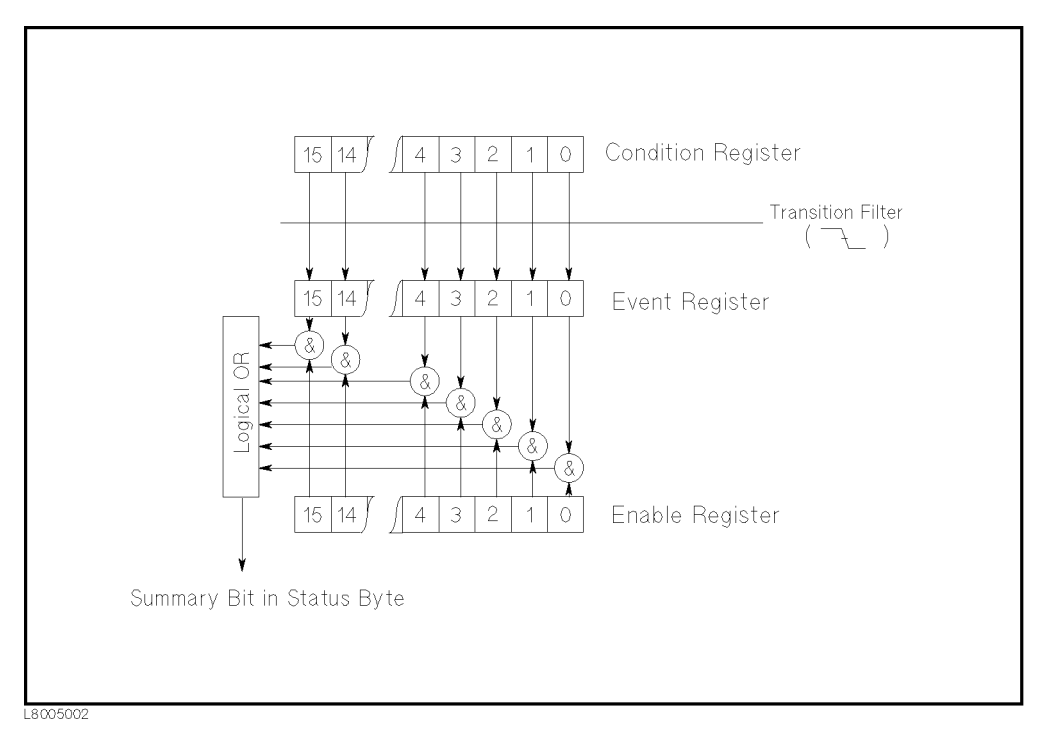

Figure 5-5. Standard Operation Status Group Structure

### Operation Status Register

The Operational Status Register group provides information about the state of the 4339B measurement system.

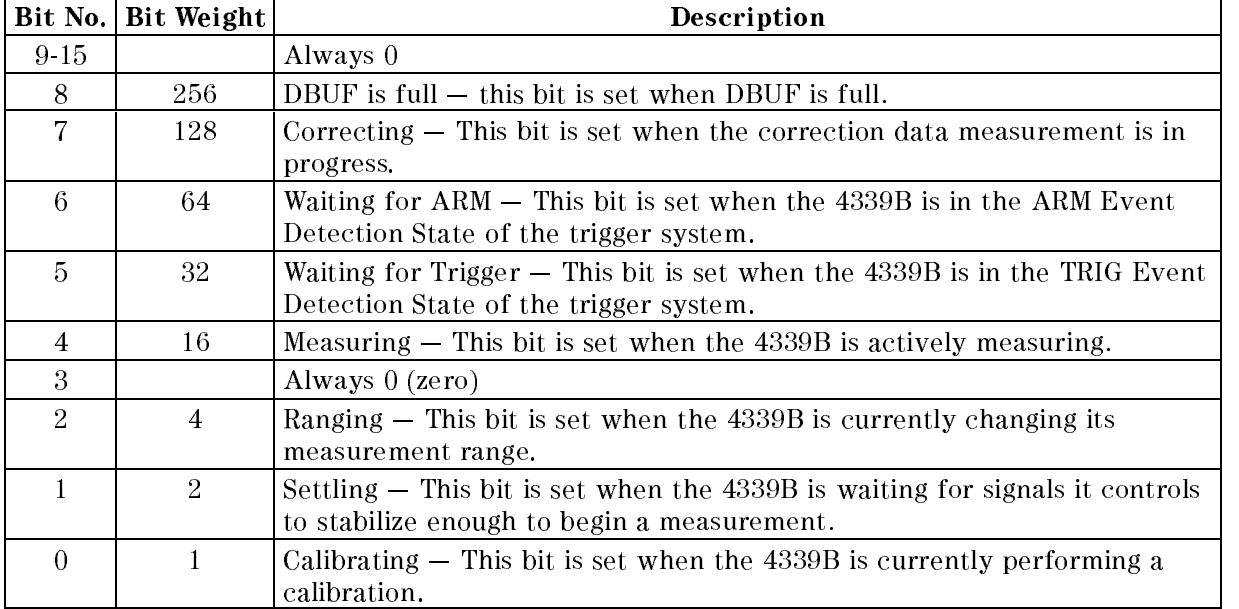

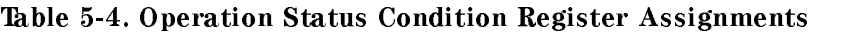

### Table 5-5. Operation Status Event Register Assignments

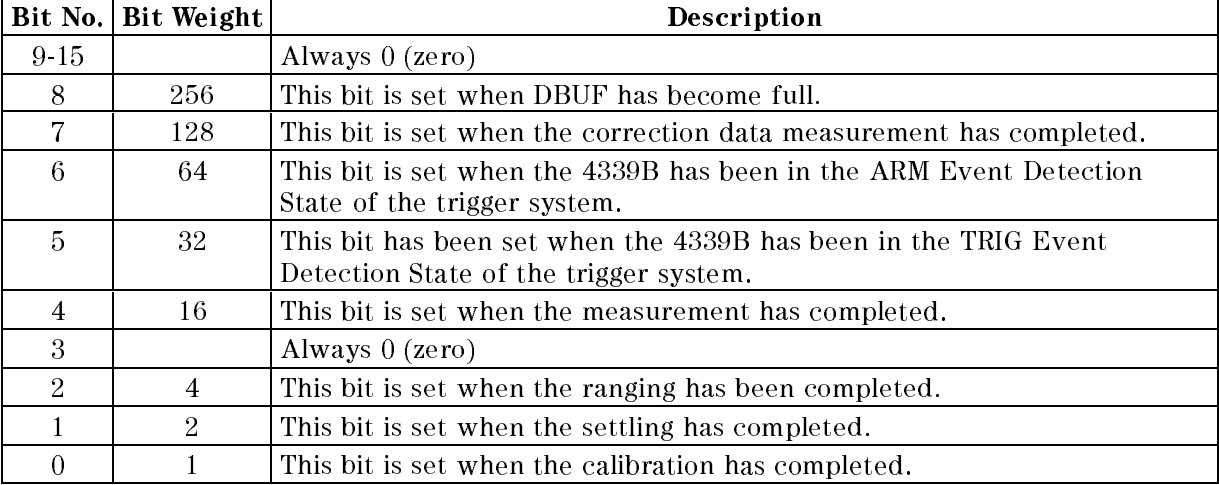

### Questionable Status Register

The 4339B has no operation to report the event to the Questionable Status Register group, all of whose bits are always 0. This register is available to keep consistency with other SCPI compatible instruments.

# Trigger System

This section provides information about the trigger system of the 4339B. SCPI defines a common trigger model for several types of instruments. The trigger system allows you to have specific control of your measurements.

Information on the trigger system requires more technical expertise than most other topics covered in this chapter. But you can avoid having to learn the information in this section by using the :INITiate commands to make your measurements.

### 4339B Trigger System Conguration

The trigger system synchronizes the 4339B measurement with specied events. Events include GPIB trigger command or input pulse on Ext Trigger terminal. The trigger system also allows you to specify the number of times to repeat <sup>a</sup> measurement and the delays between measurements.

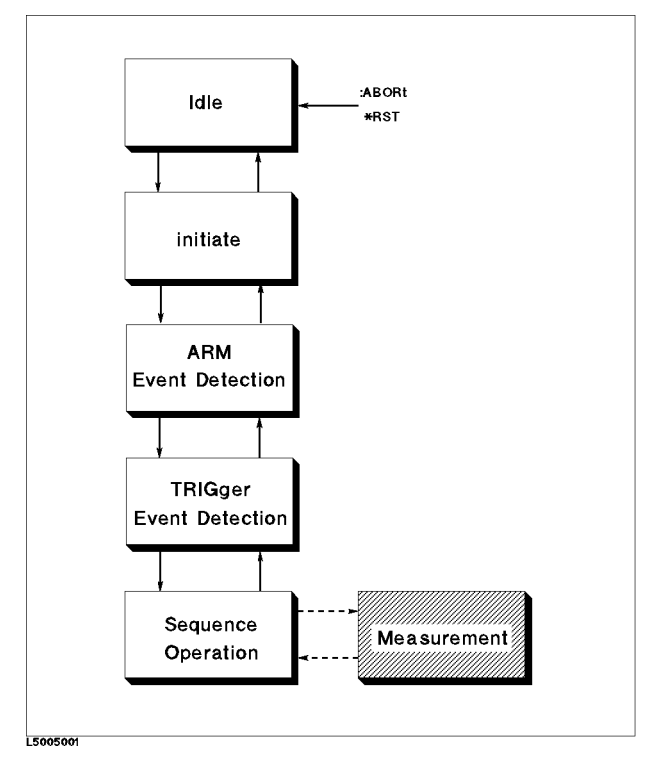

Figure 5-6. Trigger System Conguration

Figure 5-6 shows the configuration of the 4339B trigger system. Each block is a **trigger state** . The 4339B moves between adjacent states depending on its conditions. The power ON state is called the Idle state. You can force the  $4339B$  to the idle state using the :ABORt or \*RST command. The Initiate, ARM Event Detection, and Trigger Event Detection states branch to the next state when the 4339B satisfies the specified conditions. The **Sequence Operation** state signals the instrument hardware to take a measurement and waits for a signal indicating that the measurement has been taken.

### Trigger System

### **Idle State**

The trigger system remains in the idle state until it is initiated by : INITiate [: IMMediate] or : INITiate: CONTinuous ON commands. Once one of these conditions is satisfied, the trigger system exits downward to the initiate state. Note that \*RST sets INITiate:CONTinuous OFF.

### Initiate State

If the trigger system is on <sup>a</sup> downward path, it travels directly through the initiate state without restrictions. If the trigger system is on an upward path, and :INITiate:CONTinuous is ON, then it exits downward to an Trigger Event Detection state. If the trigger system is on an upward path and :INITiate:CONTinuous OFF, then it exits upward to the Idle state.

### **ARM Event Detection State**

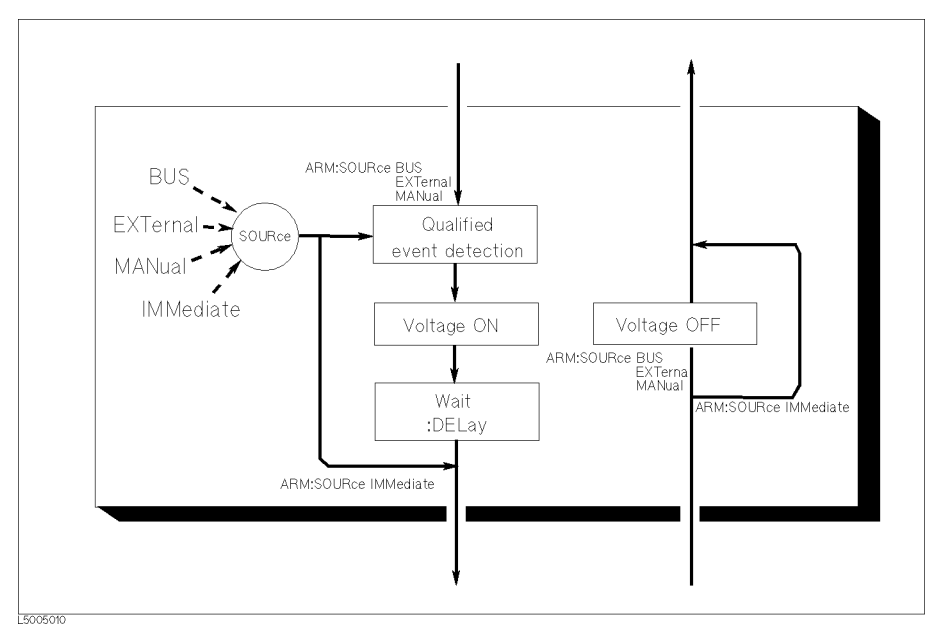

Figure 5-7. Inside an ARM Event Detection State

- SOURce The :ARM[:SEQuence1][:LAYer]:SOURce command selects an ARM event source. When the SOURce is set to BUS, EXTernal, or MANual, the 4339B waits for the ARM event detection, and moves its state downward through \Voltage ON" and \Wait" state. When the SOURce is set to IMMediate, the 4339B immediately exits the ARM event detection state, without waiting the ARM event, and bypasses the "Voltage ON" and "Wait" states.
- DELay The :ARM[:SEQuence1][:LAYer]:DELay command specifies a time duration between the recognition of an event and the downward exit. Sending an \*RST command sets DELay to zero.

On the downward path, all the conditions for ARM must be satisfied before the TRIG events can be sensed.

### TRIG Event Detection State

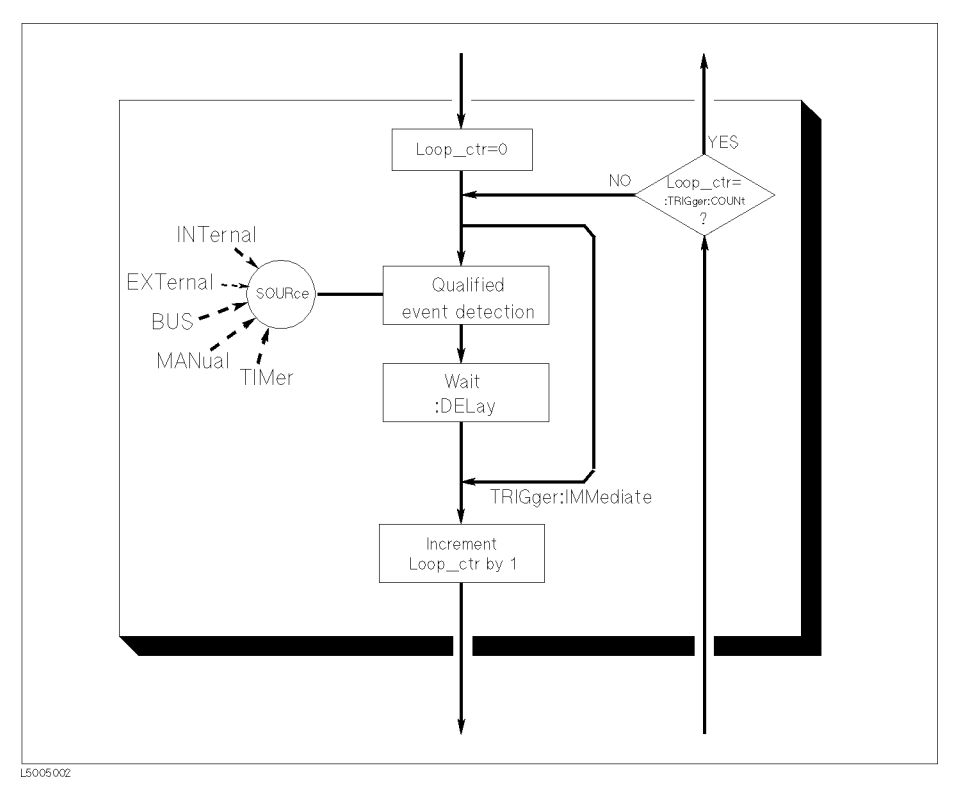

Figure 5-8. Inside <sup>a</sup> TRIG Event Detection State

- SOURce The :TRIGger[:SEQuence1]:SOURce command species which particular input can generate the event required to continue the downward path.
- DELay The : TRIGger [: SEQuence1]: DELay command specifies a time duration between the recognition of an event and the downward exit. Sending an \*RST command sets DELay to zero.
- IMMediate The :TRIGger[:SEQuence1]:IMMediate command bypasses the event detection, DELay qualications one time.
- COUNt The :TRIGger[:SEQuence1]:COUNt command controls the trigger system on an upward path through an TRIG Event Detection state. COUNt specifies how many downward exits must occur before an upward exit is allowed. Sending \*RST sets COUNt to 1.

### Sequence Operation State

The downward entrance to the sequence operation state forces the 4339B to start a measurement. An upward exit is not allowed until the measurement is complete.

# Data Transfer Format

### ASCii

Numeric data is transferred as ASCii bytes in  $\langle NR1\rangle$  (integer),  $\langle NR2\rangle$  (fixed point) or  $\langle NR3\rangle$ (floating point) formats, as appropriate. The numbers are separated by commas as specified in IEEE 488.2.

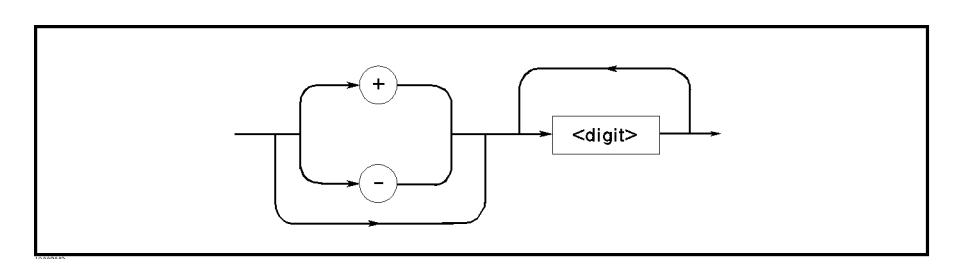

Figure 5-9. NR1 Format

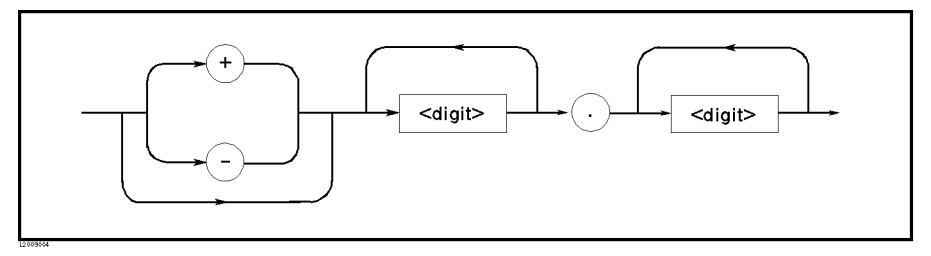

Figure 5-10. NR2 Format

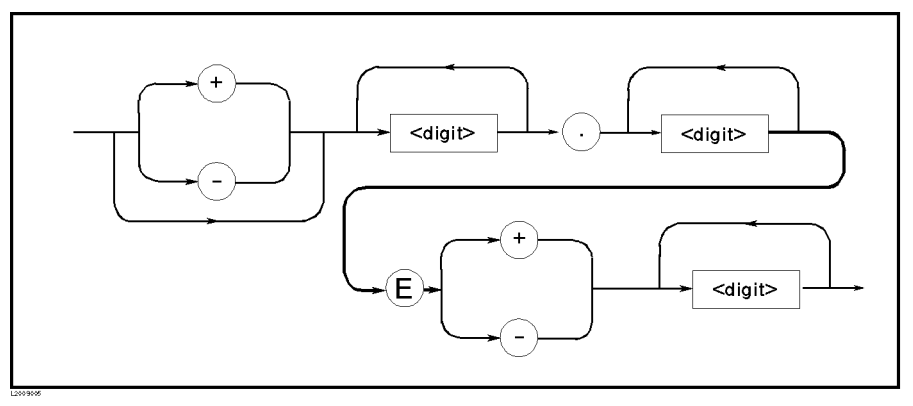

Figure 5-11. NR3 Format

For example, expressions for \1000" are,

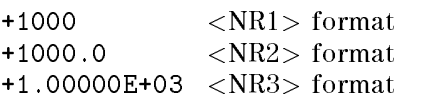

### REAL

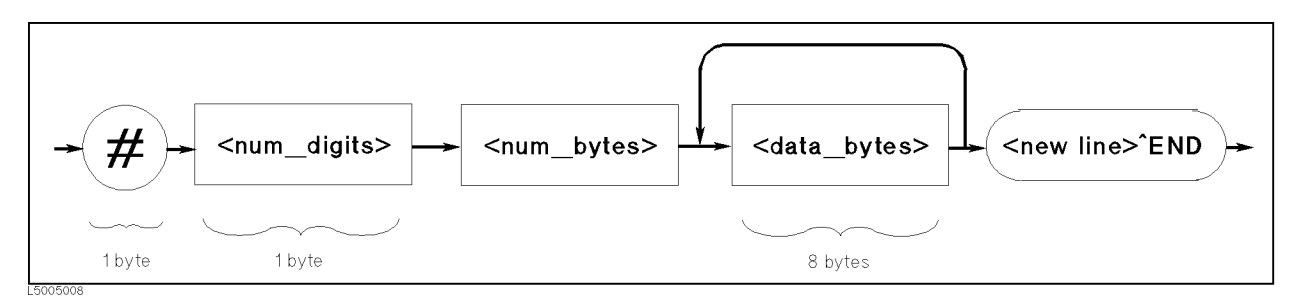

Figure 5-12. Real Data Format

This data field is initiated by a unique code, the number sign  $(\#)$ . The second byte, "<num\_digit>" designates the number of the bytes for the "<num\_bytes>". "<num\_bytes>" designates "<data\_bytes>" length. "<new line>& $END$ " is the response message terminator.

"<data bytes>" contains the data in IEEE 754 floating point numbers of 64-bits. This is the same data format used by the HP Technical computers, such as the HP 9000 series 200/300 computers.

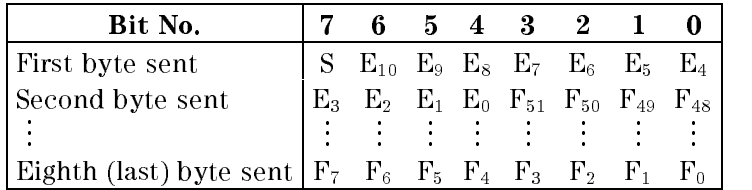

Where,

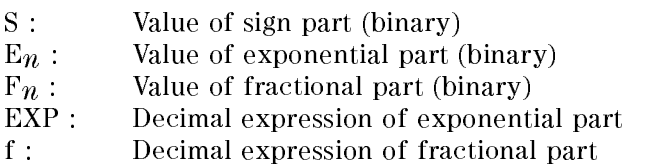

The real number RN represented in floating point format is provided by the following formula:

When  $0 < EXP < 2047 (1111111111_2)$ 

```
RN = (-1)^{5} \times 2^{5} \cdots \cdots \cdots \cdots \cdots \cdots \cdots \cdots \cdots \cdots
```
 $\blacksquare$  When EXP = 0

```
RN = |-1 \cap X \subseteq \cdots \subseteq X \cup \{1/2\}
```
When  $EXP = 0, f = 0$ 

 $RN = 0$ 

For example,  $S = 1$ EXP =  $1023(0111111111_2)$ f=251 (1000 00000000 00000000 00000000 00000000 00000000 00000000 2)  $RN = (-1)^{1} \times 2^{(11)^{1} \times (11)^{1} \times (21)^{1} \times (21)^{1} \times$  $=-1.5$ 

# Command Summary

| Command  | Parameter                                  | <b>Note</b>                  | Command  | Parameter                                  | <b>Note</b>  |
|----------|--------------------------------------------|------------------------------|----------|--------------------------------------------|--------------|
| $*CLS$   |                                            | $\lfloor$ no query $\rfloor$ | $*$ RST  |                                            | [no query]   |
| $*$ ESE  | <numeric value=""></numeric>               |                              | $*SAV$   | <numeric_value> [no query]</numeric_value> |              |
| $*ESR?$  |                                            | [query only]                 | $*SRE$   | <numeric value=""></numeric>               |              |
| $*IDN?$  |                                            | [query only]                 | $*STB?$  |                                            | [query only] |
| $*LRN$ ? |                                            | [query only]                 | $*TRG$   |                                            | [no query]   |
| $*$ OPC  |                                            |                              | $*$ TST? |                                            | [query only] |
| $*RCL$   | <numeric_value> [no query]</numeric_value> |                              | $*WAT$   |                                            | [no query]   |

Table 5-6. Common Commands

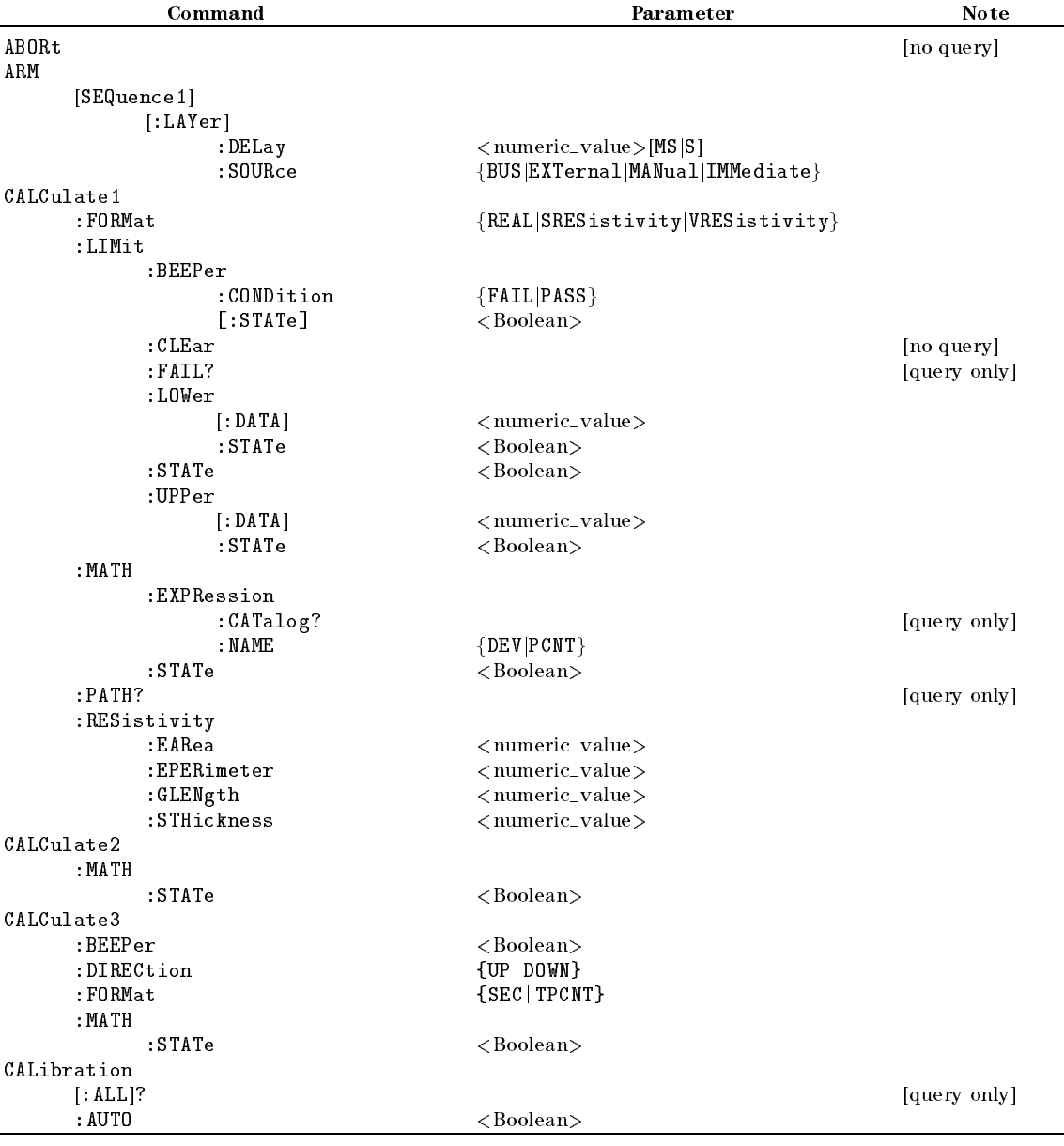

### Table 5-7. Subsystem Commands

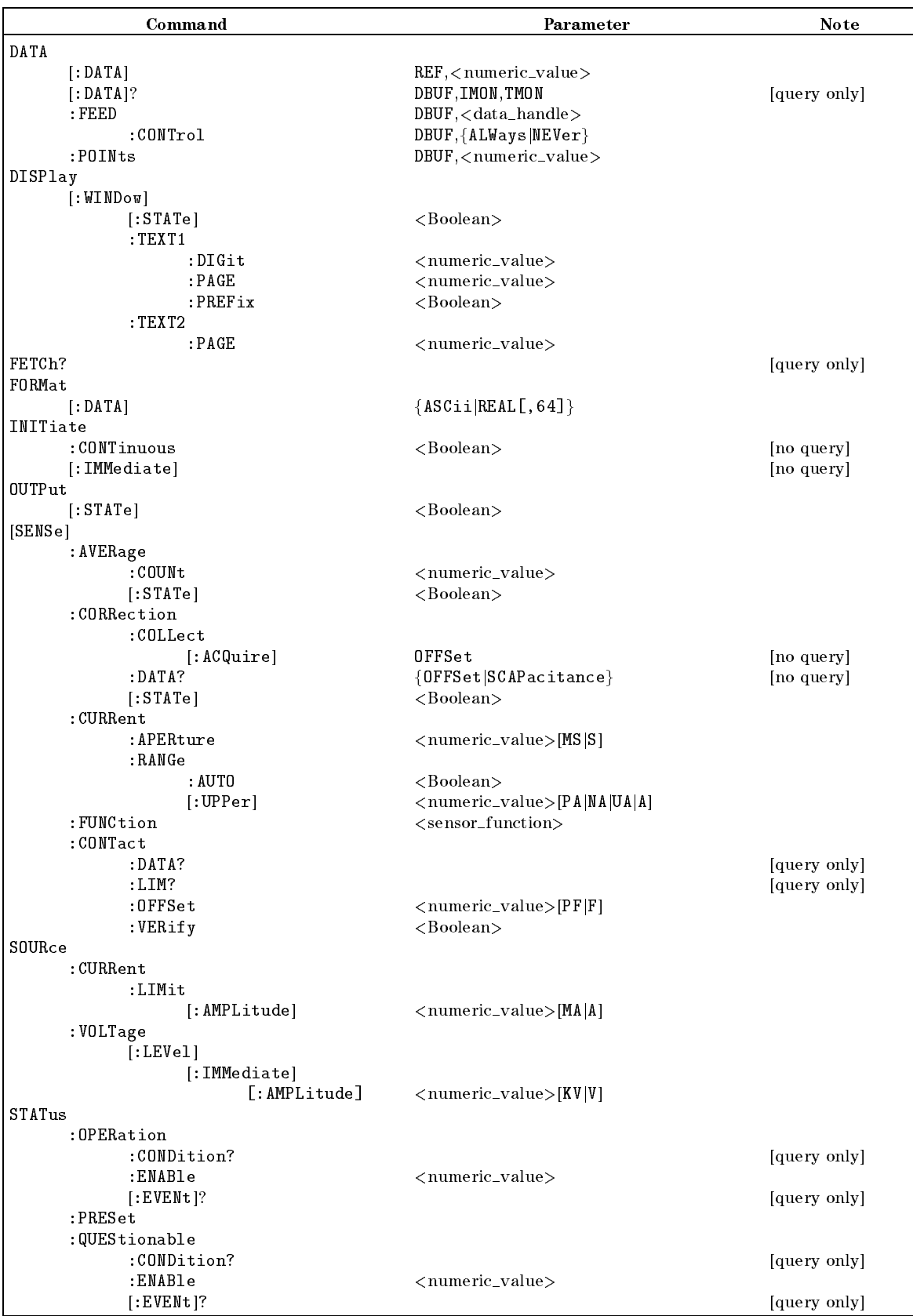

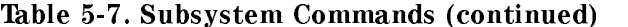

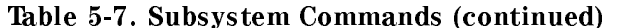

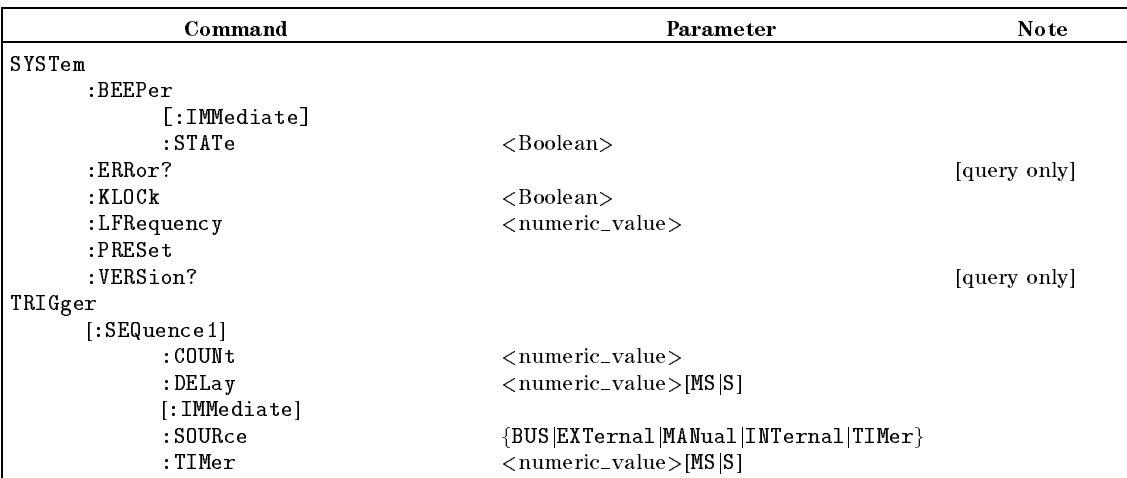

# 6

# Application Measurement

# Introduction

This chapter provides actual measurement examples for various types of devices. The measurement examples are:

- Measuring Insulation Resistance of Capacitors
- Measuring Resistivity of Insulation Materials
- Measuring Insulation Resistance of Electro-Mechanical Components

# Measuring Insulation Resistance of Capacitors

This example shows insulation resistance measurement of <sup>a</sup> chip capacitor after it has been charged for <sup>1</sup> minute using the 16339A Component Test Fixture with the SMD module.

Warning  $\bigwedge$  Do NOT touch the UNKNOWN terminals or the electrodes of the accessory, when the High Voltage indicator is ON, the 4339B outputs dangerous voltage levels up to 1000 Vdc. Before handling the 4339B or the accessory, turn OFF the test voltage pressing  $\sum_{\text{output}}^{\text{output}}$  and confirm that the High Voltage indicator is OFF.

1. Connect the shunt connector and the 16339A to the 4339B. (For the 16339A, use the Chip Component Module Configuration as shown in the 16339A Operation and Service Manual).

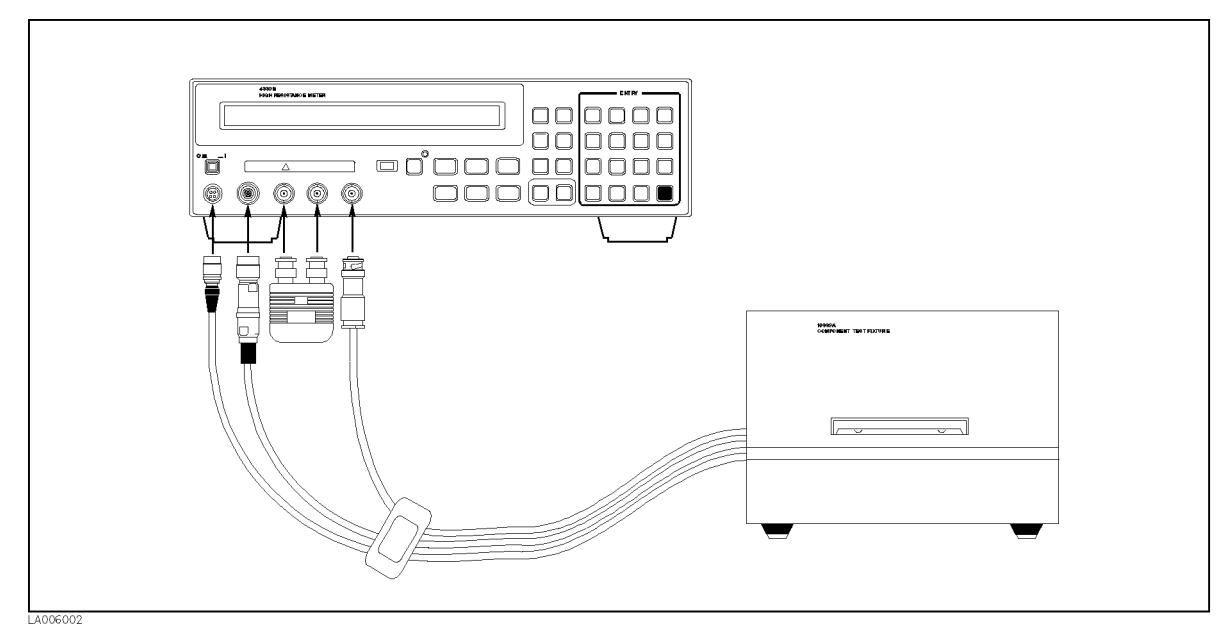

Figure 6-1. Measurement Conguration

- 2. Set the SMD module to the 16339A, and connect the High terminals and the Low terminals respectively using the miniature banana cables.
- 3. Reset the 4339B.

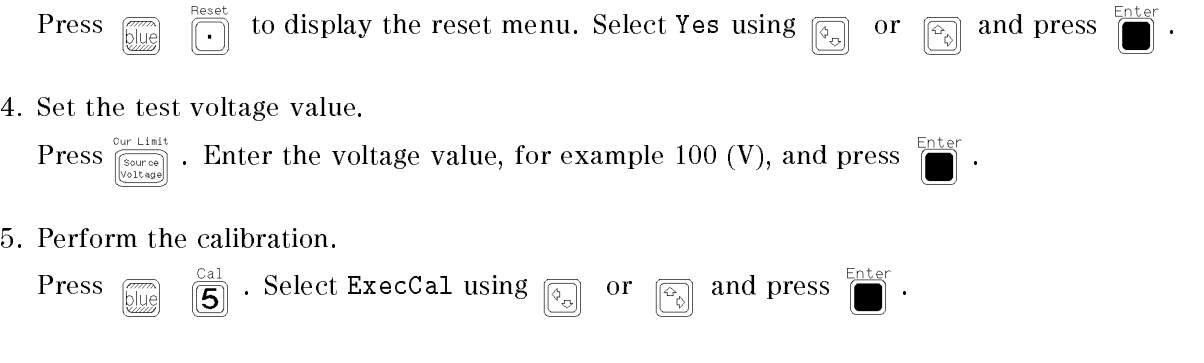

- 6. Perform the OPEN correction.
	- a. Remove the DUT if connected, and set the SMD module's electrode contact spacing the same as the DUT's length, tightening the screw to hold this interval between the electrodes.
	- b. Close the top cover.
	- c. Select the Current measurement mode.

Press  $\frac{\epsilon_{\text{free}}}{\sqrt{\frac{p_{\text{ref}}}{p_{\text{ref}}}}$  to display the measurement parameter selection menu. Select I using  $\boxed{\odot}$ or  $\boxed{\overline{\oplus}_{\scriptscriptstyle\diamondsuit}$  and press  $\boxed{\blacksquare}$ .

d. Apply the source voltage by pressing  $\bigcap_{n=1}^{\infty}$ .

- e. Wait until the current has stabilized to within 0.5 pA. (Displayed <sup>I</sup> values do not change by more than 0.5 pA.)
- f. Press  $\boxed{\overline{\mathbb{Q}}\mathbb{Q}}$   $\boxed{\mathbb{Z}}$  to display the OPEN correction menu.
- g. Select OpenMeas using  $\boxed{\circledcirc}$  or  $\boxed{\circledcirc}$  and press  $\boxed{\bullet}$ .
- h. After the OPEN correction is finished, press  $\int_{0}^{\infty}$  to turn the source voltage OFF.
- 7. Clip the capacitor to the 16339A (see Figure 6-2), and close the top cover.

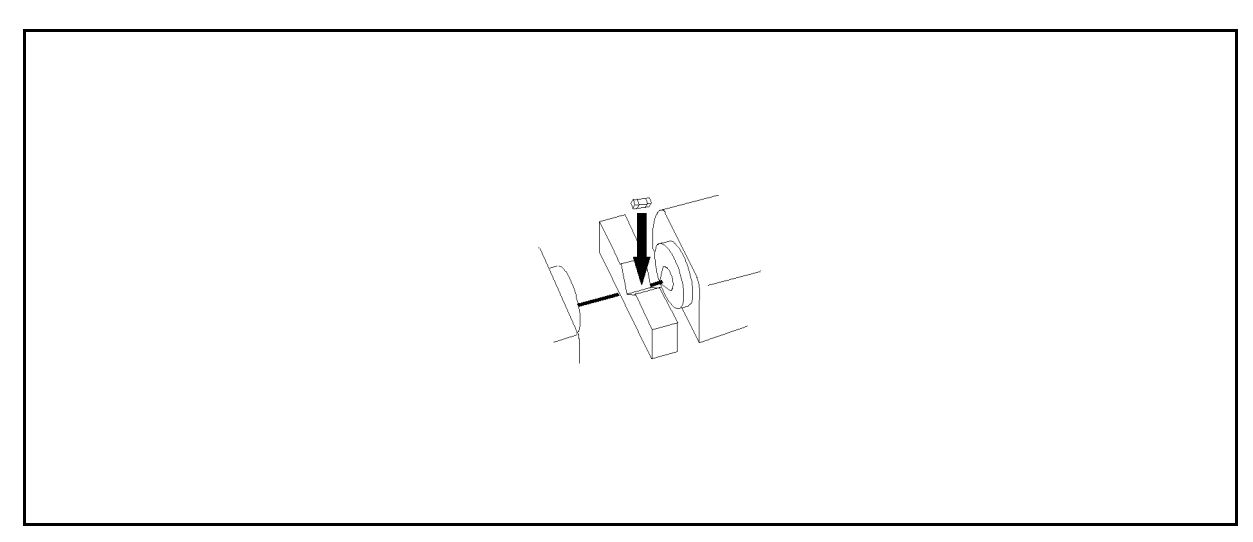

Figure 6-2. Chip Capacitor Binding

8. Select Resistance as the measurement parameter.

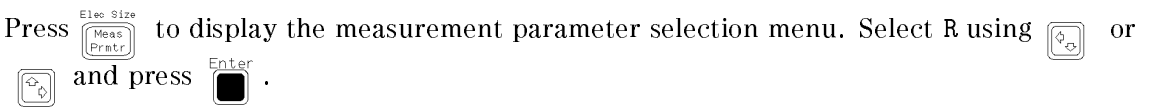

### Measuring Insulation Resistance of Capacitors 4339B

9. Set the measurement sequence conguration.

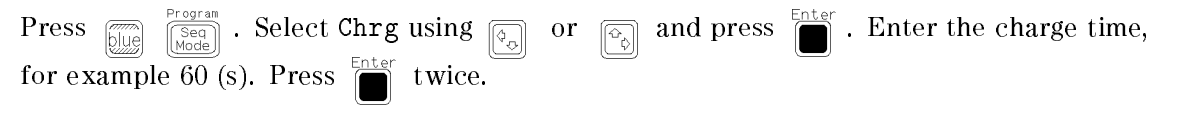

10. Select the single mode as the measurement sequence mode.

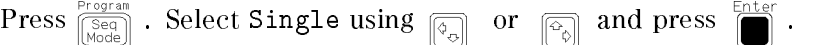

11. Start the measurement sequence.

Press  $\frac{s_{eq,abord}}{[tri]}\right$ . The **Seq Running** annunciator( $\mathbf{v}$ ) is turned ON, and the 4339B applies the test voltage across the capacitor for <sup>60</sup> seconds.

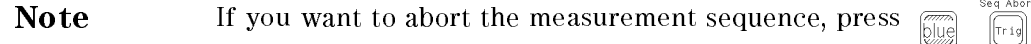

When the sequence measurement is finished, the annunciator is turned OFF and the measurement result is displayed.

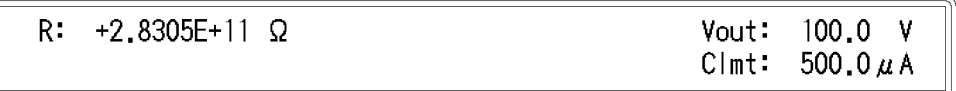

12. To exit the measurement sequence,

 $\text{Press } \frac{\text{Program}}{\left[\frac{\text{Seq}}{\text{Mode}}\right]}$ . Select Off using  $\boxed{\text{Eq}}$  or  $\boxed{\text{Eq}}$  and press  $\boxed{\blacksquare}$ .

13. Wait until the High Voltage indicator is OFF. Then remove the DUT from the test fixture.

LA006010

# Measuring Resistivity of Insulation Materials

This section provides measurement example of resistivity of insulation film using the 16008B Resistivity Cell with the  $\phi$ 50 main electrode.

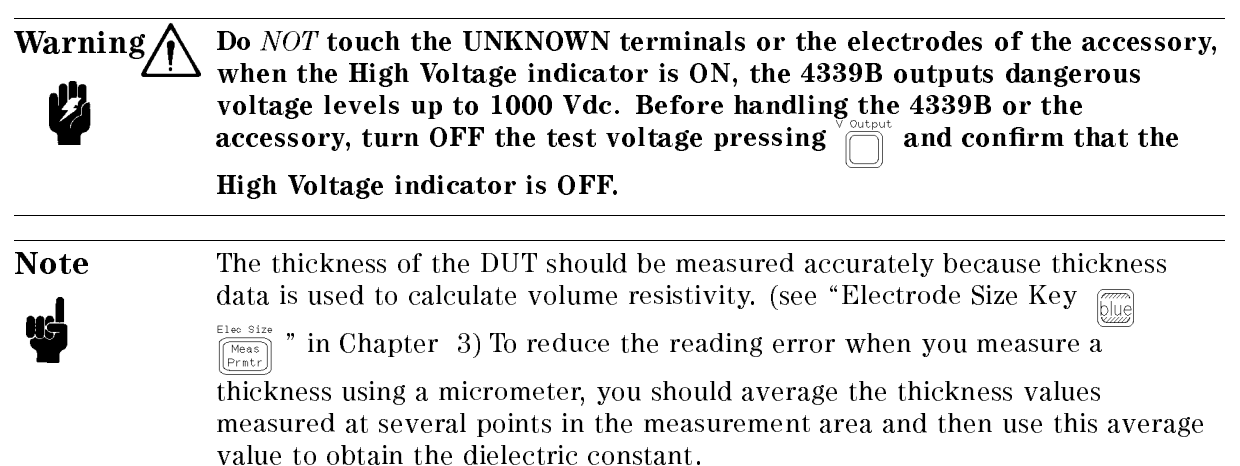

1. Connect the shunt connector and the 16008B to the 4339B as shown below.

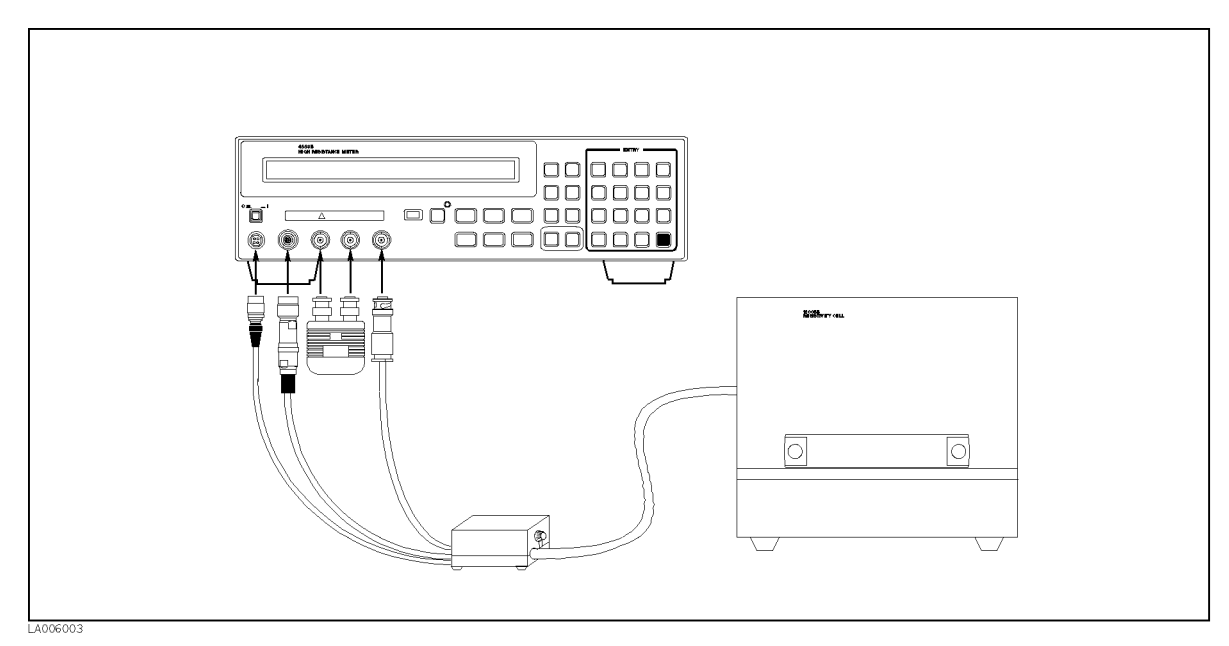

Figure 6-3. Measurement Conguration

### 2. Reset the 4339B

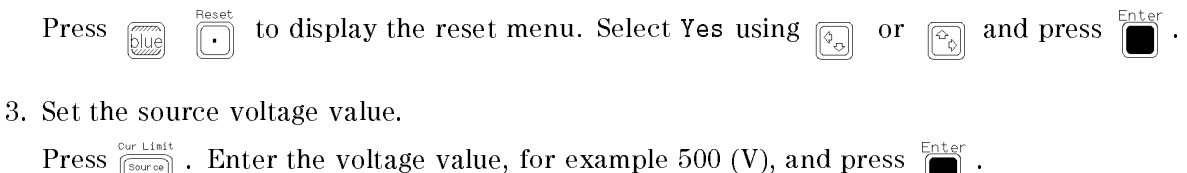

### Measuring Resistivity of Insulation Materials 4339B

4. Perform calibration.

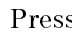

 $\boxed{\overline{\mathbb{S}}$   $\mathbb{S}^{\text{cal}}$  . Select ExecCal using  $\boxed{\circ}$  or  $\boxed{\circ}$  and press

- 5. Perform the OPEN correction.
	- a. Turn the load knob counterclockwise until the upper electrode does not move.
	- b. Close the top cover.
	- c. Select the Current measurement mode.

Press  $\frac{\epsilon_{100}}{\sqrt{\epsilon_{100}}\epsilon_{100}}$  to display the measurement parameter selection menu. Select I using  $\sqrt{\epsilon_{100}}$ or  $\boxed{\bigcirc_{\land}}$  and press  $\boxed{\ }$ 

- d. Apply the source voltage by pressing  $\int_{-\infty}^{\infty}$ .
- e. Wait until the current has stabled to within 0.5 pA. (Displayed <sup>I</sup> value do not change by more than 0.5 pA.)
- f. Press  $\overline{\mathbb{Z}}$   $\left[\overline{4}\right]$  to display the OPEN correction menu.
- g. Select OpenMeas using  $\boxed{\overline{\mathbb{Q}}_0}$  or  $\boxed{\overline{\mathbb{Q}}_0}$  and press  $\boxed{\blacksquare}$ .
- h. After the OPEN correction is finished, press  $\sum_{\text{otherwise}}^{\text{other}}$  to turn the source voltage OFF.
- 6. Place the DUT on the electrode of resistivity cell. Set the upper electrode into position.

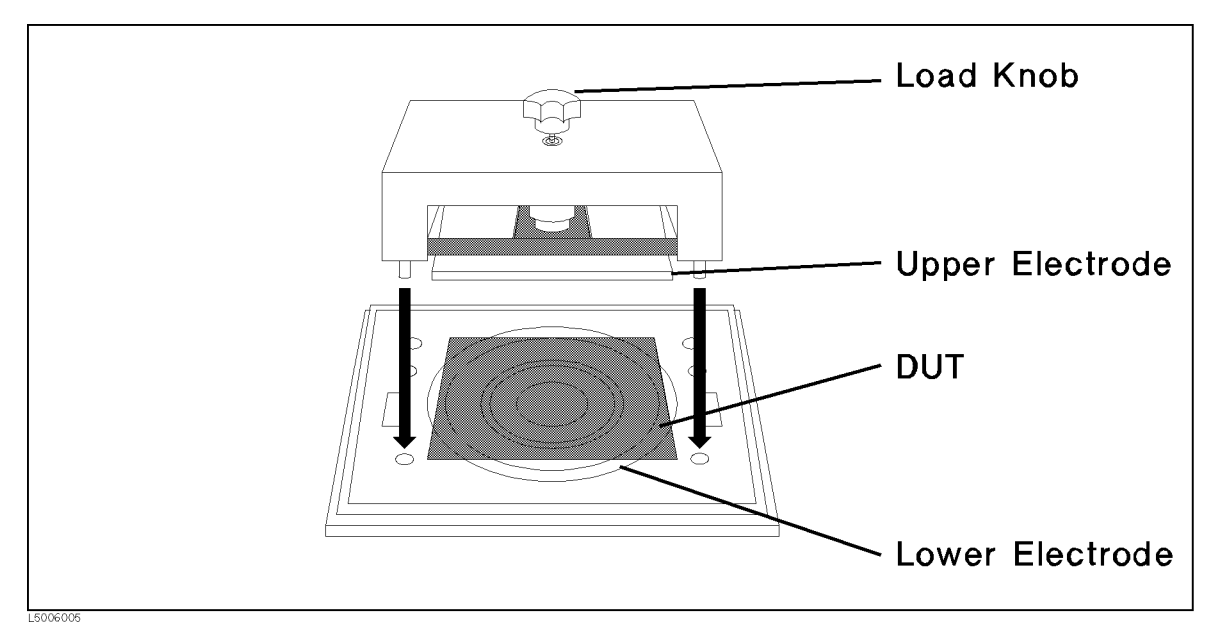

Figure 6-4. Resistivity Cell Setup

7. Turn the load knob to apply pressure by the upper and lower electrodes on the DUT, and then close the top cover.

Turning load knob applies load pressure on the DUT of up to approximately <sup>10</sup> kg. If you do not need to apply a specific pressure, DUT must at least firmly held by the upper and lower electrodes.

8. Set the resistivity cell parameter

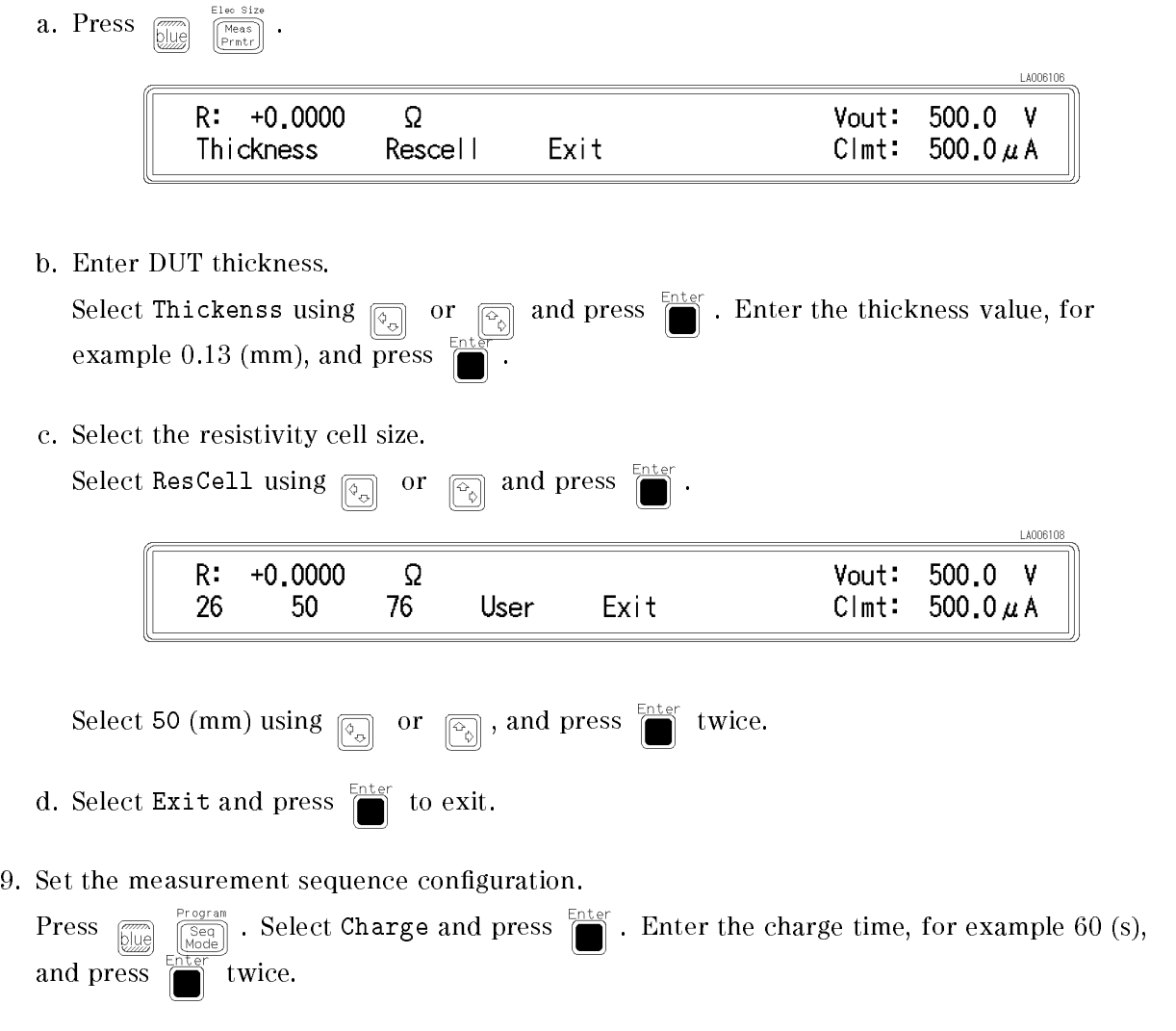

10. Select the single mode as the measurement sequence mode.

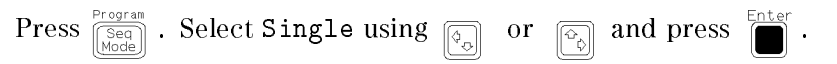

### Measuring Resistivity of Insulation Materials 4339B

- 11. Measuring the volume resistivity.
	- a. Turn the Volume/Surface selector of the 16008B to "Volume".
	- b. Press  $\left[\frac{E\log_{1000}}{M\log_{1000}}\right]$ . Select Rv using  $\left[\frac{G}{G_0}\right]$  or  $\left[\frac{G_0}{G_0}\right]$  and press  $\left[\frac{E}{G_0}\right]$ C. Press  $\frac{\text{Seq Abort}}{\sqrt{\text{Trig}}}$ .

This starts the volume resistivity measurement sequence. Measured volume resistivity value will be displayed after <sup>60</sup> seconds charge time.

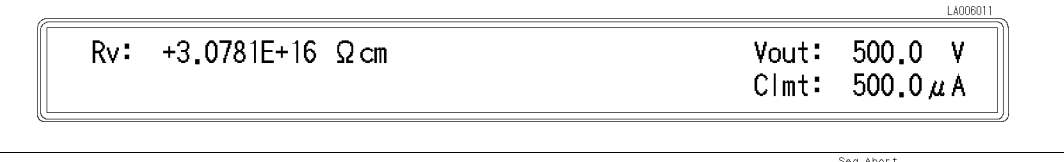

**Note** If you want to abort the measurement sequence, press  $\lim_{\delta \to 0} \frac{\log n}{\log n}$ 

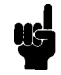

- 12. Measuring surface resistivity.
	- a. Turn the Volume/Surface selector to "Surface".

The 4339B id automatically set to Rs measurement mode.

 $b.$  Press  $\frac{seq Abort}{sqrt{Trig}}$ .

This starts the surface resistivity measurement sequence. Measured surface resistivity value will be displayed after <sup>60</sup> seconds charge time.

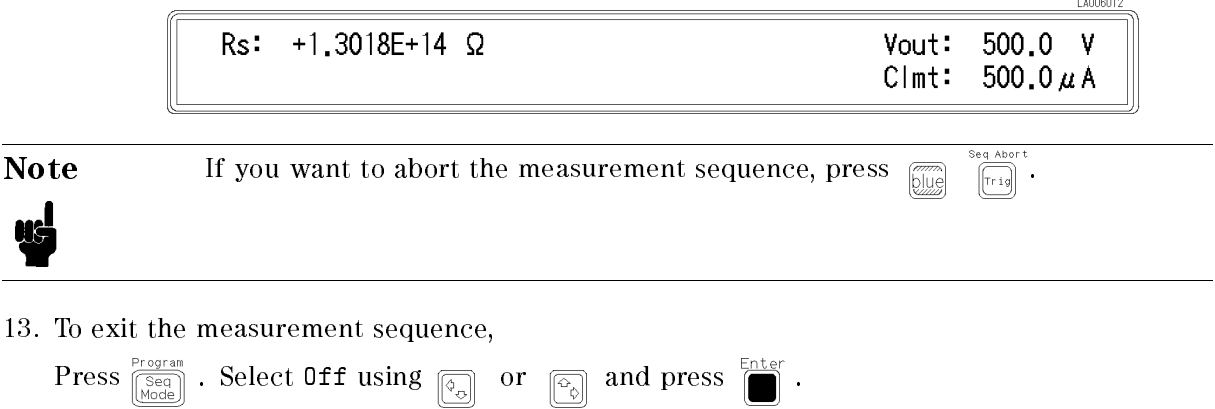

14. Wait until the High Voltage indicator is OFF. Then remove the DUT from the test fixture.

# Measuring Insulation Resistance Time Characteristics of Electro-Mechanical Components

This section provides an example of measuring electro-mechanical components like switches, connectors, or relays. This example measures insulation resistance (IR) time characteristics of opened switch contacts using the continuous measurement sequence mode, to obtain time characteristics.

In this example, we measure the insulation resistance of opened switch DUT, and print measurement data to printer. We take <sup>a</sup> measurement every <sup>10</sup> seconds for <sup>10</sup> minutes after <sup>a</sup> charge time of <sup>60</sup> seconds.

Warning  $\bigwedge$  Do *NOT* touch the UNKNOWN terminals or the electrodes of the accessory, when the High Voltage indicator is ON, the 4339B outputs dangerous voltage levels up to <sup>1000</sup> Vdc. Before handling the 4339B or the accessory, turn OFF the test voltage pressing  $\sum_{n=1}^{\infty}$  and confirm that the

High Voltage indicator is OFF.

1. Connect the shunt connector and the 16339A to the 4339B, and connect the printer using an GPIB cable. (For the 16339A, use the Alligator Clip and Flat Table Configuration as shown in the 16339A Operation and Service Manual.

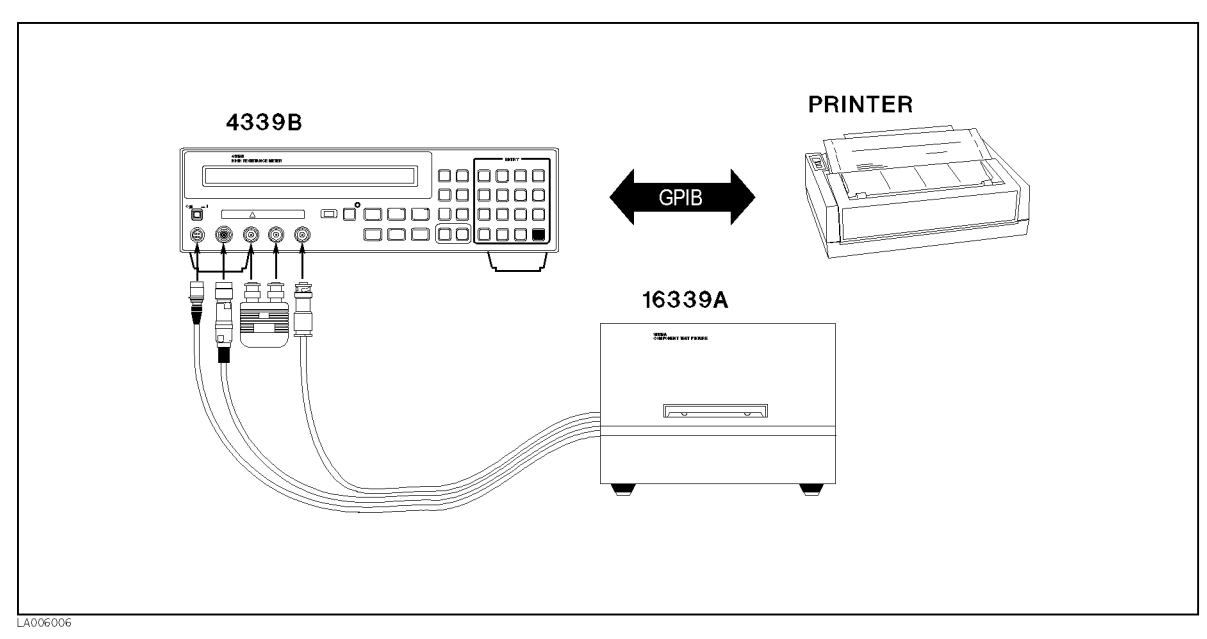

Figure 6-5. Measurement Conguration

- 2. Set the printer to the Listen Always mode.
- 3. Reset the 4339B

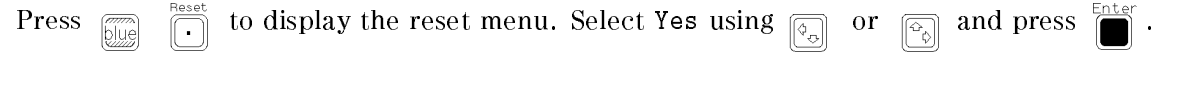

4. Set the test voltage value.

Press  $\frac{S_{\text{UFT}} \text{ List}}{S_{\text{GUT}} \text{ Cost}}$ . Enter the voltage value, for example 500 (V), Press  $\frac{S_{\text{UFT}}}{S_{\text{GUT}}}\$ 

### Measuring Insulation Resistance Time Characteristics 4339B

5. Perform the calibration.

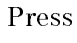

 $\boxed{\overline{\text{log}}}$   $\boxed{\overline{\text{S}}}$  . Select ExecCal using  $\boxed{\overline{\text{log}}}$  or  $\boxed{\overline{\text{log}}}$  and press  $\boxed{\text{S}}$ 

- 6. Perform the OPEN correction.
	- a. Remove the alligator clips and banana cables from the INPUT terminal.
	- b. Close the top cover.
	- c. Select the current measurement mode.

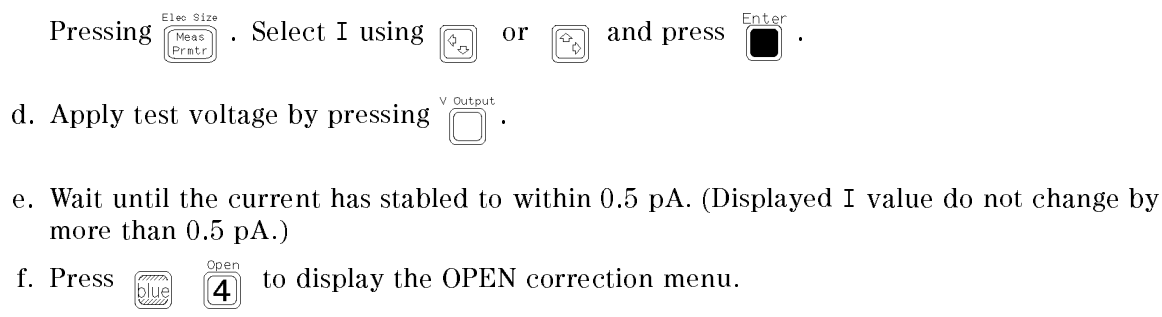

- g. Select OpenMeas using  $\boxed{\circledcirc}$  or  $\boxed{\circledcirc}$  and press  $\boxed{\bullet}$ .
- h. After the OPEN correction is finished, press  $\overline{\text{max}}$  to turn the source voltage OFF.
- 7. Connect the electrodes of the opened switch DUT with alligator clips as shown below. Close the cover of the 16339A.

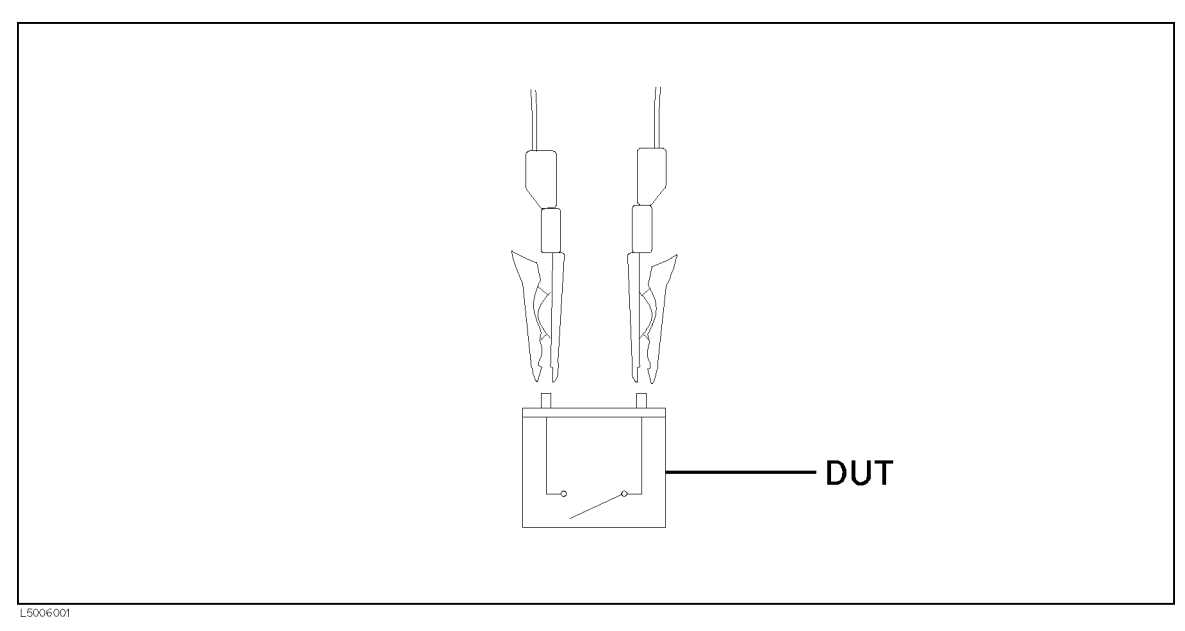

Figure 6-6. Clipping Opened Switch

8. Select Resistance as the measurement parameter.

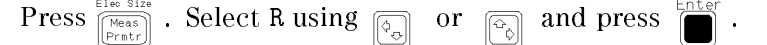

6-10 Application Measurement

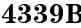

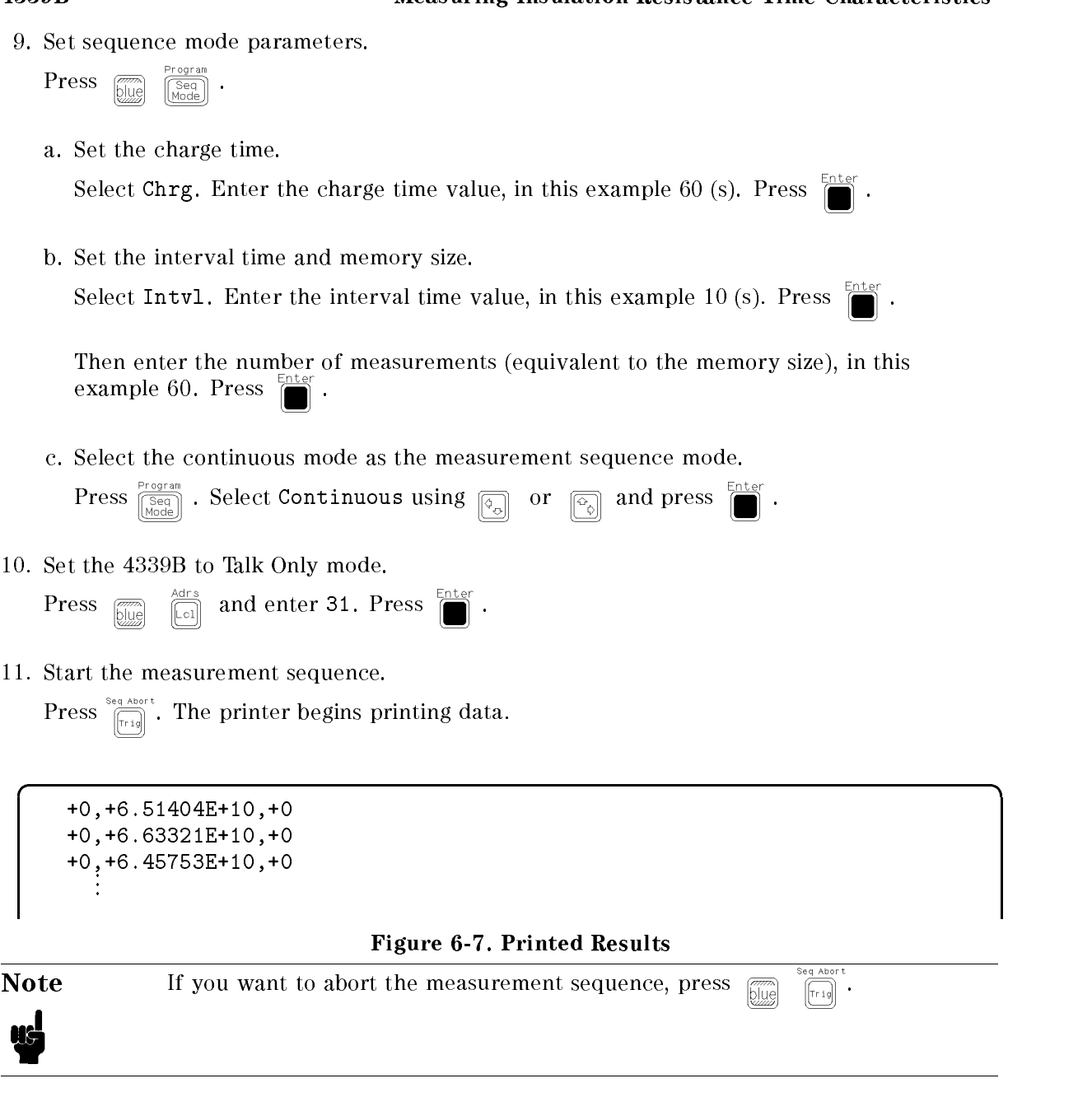

- 12. When the measurement sequence is completed, change the GPIB address to an address other than 31.
- 13. Wait until the High Voltage indicator is OFF. Then remove the DUT from the test fixture.

# Measurement Basics

# Introduction

This chapter provides information that will help you to work with your 4339B more effectively.

- Insulation Resistance Measurement
- **Resistivity**
- High capacitance DUT Measurement

## Insulation Resistance Measurement

### Residual Charge Effect

Once <sup>a</sup> high resistance insulation material is charged with a voltage, a residual voltage will still remain on the material for <sup>a</sup> while after the charging voltage is removed. When you want to measure <sup>a</sup> high resistance material after charging and measuring it once, you must wait long enough to discharge the voltage across DUT from the previous measurement before making another measurement, or the measurement value may be incorrect.

### Absorption Phenomena

When a high resistance insulation material remains charged with a voltage for a long time, its resistance value will increase. So record the time from which the charge was applied to the DUT to the start of the measurement.

### Voltage Coefficient and Temperature Coefficient

The resistance value of an insulation material depends on the measurement voltage: the resistance value of most insulation materials will increase as the measurement voltage increases.

The resistance of an insulation material depends on its temperature. To measure accurately, place the DUT into an environmental test chamber to keep the DUT's temperature at <sup>a</sup> constant known level when making <sup>a</sup> measurement.

Record the measurement voltage and temperature when making <sup>a</sup> measurement.

### Shielding

Variation in total current seen by the measurement circuit can be caused by power-line noise pickup, adjacent electro-magnetic fields of excessive strength, flexing the test leads beyond reasonable limits, or by changing the position of the leads relative to their surroundings. Most noise problems of this type are transient, and contribute more inconvenience than error. Any suitable enclosure will suffice to reduce unwanted noise pick-up. Connect the shield to the guard (ground). When using sensitive measurement ranges, lead movement or operator proximity will affect the stability of the measurement. Stationary leads and shielding are recommended.

## Resistivity

### Volume Resistivity

In general, volume resistivity is defined as the resistance per unit volume.

$$
\rho_v = \frac{Area}{t} R_v \times \frac{1}{10}
$$

where,

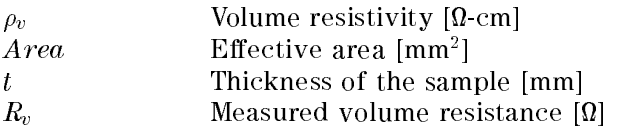

When the 16008B Resistivity Cell is used, the above equation becomes:

$$
\rho_v = \frac{\pi \times \left(D_1 + \frac{B(D_2 - D_1)}{2}\right)^2}{4t} \times R_v \times \frac{1}{10}
$$

Where,

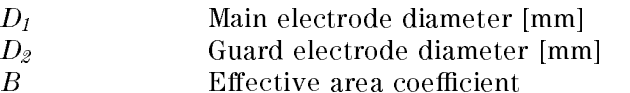

<sup>B</sup> is the fraction of the gap width to be added to the diameter of the circular electrodes or to the dimensions of rectangular or cylindrical electrodes. The value is usually specied by the standard that you use. (For example: <sup>1</sup> for ASTM <sup>D</sup> 257; <sup>0</sup> for JIS K6911).

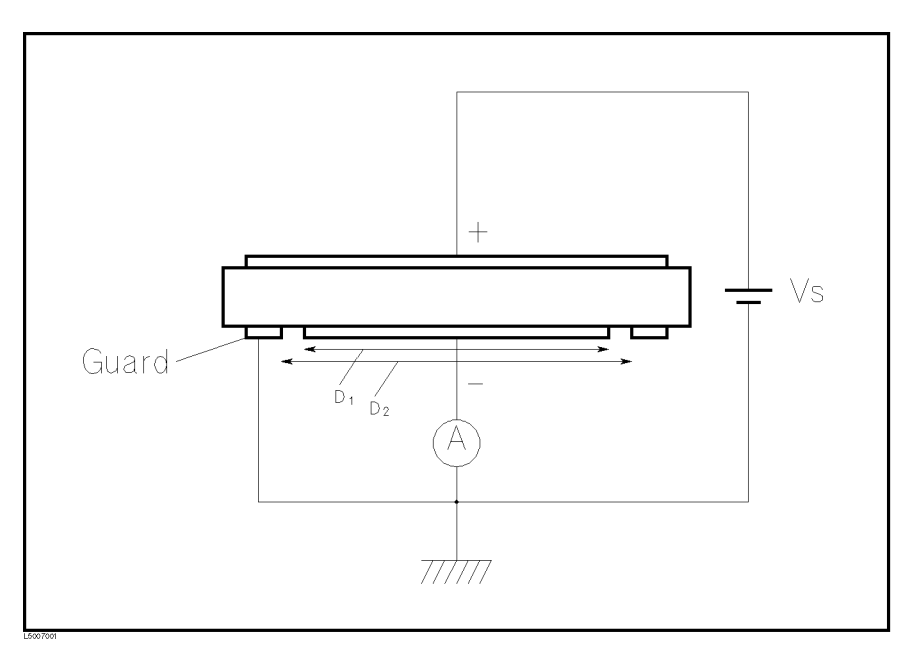

Figure 7-1. Volume Resistivity

### Surface Resistivity

Surface Resistivity is defined as resistance per unit surface area. Similar to volume resistivity, surface resistivity is the resistance of a square of a material whose side length is 1 m, ( one square meter). Surface resistivity is given as:

$$
\rho_s = \frac{Perimeter}{Gap} R_s
$$

where,

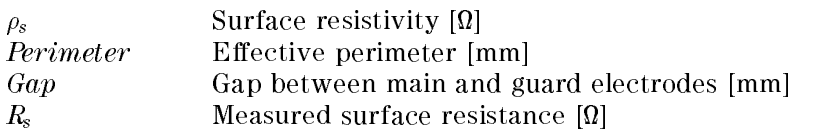

When the 16008B Resistivity Cell is used, the equations above become:

$$
\rho_s = \frac{\pi (D_1 + D_2)}{D_2 - D_1} Rs
$$

 $D_1$  Main electrode diameter [mm]  $D_2$  Guard electrode diameter [mm]

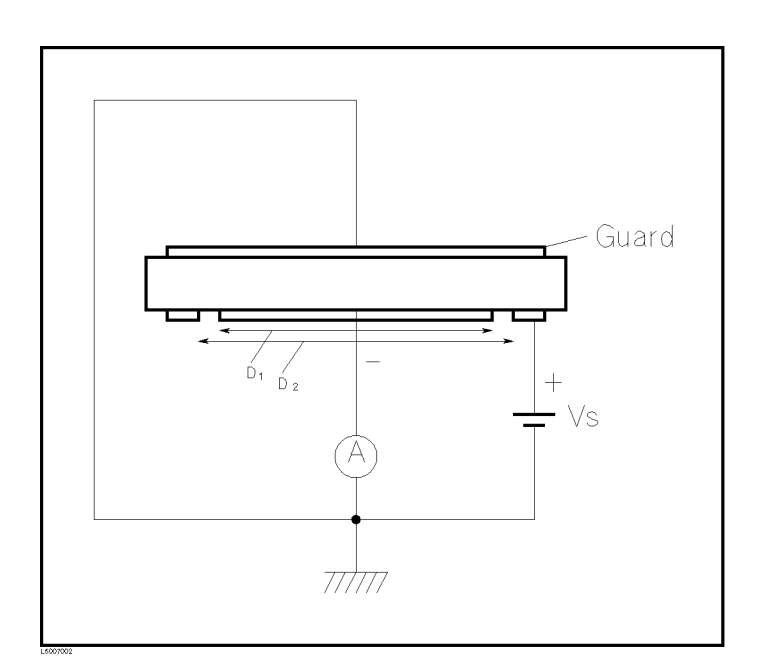

Figure 7-2. Surface Resistivity

# $\bigwedge$  High Capacitance DUT Measurement

When the 4339B measures <sup>a</sup> DUT that has high capacitance, AC noise creates major instability factors in the measurement because capacitance is sensitive to AC noise. If you want to measure the resistance of <sup>a</sup> high-capacitance DUT maintaining more than <sup>10</sup> % of S/N (Signal/Noise) ratio, the maximum capacitance of the DUT's for each measurement range are listed in Table 7-1.

| Measurement        | Measurement Time  |                   |                 |  |
|--------------------|-------------------|-------------------|-----------------|--|
| Range              | Short             | Medium            | Long            |  |
| $100\;\mathrm{pA}$ |                   | $1 \text{ nF}$    | 10 nF           |  |
| 1 nA               | $1 \text{ nF}$    | 10 <sub>h</sub> F | $100$ nF        |  |
| 10 nA              | 10 nF             | $100 \text{ nF}$  | $1~\mu\text{F}$ |  |
| 100 nA             | $100$ nF          | $1 \mu F$         | $10~\mu$ F      |  |
| $1 \mu A$          | $1~\mu$ F         | $10~\mu$ F        | 100 $\mu$ F     |  |
| $10~\mu\text{A}$   | 10 $\mu$ F        | $100~\mu\text{F}$ | $1 \text{ mF}$  |  |
| $100 \mu A$        | $100~\mu\text{F}$ |                   |                 |  |

Table 7-1. Maximum Measurable Capacitance

To measure a DUT with even higher capacitance, connect <sup>a</sup> resistor in series with DUT to reduce the measurement flicker. The 16339A Component Test Fixture with its exchangeable output resistors is an ideal solution for this application. The 16339A has four output resistor  $(100 \text{ km})$  is the  $(100 \text{ km})$  and  $(100 \text{ km})$ . Ideally, a higher series resisted enables incredibility stables measurement. However, there are limitations to these resistances of each measurement range, as listed in Table 7-2.

Table 7-2. Limit Output Resistance for Each Range

| Measurement Range   Output Resistor |                         |
|-------------------------------------|-------------------------|
| $100 \text{ pA}$                    | $100 \text{ M}\Omega$   |
| 1 nA                                | $10 \text{ M}\Omega$    |
| 10 nA                               | $1 \text{ M}\Omega$     |
| $>100$ nA                           | $100 \; \text{k}\Omega$ |

### High Capacitance DUT Measurement 4339B

In addition, Table 7-3 shows the appropriate resistor for each range and measurement time mode.

| Measurement        | <b>Measurement Time Mode</b> |                              |                                            |  |  |
|--------------------|------------------------------|------------------------------|--------------------------------------------|--|--|
| Range              | Short                        | Medium                       | Long                                       |  |  |
| $100\ \mathrm{pA}$ |                              | 10 MQ (100 MQ <sup>1</sup> ) | 10 $\text{M}\Omega(100 \text{ M}\Omega^1)$ |  |  |
| 1 nA               | $10 \text{ M}\Omega$         | $1 \text{ M}\Omega$          | $1 \text{ M}\Omega$                        |  |  |
| 10 nA              | $1 \text{ M}\Omega$          | $100 \; \text{k}\Omega$      | $100 \text{ k}\Omega$                      |  |  |
| $100 \text{ nA}$   | $100 \; \mathrm{k}\Omega$    | $(100 \text{ k}\Omega)^2$    | $(100 \text{ k}\Omega)^2$                  |  |  |
| $1 \mu A$          | $(100 \text{ k}\Omega)^2$    | Short Bar <sup>3</sup>       | Short Bar <sup>3</sup>                     |  |  |
| 10 $\mu$ A         | Short Bar <sup>3</sup>       | Short Bar <sup>3</sup>       | Short Bar <sup>3</sup>                     |  |  |
| 100 $\mu$ A        | Short Bar <sup>3</sup>       |                              |                                            |  |  |

Table 7-3. Appropriate Output Resistance for Range

<sup>1</sup> <sup>100</sup> <sup>M</sup> resistor is eective for measuring current less than 10 pA in <sup>100</sup> pA range.

<sup>2</sup> Using 100 <sup>k</sup> resistor is recommended, but the response will become slow.

3 4339B's internal input and output resistance are sufficient, so an extra resistor in series is not necessary, in this range and mode.

Note Using a high resistance in series with the DUT causes the charging time constant to increase, thereby increasing the necessary measurement time.

Warning  $\bigwedge$  Do NOT touch the electrode and UNKNOWN connector while the High Voltage indicator is lit which shows the 4339B's output is <sup>a</sup> high voltage levels up to 1000 Vdc maximum. You must operate after turning off the voltage source output and you have confirmed the high voltage indicator is turned off.

Figure 7-3 shows the measurement configuration for this application.

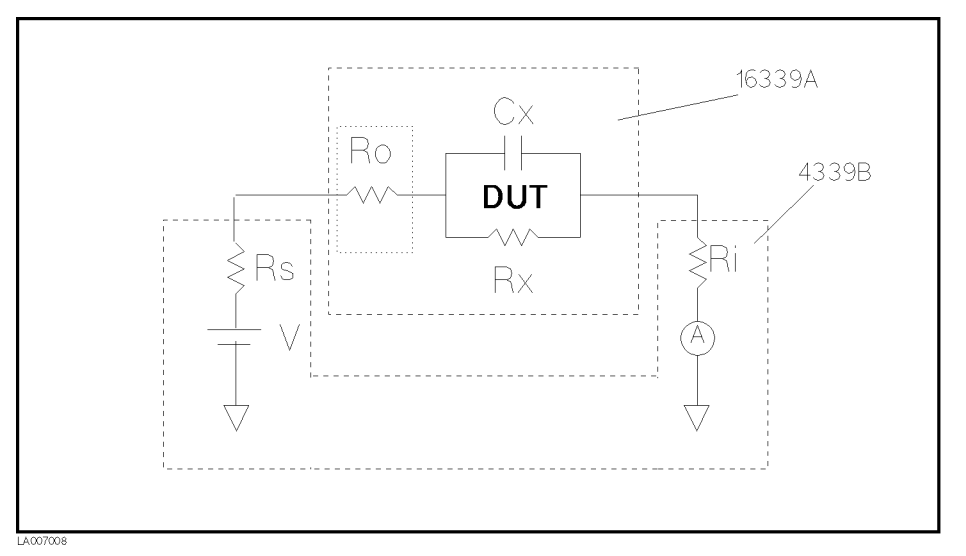

Figure 7-3. Capacitance Measurement Conguration

Where,

- Rs Output Resistance of the 4339B
- Rx Parallel resistance of the DUT
- Cx Parallel capacitance of the DUT
- Ri Input resistance of the 4339B

Ro Additional Series Output Resistance of the 16339A

Necessary charging time is approximately led by following equation.

$$
t_c = -\tau \times \ln(\frac{X}{100} \times \frac{R_s + R_i + R_o}{R_x})
$$

Where,

т

 $t_c$ : Charge time [s]

<sup>X</sup> : Measurement Error [%]

 $\sim$  Cx  $\sim$  Ref.  $\sim$  Ref.  $\sim$  Ro $\sim$ 

Generally, when measuring these types of DUT's as described in this section, you should expect a charging time of more than 10 or 20 times  $\tau$ .

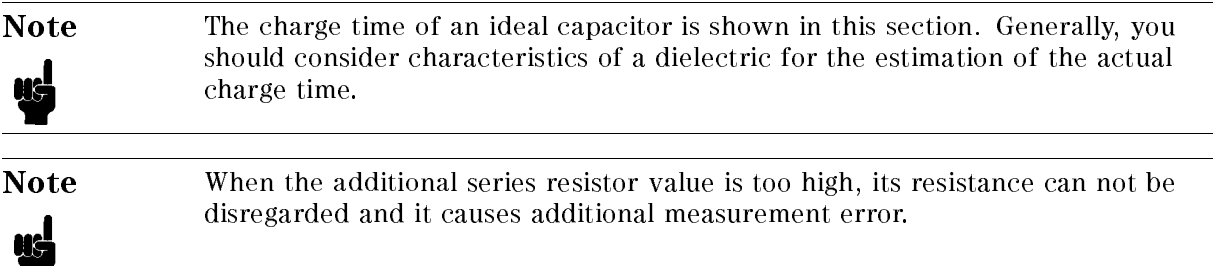

# **Specifications**

This chapter contains a list of specifications for reference and performance verifications. When shipped from the factory, the 4339B meets the specications listed in this chapter.

This chapter also includes supplemental characteristics. These characteristics are not specifications but are typical characteristics included as supplemental information for the operator.

## **Specifications**

These specifications are the performance standards or limits against which the instrument is tested. When shipped from the factory, the 4339B meets the specications listed in this section. The specification test procedures are covered in Chapter 9.

### Measurement Parameters

R (dc resistance), I (dc current),  $\rho_s$  (surface resistivity),  $\rho_v$  (volume resistivity)

### **Measurement Conditions**

### DC Test Voltage (Vs)

### **Range**

0 to 1000 V, 0.1 V steps for Vs  $\leq$ 200 V or 1.0 V steps for Vs  $>$  200 V

### ■ Accuracy

 $\pm$  (0.16% + 100 mV) for Vs < 200 V  $\pm$  (0.16% + 500 mV) for Vs > 200 V

### **Maximum Current**

 $10$  mA for  $Vs < 100$  V  $5$  mA for  $Vs < 250 V$ 2 mA for  $Vs \leq 500$  V 1 mA for  $Vs > 500 V$ 

### ■ Current Compliance Setting

0.5 mA, <sup>1</sup> mA, <sup>2</sup> mA, <sup>5</sup> mA, <sup>10</sup> mA

### Ammeter

**Input Resistance** 

**Input Offset Voltage** 

 $\leq \pm 500 \mu V$ 

### Test Cable Length

2 meters maximum

### Measurement Time Mode

Short, Medium, and Long

### Ranging

Auto and Hold (manual)

### Averaging

1 to 256

### Trigger Mode

Internal, Manual, External, and Bus

### Trigger Delay Time

<sup>0</sup> to 9.999 seconds in 0.001 seconds steps

### Measurement Range

- **K:**  $1 \times 10^{-10}$  1.0 $\times 10^{-1}$  M
- $\blacksquare$  I: 60 fA to 100  $\mu\text{A}$

### Specifications **4339B**

### Measurement Accuracy

The following conditions must be met for measurement accuracy to apply:

- 1. Warm up time:  $\geq 30$  min
- $\alpha$ . Ambient temperature:  $\alpha$   $\pm$   $\beta$   $\beta$   $\gamma$
- 3. Offset-error canceling is ON.
- 4. OPEN correction has been performed.
- 5. Self calibration has been performed.

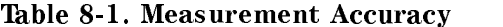

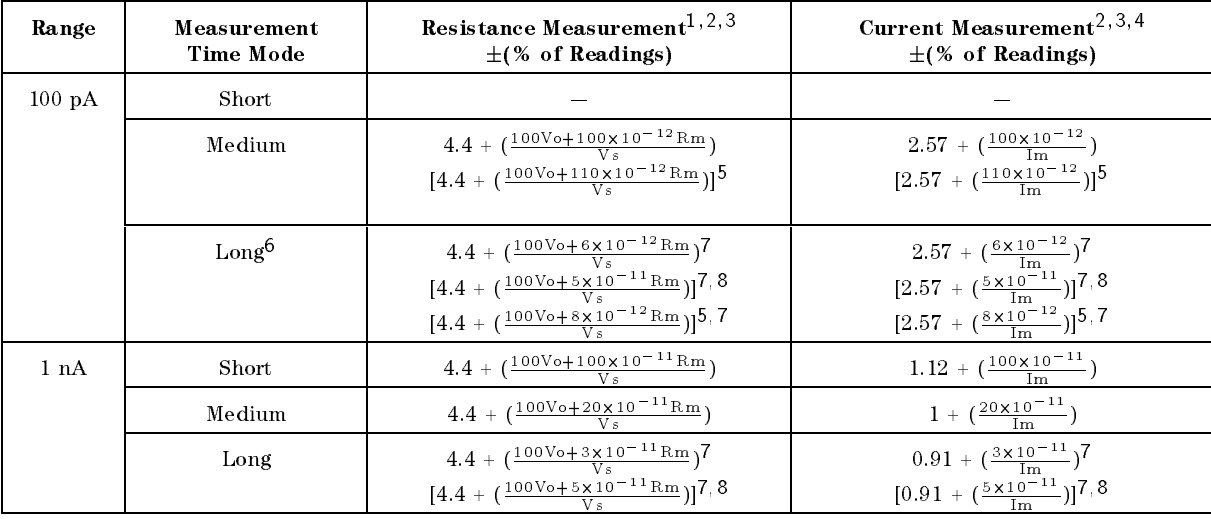

<sup>1</sup> Rm: Measured resistance value [ ].

Vs: Voltage setting [V].

Vo: 0.1 [V] (Vs < 200 V) or 0.5 [V] (Vs > 200 V)

 $\angle$  when the temperature (T) range is  $\angle 0 \pm 0^\circ$  C.

Multiply both the first term and the second term (the value in parenthesis) by the following error factors when the measurement time mode is set to SHORT or MEDIUM, or multiply only the first term by one of the following error factors when the measurement time mode is set to LONG,

8 \cdot \cdot 28 \cdot \cdot \cdot \cdot \cdot \cdot \cdot \cdot \cdot \cdot \cdo

U < 1 < 8 C + 01 + 38 < 1 < 45 C : X +

Multiply the second term (the value in parenthesis) by the following error factors when the measurement time mode is set to LONG,

85.15 C, Or 285.1538 C : XD USIK 8 U, OF 38K IS 49 U : X 49

- <sup>3</sup> When measuring a grounded DUT, multiply the second term (the value in parenthesis) by one of the following error factors according to the measurement time mode:
	- $\sim$   $\sim$   $\sim$   $\sim$   $\sim$  $m_{\rm H}$  :  $\lambda$  :  $\sim$ LONG : -1.25
- <sup>4</sup> Im: Measured current value [A]
- <sup>5</sup> When the test cable length is 1.5 to 2 m.
- <sup>6</sup> After 1 second from range changing.
- <sup>7</sup> When the contact check function is ON, multiply the second term (the value in parenthesis) by 1.5.
- 8 When the Offset-Error Canceling is OFF.

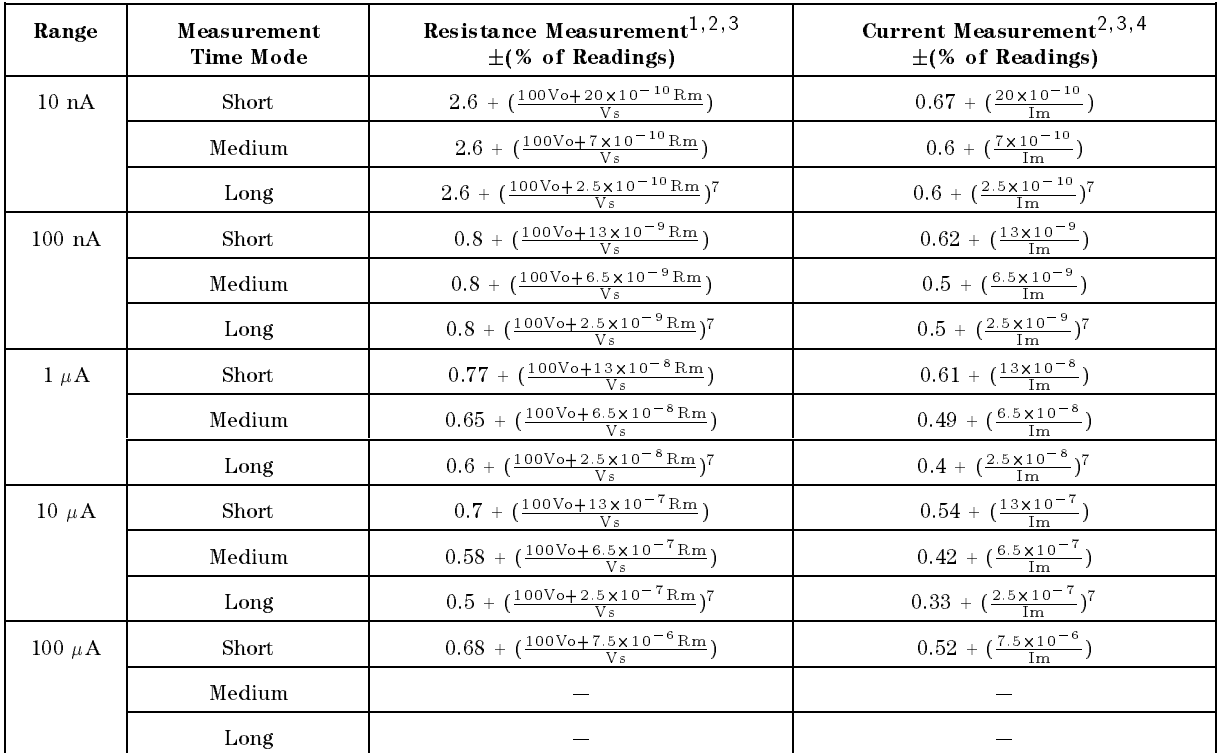

### Table 8-1. Measurement Accuracy (continued)

### Specifications

### Measurement Support Functions

### Display

 $\mathcal{L}$  -displays  $\mathcal{L}$  -displays displays  $\mathcal{L}$  . Capable of displays  $\mathcal{L}$ measurement values, comparator/contact check decisions, comparator limits, control settings, self test messages, and annunciators

### Correction

### OPEN correction

Eliminates measurement errors due to stray capacitance in the test cable and residual resistance in the test fixture.

### Self calibration:

Calibrates the instrument offset errors due to the change of ambient temperature.

### Test Sequence Program:

Controls <sup>a</sup> series of measurements (charge-measure-discharge). Charge time, measurement interval time, and the number of measurements can be programmed.

### Mathematical Functions

The deviation and the percent deviation of measurement values from <sup>a</sup> programmable reference value can be displayed.

### Comparator

HIGH/IN/LOW for the measurement parameter.

### Contact Check

Contact failure between the test fixture and device can be detected.

Available DUT type: Capacitive DUT only

### **GPIB** Interface

All control settings, measurement values, self-test results, and comparator information can be controlled or monitored via GPIB.

### Handler Interface

All output signals are negative logic, opto-isolated, open collector outputs.

Output Signals Include:

HIGH/IN/LOW and no contact, index, end-of-measurement, and alarm.

 $\blacksquare$  Input Signals Include:

High voltage OFF, keylock, and External trigger

### Save/Recall

Ten instrument setups can be saved and recalled from the internal non-volatile memory.
## Continuous Memory Capability

If the instrument is turned OFF, or if <sup>a</sup> power failure occurs, the instrument settings are automatically saved.

## Key Lock

Disables key input from the front panel.

General

#### Power Requirements

 $100/120/220/240$  V  $\pm 10%$ , 47 to 66 Hz <sup>45</sup> VA max

## Operating Temperature, Humidity, and Altitude

0 to 45 °C, < 95% RH @ 40 °C, 0 to 2000 meters

Condensation must be avoided.

## Storage Temperature, Humidity, and Altitude

 $-40$  °C to 70 °C,  $\leq$  95% RH @ 40 °C, 0 to 4572 meters

Complies with CISPR <sup>11</sup> (1990) / EN <sup>55011</sup> (1991) : Group 1, Class A. Complies with EN 61000-3-3 (1995) / IEC 1000-3-3 (1994) Complies with EN 50082-1 (1992) / IEC 801-2 (1991) : 4 kV CD, 8 kV AD. Complies with EN 50082-1 (1992) / IEC 801-3 (1984) : 3 V/m. Complies with EN 50082-1 (1992) / IEC 801-4 (1988) : 0.5 kV Signal Lines, 1 kV Power Lines.

This ISM device complies with Canadian ICES-001. Cet appareil ISM est conforme a la norme NMB-001 du Canada.

## Safety

Complies with EN 61010-1 (1993) + A2 / IEC 61010-1 (1990) + A1,A2-Pollution Degree 1

## Dimensions

approximately  $320$  (W) by  $100$  (H) by  $450$  (D) mm

## Weight

approximately 6.5 kg

## Supplemental Performance Characteristics

The supplemental performance characteristics are listed below. These characteristics are not specifications but are typical characteristics included as additional information for the operator.

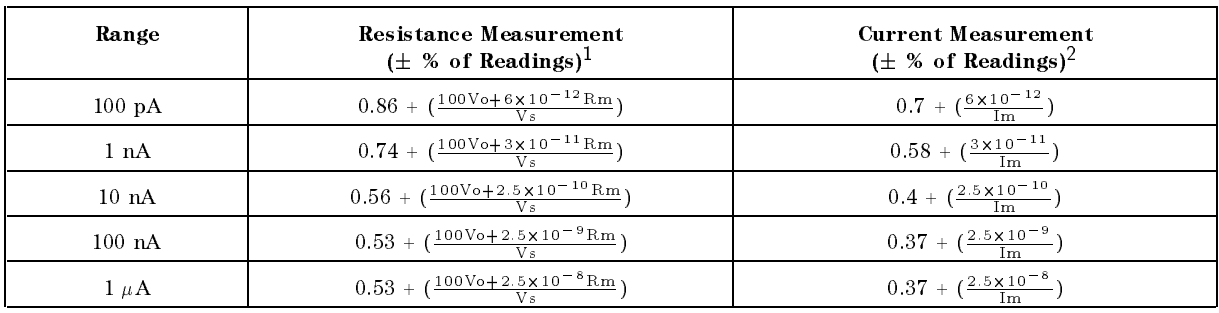

## Typical Measurement Accuracy

<sup>1</sup> Rm: Measured resistance value [ ]

Vs: Voltage setting [V]

Vo: 0.1 [V] (Vs $\leq$ 200 V) or 0.5 [V] (Vs $>$ 200 V)

<sup>2</sup> Im: Measured current value [A]

## Measurement Time

The following table lists some typical measurement times.

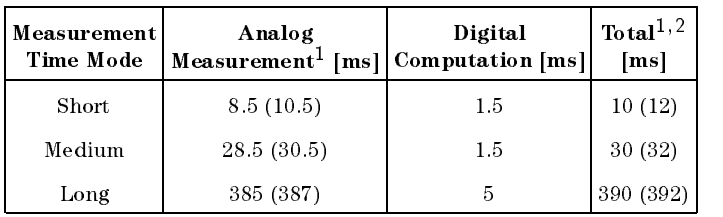

<sup>1</sup> Numbers in parenthesis indicate the measurement times when <sup>a</sup> contact check is performed.

<sup>2</sup> Time interval from <sup>a</sup> trigger command to EOM (end of measurement) signal output at the handler interface port. (ranging: hold, display mode: off)

## DC Test Voltage Settling

Slew rate until the output voltage reaches <sup>90</sup> % of the set voltage (Set V) is,

 $V'/t' = 10$  V/ms

Where  $V'$  and  $t'$  is shown in the following figure.

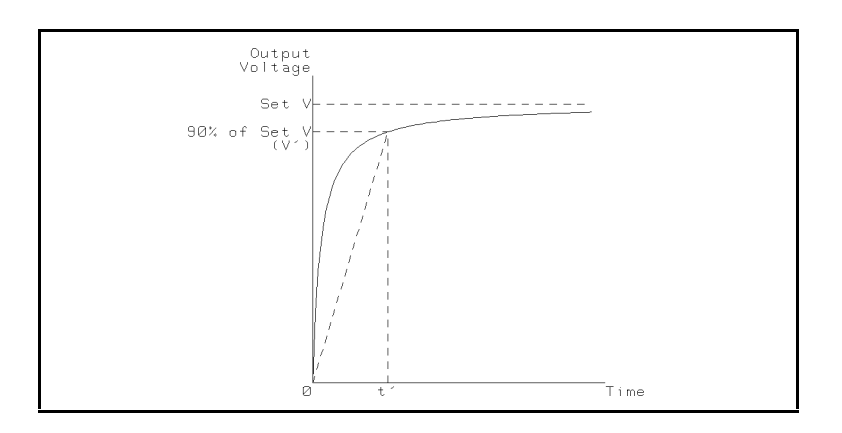

## DC Test Voltage Output Resistance

## Continuous Memory Duration

 $(2 \text{ hours } (w \text{ Z5})$  °C)

# Maintenance

## Introduction

This chapter provides information on how to maintain the 4339B. 4339B maintenance consists of performance tests and functional tests.

## Test Equipment

Table 9-1 lists the recommended equipment for performing 4339B maintenance.

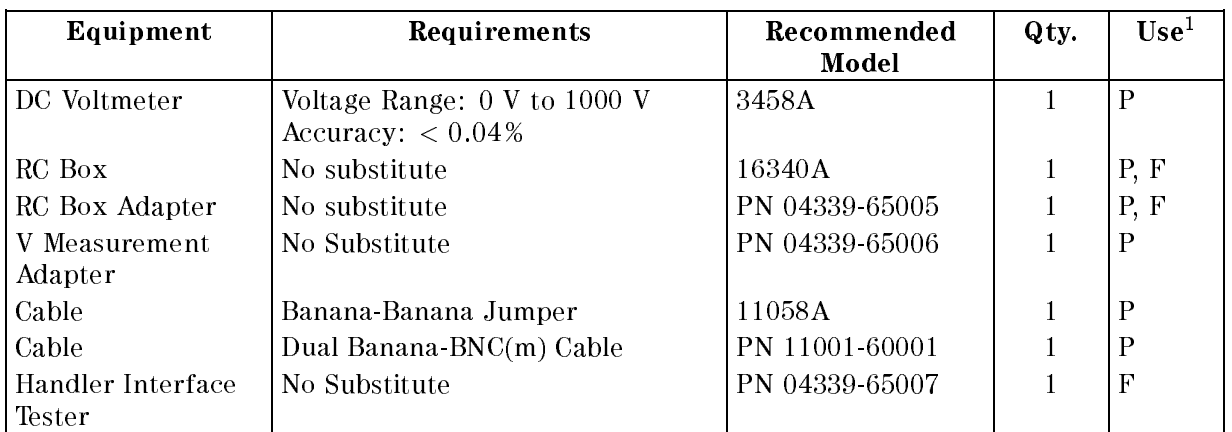

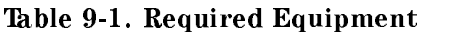

<sup>1</sup> P: Performance Tests, F: Functional Tests

## **Performance Tests**

## Introduction

This section provides the test procedures used to verify that the 4339B's specications listed in Chapter 8, General Information, of this manual are met. All tests can be performed without access to the interior of the instrument. The performance tests can also be used to perform incoming inspection, and to verify that the 4339B meets its performance specications after troubleshooting or adjustment. If the performance tests indicate that the 4339B is NOT operating within the specied limits, check your test setup, then proceed with troubleshooting if necessary.

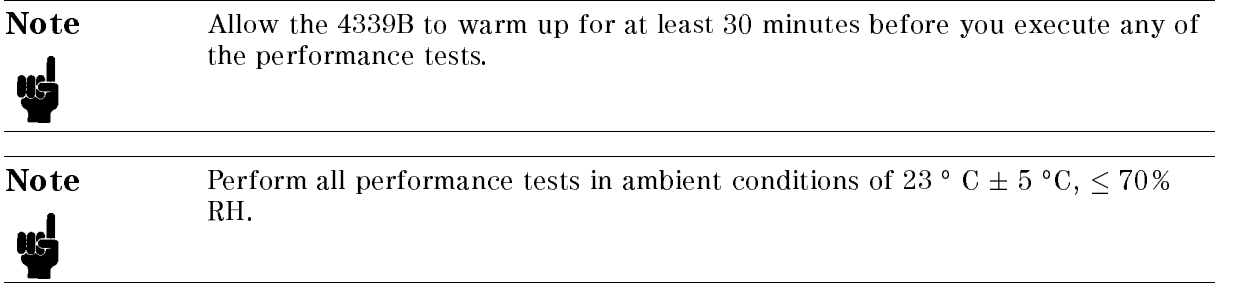

## Test Equipment

Table 9-1 lists the test equipment required to perform the tests described in this section. Use only calibrated test instruments when performance testing the 4339B. Equipment which equals or surpasses the key required specications of the recommended equipment may be used as <sup>a</sup> substitute

## Calculation Sheet

The calculation sheet is used as an aid for recording raw measurement data, and for calculating the performance test results.

The performance test procedure gives the test sequence for performing a test. The complete set of measurement data is recorded on the calculation sheet. The results are calculated using the equations given on the calculation sheet, and the results are transcribed to the performance test record.

The procedure for using the calculation sheet is:

- 1. Photocopy the calculation sheet.
- 2. Follow the performance test procedure and record the measurement value(s), the 4339B's reading, etc., into the specified column on the calculation sheet.
- 3. Calculate the test result using the appropriate equation given on the calculation sheet, and record the test result into the Test Result column of the performance test record.

## Performance Test Record

Record the performance test results in the test record at the end of this chapter (Photocopy the test record and use the photocopy). The test record lists all test specications, their acceptable limits, and measurement uncertainties for the recommended test equipment. Test results recorded during incoming inspection can be used for comparison purposes during periodic maintenance, troubleshooting, and after repair or adjustment.

## Calibration Cycle

The 4339B requires periodic performance tests. The frequency of performance testing depends on the operating and environmental conditions under which the 4339B is used. Verify the 4339B's performance at least once <sup>a</sup> year, using the performance tests described in this section.

# Source Voltage Accuracy Test

The 4339B's source voltage is measured with a DC voltmeter.

## **Specification**

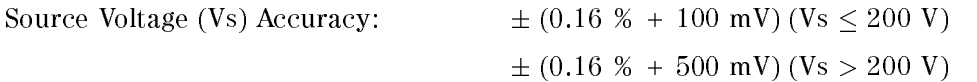

## Test Equipment

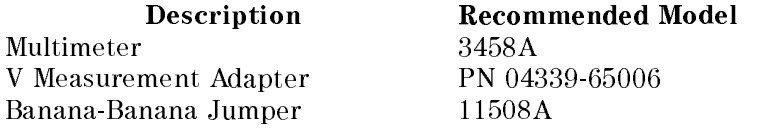

## Procedure

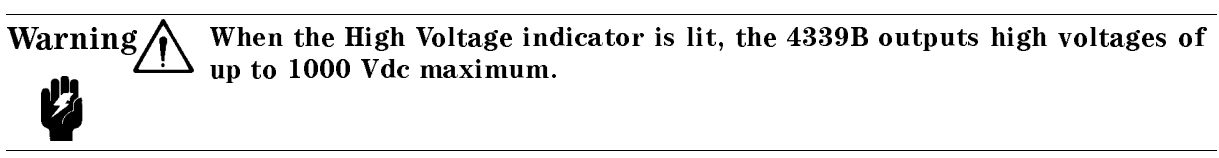

- 1. Reset the 4339B using the following procedure:
	- a. Press  $\boxed{\overline{\mathbb{Z}}_q}$  to display the system reset menu.
	- b. Select Yes using  $\boxed{\circledcirc}$  or  $\boxed{\circledcirc}$  and press
- 2. Set up the equipment as shown in Figure 9-1.

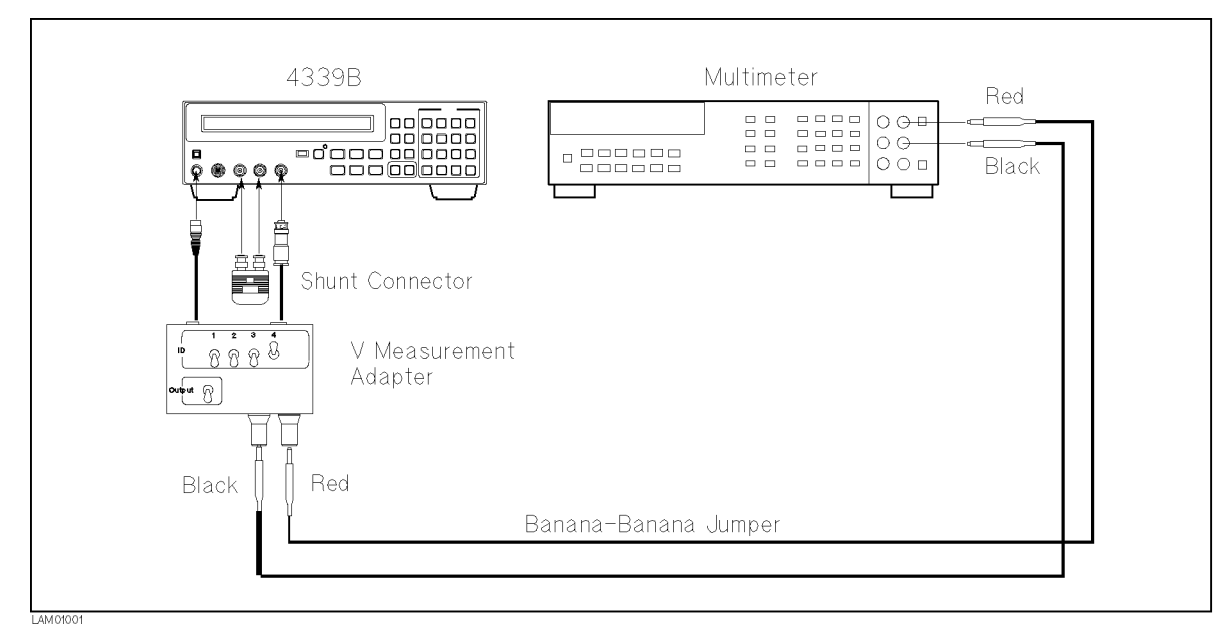

Figure 9-1. Source Voltage Accuracy Test Setup

- 3. Press the 3458A Multimeter's  $(DCV)$  to set the measurement mode to DC voltage.
- 4. Set the V Measurement Adapter's ID switches and Output switch as follows:

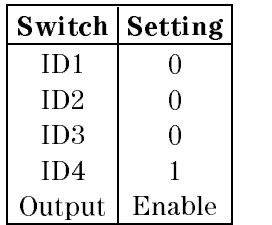

- 5. On the 4339B, press  $\overline{a}$  to turn the source voltage ON. (V Output indicator turns ON.)
- 6. Record the multimeter reading on the calculation sheet. (Initial output voltage setting is <sup>0</sup> V.)
- 7. Press  $\bigcap_{\text{V} \text{ Output}}$  to turn the source voltage OFF. (V Output indicator turns OFF.)
- 8. Calculate the test result according to the calculation sheet, and record the result into the performance test record.
- 9. Perform this test for all the voltage settings listed in Table 9-2. The source voltage must be turned OFF after each test. The source voltage can be changed using the following procedure:
	- a. Press  $\frac{c_u r \cdot \text{Lift}}{s_{\text{average}}}$  to display the source voltage setup menu.
	- b. Use the numeric keys to enter <sup>a</sup> desired voltage, and press .
	- c. The desired voltage will be displayed.

#### Table 9-2. Source Voltage Accuracy Test Settings

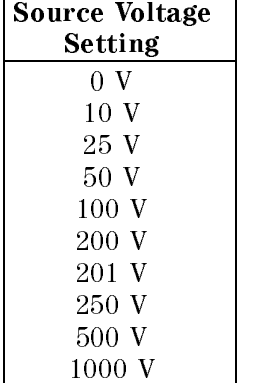

## Ammeter Offset Voltage and Input Resistance Test

The 4339B's ammeter offset voltage and input resistance are measured.

## Specification

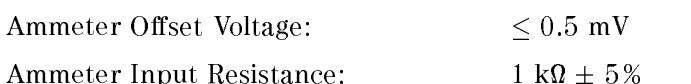

Ammeter Input Resistance: <sup>1</sup> <sup>k</sup>

## Test Equipment

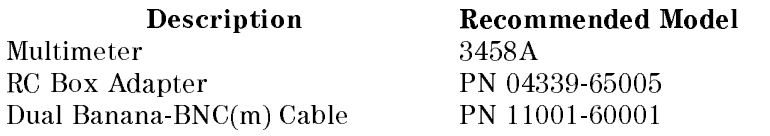

## Procedure

## Ammeter Offset Voltage Test.

- 1. Reset the 4339B using the following procedure:
	- a. Press  $\overline{\mathbb{R}}$  to display the system reset menu.
	- b. Select Yes using  $\boxed{\circledcirc}$  or  $\boxed{\circledcirc}$  and press
- 2. Set up the equipment as shown in Figure 9-2.

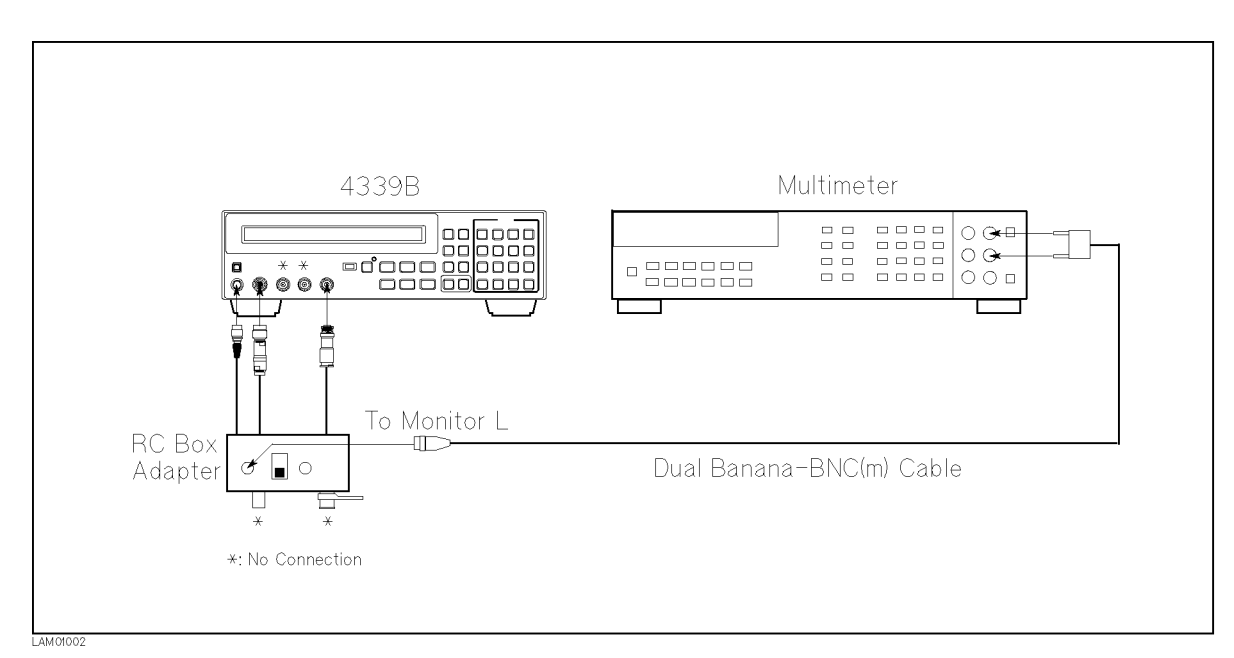

Figure 9-2. Ammeter Offset Voltage Test Setup

- 3. Set the RC Box Adapter switch to the <sup>F</sup> position.
- 4. Press the 3458A Multimeter's  $\overline{DCV}$  to set the measurement mode to DC voltage.

- 5. Press the 4339B's  $\frac{\text{Average}}{\text{Mean}}$  to set the measurement time to SHORT. The current measurement time setting is indicated by the **Meas Time** annunciator( $\mathbf{v}$ ).
- 6. Set the measurement range to 100  $\mu$ A using the following procedure:

a. Press  $\frac{1}{\sqrt{\frac{A_t}{c_t}}}$  to display the measurement range setup menu.

- b. Press  $\boxed{\odot}$  until 100  $\mu$ A appears, and press  $\boxed{\ }$
- 7. Press  $\frac{\text{year}}{\text{freq}}$  to set the trigger mode to Manual. The current trigger mode setting is indicated by the **Trigger** annunciator( $\mathbf{v}$ ).
- 8. Record the multimeter reading into the performance test record. Do not change the equipment setup for the following ammeter input resistance test.

## Ammeter Input Resistance Test.

- 9. Record the 16340A RC Box's 10<sup>4</sup>  $\Omega$  calibration value and the ammeter offset voltage test result on the calculation sheet.
- 10. Connect the RC Box to the RC Box adapter as shown in Figure 9-3.

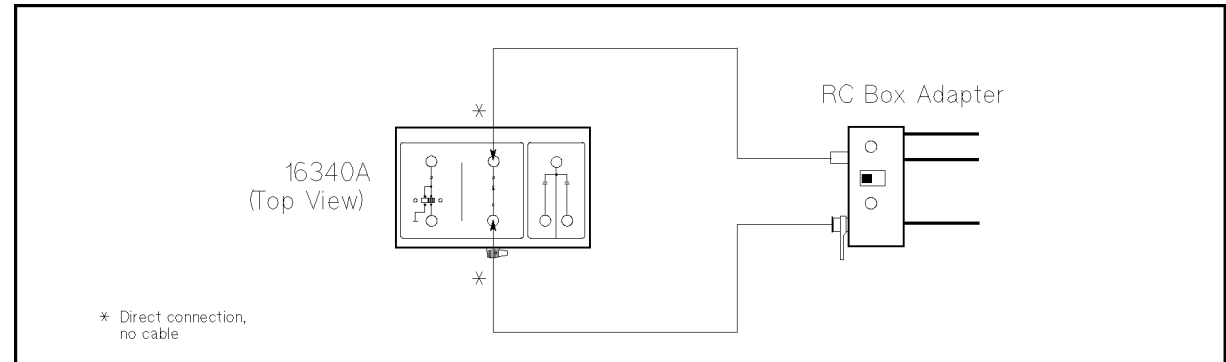

## Figure 9-3. RC Box Connection

- 11. Set the RC DOX resistor to 10 M.
- 12. Set the source voltage to <sup>1</sup> <sup>V</sup> using the following procedure:
	- a. Press  $\frac{C(T-1) + C(T-1)}{S(T-1)}$  to display the source voltage setup menu.
	- b. Press  $\overline{1}$   $\overline{1}$  to set the source voltage to 1 V.
	- c. Confirm that  $+1$  V is displayed on the right side of the LCD.
- 13. Press  $\sum_{n=1}^{\infty}$  to turn the source voltage ON. (V Output indicator turns ON.)
- 14. Record the multimeter reading on the calculation sheet on the L Voltage line.
- 15. Disconnect the Dual Banana-BNC(m) cable from the Monitor L terminal and connect it to the Monitor H terminal.
- 16. Record the multimeter reading on the calculation sheet on the H Voltage line.
- 17. Calculate the test result according to the calculation sheet, and record the result into the performance test record.

## Current Measurement Accuracy Test

The 4339B measures the current through the calibrated RC Box, and the measured values are compared with the current values calculated from the RC box's calibration value and the voltage across the standard.

## **Specification**

Basic Measurement Accuracy:  $\pm 0.4$  % (See Chapter 8 General Information for details.)

#### Test Equipment

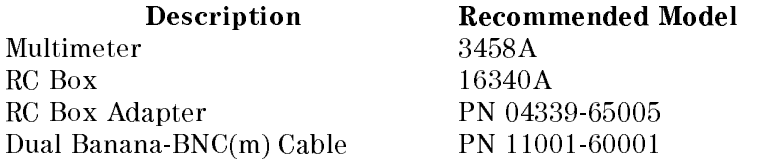

#### Procedure

- 1. Record the 16340A RC Box calibration values on the calculation sheet.
- 2. Reset the 4339B using the following procedure:
	- a. Press  $\begin{bmatrix} \overline{\text{const}} \\ \overline{\text{right}} \end{bmatrix}$  to display the system reset menu.
	- b. Select Yes using  $\boxed{\circledcirc}$  or  $\boxed{\circledcirc}$  and press  $\boxed{\bullet}$ .
- 3. Set the Offset-error Canceling to ON using the following procedure:
	- a. Press  $\begin{bmatrix} \overline{\text{const}} & \overline{\text{const}} \\ \overline{\text{right}} & \overline{\text{right}} \end{bmatrix}$  to display the configuration setting menu.
	- b. Select Offset using  $\boxed{\odot}$  or  $\boxed{\odot}$  and press  $\boxed{\bullet}$ .
	- c. Select  $0n$  using  $\boxed{\odot}$  or  $\boxed{\odot}$  and press  $\boxed{\bullet}$ .
	- d. Select Exit and press  $\sum_{n=1}^{\text{Enter}}$  to exit the configuration setting menu.
- 4. Set up the equipment as shown in Figure 9-4.

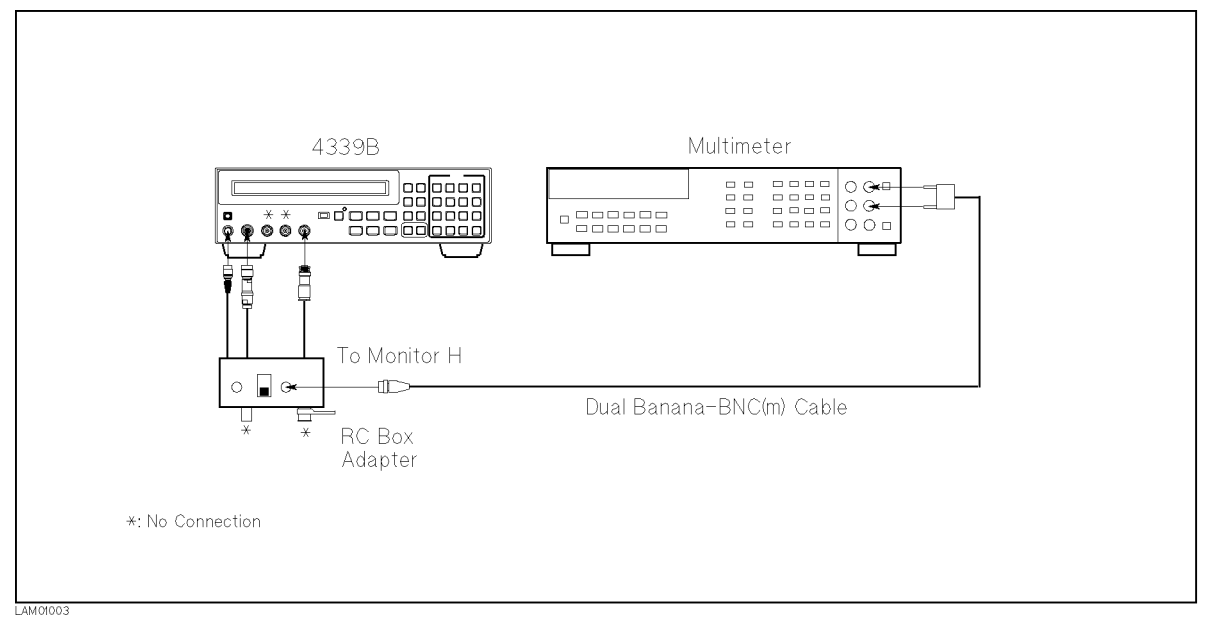

Figure 9-4. Current Measurement Accuracy Test Setup

- 5. Set the RC Box Adapter switch to the <sup>F</sup> position.
- 6. Press the 3458A Multimeter's  $\overline{DCV}$  to set the measurement mode to DC voltage.
- 7. Press  $\overline{\text{[S]}$   $\overline{\text{[S]}}$  . Select ExecCal and press  $\overline{\text{[S]}}$  to perform the calibration.
- 8. Set the source voltage to <sup>10</sup> V using the following procedure:
	- a. Press  $\frac{c_{\text{or}-\text{Link}}}{\left|\frac{c_{\text{our}}}{\text{Notagon}}\right|}$  to display the source voltage setup menu.
	- b. Press  $\overbrace{\begin{bmatrix}1\ 1\end{bmatrix}}^{\text{Comptr}}$   $\overbrace{\begin{bmatrix}0\ 0\end{bmatrix}}^{\text{Enter}}$  to set the source voltage to 10 V.
	- c. Conrm that +10 <sup>V</sup> is displayed on the right side of the LCD.
- 9. Press  $\sum_{n=1}^{\infty}$  to turn the source voltage ON. (V Output indicator turns ON.)
- 10. Press  $\overline{u}$   $\overline{u}$  . Select OpenMeas and press  $\overline{u}$  to perform the OPEN correction.
- 11. Press  $\bigcap^{\text{outer}}$  to turn the source voltage OFF. (V Output indicator turns OFF.)
- 12. Connect the RC Box to the RC Box Adapter as shown in Figure 9-5.

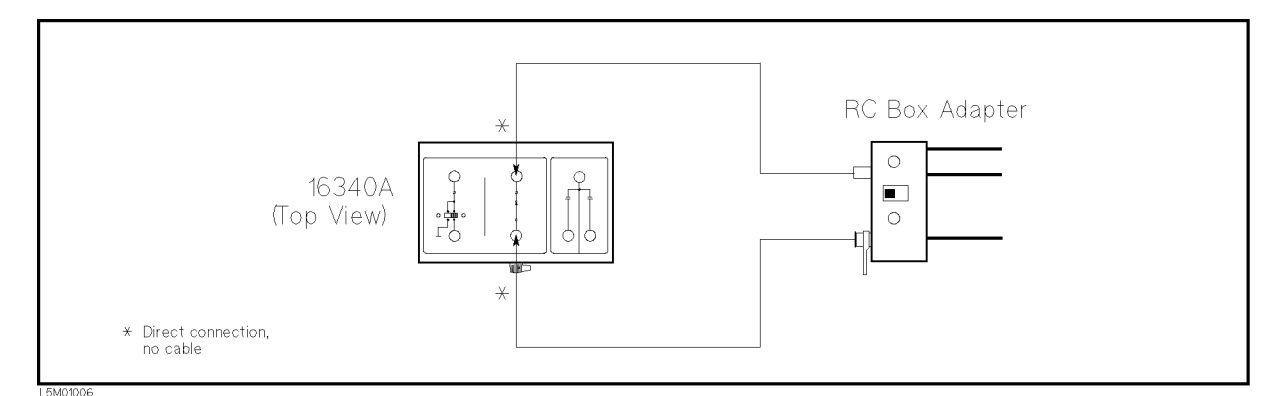

Figure 9-5. RC Box Connection

- 13. Press  $\frac{\epsilon_{1\text{des}}\sin\epsilon}{\left(\text{Prentr}\right)}$ . Select I and press  $\sum_{n=1}^{\text{Euler}}$  to set the measurement parameter to current (I).
- 14. Press  $\frac{\text{Average}}{\text{Mean}}$  to set the measurement time to LONG. The current measurement time setting is indicated by the Meas Time annunciator( $\mathbf{v}$ ).
- 15. Press  $\frac{\text{Delay}}{\text{first}}$  to set the trigger mode to Manual. The current trigger mode setting is indicated by the Trigger annunciator( $\mathbf{v}$ ).
- 10. Set the RC DOX resistor to  $10^{-1}$  M.
- 17. Set the source voltage to 1 <sup>V</sup> using the following procedure:
	- a. Press  $\frac{\partial u^r \text{ Lift}}{\partial \text{log} u^r \text{log} \text{log} u}$  to display the source voltage setup menu.
	- b. Press  $\left[\begin{matrix} \frac{\text{Center}}{1} \\ \end{matrix}\right]$  fo set the source voltage to 1 V.
	- c. Confirm that  $+1$  V is displayed on the right side of the LCD.
- 18. Press  $\sum_{n=1}^{\infty}$  to turn the source voltage ON. (V Output indicator turns ON.)
- 19. Press  $\int_{\lceil \pi i g \rceil}^{\frac{366}{664 \text{ A600}} t}$  to measure.
- 20. Record the multimeter reading on the calculation sheet on the Multimeter Reading line.
- 21. Record the 4339B reading on the calculation sheet on the 4339B Reading line.
- 22. Press  $\bigcap_{\alpha=0}^{\infty}$  to turn the source voltage OFF. (V Output indicator turns OFF.)
- 23. Calculate the test result according to the calculation sheet, and record the result into the performance test record.
- 24. Perform this test for all settings listed in Table 9-3. The source voltage must be turned OFF after each test.

| <b>Test Current</b> | Resistor<br>Setting | Voltage<br>Setting | Measurement<br>Time |
|---------------------|---------------------|--------------------|---------------------|
| $100\text{ pA}$     | $10^{10}$ $\Omega$  | 1 V                | <b>LONG</b>         |
| 1 nA                | $10^9$ $\Omega$     | 1 V                | LONG                |
| 10 nA               | $10^8$ $\Omega$     | 1 V                | LONG                |
| $100 \text{ nA}$    | $10^7$ $\Omega$     | 1 V                | <b>LONG</b>         |
| $1 \mu A$           | $10^6$ $\Omega$     | 1V                 | LONG                |
| 10 $\mu$ A          | $10^5 \Omega$       | 1 V                | LONG                |
| 100 $\mu$ A         | $10^5$<br>Ω         | 10 V               | SHORT               |

Table 9-3. Current Measurement Accuracy Test Settings

## **Resistance Measurement Accuracy Test**

The 4339B measures the resistance values of the calibrated RC Box, and these measurements are compared with the RC Box's calibration values.

## Specification

Basic Measurement Accuracy:  $\pm 0.6$  % (See Chapter 8 General Information for details.)

## Test Equipment

Description Recommended Model  $\mathcal{L}$  box 163404  $\mathcal{L}$ RC Box Adapter PN 04339-65005

## Procedure

Warning  $\bigwedge$  When the High Voltage indicator is lit, the 4339B outputs high voltages of up to <sup>1000</sup> Vdc maximum.

## Resistance Measurement Accuracy Test (Floating Device).

- 1. Record the 16340A RC Box calibration values into the Calculation Sheet.
- 2. Reset the 4339B using the following procedure:
	- a. Press  $\overline{\mathbb{R}}$  to display the system reset menu.
	- b. Select Yes using  $\boxed{\circledcirc}$  or  $\boxed{\circledcirc}$  and press  $\boxed{\bullet}$ .
- 3. Set the Offset-error Canceling to ON using the following procedure:
	- a. Press  $\begin{bmatrix} \overline{\text{const}} & \overline{\text{const}} \\ \overline{\text{right}} & \overline{\text{right}} \end{bmatrix}$  to display the configuration setting menu.
	- b. Select Offset using  $\boxed{\circledcirc}$  or  $\boxed{\circledcirc}$  and press  $\boxed{\bullet}$ .
	- c. Select  $0n$  using  $\boxed{\circledcirc}$  or  $\boxed{\circledcirc}$  and press  $\boxed{\bullet}$ .
	- d. Select Exit and press  $\Box$  to exit the configuration setting menu.
- 4. Set up the equipment as shown in Figure 9-6.

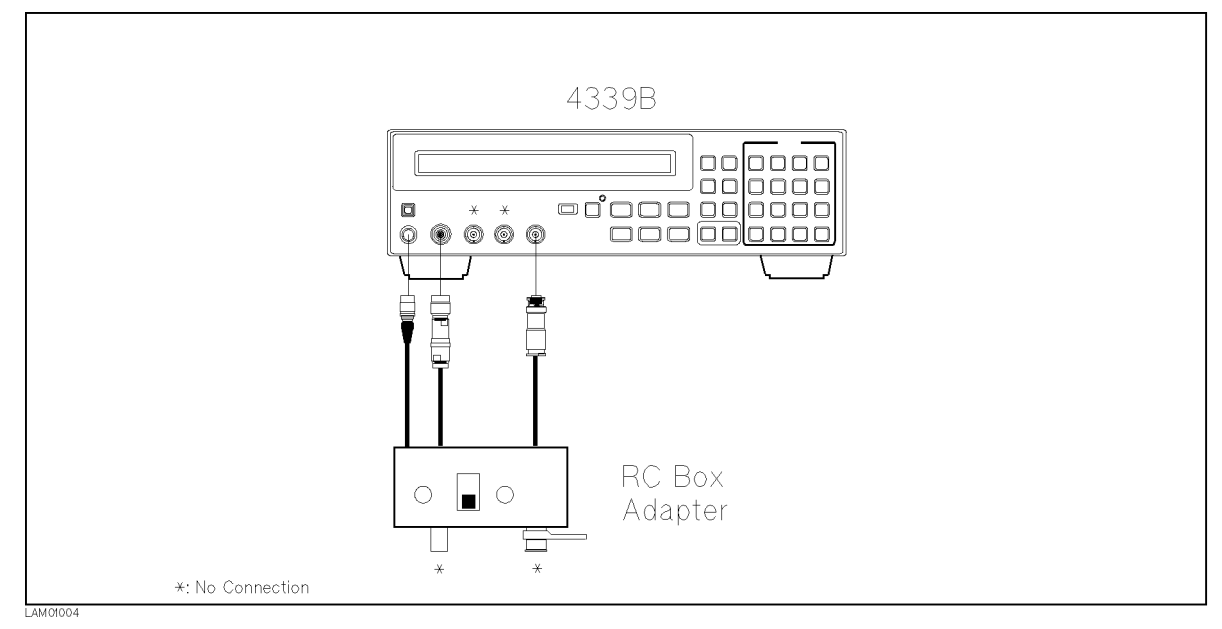

Figure 9-6. Resistance Measurement Accuracy Test Setup (Floating)

- 5. Set the RC Box Adapter switch to the <sup>F</sup> position.
- 6. Press  $\overline{\text{Solve}}$   $\overline{\text{Solve}}$ . Select ExecCal and press  $\overline{\text{Solve}}$  to perform the calibration.
- 7. Set the source voltage to 100 V using the following procedure:
	- a. Press  $\frac{\text{Cov\_Link}}{\text{Cov\_Image}}$  to display the source voltage setup menu.
	- b. Press  $\overline{\Xi}$   $\overline{\Xi}$   $\overline{\Xi}$   $\overline{\Xi}$   $\overline{\Xi}$   $\overline{\Xi}$   $\overline{\Xi}$  to set the source voltage to 100 V.
	- c. Confirm that  $+$  100 V is displayed on the right side of the LCD.
- 8. Press  $\int_{\infty}^{\infty}$  to turn the source voltage ON. (V Output indicator turns ON.)
- 9. Press  $\overline{\mathbb{Z}}$   $\left[\overline{4}\right]$ . Select OpenMeas and press  $\overline{\mathbb{Z}}$  to perform the OPEN correction.
- 10. Press  $\overline{\bigcap}$  to turn the source voltage OFF. (V Output indicator turns OFF.)
- 11. Connect the RC Box to the RC Box Adapter as shown in Figure 9-7

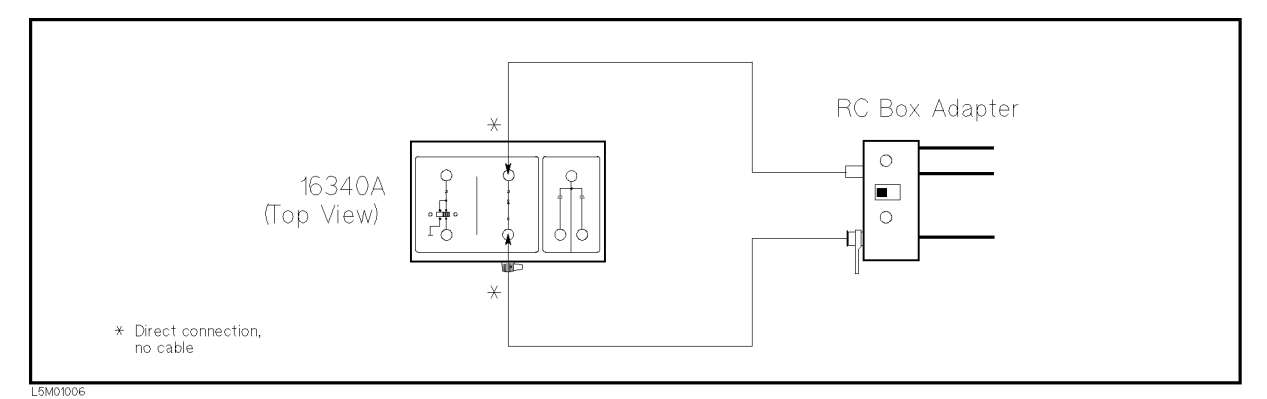

Figure 9-7. RC Box Connection (Floating)

- 12. Press  $\frac{N\text{versal}}{N\text{teas}}$  to set the measurement time to SHORT. The current measurement time setting is indicated by the **Meas Time** annunciator( $\mathbf{v}$ ).
- 13. Press  $\frac{\text{mean}}{\text{triangle}}$  to set the trigger mode to Manual. The current trigger mode setting is indicated by the **Trigger** annunciator( $\mathbf{v}$ ).
- 14. Set the RC DOX resistor to  $10<sup>6</sup>$  M.
- 15. Press  $\sum_{n=1}^{\infty}$  to turn the source voltage ON. (V Output indicator lights.)
- 16. Press  $\sum_{n=1}^{\infty}$  to measure.
- 17. Record the 4339B reading on the calculation sheet.
- 18. Press  $\overline{\bigcap}$  to turn the source voltage OFF. (V Output indicator turns OFF.)
- 19. Calculate the test result according to the calculation sheet, and record the result into the performance test record.
- 20. Perform the test for all settings listed in Table 9-4. The source voltage must be turned OFF after each test. In the test for the 1011 M resistor, connect the RC Box Adapter to the 1011 and terminals and set the  $10^{11}$  switch to the BNC connector position as shown in Figure 9-8.

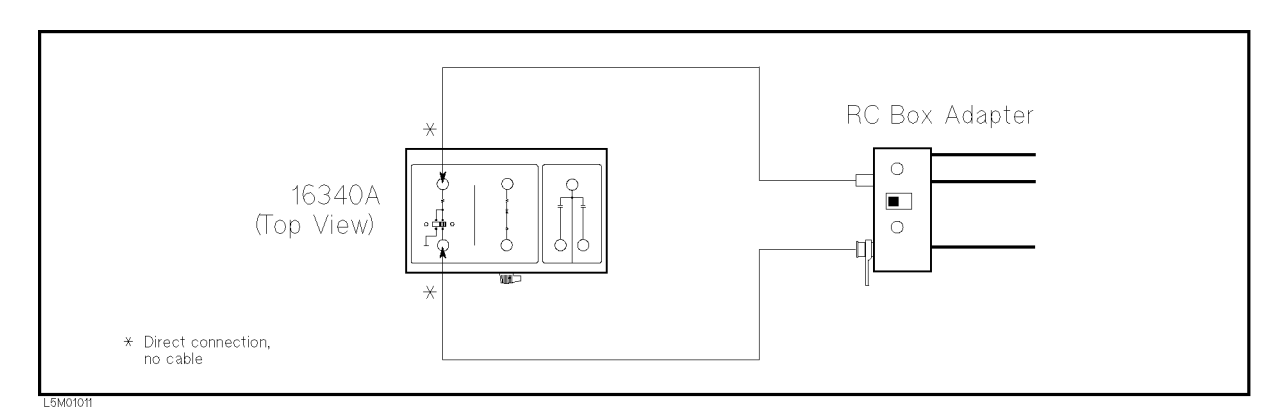

Figure 9-8. RC Box Connection for 1011 Resistor

| Resistor<br>Setting  | Voltage<br>Setting | Measurement<br>Time |  |
|----------------------|--------------------|---------------------|--|
| $10^6$ $\Omega$      | 100V               | Short               |  |
| $10^7 \Omega$        | 100V               | Long                |  |
| $10^8$ $\Omega$      | 100V               | Long                |  |
| 10 <sup>9</sup><br>Ω | 100V               | Long                |  |
| $10^{10}$<br>Ω       | 100V               | Long                |  |
| $10^{11}$<br>Ω       | 100V               | Long                |  |
| $10^{11}$<br>Ω       | 100V               | Short               |  |
| $10^{11}$<br>Ω       | 10 V               | Long                |  |

Table 9-4. Resistance Measurement Accuracy Test Settings

#### Resistance Measurement Accuracy Test (Grounded Device).

21. Set up the equipment as shown in Figure 9-9.

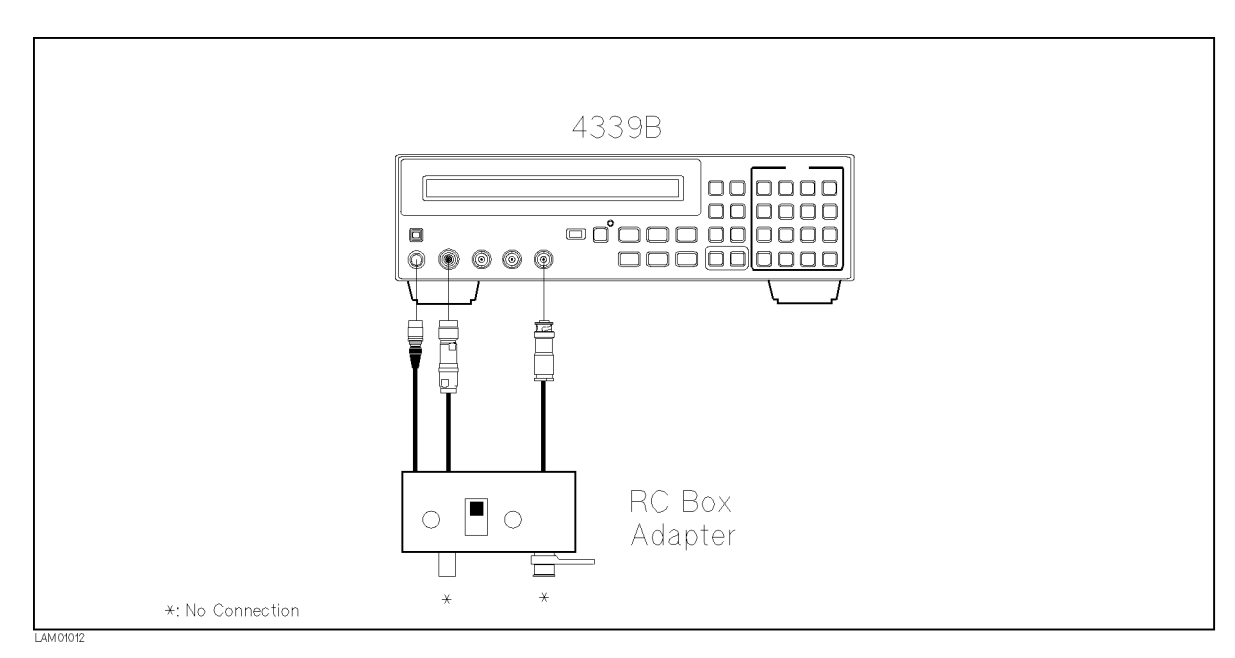

Figure 9-9. Resistance Measurement Accuracy Test Setup (Grounded)

- 22. Set the RC Box Adapter switch to the <sup>G</sup> position.
- 23. Set the source voltage to 100 V using the following procedure:
	- a. Press  $\frac{\partial w^r \text{ Lifab} t}{\left|\left(\frac{\partial w}{\partial x}\right)\right|}$  to display the source voltage setting.
	- b. Press  $\boxed{\boxed{1}}$   $\boxed{\boxed{0}}$   $\boxed{\boxed{0}}$   $\boxed{\boxed{0}}$  to set the source voltage to 100 V.
	- c. Confirm that  $+$  100 V is displayed on the right side of the LCD.

#### Performance Tests 4339B

24. Press  $\sum_{n=1}^{\infty}$  to turn the source voltage ON. (V Output indicator turns ON.)

- 25. Press  $\boxed{\overline{\mathbb{Z}}\parallel}$   $\boxed{\overline{\mathbf{A}}}$ . Select OpenMeas and press  $\boxed{\blacksquare}$  to perform the OPEN correction.
- 26. Press  $\bigcap^{\text{Output}}$  to turn the source voltage OFF. (V Output indicator turns OFF.)
- 27. Connect the RC Box to the RC Box Adapter as shown in Figure 9-10.

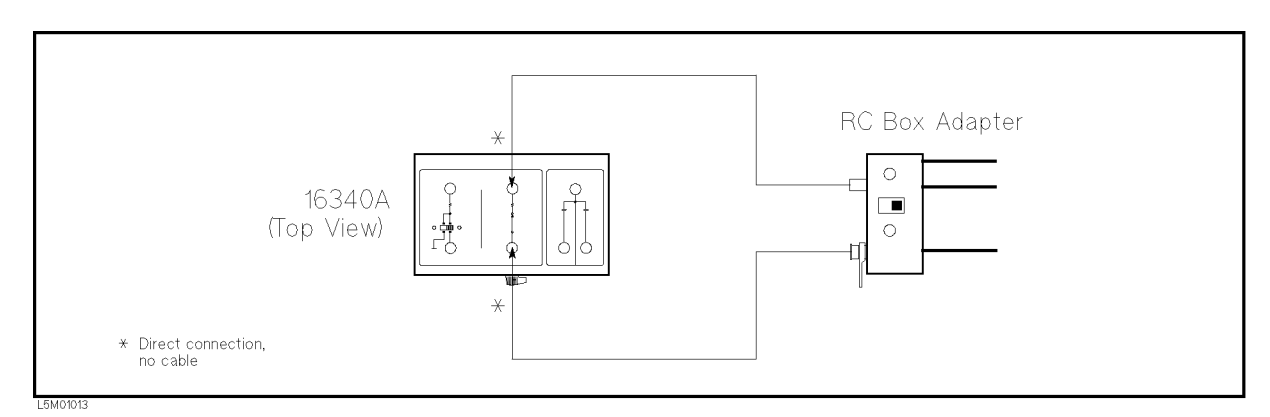

Figure 9-10. RC Box Connection (Grounded)

- 28. Set the RC box resistor to 10  $\mu$ .
- 29. Press  $\sum_{n=1}^{\infty}$  to turn the source voltage ON. (V Output indicator turns ON.)
- 30. Press  $\int_{\lceil \text{Tr}_4 g \rceil}^{\frac{360 \text{ or } 1}{\text{ or } 1}}$  to measure.
- 31. Record the 4339B reading on the calculation sheet.
- 32. Press  $\sum_{n=1}^{\infty}$  to turn the source voltage OFF. (V Output indicator turns OFF.)
- 33. Calculate the test result according to the calculation sheet, and record the result into the performance test record.
- 34. Perform this test for all settings listed in Table 9-5. The source voltage must be turned OFF after each test.

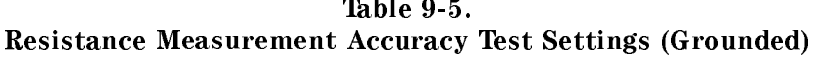

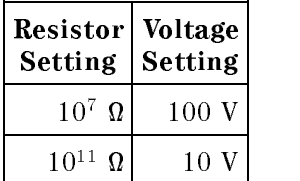

## Calculation Sheet

## Source Voltage Accuracy Test

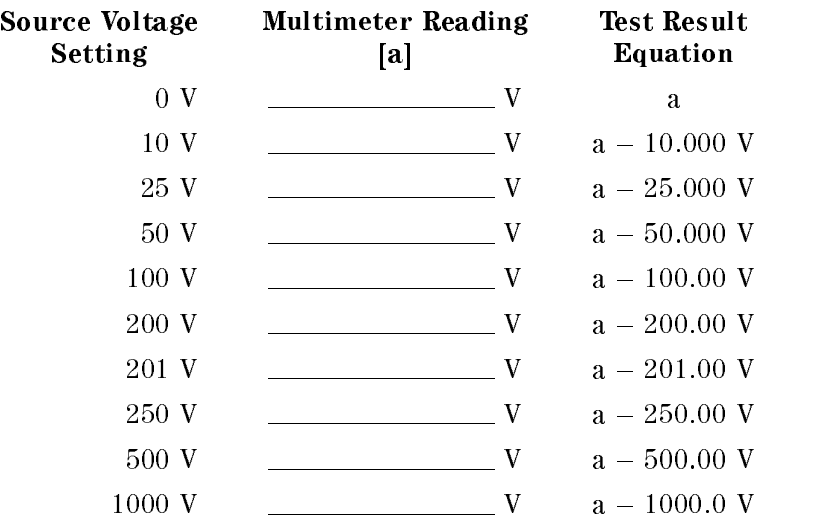

## Ammeter Input Resistance Test

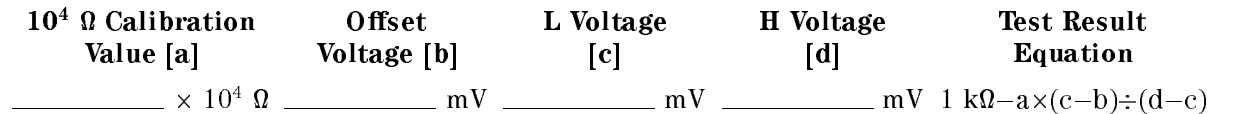

## RC Box Calibration Values

This table is used in the Current Measurement Accuracy Test and the Resistance Measurement Accuracy Test.

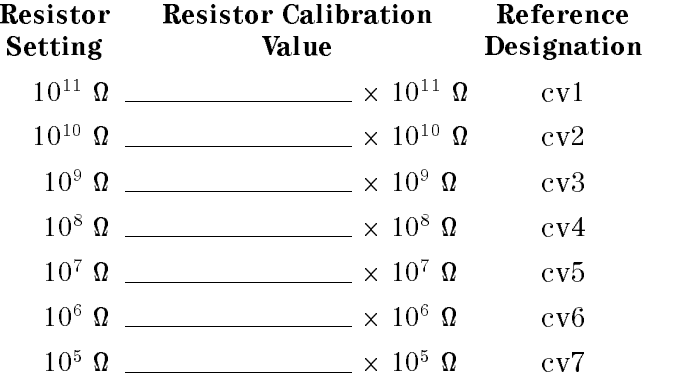

#### Performance Tests 4339B

## Current Measurement Accuracy Test

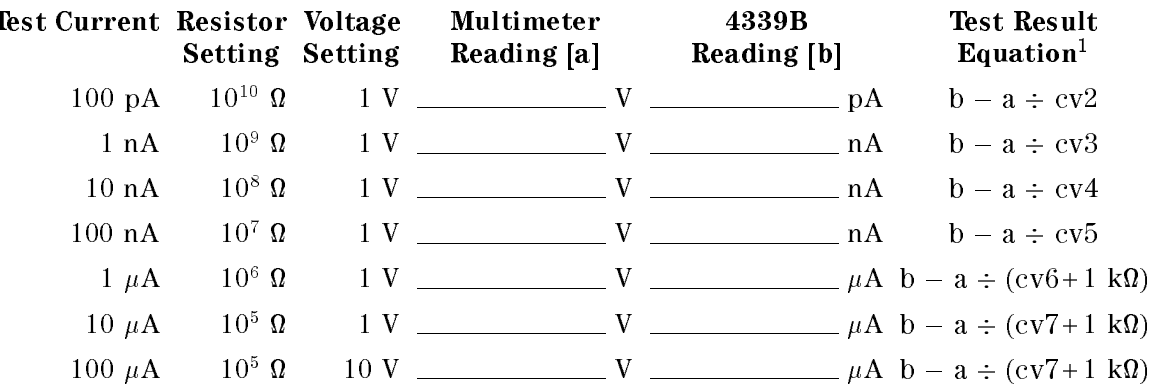

 $1 \, 1 \, \mathrm{k}\Omega$  in the test result equation is the input resistance of the 4339B's ammeter.

#### Resistance Measurement Accuracy Test

#### Resistance Measurement Accuracy Test (Floating Device)

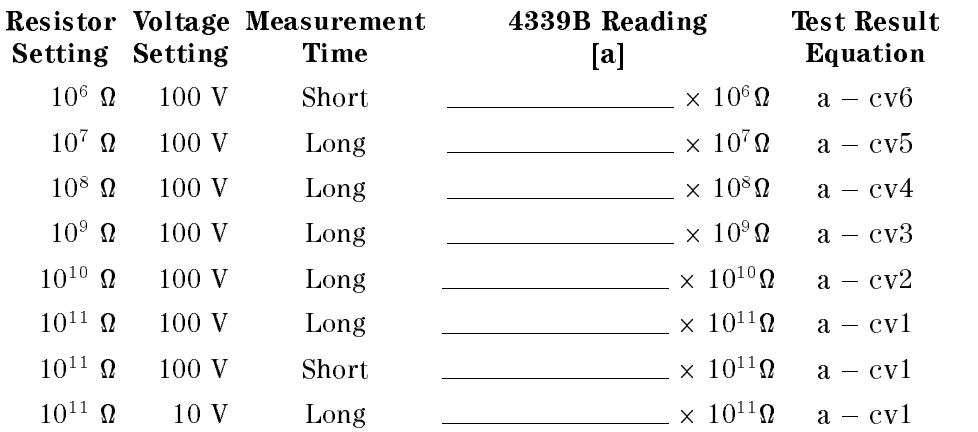

## Resistance Measurement Accuracy Test (Grounded Device)

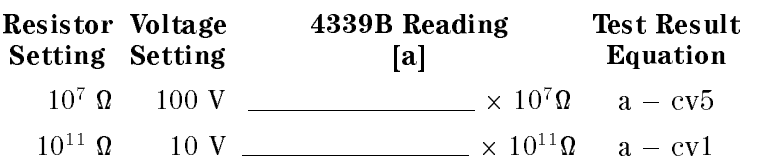

## Performance Test Record

Agilent Technologies 4339B High Resistance Meter

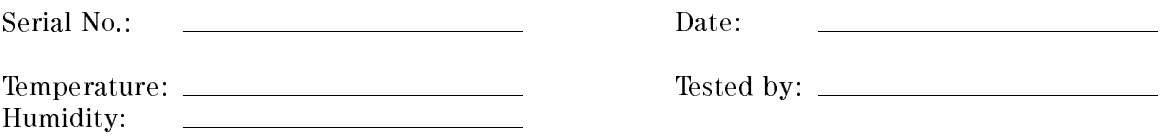

## Source Voltage Accuracy Test

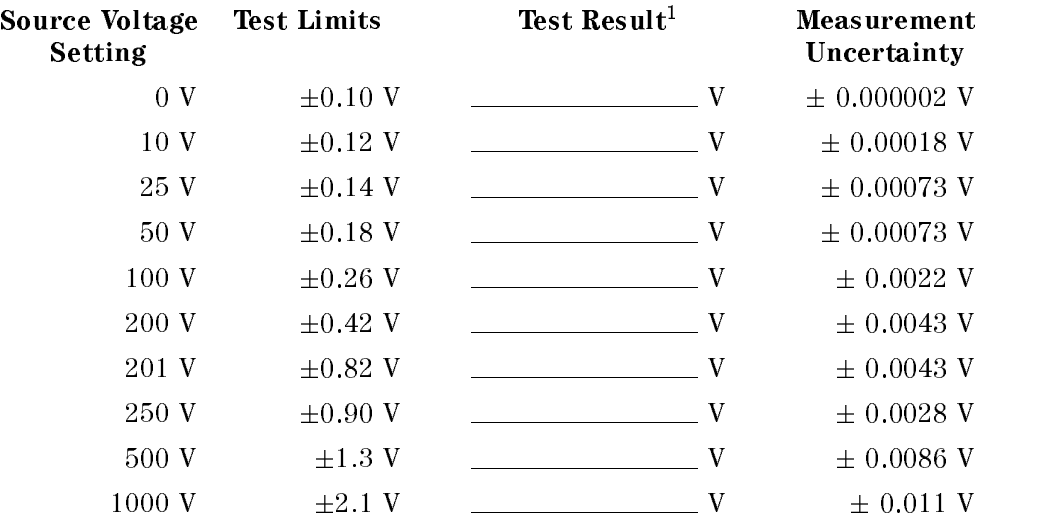

1 Test Result = Measured Value - Setting Value

## Ammeter Offset Voltage and Input Resistance Test

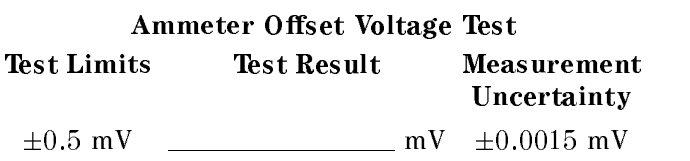

## Ammeter Input Resistance Test

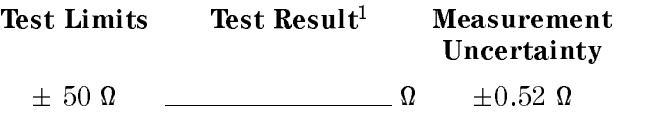

. It is a sense that the state of the three controls in the control of the control of the control of the control of the control of the control of the control of the control of the control of the control of the control of t

#### Current Measurement Accuracy Test

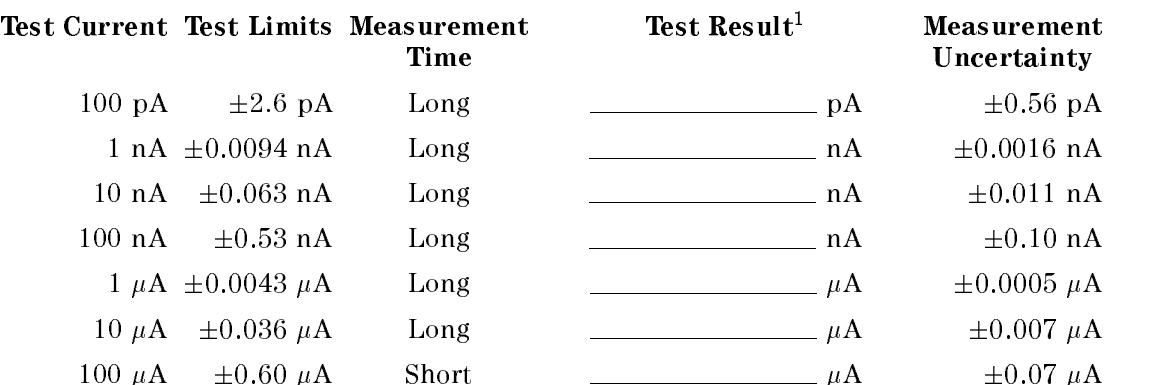

1 Test Result =  $4339B$  Reading - (Multimeter Reading  $\div$  Resistor Calibration Value)

#### Resistance Measurement Accuracy Test

#### Resistance Measurement Accuracy Test (Floating Device)

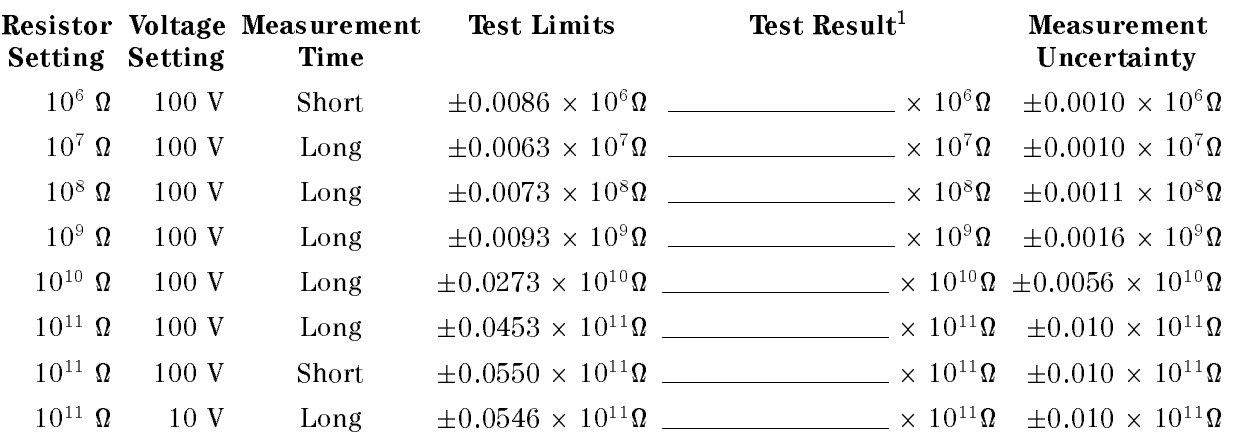

1 Test Result = 4339B Reading - Resistor Calibration Value

#### Resistance Measurement Accuracy Test (Grounded Device)

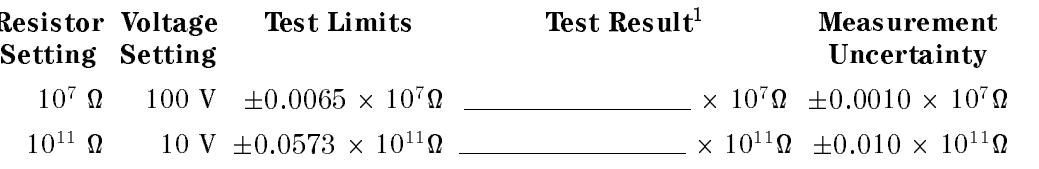

1 Test Result = 4339B Reading - Resistor Calibration Value

## Functional Test

## Introduction

This section provides the test procedures used to verify that the 4339B performs its designed functions. The functional tests can be used for post-repair function verification.

## Test Equipment

Table 9-1 lists the test equipment required to perform the tests described in this section. Equipment which equals or surpasses the key required specications of the recommended equipment may be used.

## Handler Interface Functional Test

The 4339B's handler interface function is tested using the built-in selftest and the handler interface tester.

## Test Equipment

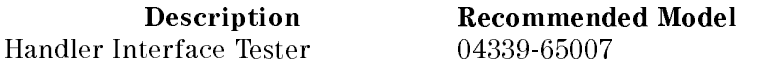

## Procedure

## Initial Setup.

- 1. Turn the 4339B OFF.
- 2. Set the LED\_PW switch on the Handler Interface Tester to OFF, and set the IN1, IN2, IN3, and IN4 switches to 0.
- 3. Set up the equipment as shown in Figure 9-11

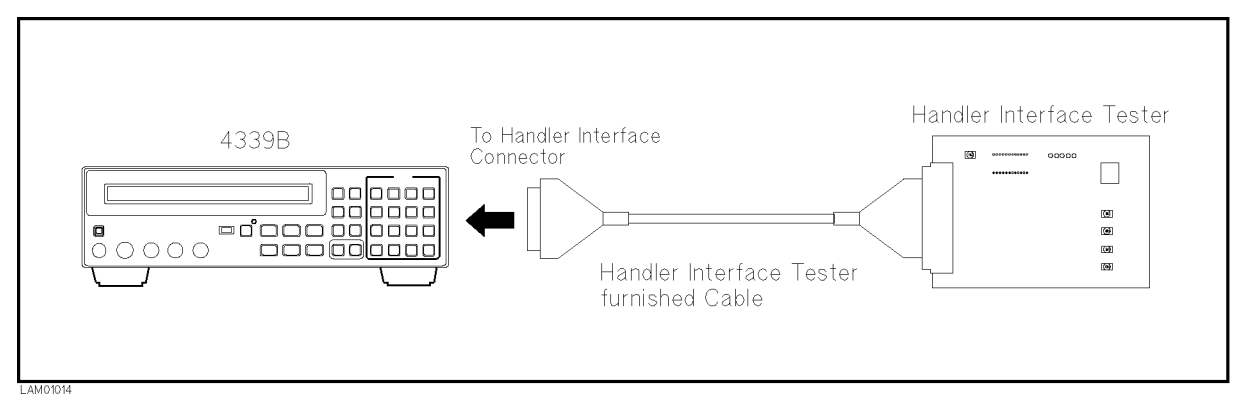

Figure 9-11. Handler Interface Functional Test Setup

- 4. Turn the 4339B ON.
- 5. Reset the 4339B using the following procedure.
	- a. Press  $\boxed{\overline{\bigcirc_{\text{blue}}}}$   $\boxed{\overline{\bigcirc}}$  to display the system reset menu.
	- b. Select Yes using  $\boxed{\overline{\mathbb{Q}}_0}$  or  $\boxed{\overline{\mathbb{Q}}_0}$  and press

## Key Lock Function Test.

- 6. Set the IN4 switch on the Handler Interface Tester to 1.
- 7. Confirm that the all keys on the 4339B's front panel are locked out.
- 8. Set the IN4 switch on the Handler Interface Tester to 0.

## External Trigger Function Test.

- 9. Press  $\frac{\text{Delay}}{\text{first}}$  to set the trigger mode to External.
- 10. Press  $\frac{\epsilon_1^{\text{max}}}{\sqrt{\epsilon_1^{\text{max}}}}$  and select I to set the measurement mode to current (I).

11. Press the IN5 switch on the Handler Interface Tester, and confirm that the 4339B is triggered.

## Handler Interface Output Test.

- 12. Start the handler interface output test using the following procedure:
	- a. Press  $\overline{\mathbb{R}}$   $\overline{\mathbb{R}}$  to display the configuration setting menu.
	- b. Select more using  $\boxed{\circ_{\text{max}}}$  or  $\boxed{\circ_{\circ}}$  and press c. Select Svc using  $\boxed{\circledcirc}$  or  $\boxed{\circledcirc}$  and press is d. Select HNDL using  $\boxed{\overline{\phi_n}}$  or  $\boxed{\overline{\phi_0}}$  and press
- 13. Set the LED\_PW switch on the Handler Interface Tester to ON.

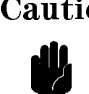

Caution Do not set the LED\_PW switch to ON, except when doing the handler interface output test. The LEDs may cause the 4339B to shut-down during normal operation.

14. Confirm that the LEDs on the Handler Interface Tester light in the order shown in Figure 9-12, in accordance with the 4339B display.

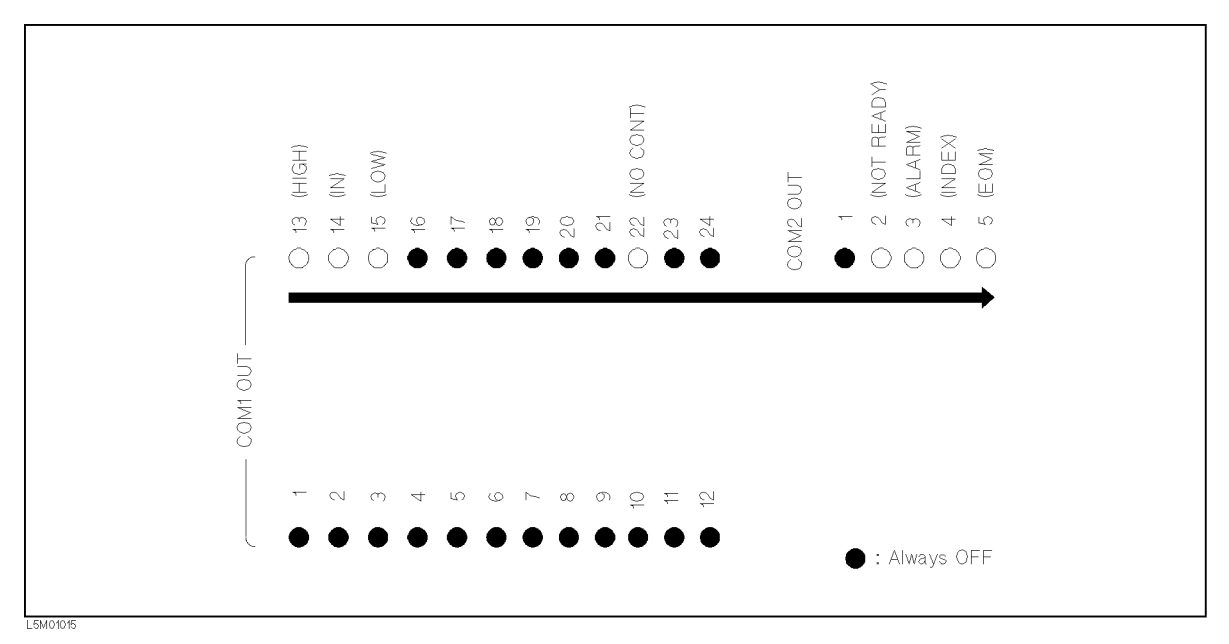

Figure 9-12. Handler Interface Output Order

- 15. Set the *LED\_PW* switch on the Handler Interface Tester to OFF.
- 16. Press  $\sum_{n=1}^{\text{inter}}$  twice to exit from the test mode.

## Contact Check Functional Test

The 4339B's contact check function is confirmed.

## Test Equipment

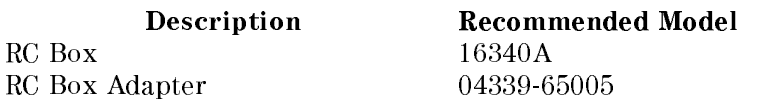

## Procedure

- 1. Reset the 4339B using the following procedure:
	- a. Press  $\boxed{\overline{\bigcirc_{\text{blue}}}}$   $\boxed{\overline{\bigcirc}}$  to display the system reset menu.
	- b. Select Yes using  $\boxed{\circ_{\circ}}$  or  $\boxed{\circ_{\circ}}$  and press
- 2. Set up the equipment as shown in Figure 9-13.

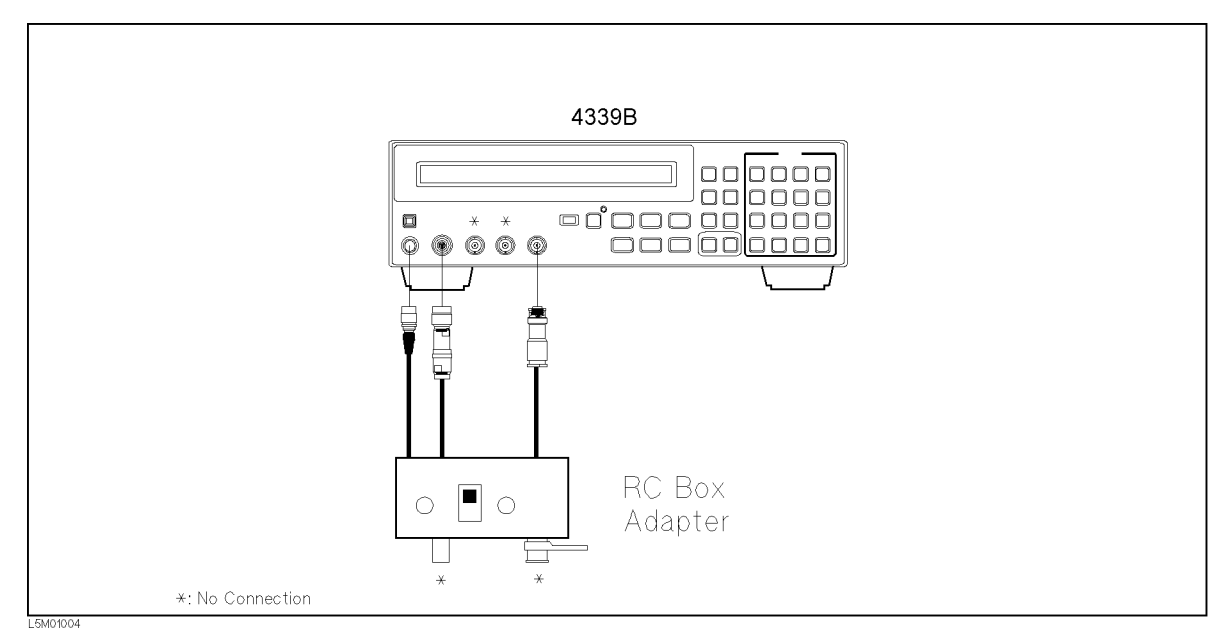

Figure 9-13. Contact Check Functional Test Setup

- 3. Set the RC Box Adapter switch to the <sup>G</sup> position.
- 4. Set the measurement range to 10  $\mu$ A using the following procedure:
	- a. Press  $\frac{f_{\text{muc}}}{f_{\text{Muc}}^{(n)}}$  to display the measurement range setup menu.
	- b. Press  $\boxed{\boxed{\odot}}$  until 10  $\mu$ A appears, and press  $\boxed{\blacksquare}$
- 5. Press  $\overline{\mathbb{Z}}$  . Select OpenMeas and press  $\overline{\mathbb{Z}}$  to perform the OPEN correction.

- 6. Press  $\frac{1}{\left[\frac{f(x)}{g(x)}\right]}$  and select  $0N/0FF$  to turn the contact check function ON.
- 7. Confirm that the 4339B displays N.C. (No Contact).
- $\delta$ . Set the 10540A RC D0X resistor to 10  $^{\circ}$  M.
- 9. Connect the RC Box to the RC Box Adapter as shown in Figure 9-14.

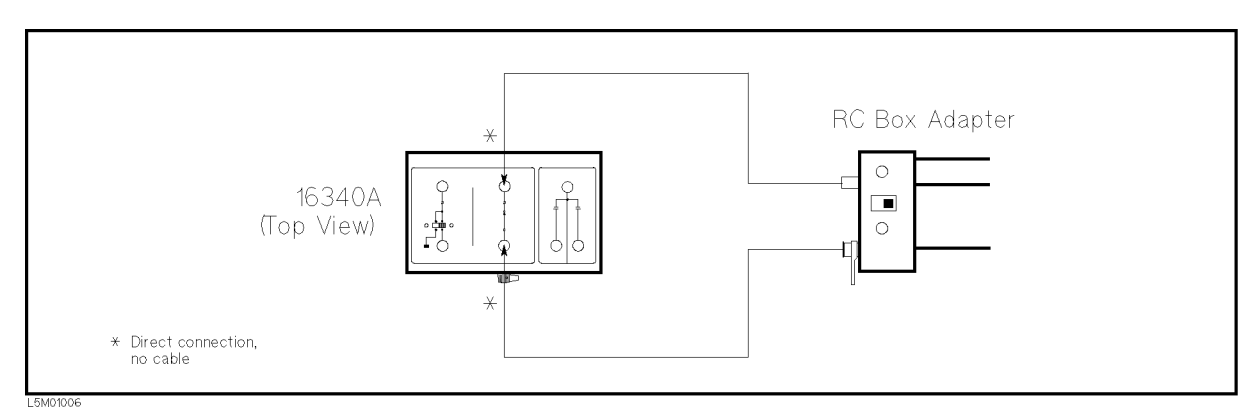

Figure 9-14. Contact Check Functional Test Setup

10. Confirm that the N.C. disappears and the 4339B displays the resistance measurement value.

# Manual Changes

## **Introduction**

This appendix contains the information required to adapt this manual to earlier versions or congurations of the 4339B than the current printing date of this manual. The information in this manual applies directly to the 4339B serial number prefix listed on the title page of this manual

## Manual Changes

To adapt this manual to your 4339B, see Table A-1 and Table A-2, and make all the manual changes listed opposite your instrument's serial number and firmware version.

Instruments manufactured after the printing of this manual may be different from those documented in this manual. Later instrument versions will be documented in <sup>a</sup> manual changes supplement that will accompany the manual shipped with that instrument. If your instrument's serial number or ROM version is not listed on the title page of this manual, in Table A-1, or Table A-2, make changes according to the *yellow MANUAL CHANGES* supplement.

In additions to information on changes, the supplement may contain information for correcting errors (Errata) in the manual. To keep this manual as current and accurate as possible, Agilent Technologies recommends that you periodically request the latest MANUAL CHANGES supplement.

For information concerning serial number prefixes not listed on the title page or in the  $MANUAL$   $CHANGE$  supplement, contact the nearest Agilent Technologies office.

To confirm the ROM version, turn ON the power for the 4339B or execute  $*$ IDN? on the external controller.

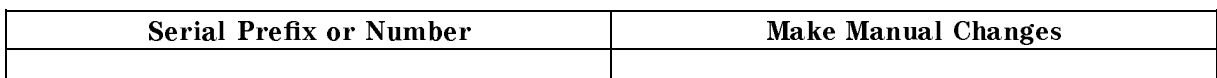

Table A-1. Manual Changes by Serial Number

| <b>Version</b>   | Make Manual Changes |  |  |
|------------------|---------------------|--|--|
| .00.             | Change 1, Change 2  |  |  |
| 1.01, 1.02, 1.03 | Change 2            |  |  |

Table A-2. Manual Changes by ROM Version

## Serial Number

Agilent Technologies uses a two-part, ten-character serial number that is stamped on the serial number plate (see Figure A-1) attached to the rear panel. The first five characters are the serial prefix and the last five digits are the suffix.

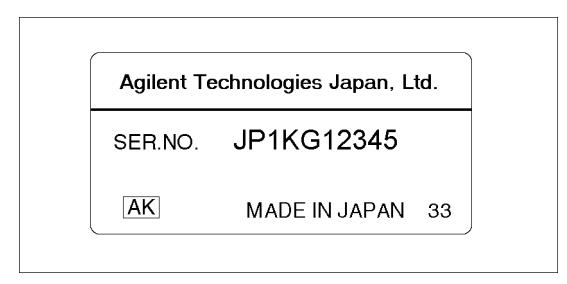

Figure A-1. Serial Number Plate

## Change 1

Delete the following function.

- Imit Value Reading function ( $\overline{\text{Q}}$   $\text{C}^{\text{cont. Chk}}$  LimitC)
- **Offset Setting function** ( $\overline{\text{O(1)}}$   $\overline{\text{O(1)}}$   $\overline{\text{O(1)}}$   $\overline{\text{O(1)}}$   $\overline{\text{O(1)}}$
- Dut Capacitance Reading function ( $\boxed{\overline{\text{diag}}}$   $\boxed{\overline{2}}$  MeasC)

Delete the following GPIB command.

- :SENSe:CONTact:DATA?
- :SENSe:CONTact:LIMit?
- :SENSe:CONTact:OFFSet

## Change <sup>2</sup>

Change Table C-1 and Table C-2 to Table A-3 and Table A-4 respectively.

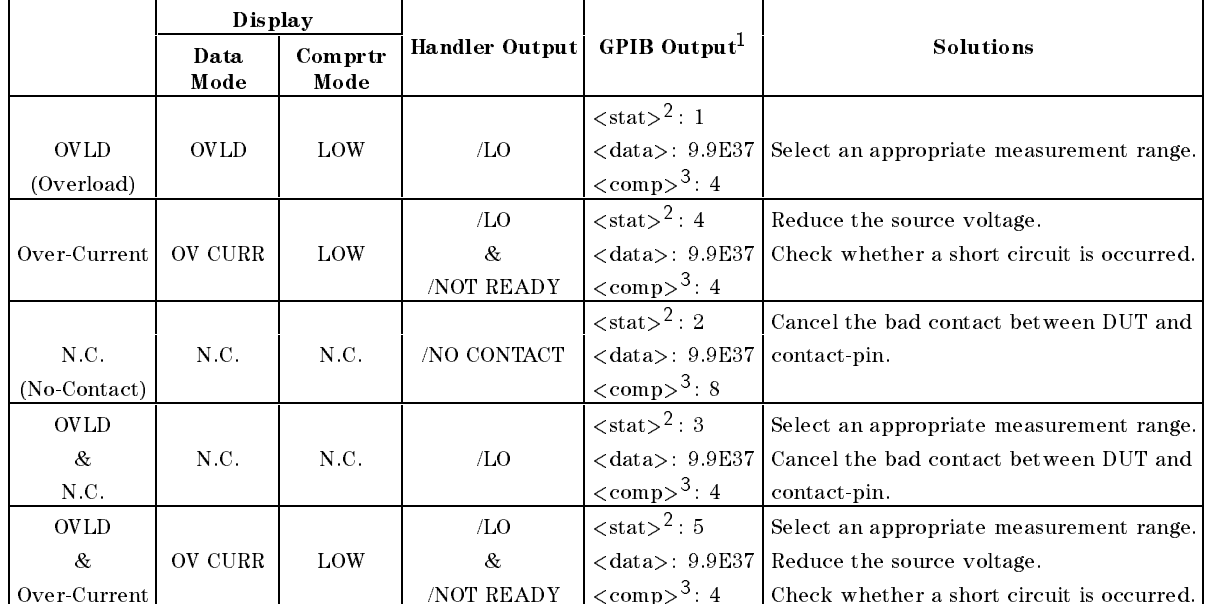

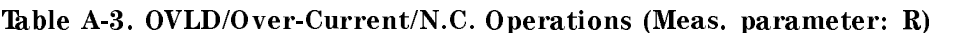

<sup>1</sup> Refer to :FETCh? in Chapter 5

<sup>2</sup> Measurement status (0:Normal, 1:Overload, 2:No-Contact, 4:Over-Current)

<sup>3</sup> Comparison result (1:In, 2:High, 4:Low, 8:No-Contact)

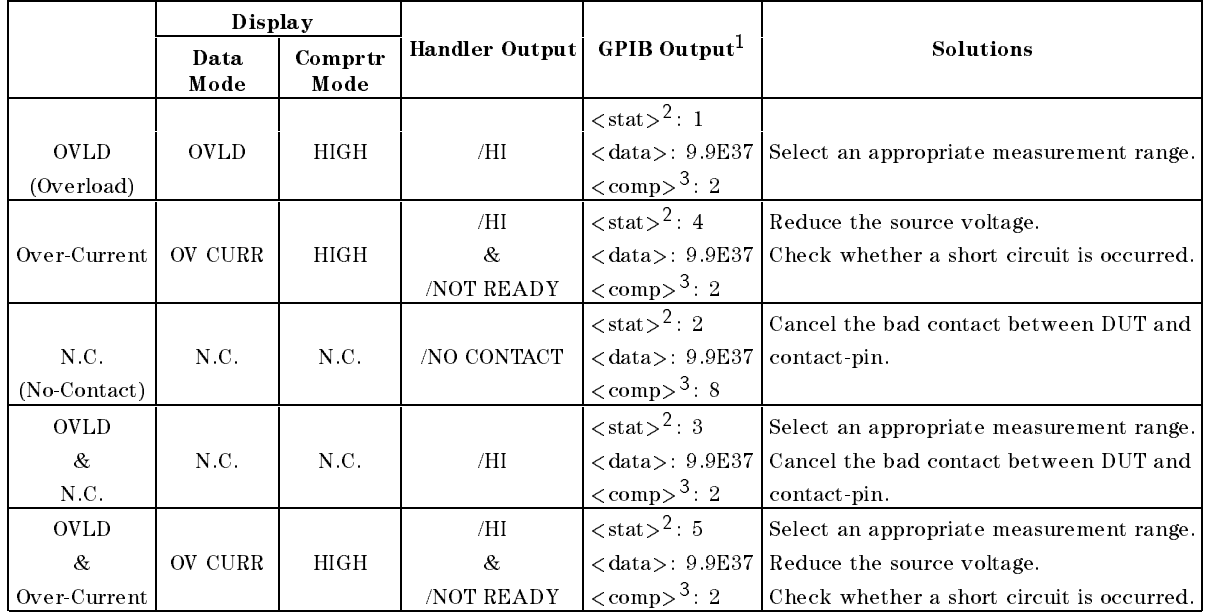

## Table A-4. OVLD/Over-Current/N.C. Operations(Meas. parameter: I)

<sup>1</sup> Refer to :FETCh? in Chapter <sup>5</sup>

<sup>2</sup> Measurement status (0:Normal, 1:Overload, 2:No-Contact, 4:Over-Current)

<sup>3</sup> Comparison result (1:In, 2:High, 4:Low, 8:No-Contact)

#### **Handler Interface Installation** Handler Interface Installation

This appendix provides the electrical characteristics of the handler interface signals, and how to set up the handler interface board.

## **Electrical Characteristics**

## Output Signals

Each DC output is isolated using open collector output opto-isolators. The output voltage of each line is enabled by putting pull-up resistors on the main board, and by connecting the pull-up resistors to an externally applied DC voltage.

The electrical circuits of the DC isolated outputs are divided into two groups to be able to separate power supplies (refer to Table B-1).

A simplied diagrams of the output signals is shown in Figure B-1 for comparison signals and Figure B-2 for control signals.

| Output Signals                                                         | <b>Voltage Output Rating</b> |           | Maximum        | External Voltage/Circuit Common |  |
|------------------------------------------------------------------------|------------------------------|-----------|----------------|---------------------------------|--|
|                                                                        | Low                          | High      | Current        |                                 |  |
| <b>Comparison Signals</b><br>/HI                                       | $\leq$ 0.5 V                 | 5 to 24 V | $6 \text{ mA}$ | EXT DCV1<br>COM <sub>1</sub>    |  |
| /IN<br>/LO<br>/NO CONTACT                                              |                              |           |                |                                 |  |
| <b>Control Signals</b><br>/ALARM<br>/INDEX<br>/EOM<br><b>NOT READY</b> | $< 0.5$ V                    | 5 to 15 V | $6 \text{ mA}$ | EXT DCV2<br>COM <sub>2</sub>    |  |

Table B-1. Handler Output Electrical Characteristics

Note The pull-up resistors in Figure B-1 and Figure B-2 are not mounted when 4339B is shipped from the factory. Before using the handler interface, mount the pull-up resistors.

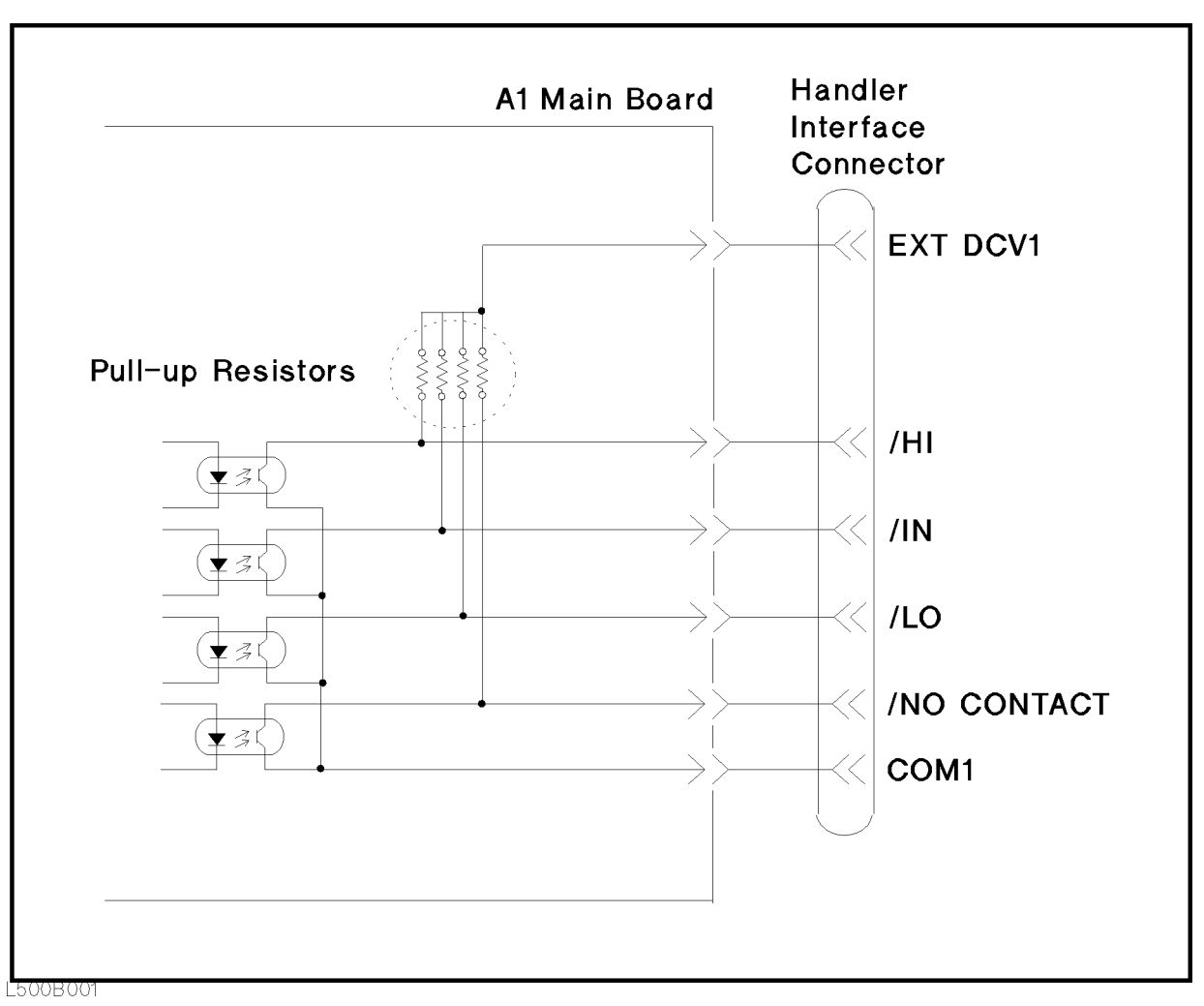

Figure B-1. Handler Interface Comparison Output Signals Diagram
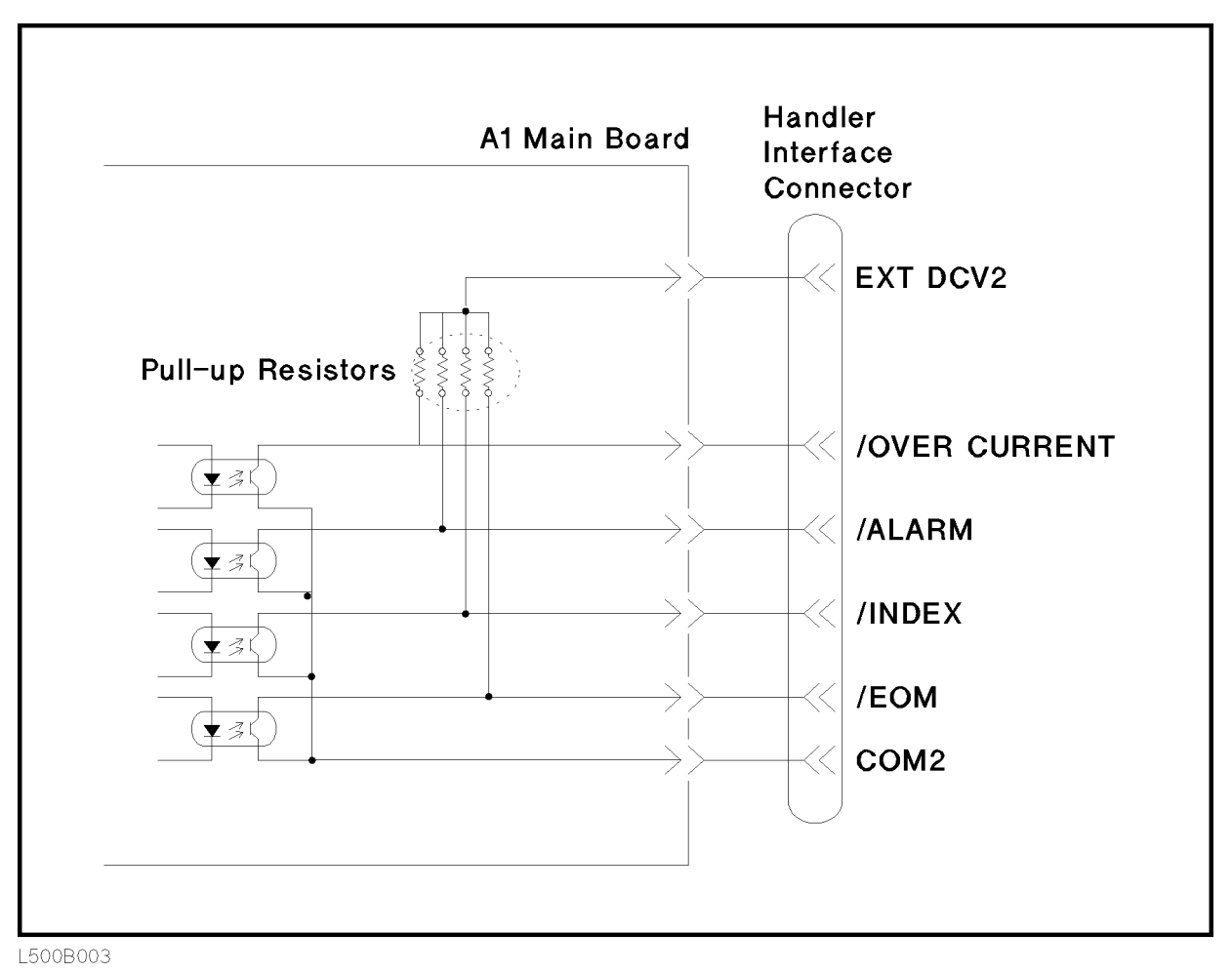

Figure B-2. Handler Interface Control Output Signals Diagram

# Input Signals

The DC isolated input signals are connected to the cathodes of the LEDs in the opto-isolators. The anodes of the LED's are powered by an external voltage source (EXT DCV2).

The OFF state voltage (high level) of the DC isolated input signals depends on the pull-up voltage powered by an external; voltage source (EXT DCV2). (The input current is restricted by using <sup>a</sup> switch on the main board.)

The electrical characteristics of the input signals are listed in Table B-2. <sup>A</sup> diagram for the input signals is shown in Figure B-3.

| Signal    | Input Voltage |                                                      | Input Current (Low)<br>Pull-up Voltage |      |                           | l Circuit Common |
|-----------|---------------|------------------------------------------------------|----------------------------------------|------|---------------------------|------------------|
|           | Low           | High                                                 | 5 V                                    | 12 V | 15 V                      |                  |
| /EXT TRIG |               | $\leq$ 1 V   5 to 15 V   11.1 mA   10.5 mA   13.5 mA |                                        |      |                           | COM <sub>2</sub> |
| /KEY LOCK |               | $\leq 1$ V   5 to 15 V   5.2 mA                      |                                        |      | $14.5 \text{ mA}$ 18.5 mA | COM <sub>2</sub> |
| /HV OFF   |               | 15 to 15 V 11.1 mA 10.5 mA 13.5 mA                   |                                        |      |                           | COM2             |

Table B-2. Handler Input Electrical Characteristics

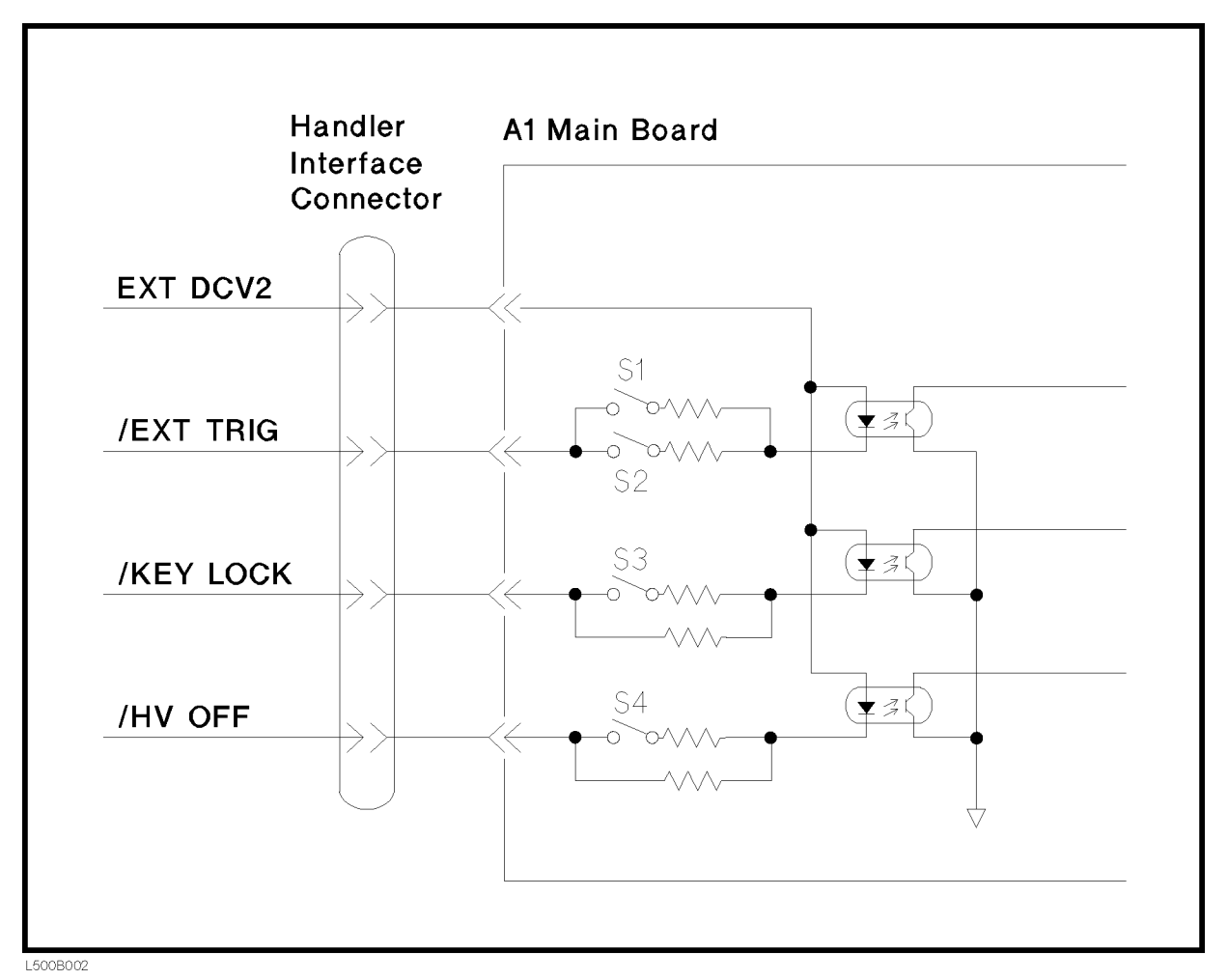

Figure B-3. Handler Interface Input Signal Diagram

# Setting Up the Handler Interface Board

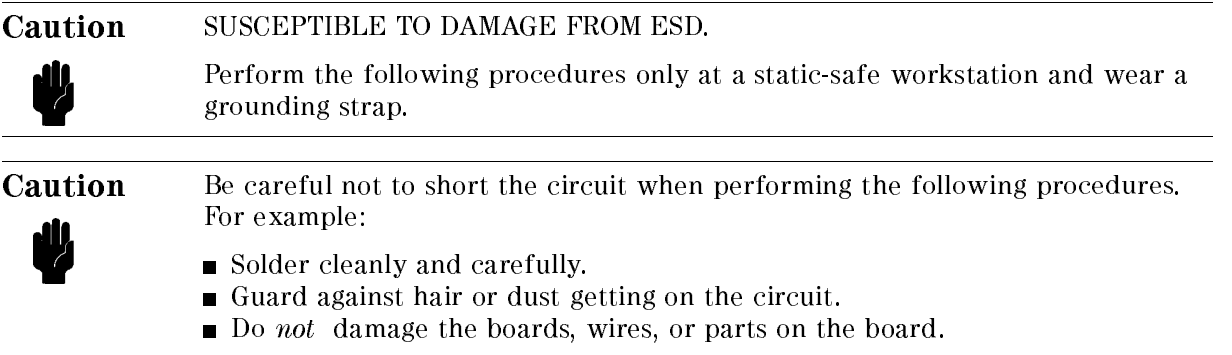

The 4339B mechanical components are secured using metric threaded fasteners. Many fasteners in the 4339B may appear to be Phillips type, but they are Pozidrive type fasteners. To avoid damaging them, use only Pozidrive screwdrivers to remove or tighten pozidrive type fasteners.

# Procedure

1. Disconnect the power cable from the 4339B and allow enough time (10 minutes) for the internal capacitors to discharge.

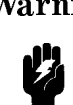

Warning Dangerous energy and voltage levels exist within the 4339B when it is in operation and just after it is powered down. Allow <sup>10</sup> minutes for the 4339B's internal capacitors to discharge before starting to work on it.

- 2. Remove the two screws which fasten the cover to the chassis rear panel.
- 3. Slide the cover toward the rear while holding the front panel bezel.

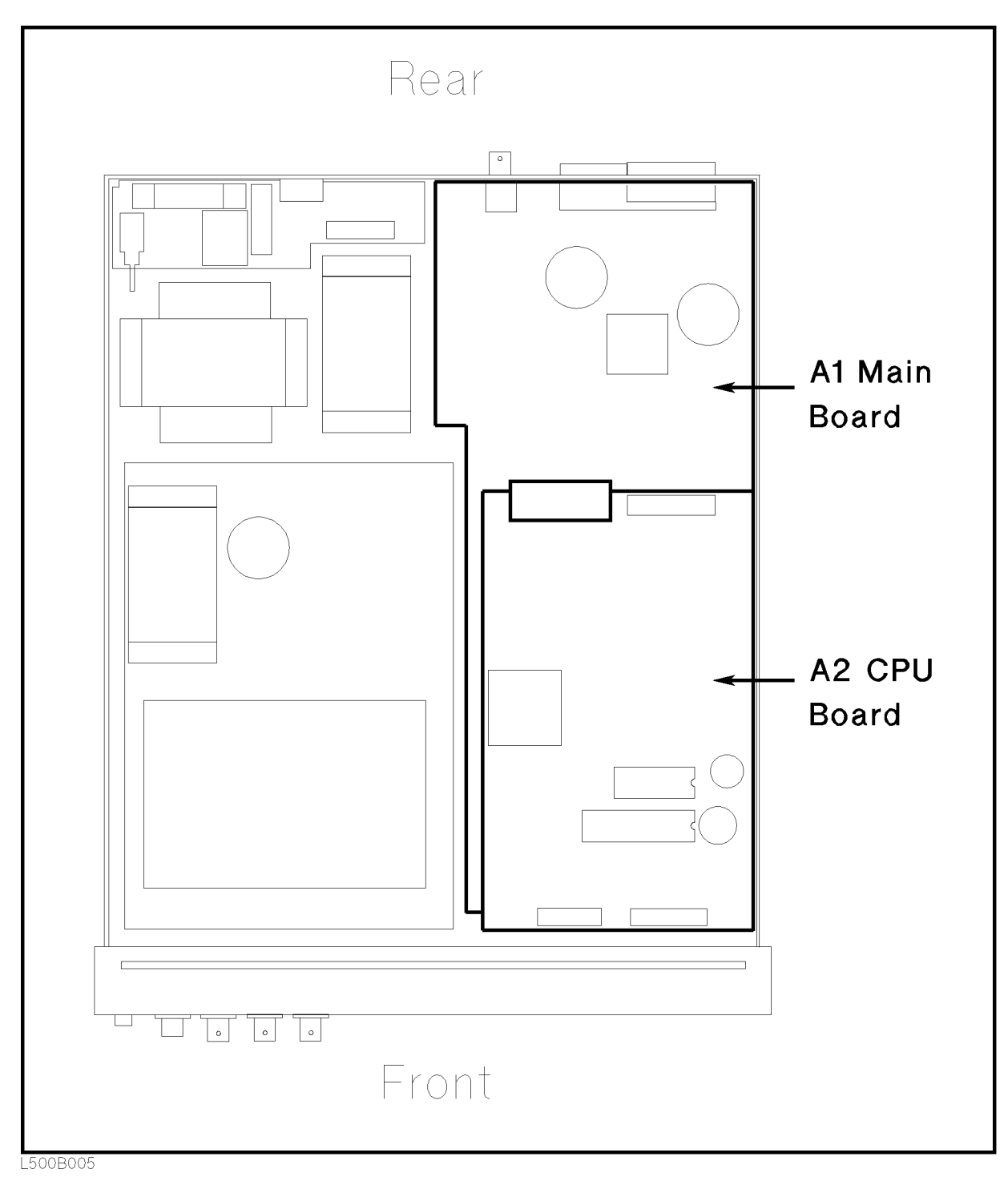

Figure B-4. Top View of 4339B with Cover Removed

- 4. Remove the A2 CPU bard assembly.
	- a. Disconnect the four flatcable assemblies from the A2 board.
	- b. Remove the four screws that secure the A1 board to the stud.
	- c. Remove the A2 board form the chassis.
- 5. Remove the A1 board assembly.
	- a. Disconnect the following cable assemblies from the A1 board.
		- i. Four cable assemblies form the front panel
		- ii. The cable assembly from the transformer
		- iii. Two cable assemblies form the DC-DC Converter
	- b. Disconnect the four optical ber cables which are connected to the A# Ammeter Board Assembly
	- c. Disconnect the four optical ber cables form the A3 Ammeter Board Assembly

Caution To avoid damaging the optical fiber cable by bending or other mechanical stress, remove all the fiber cables form the 4339B when replacing either the A1 board or the A3 board.

- d. Remove the cable clamp on the shield case that surrounds the A3 board.
- e. Remove the nut that fastens the Ext Trigger connector on the rear panel.
- f. Remove the screw that secures the A1 board to the chassis side.
- g. Remove the four studs, that secure the A1 assembly to the chassis, by rotating the studs with a flat-bladed screwdriver.
- h. Remove the three screws that secure the A1 assembly to the chassis
- i. Remove the A1 assembly form the chassis

Figure B-5 shows the location of the sockets in which the pull-up resistors (J11) and the switch with which to select the voltage value of EXT DCV2. Table B-3 lists the socket numbers for each control signal and comparison signal.

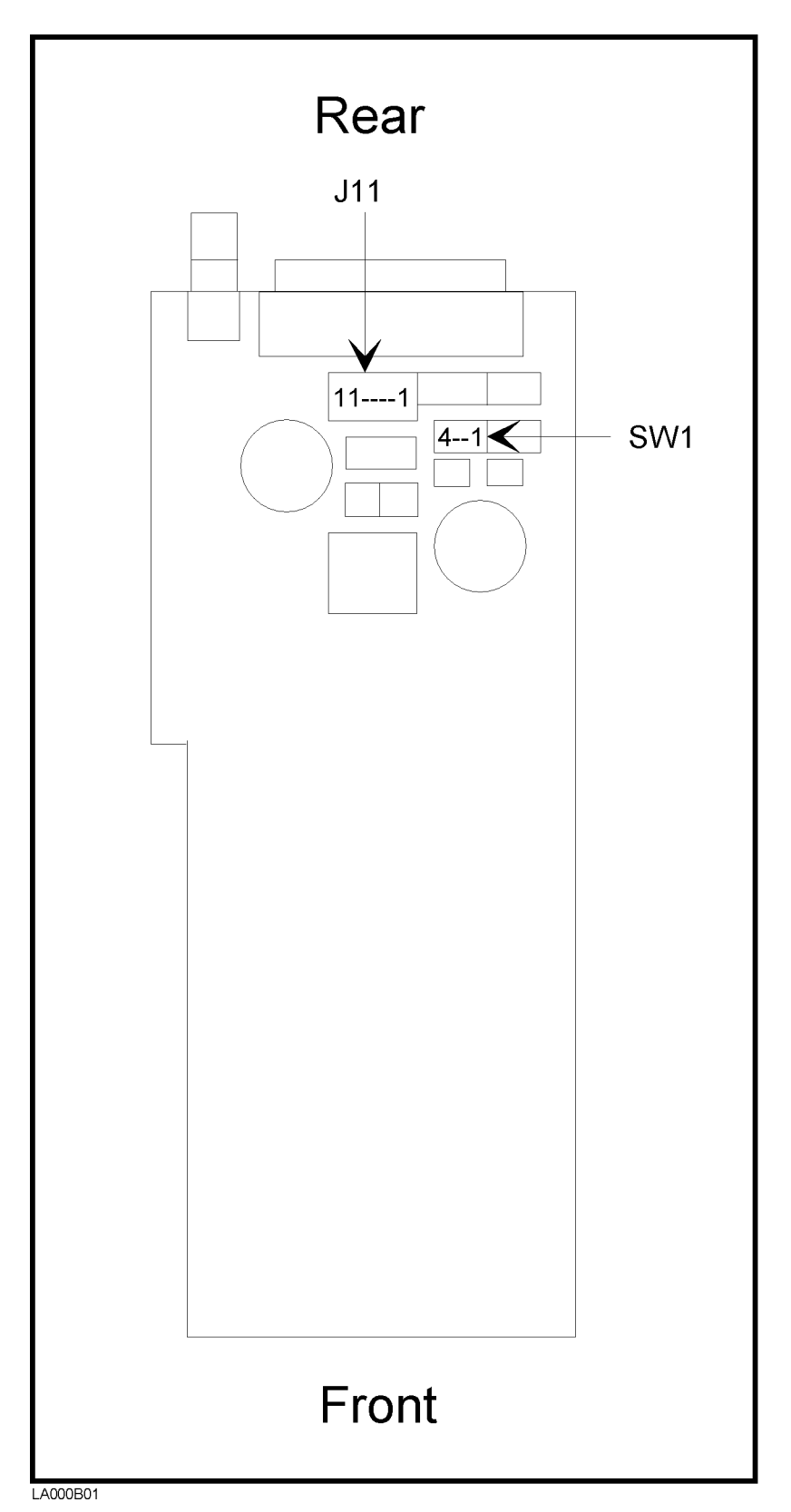

Figure B-5. A1 Main Board

| Socket No. | <b>Signal Name</b> | Signal Type                                   |
|------------|--------------------|-----------------------------------------------|
| $J11-1$    | <b>/INDEX</b>      | Control Signal $(5 \text{ to } 15 \text{ V})$ |
| J11-2      | /EOM               |                                               |
| $J11-3$    | /ALARM             |                                               |
| $J11-4$    | <b>NOT READY</b>   |                                               |
| J115       | /NO CONTACT        | Comparison Signal (5 to 24 V)                 |
| $J11-6$    | /LO                |                                               |
| J117       | /HI                |                                               |
| J11-8      | /IN                |                                               |
| $J11-9$    | Not Used           |                                               |
| $J11-10$   |                    |                                               |
| $J11-11$   |                    |                                               |

Table B-3. Pull-up Resistor Location

6. Mount the pull-up resistors for the comparison output signals. (Refer to Figure B-5 and Table B-3 for the location of the pull-up resistors for the comparison output signals.) Use the following equation to determine the value of the pull-up resistors (R).

 $K$   $|K M| \simeq VD$   $|V| / 3$ 

where, Vp is the pull-up voltage.

The typical pull-up resistor values are:

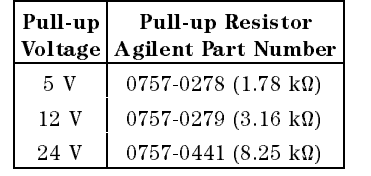

7. Mount the pull-up resistors for the control output signals. (Refer to Figure B-5 and Table B-3 for the location of the pull-up resistors for the control output signals.) Use the following equation to determine the value of the pull-up resistors (R).

 $K$   $|K M| \simeq VD$   $|V| / Z.5$ 

where, Vp is the pull-up voltage.

The typical pull-up resistor values are:

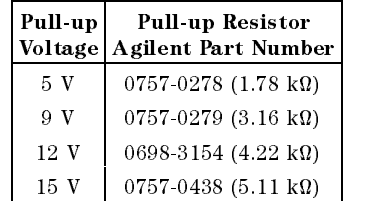

8. Set SW1 according to the voltage value of EXT DCV2.

### Procedure 4339B

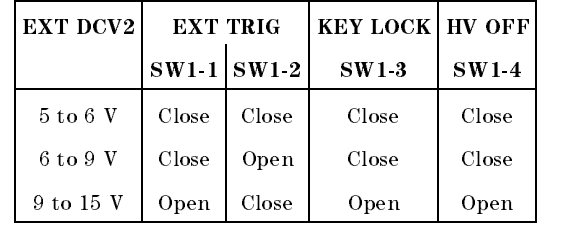

9. Reinstall the A1 main board, the A2 board, and the cover.

# Overload/Over-Current/No-Contact Operations

Table C-1 shows the summary of operations when the 4339B detects OVLD (Overload), Over-Current (exceeding current limit), or N.C. (No-Contact). (Measurement parameter: R)

|                                                            | Display      |                 |                                                   |                                                                                                    |                                                                                                    |  |
|------------------------------------------------------------|--------------|-----------------|---------------------------------------------------|----------------------------------------------------------------------------------------------------|----------------------------------------------------------------------------------------------------|--|
|                                                            | Data<br>Mode | Comprtr<br>Mode | Handler Output                                    | GPIB Output <sup>1</sup>                                                                              | Solutions                                                                                                    |  |
| <b>OVLD</b><br>(Overload)                                  | <b>OVLD</b>  | LOW             | /LO                                               | $\langle \text{stat}\rangle^2$ : 1<br>$\langle data \rangle$ : 9.9E37<br>$\langle comp \rangle^3$ : 4 | Select an appropriate measurement range.                                                                             |  |
| Over-Current                                               | OV CURR      | LOW             | /LO<br>&<br><b>NOT READY</b>                      | $\langle \text{stat}\rangle^2$ : 4<br>$\langle data \rangle$ : 9.9E37<br>$\langle comp \rangle^3$ : 4 | Reduce the source voltage.<br>Check whether a short circuit is occurred.                                             |  |
| N.C.<br>(No-Contact)                                       | N.C.         | N.C.            | /NO CONTACT                                       | $\langle$ stat $\rangle^2$ : 2<br>$\langle data \rangle$ : 9.9E37<br>$\langle comp \rangle^3$ : 8     | Cancel the bad contact between DUT and<br>contact-pin.                                                               |  |
| <b>OVLD</b><br>$\mathcal{R}_{\mathcal{I}}$<br>N.C.         | <b>OVLD</b>  | LOW             | /LO<br>$\mathcal{X}_{\mathcal{I}}$<br>/NO CONTACT | $\langle$ stat $\rangle^2$ : 3<br>$\langle data \rangle$ : 9.9E37<br>$\langle comp \rangle^3$ : 12    | Select an appropriate measurement range.<br>Cancel the bad contact between DUT and<br>contact-pin.                   |  |
| <b>OVLD</b><br>$\mathcal{R}_{\mathcal{I}}$<br>Over-Current | OV CURR      | LOW             | $\overline{A}$<br>&<br><b>NOT READY</b>           | $\langle$ stat $\rangle^2$ : 5<br>$\langle data \rangle$ : 9.9E37<br>$\langle comp \rangle^3$ : 4     | Select an appropriate measurement range.<br>Reduce the source voltage.<br>Check whether a short circuit is occurred. |  |

Table C-1. OVLD/Over-Current/N.C. Operations (Meas. parameter: R)

<sup>1</sup> Refer to :FETCh? in Chapter <sup>5</sup>

<sup>2</sup> Measurement status (0:Normal, 1:Overload, 2:No-Contact, 4:Over-Current)

<sup>3</sup> Comparison result (1:In, 2:High, 4:Low, 8:No-Contact)

**Note** When two or more phenomena are detected at the same time,  $\lt$ stat $>$  and <comp> of the GPIB output are the sum of the numbers which show each phenomenon. For example, when OVLD and N.C. are detected at the same time, the value of  $\langle$ stat $\rangle$  is 1(OVLD)+2(N.C.)=3, the value of  $\langle$ comp $\rangle$  is  $4(Low) + 8(N.C.) = 12.$ 

When the measurement parameter is I, High or Low status in the operation of handler/GPIB output and display is reversed as shown in Table C-2.

|                                                    | Display      |                 |                              |                                                                                                    |                                                                                                    |  |
|----------------------------------------------------|--------------|-----------------|------------------------------|----------------------------------------------------------------------------------------------------|----------------------------------------------------------------------------------------------------|--|
|                                                    | Data<br>Mode | Comprtr<br>Mode | Handler Output               | GPIB Output <sup>1</sup>                                                                            | <b>Solutions</b>                                                                                                    |  |
| <b>OVLD</b><br>(Overload)                          | <b>OVLD</b>  | HIGH            | /HI                          | $\langle$ stat $\rangle^2$ : 1<br>$\langle data \rangle$ : 9.9E37<br>$\langle$ comp $>^3$ : 2       | Select an appropriate measurement range.                                                                             |  |
| Over-Current                                       | OV CURR      | HIGH            | /HI<br>&<br><b>NOT READY</b> | $\langle$ stat $\rangle^2$ : 4<br>$\langle data \rangle$ : 9.9E37<br>$\langle comp \rangle^3$ : 2   | Reduce the source voltage.<br>Check whether a short circuit is occurred.                                             |  |
| N.C.<br>(No-Contact)                               | N.C.         | N.C.            | /NO CONTACT                  | $\langle$ stat $\rangle^2$ : 2<br>$\langle data \rangle$ : 9.9E37<br>$\langle comp \rangle^3$ : 8   | Cancel the bad contact between DUT and<br>contact-pin.                                                               |  |
| <b>OVLD</b><br>$\mathcal{R}_{\mathcal{I}}$<br>N.C. | <b>OVLD</b>  | HIGH            | /HI<br>$\&$<br>/NO CONTACT   | $\langle \text{stat} \rangle^2$ : 3<br>$\langle data \rangle$ : 9.9E37<br>$\langle$ comp $>^3$ : 10 | Select an appropriate measurement range.<br>Cancel the bad contact between DUT and<br>contact-pin.                   |  |
| <b>OVLD</b><br>$\&$<br>Over-Current                | OV CURR      | HIGH            | /HI<br>&<br><b>NOT READY</b> | $\langle$ stat $\rangle^2$ : 5<br>$\langle data \rangle$ : 9.9E37<br>$\langle comp \rangle^3$ : 2   | Select an appropriate measurement range.<br>Reduce the source voltage.<br>Check whether a short circuit is occurred. |  |

Table C-2. OVLD/Over-Current/N.C. Operations(Meas. parameter: I)

<sup>1</sup> Refer to :FETCh? in Chapter <sup>5</sup>

<sup>2</sup> Measurement status (0:Normal, 1:Overload, 2:No-Contact, 4:Over-Current)

<sup>3</sup> Comparison result (1:In, 2:High, 4:Low, 8:No-Contact)

# Error Messages

This section lists the messages that are displayed on the 4339B's LCD display or transmitted by the instrument over GPIB, in numerical order.

# Out of Range

The current limit is working and the source output is reduced. Lower the test voltage value, or raise the current limit value.

## **OVLD**

The measured value is out of the measurable range. Change the measurement range appropriately, or use the Auto range mode.

# Warning

## WARNING: FIXTURE LEAKAGE

When an OPEN correction is performed, the leakage current is high but it is less than the correction limit. (The measured leakage current is more than about <sup>10</sup> pA and less than about 10  $\mu$ A.) So you may not be able to measure lower values accuracy.

## Instrument Errors

## $11$

The A/D conversion failed. The 4339B stops operation and asserts the /ALARM signal on the handler interface. Contact your nearest Agilent Technologies office.

#### $12$ ROM TEST FAILED

The ROM failed. When this error occurs during power-on test, the 4339B stops operation and asserts the /ALARM signal on the handler interface. When this error occurs during self-test, the 4339B continues operation and asserts the /ALARM signal. Contact your nearest Agilent Technologies office.

#### $13$ RAM TEST FAILED

The RAM failed. The 4339B stops operation and asserts the /ALARM signal on the handler interface. Contact your nearest Agilent Technologies office.

#### $14$ **EEPROM R/W FAILED** <sup>14</sup> EEPROM R/W FAILED

The EEPROM read/write test failed. The 4339B stops operation and asserts the /ALARM signal on the handler interface. Contact your nearest Agilent Technologies office.

#### 15 **USER DATA LOST**

Correction data and instrument settings saved in EEPROM have been lost. When this error occurs during power-on test, the 4339B sets the data in the EEPROM to the factory default settings, continues operation, and does not assert the /ALARM signal on the handler interface. When this error occurs during self-test, the 4339B continues the operation and asserts the /ALARM signal. Contact your nearest Agilent Technologies office.

### 4339B

#### PREV. SETTING LOST  $16$

Instrument settings in the backup memory have been lost. The instrument keeps instrument settings in backup memory for 72 hours after being turned OFF. When this error occurs during power-on test, the 4339B continues operation and does not assert the /ALARM signal on the handler interface. When this error occurs during self-test, the 4339B stops operation and asserts the /ALARM signal.

### $17$

The instrument setting was not be saved. (If the error is detected in the EEPROM, error <sup>14</sup> is displayed.) The 4339B continues operation and does not assert the /ALARM signal on the handler interface.

#### 18 **RECALL FAILED** 18 RECALL FAILLED

No instrument setting saved in the EEPROM. (If the error is detected in the EEPROM, error <sup>14</sup> is displayed.) The 4339B continues operation and does not assert the /ALARM signal on the handler interface.

#### 19 <sup>19</sup> PRINTER NO RESPONSE

Check the following items:

- $\Box$  Check that the printer is turned on.
- $\Box$  Check that the GPIB cable is connected between the printer and the instrument.
- $\Box$  Check that the printer is set to "Listen Always."

The 4339B continues operation and does not assert the /ALARM signal on the handler interface.

#### **A1 BD TEST FAILED**  $20<sub>1</sub>$

The A1 board failed. When this error occurs during power-on test, the 4339B stops operation and asserts the /ALARM signal on the handler interface. When this error occurs during self-test, the 4339B continues operation and asserts the /ALARM signal. Contact your nearest Agilent Technologies office.

### <sup>21</sup> LOCKOUT BY HANDLER

Front panel key input is disabled by the handler. The front panel key input cannot be enabled by the front panel keys or by GPIB commands when disabled by the handler. The 4339B continues operation and does not assert the /ALARM signal on the handler interface.

## <sup>31</sup> A3 BD TEST FAILED

The A3 board failed. Contact your nearest Agilent Technologies office.

### <sup>32</sup> HIGH LEAKAGE

When an OPEN correction is performed, the leakage current is too high (11  $\mu$ A or above, -11)  $\mu$ A or below). Check that nothing is connected to the test lead.

### <sup>33</sup> HIGH STRAY C

When an OPEN correction is performed, the stray capacitance is too high (75 pF or above); for example, when you connect a coaxial test lead to a triaxial test lead, the coaxial cable is too long.

#### $34$ **HIGH OFFSET LEAKAGE**

When the calibration or the offset-error canceling is performed, the offset-error is too high. Contact your nearest Agilent Technologies office.

#### FIXTURE UNKNOWN 35

An unknown test fixture or test leads is connected to the Interlock connector; for example, when you connect the 16117C Test Leads to the 4339B, the wiring of the interlock cable is

#### **INTERLOCK OPEN** -36

Nothing is connected to the Interlock connector or the test fixture's cover is opened.

#### **GPIB Errors** GPIB Errors

#### Command error  $-100$

This is a generic syntax error that the 4339B cannot detect more specific errors. This code indicates only that a command error, as defined in IEEE  $488.2, 11.5.1.1.4$ , has occurred.

<sup>A</sup> syntax element contains <sup>a</sup> character which is invalid for that type; for example, a header containing an ampersand, SENSE&.

### -102 Syntax error

An unrecognized command or data type was encountered; for example, <sup>a</sup> string was received when the 4339B was not expecting to receive <sup>a</sup> string.

### -103 Invalid separator

The syntax analyzer was expecting a separator and encountered an illegal character; for example, the semicolon was omitted after a program message unit, \*RST:TRIG.

### -104 Data type error

The syntax analyzer recognized an unallowed data element; for example, numeric or string data was expected but block data was encountered.

#### **GET** not allowed  $-105$

A Group Execute Trigger (GET) was received within a program message (see IEEE 488.2, 7.7).

### -108 Parameter not allowed

More parameters were received than expected for the header; for example, the [:SENSe]:AVERage:COUNt command only accepts one parameter, so receiving :AVER:COUN 2,4 is not allowed.

### 4339B

### -109 Missing parameter

Fewer parameters were received than required for the header; for example, the [:SENSe]:AVERag:COUNt command requires one parameter, so receiving only :AVER:COUN is not allowed.

### -112 Program mnemonic too long

The header contains more than twelve characters (see IEEE 488.2, 7.6.1.4.1).

#### $-113$ Undefined header

The header is syntactically correct, but it is undefined for the 4339B; for example, \*XYZ is not defined for the 4339B.

#### $-121$ Invalid character in number

An invalid character for the data type being analyzed syntax parsed was encountered; for example, an alpha character in <sup>a</sup> decimal numeric or <sup>a</sup> \9" in octal data.

### -123 Exponent too large

The magnitude of the exponent was larger than <sup>32000</sup> (see IEEE 488.2, 7.7.2.4.1).

### -124 Too many digits

The mantissa of a decimal numeric data element contains more than <sup>255</sup> digits excluding leading zeros (see IEEE 488.2, 7.7.2.4.1).

### -128 Numeric data not allowed

Legal numeric data element was received, but the 4339B does not accept it in this position for <sup>a</sup> header.

#### $-131$ Invalid suffix

The suffix does not follow the syntax described in IEEE  $488.2, 7.7.3.2$ , or the suffix is inappropriate for the 4339B.

#### -138 Suffix not allowed

A suffix was encountered after a numeric element which does not allow suffixes.

#### -140 Character data error

This error, as well as errors  $-141$  through  $-148$ , are generated when analyzing the syntax of a character data element. This particular error message is used if the 4339B cannot detect <sup>a</sup> more specific error.

#### -141 Invalid character data

Either the character data element contains an invalid character or the particular element received is not valid for the header.

### -144 Character data too long

The character data element contains more than twelve characters (see IEEE 488.2, 7.7.1.4).

#### $-148$ Character data not allowed

A legal character data element was encountered that's prohibited by the 4339B.

### -150 String data error

This error, as well as errors  $-151$  and  $-158$ , are generated when analyzing the syntax of a string data element. This particular error message is used if the 4339B cannot detect a more specific error.

### -151 Invalid string data

<sup>A</sup> string data element was expected, but was invalid for some reason (see IEEE 488.2, 7.7.5.2); for example, an END message was received before the terminal quote character.

#### $-158$ String data not allowed

<sup>A</sup> string data element was encountered but was not allowed by the 4339B at this point in the syntax analysis process.

### -160 Block data error

This error, as well as errors  $-161$  and  $-168$ , are generated when analyzing the syntax of a block data element. This particular error message is used if the 4339B cannot detect a more specific error.

<sup>A</sup> block data element was expected, but was invalid for some reason (see IEEE 488.2, 7.7.6.2); for example, an END message was received before the length was satisfied.

#### $-168$ Block data not allowed

<sup>A</sup> legal block data element was encountered but was not allowed by the 4339B at this point in the syntax analysis process.

#### -170 Expression error

This error, as well as errors  $-171$  and  $-178$ , are generated when analyzing the syntax of an expression data element. This particular error message is used if the 4339B cannot detect <sup>a</sup> more specific error.

#### -171 Invalid expression

The expression data element was invalid (see IEEE 488.2, 7.7.7.2); for example, unmatched parentheses or an illegal character.

#### -178 Expression data not allowed

A legal expression data was encountered but was not allowed by the 4339B at this point in the syntax analysis process.

#### -200 Execution errors

This is the generic syntax error that the 4339B cannot detect more specific errors. This code indicates only that an execution error as defined in IEEE  $488.2$ ,  $11.5.1.1.5$  has occurred.

### -211 Trigger ignored

A GET, \*TRG, or triggering signal was received and recognized by the 4339B but was ignored because of 4339B timing considerations; for example, the 4339B was not ready to respond.

### -213 Init ignored

<sup>A</sup> request for <sup>a</sup> measurement initiation was ignored as another measurement was already in progress.

#### $-221$ Settings conflict

<sup>A</sup> legal program data element was analyzed syntax but could not be executed due to the current device state (see IEEE 488.2, 6.4.5.3 and 11.5.1.1.5).

#### -222 Data out of range

<sup>A</sup> legal program data element was analyzed syntax but could not be executed because the interpreted value was outside the legal range as defined by the  $4339B$  (see IEEE  $488.2$ , 11.5.1.1.5).

### -223 Too much data

<sup>A</sup> legal program data element of block, expression, or string type was received that contained more data than the 4339B could handle due to memory or related device-specific requirements.

### -230 Data corrupt or stale

Possibly invalid data; new reading started but not completed since last access.

#### -241 Hardware missing

<sup>A</sup> legal program command or query could not be executed because of missing 4339B hardware; for example, an option was not installed.

#### $-310$ System error

Some error, termed "system error" by the 4339B, has occurred.

### -311 Memory error

An error was detected in the 4339B's memory.

### -313 Calibration memory lost

The nonvolatile calibration data has been lost. When this error occurs during power-on test, the 4339B stops operation and asserts the /ALARM signal on the handler interface. When this error occurs during self-test, the 4339B continues operation and asserts the /ALARM signal. Contact your nearest Agilent Technologies office.

#### -350 Queue overflow

A specic code entered into the queue in lieu of the code that caused the error. This code indicates that there is no room in the queue and an error occurred but was not recorded.

### -400 Query errors

This is the generic query error that the 4339B cannot detect more specific errors. This code indicates only that a query error as defined in IEEE 488.2, 11.5.1.1.7 and 6.3 has occurred.

### -410 Query INTERRUPTED

<sup>A</sup> condition causing an interrupted query error occurred (see IEEE 488.2, 6.3.2.3); for example, <sup>a</sup> query followed by DAB or GET before a response was completely sent.

#### $-420$ Query UNTERMINATED

<sup>A</sup> condition causing an unterminated query error occurred (see IEEE 488.2, 6.3.2.2); for example, the 4339B was addressed to talk and an incomplete program message was received by the controller.

#### Query DEADLOCKED -430

<sup>A</sup> condition causing an deadlocked query error occurred (see IEEE 488.2, 6.3.1.7); for example, both input buffer and output buffer are full and the 4339B cannot continue.

### -440 Query UNTERMINATED after indenite response

A query was received in the same program message after an query requesting an indefinite response was executed (see IEEE 488.2, 6.5.7.5).

# Index

## $\mathbf{A}$

:ABORt, 5-7 ABORt, 4-11 ABORt command, 5-7 Adrs key, 3-11 [:ALL?] CALibration, 5-16 ammeter offset voltage and input resistance test , 9-6 annunciator, 3-2 ARM, 5-46 DELay, 5-46 SOURce, 5-46 ARM event detection state, 5-46 :ARM[:SEQuence1][:LAYer]:DELay, 4-25 :ARM[:SEQuence1][:LAYer]:SOURce, 4-25 ARM subsystem , 5-8 Arrow key, 3-13 ASCII, 5-22, 5-48 :AUTO CALibration, 5-16 SENSe:CURRent:RANGe, 5-27 Auto/Hold key , 3-10 Auto range, 3-10 :AVERage:COUNt SENSe, 5-25 Average key , 3-5 :AVERage[:STATe] SENSe, 5-25 averaging rate, 3-5 GPIB command, 5-25 how to set, 2-2, 4-7

backup memory, 3-3 :BEEPer CALCulate1:LIMit, 5-11 beeper, 3-19 GPIB command, 5-11 how to set, 2-14, 4-8 BEEPer CALCulate3, 5-15 :BEEPer[:IMMediate] SYSTem, 5-32 :BEEPer:STATe SYSTem, 5-32

:BEEPer[:STATe] CALCulate1:LIMit, 5-11 Bk Sp key, 3-13 BLUE shift key, 3-13 <Boolean>, 5-4 bus trigger mode, 3-12

:CALCulate:FORMat, 4-5 :CALCulate:LIMit:BEEPer[:CONDition], 4-8 :CALCulate:LIMit:BEEPer[:STATe], 4-8 :CALCulate:LIMit:CLEar, 4-9 :CALCulate:LIMit:FAIL?, 4-9 :CALCulate:LIMit:LOWer[:DATA], 4-9 :CALCulate:LIMit:LOWer:STATe, 4-9 :CALCulate:LIMit:STATe, 4-9 :CALCulate:LIMit:UPPer[:DATA], 4-9 :CALCulate:LIMit:UPPer:STATe, 4-9 :CALCulate:MATH:EXPRession:CATalog?, 4-9 :CALCulate:MATH:EXPRession:NAME, 4-9 :CALCulate:MATH:STATe, 4-9 :CALCulate:RESistivity:EARea, 4-8 :CALCulate:RESistivity:EPERimeter, 4-8 :CALCulate:RESistivity:GLENgth, 4-8 :CALCulate:RESistivity:STHickness, 4-8 CALCulate subsystem , 5-10 calculation sheet , 9-17 calibration, 3-14 GPIB command, 5-16 how to perform, 1-20 :CALibration[:ALL]?, 4-6 :Calibration:AUTO, 4-9 CALibration subsystem , 5-16 Cal key , 3-14 charge time how to set, 2-9 cleaning , 1-9 :CLEar CALCulate1:LIMit, 5-11 \*CLS, 4-26, 5-37 Command Error (CME) Bit, 5-42 common command , 5-37 comparator GPIB command, 5-11

how to use, 2-5, 4-9 limit, 3-12 on/off, 3-14 Cong key , 3-18 contact check, 3-15 how to perform, 4-8 how to set, 2-12 contact check , 5-26 Contact Check Fail, C-1 contact check functional test , 9-24 :CONTact:DATA? SENSe, 5-26 :CONTact:LIMit? SENSe, 5-26 :CONTact:OFFSet SENSe, 5-26 :CONTact:VERify SENSe, 5-26 Cont Chk key , 3-15 :CONTrol DATA:FEED, 5-18 :CORRection:COLLect[:ACQuire] SENSe,  $5\ 26$ :CORRection:DATA? SENSe, 5-27 :CORRection[:STATe] SENSe, 5-27 :COUNt SENSe:AVERage, 5-25 TRIGger:[:SEQuence1], 5-34 Cur Limit key, 3-5 :CURRent:APERture SENSe, 5-27 current limit, 3-5 how to set, 2-14 :CURRent:LIMit[:AMPLitude] SOURce, 5-29 current measurement accuracy test , 9-8 current monitor GPIB command, 5-14 how to set, 2-14 Current Monitor Key, 3-10 :CURRent:RANGe:AUTO SENSe, 5-27 :CURRent:RANGe[:UPPer] SENSe, 5-27

## D

:DATA DATA, 5-17 :DATA? DATA, 5-17, 5-18 data buffer, 4-24 :DATA[:DATA], 4-9 :DATA[:DATA]?, 4-24

:DATA:FEED, 4-24 :DATA:FEED:CONTrol, 4-24  $\langle data\_handle \rangle$ , 5-4 :DATA:POINts, 4-24 DATA subsystem , 5-17 data transfer format, 5-48 ASCII, 5-48 REAL, 5-49 DBUF , 5-17 :DELay ARM, 5-9 TRIGger[:SEQuence1], 5-34 Delay key, 3-12 deviation measurement, 4-9 GPIB command, 5-13 how to display, 2-7, 2-8 Device-Dependent Error Bit, 5-42 :DIGit DISPlay[:WINDow]:TEXT1, 5-19 :DIRECtion CALCulate3, 5-14 Display , 3-2 display digits GPIB command, 5-19 how to select, 2-16 display mode, 2-6, 2-16, 3-16 GPIB command, 5-19 DISPlay subsystem , 5-19 Disp Mode key , 3-16

# <sup>E</sup>

<sup>E</sup> key , 3-13 Elec Size key, 3-8 electrode size how to set, 2-3 Enter key , 3-13 :EPERimeter CALCulate1:RESistivity, 5-13 :ERRor? SYSTem, 5-32 \*ESE, 4-26, 5-37 \*ESE?, 5-37 \*ESR?, 4-26, 5-37 Execution Error Bit, 5-42 external trigger input, 3-20 external trigger mode, 2-5, 3-12

# $\mathbf{F}$

:FAIL? CALCulate1:LIMit, 5-12 :FEED DATA, 5-18 :FEED:CONTrol DATA, 5-18 FETCh?, 4-11, 5-21

```
:FORMat
  CALCulate1, 5-11
  CALCulate3, 5-14
:FORMat[:DATA], 5-22
FORMat subsystem, 5-22
front panel, 3-2
:FUNCtion
  SENSe, 5-28
```
## <sup>G</sup>

GET, 4-11 :GLENgth CALCulate1:RESistivity, 5-14 GPIB address, 3-11 how to set, 2-19 group execution trigger, 4-11

handler interface functional test , 9-22 High Voltage indicator , 3-4 Hold range, 3-10

Idle state, 5-46  $*IDN?$ ,  $5-37$ IEEE 754 floating point format, 5-22, 5-49 IMON, 5-18 :INITiate:CONTinuous, 4-11, 5-23 :INITiate $\lceil$ :IMMediate], 4-11, 5-23 Initiate state, 5-46 INITiate subsystem , 5-23 insulation resistance measurement, 7-2 interlock connector, 3-3 internal trigger mode, 2-5, 3-12 interval time how to set, 2-10

key lock, 2-18, 3-16, 4-8 GPIB command, 5-32 Key Lock key, 3-16 :KLOCk SYSTem, 5-32

# <sup>L</sup>

Lcl key, 3-11 :LFRequency SYSTem, 5-32 :LIMit[:AMPLitude] SOURce:CURRent, 5-29 :LIMit:BEEPer:CONDition CALCulate1, 5-11 :LIMit:BEEPer[:STATe] CALCulate1, 5-11 :LIMit:CLEar

CALCulate1, 5-11 :LIMit:FAIL? CALCulate1, 5-12 Limit key, 3-12 :LIMit:LOWer[:DATA] CALCulate1, 5-12 :LIMit:LOWer:STATe <code>CALC</code>ulate1,  $5\text{--}12$ :LIMit:STATe CALCulate1, 5-12 :LIMit:UPPer[:DATA] CALCulate1, 5-12 :LIMit:UPPer:STATe CALCulate1, 5-12 LINE frequency, 3-19 GPIB command, 5-32 how to set, 1-13, 4-5 LINE Fuse Holder , 3-21 LINE Input Receptacle, 3-21 LINE switch , 3-3 LINE voltage selector, 3-21 How to select, 1-12 local mode, 2-18, 3-11 :LOWer CALCulate1:LIMit, 5-12 \*LRN?, 4-10, 5-37

# <sup>M</sup>

manual changes, A-1 manual trigger mode, 2-5, 3-12 :MATH CALCulate1, 5-13 CALCulate2, 5-14 CALCulate3, 5-14 :MATH:EXPRession:CATalog? CALCulate1, 5-13 :MATH:EXPRession:NAME CALCulate1, 5-13 :MATH:STATe CALCulate1, 5-13 MAV (Message Available) Bit, 5-41 Max key , 3-13 Meas Prmtr key , 3-8 Meas Time key , 3-5 measurement parameter, 3-8 GPIB command, 5-11 How to select, 1-23 measurement range, 3-10 GPIB command, 5-27 how to select, 1-23, 4-7 measurement sequence mode how to select, 2-9 Measurement Settings display GPIB command, 5-20 how to set, 2-17

measurement time mode, 3-5 GPIB command, 5-27 how to select, 2-2, 4-6 Min key , 3-13

N.C., C-1  $\langle \text{NR1} \rangle$  format, 5-48  $\langle \text{NR2} \rangle$  format, 5-48  $\langle \text{NR3} \rangle$  format, 5-48 number of repetitions how to set, 2-10  $\langle$ *numeric\_value* $>$ , 5-3

offset-error canceling how to set, 2-19 Offset-error canceling, 3-18 On/Off key ,  $3-14$  $*$  OPC,  $5-37$ OPEN correction, 3-14 GPIB command, 5-27 how to perform, 1-22, 4-7 Open key , 3-14 Operation Complete Bit, 5-42 operation status register, 5-44 OUTPut, 4-6, 5-24 OUTPut subsystem , 5-24 OV CURR, C-1 Overall Block Diagram, 3-27 Overall Measurement Theory, 3-26 OVER CURRENT, 3-5 OVER CURRENT, C-1 Over Load, 3-10 OVER LOAD, C-1 OVLD, 3-10 OVLD, C-1

## P

:PAGE DISPlay[:WINDow]:TEXT1, 5-19 DISPlay[:WINDow]:TEXT2, 5-20 :PATH? CALCulate1, 5-13 performance test record , 9-19 :POINts DATA, 5-18 power cable , 1-10 power cord selection , 3-21 :PREFix DISPlay[:WINDow]:TEXT1, 5-19  $\texttt{SYSTem}, 5\text{-}33$ Program key , 3-7

# <sup>Q</sup>

Query, 5-5 Query Error Bit, 5-42 questionable status register, 5-44

:RANGe SENSe:CURRent, 5-27 Range Setup key, 3-10 :RANGe[:UPPer] SENSe:CURRent, 5-27  $*RCL, 4-10, 5-38$ Rcl key , 3-12 REAL, 5-22, 5-49 recall, 3-12 instrument settings, 2-18 reference value how to set, 2-7 reset, 3-17 how to,1-20, 4-5 Reset key, 3-17 resistance measurement accuracy test , 9-12 resistivity, 7-3 :RESistivity:EARea CALCulate1, 5-13 :RESistivity:EPERimeter CALCulate1, 5-13 :RESistivity:GLENgth CALCulate1, 5-14 resistivity measurement how to set parameters for, 2-3 resistivity measurement parameters how to set, 4-8 :RESistivity:STHickness CALCulate1, 5-14 RQS (Request Service) Bit, 5-41 \*RST, 4-5, 5-38

## <sup>S</sup>

sample program, 4-28 \*SAV, 4-10, 5-38 save, 3-12 instrument settings, 2-18 Save key , 3-12 self-test, 3-19 GPIB command, 5-39 how to perform, 2-20, 4-26 :SENSe:AVERage:COUNt, 4-7 :SENSe:AVERage[:STATe], 4-7 :SENSe:CONTact:VERify, 4-8 :SENSe:CORRection:COLLect OFFSet, 4-7 :SENSe:CURRent:APERture, 4-6 :SENSe:CURRent:RANGe:AUTO, 4-7 :SENSe:CURRent:RANGe[:UPPer], 4-7 :SENSe:FUNCtion, 4-5

SENSe subsystem , 5-25  $<$ sensor\_function>, 5-28 <sensor function>, 5-4 Seq Abort key , 3-11 Seq Mode key, 3-6 :SEQuence1 ARM, 5-9 [:SEQuence1]:COUNt TRIGger, 5-34 [:SEQuence1]:DELay TRIGger, 5-34 [:SEQuence1][:IMMediate] TRIGger, 5-34 [:SEQuence1][:LAYer]:DELay ARM, 5-9 [:SEQuence1][:LAYer]:SOURce ARM, 5-9 [:SEQuence1]:SOURce TRIGger, 5-35 [:SEQuence1]:TIMer TRIGger, 5-36 Sequence operation state, 5-47 serial number, A-2 Service Request Enable Register, 5-40 Service Request (SRQ), 5-40 Show Setting Key, 3-10 :SOURce ARM, 5-9 TRIGger, 5-35 SOURce subsystem , 5-29 :SOURce:VOLTage, 4-5 source voltage. See test voltage source voltage accuracy test , 9-4 Source Voltage key , 3-5 Specifications, 8-2 SPOLL, 4-26 \*SRE, 4-26, 5-38 standard event status register, 5-42 :STAT, 5-30 :STATe CALCulate1:LIMit, 5-12 DISPlay[:WINDow], 5-19 OUTPut, 5-24 SENSe:CORRection, 5-27 status, 5-40 how to report, 4-26 status byte register, 5-41 :STATus:OPERation:CONDition?, 4-26, 5-30 :STATus:OPERation:ENABle, 4-26, 5-30 :STATus:OPERation[:EVENt]?, 4-26, 5-30 :STATus:PRESet, 4-26, 5-30 :STATus:QUEStionable:CONDition?, 4-26, :STATus:QUEStionable:ENABle, 4-26, 5-31

:STATus:QUEStionable[:EVENt]?, 4-26, 5.31 STATus subsystem, 5-30 \*STB?, 4-26, 5-38 :STHickness CALCulate1:RESistivity, 5-14 supplemental performance characteristics, 8-8 surface resistivity, 7-4 :SYSTem:BEEPer[:IMMediate], 4-8 :SYSTem:BEEPer:STATe, 4-8 :SYSTem:KLOCk, 4-8 :SYSTem:LFRequency, 4-5 :SYSTem:PRESet, 4-5 SYST:ERR?, 4-26

## Т

talk only mode, 2-19 test equipment , 9-1 test voltage, 3-5 how to apply, 1-24, 4-6 how to set, 1-21, 4-5 Theory of Operation , 3-26 thickness how to enter, 2-3 time display function, 3-8 GPIB command, 5-14 how to set, 2-10 :TIMer TRIGger[:SEQuence1], 5-36 TMON, 5-18  $*TRG, 4-11, 5-38$ TRIG, 5-47 COUNt, 5-47 DELay, 5-47 IMMediate, 5-47 SOURce, 5-47 TRIG event detection state, 5-47 trigger, 3-11 how to,  $2-5$ how to trigger, 4-11 TRIGger, 5-34 TRIGGER, 4-11 trigger delay time, 3-12 GPIB command, 5-34 how to set, 2-2, 4-7 :TRIGger[:SEQuence1]:COUNt, 4-25 :TRIGger[:SEQuence1][:IMMediate], 4-11 :TRIGger[:SEQuence1]:SOURce, 4-11, 4-25 :TRIGger[:SEQuence1]:TIMer, 4-25 :TRIGger[:SEQunece1]:DELay, 4-7 TRIGger subsystem , 5-34 trigger system , 5-45 Trig key , 3-11 Trig Mode key, 3-12

\*TST?, 4-26, 5-39

# <sup>U</sup>

UNKNOWN terminals , 3-4 :UPPer CALCulate1:LIMit, 5-12

## <sup>V</sup>

:VERSion? SYSTem, 5-33 :VOLTage SOURce, 5-29 volume resistivity, 7-3 <sup>V</sup> Output indicator , 3-5 <sup>V</sup> Output key , 3-4

# <sup>W</sup>

\*WAI, 5-39

# **REGIONAL SALES AND SUPPORT OFFICES**

*For more information about Agilent Technologies test and measurement products, applications, services, and for a current sales office listing, visit our web site: http://www.agilent.com/find/tmdir. You can also contact one of the following centers and ask for a test and measurement sales representative. 11/29/99*

### **United States:**

Agilent Technologies Test and Measurement Call Center P.O.Box 4026 Englewood, CO 80155-4026 (tel) 1 800 452 4844

## (fax) (61 3) 9272 0749 (tel) 0 800 738 378 (New Zealand) (fax) (64 4) 802 6881

## **Asia Pacific:**

Agilent Technologies 24/F, Cityplaza One, 1111 King's Road, Taikoo Shing, Hong Kong (tel) (852)-3197-7777 (fax) (852)-2506-9284

### **Canada:**

Agilent Technologies Canada Inc. 5150 Spectrum Way Mississauga, Ontario L4W 5G1 (tel) 1 877 894 4414

### **Europe:**

Agilent Technologies Test & Measurement European Marketing Organization P.O.Box 999 1180 AZ Amstelveen The Netherlands (tel) (31 20) 547 9999

## **Japan:**

Agilent Technologies Japan Ltd. Call Center 9-1, Takakura-Cho, Hachioji-Shi, Tokyo 192-8510, Japan (tel) (81) 426 56 7832 (fax) (81) 426 56 7840

## **Latin America:**

Agilent Technologies Latin American Region Headquarters 5200 Blue Lagoon Drive, Suite #950 Miami, Florida 33126 U.S.A. (tel) (305) 267 4245 (fax) (305) 267 4286

## **Australia/New Zealand:**

Agilent Technologies Australia Pty Ltd 347 Burwood Highway Forest Hill, Victoria 3131 (tel) 1-800 629 485 (Australia)